# Manual del propietario del Dell™ Inspiron™ 1521

## **Notas, avisos y precauciones**

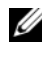

**NOTA:** Una NOTA proporciona información importante que le ayuda a utilizar su equipo de la mejor manera posible.

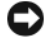

**AVISO:** Un AVISO indica la posibilidad de daños al hardware o pérdida de datos y le explica cómo evitar el problema.

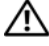

**PRECAUCIÓN: Una PRECAUCIÓN indica un posible daño material, lesión corporal o muerte.**

**Modelo PP22L**

\_\_\_\_\_\_\_\_\_\_\_\_\_\_\_\_\_\_\_\_

**La información contenida en este documento puede modificarse sin previo aviso. © 2007 Dell Inc. Todos los derechos reservados.**

Queda estrictamente prohibido realizar cualquier tipo de reproducción sin el consentimiento por escrito de Dell Inc.

Marcas comerciales utilizadas en este texto: *Dell*, el logotipo de *DELL*, *Inspiron*, *Wi-Fi Catcher* y *Dell MediaDirect* son marcas comerciales de Dell Inc.; *AMD*, *AMD Turion*, *HyperMemory*, *ATI Radeon* y las combinaciones de los mismos son marcas comerciales de Advanced Micro Devices, Inc.; *Microsoft*, *Windows* y *Windows Vista* son marcas comerciales o marcas comerciales registradas de Microsoft Corporation en Estados Unidos y otros países; *Bluetooth* es una marca comercial registrada propiedad de Bluetooth SIG, Inc. y Dell la usa con licencia.

Este documento puede incluir otras marcas y nombres comerciales para referirse a las entidades que son propietarias de los mismos o a sus productos. Dell Inc. renuncia a cualquier interés sobre la propiedad de marcas y nombres comerciales que no sean los suyos.

# **Contenido**

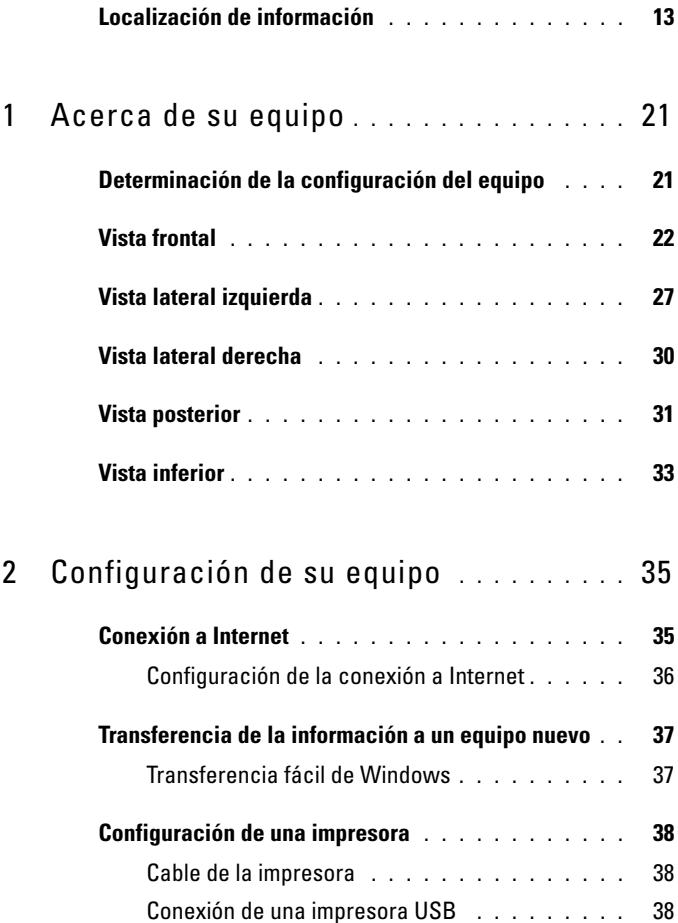

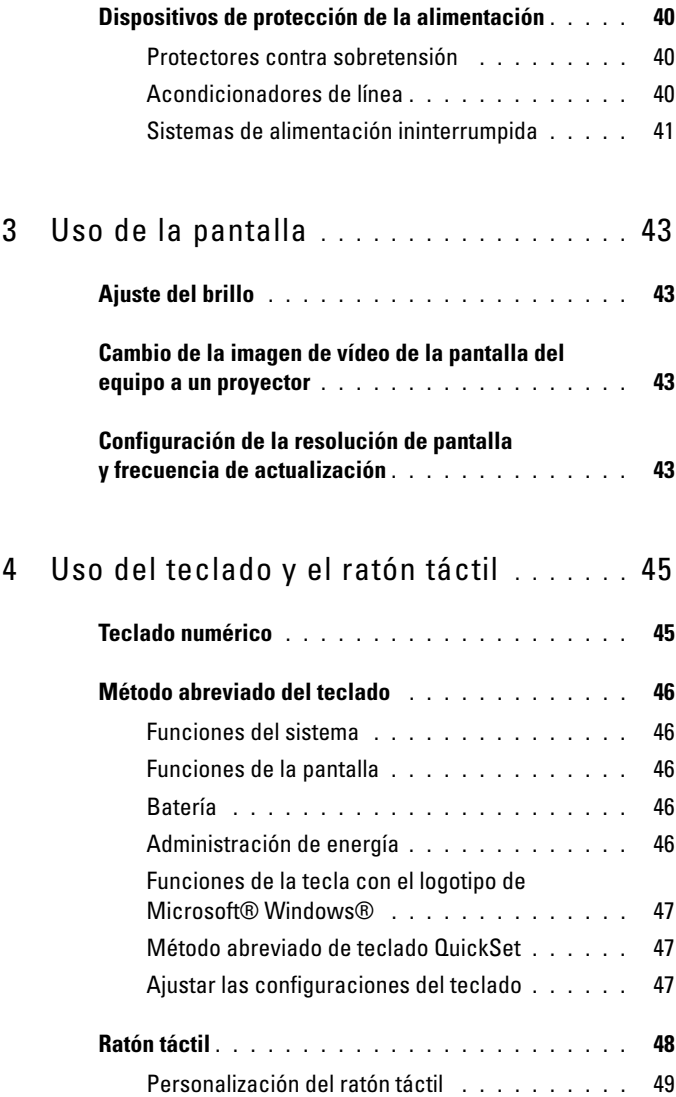

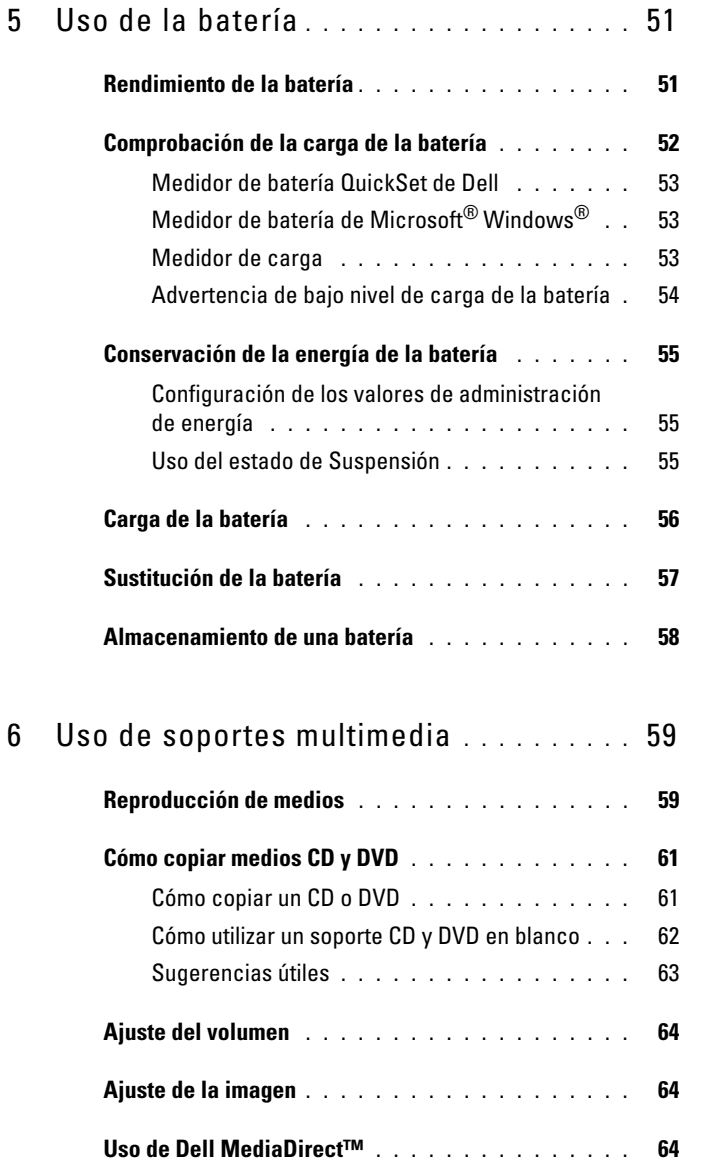

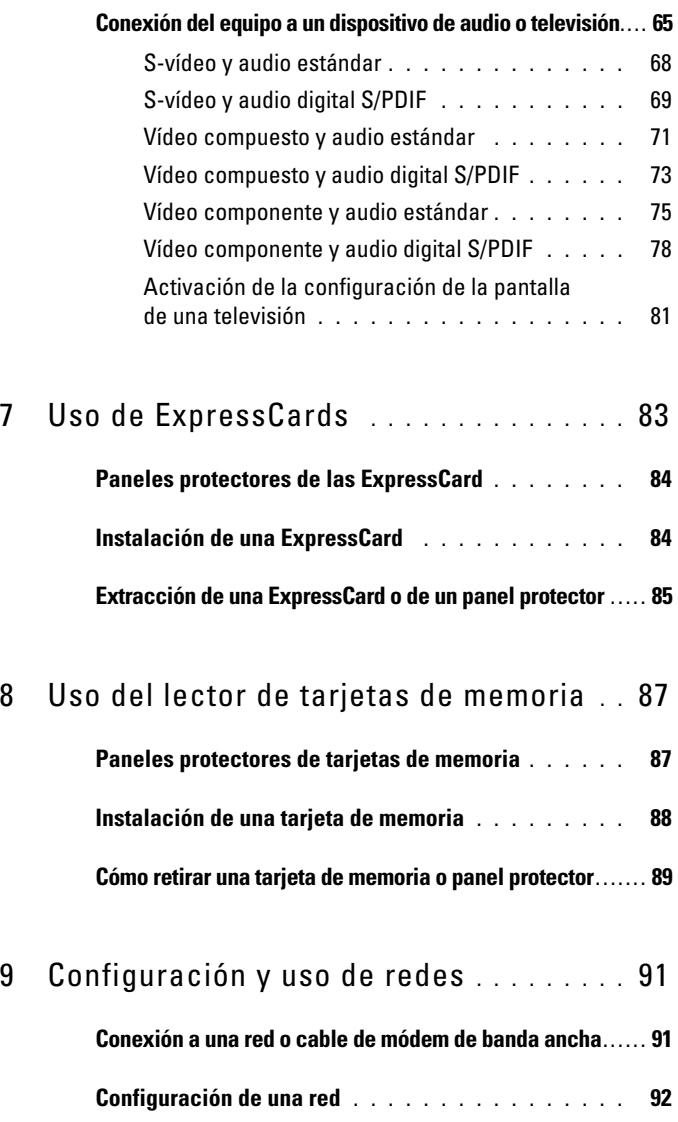

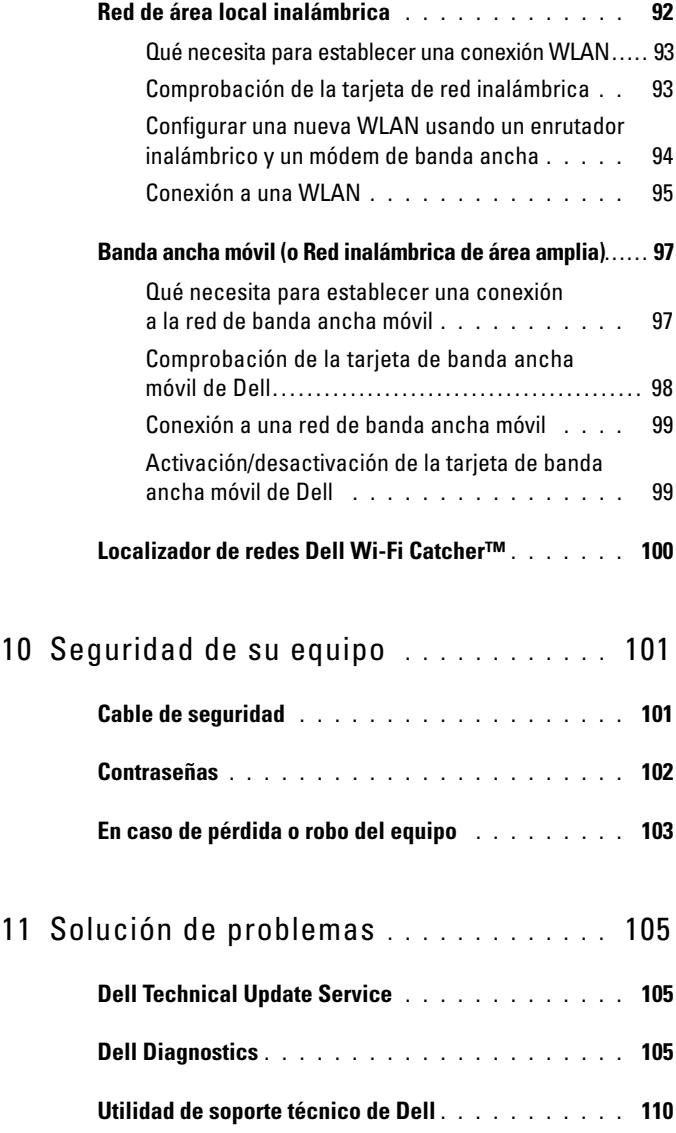

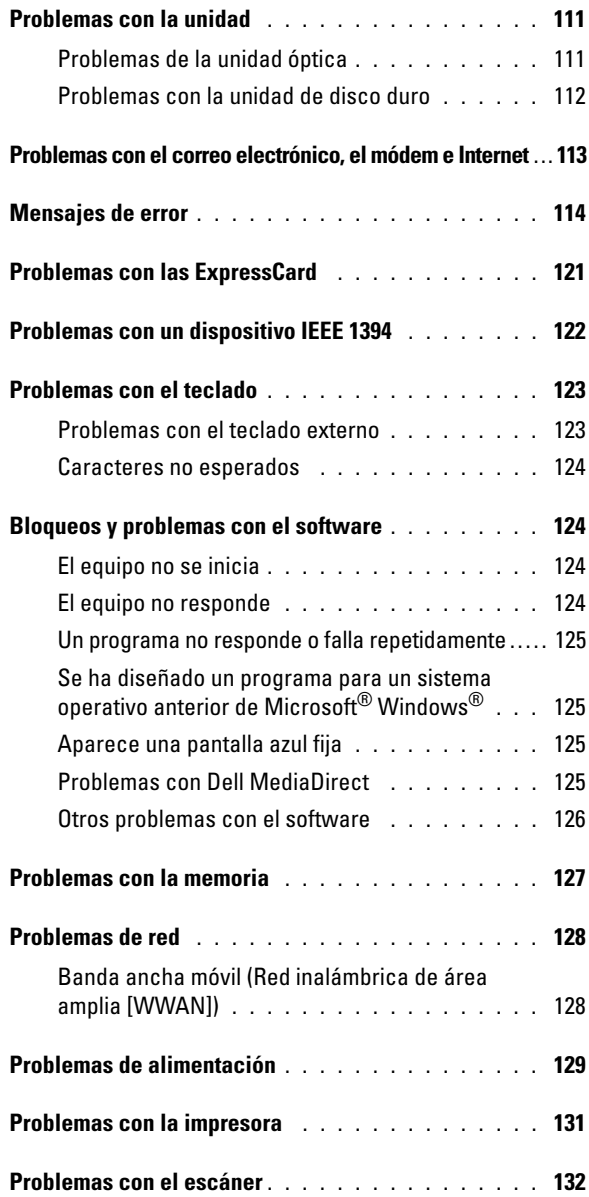

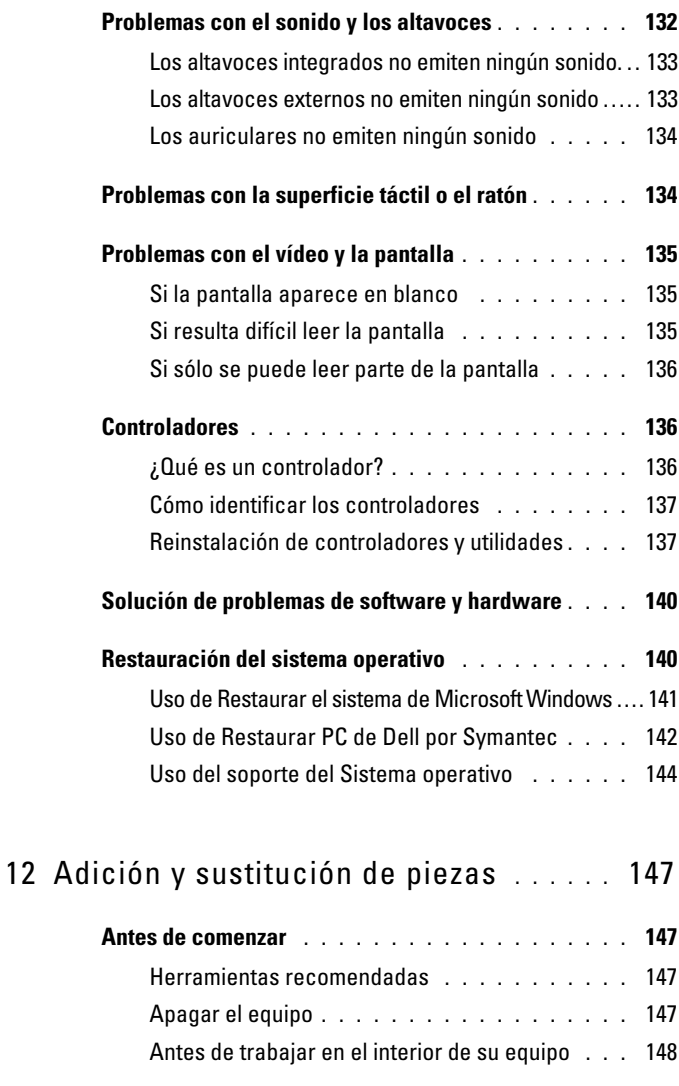

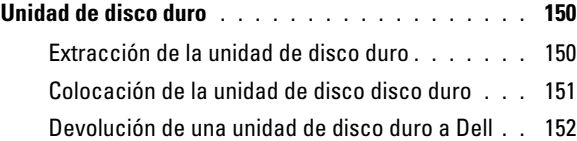

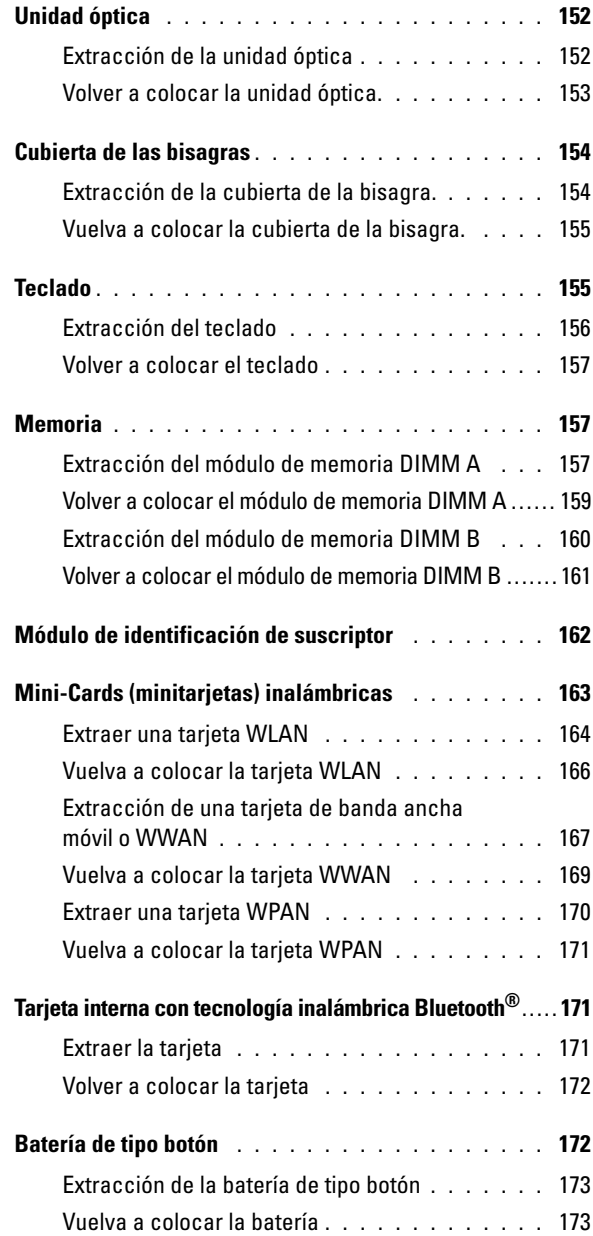

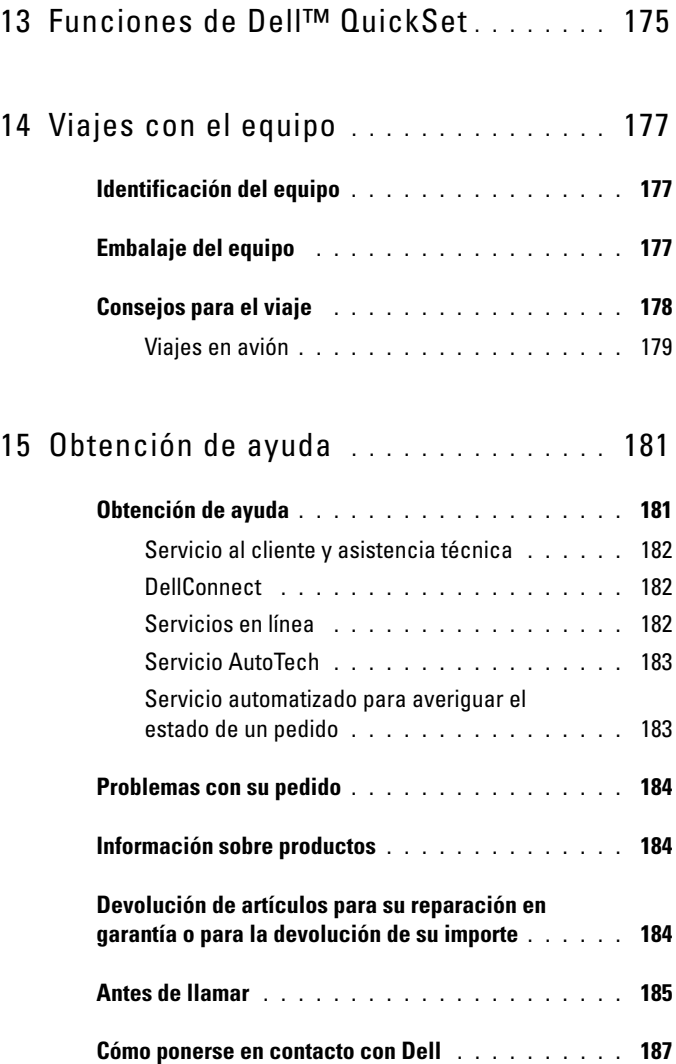

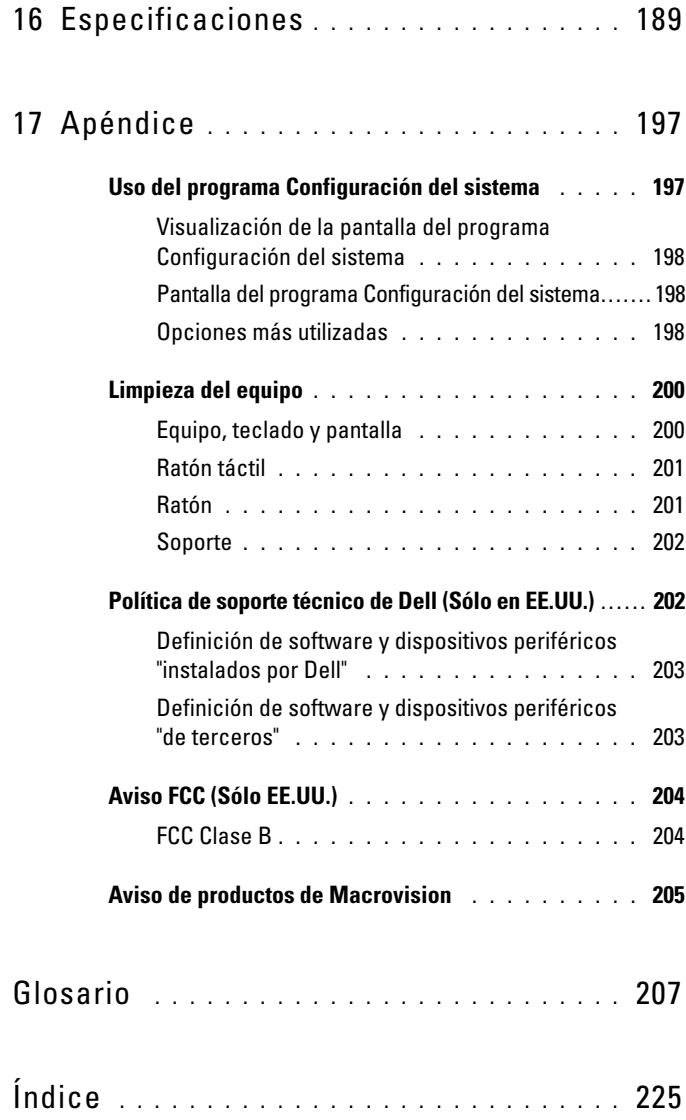

## <span id="page-12-0"></span>**Localización de información**

**NOTA:** Es posible que algunas funciones sean opcionales y no se suministren con el equipo. Algunas funciones pueden no estar disponibles en determinados países.

*MOTA:* Su equipo puede incluir información adicional.

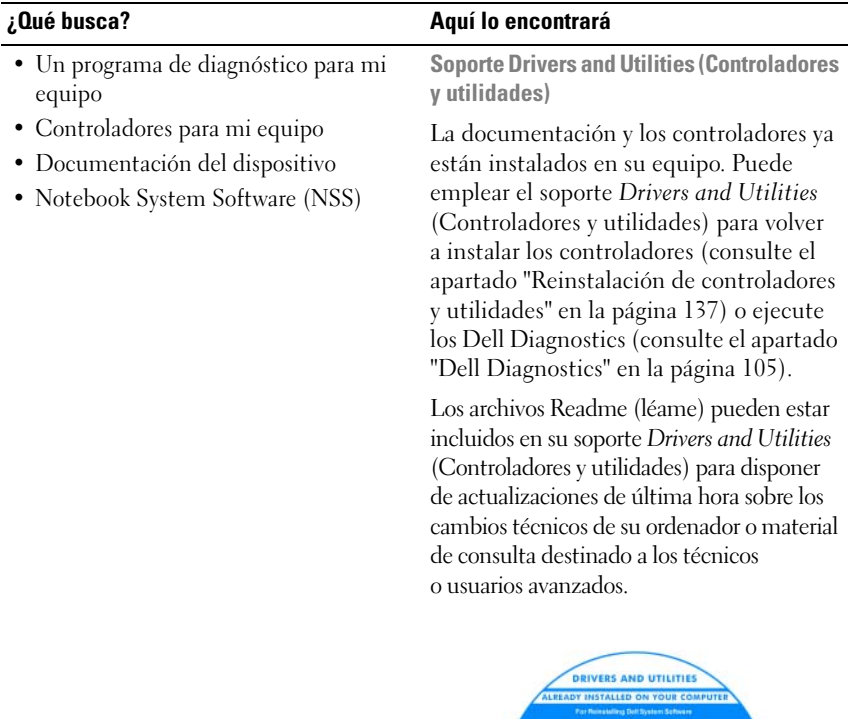

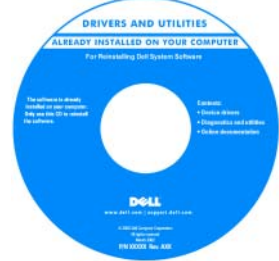

**NOTA:** Los controladores y las actualizaciones de la documentación pueden encontrarse en **support.dell.com**.

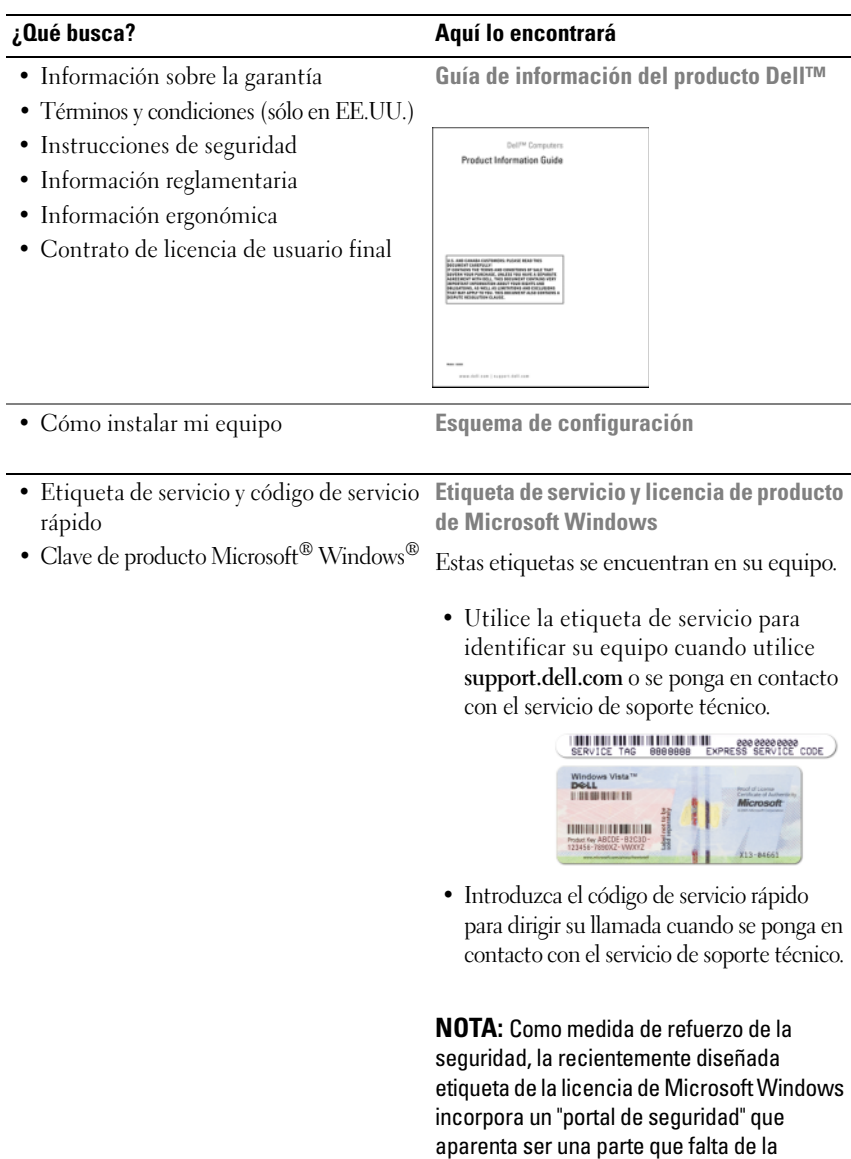

etiqueta para evitar que se quite ésta.

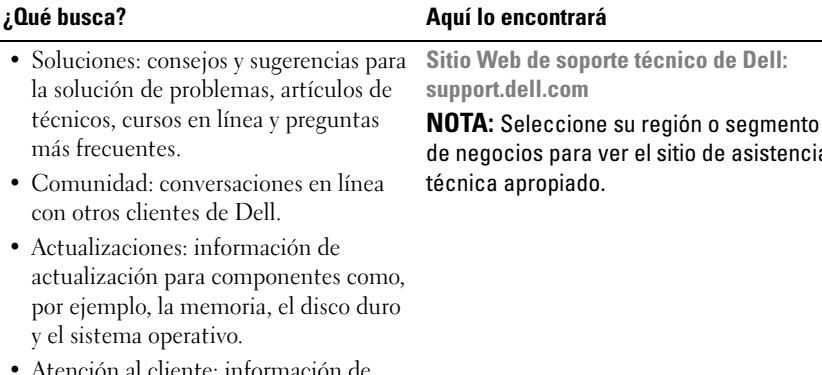

• Atención al cliente: información de contacto, llamada de servicio y estado de los pedidos, garantía e información de reparación.

**NOTA:** Seleccione su región o segmento de negocios para ver el sitio de asistencia

#### **¿Qué busca? Aquí lo encontrará**

- Servicio y soporte: historial de soporte técnico y estado de las llamadas de servicio, contrato de servicio y debates en línea con el personal de soporte técnico.
- Dell Technical Update Service (Servicio de actualizaciones técnicas de Dell): ofrece una notificación interactiva por correo electrónico de las actualizaciones de software y hardware de su equipo.
- Referencia: documentación del equipo, detalles en la configuración de mi equipo, especificaciones del producto y documentación técnica.
- Descargas: controladores certificados, revisiones y actualizaciones de software.
- Notebook System Software (NSS): si vuelve a instalar el sistema operativo en el equipo, también debe volver a instalar la utilidad NSS. NSS detecta automáticamente el equipo y el sistema operativo e instala las actualizaciones adecuadas para su configuración, proporcionando actualizaciones importantes para el sistema operativo y soporte para las unidades de disquete USB de 3,5 pulgadas de Dell, procesadores Intel®, unidades ópticas y dispositivos USB. La utilidad NSS es necesaria para el correcto funcionamiento de su equipo Dell.

Para descargar Notebook System Software:

- **1** Vaya a **support.dell.com**, seleccione su país o región y, a continuación, haga clic en **Drivers & Downloads** (Controladores y descargas).
- **2** Introduzca su Etiqueta de servicio o modelo de producto y haga clic en **Ir**.
- **3** Seleccione su sistema operativo e idioma y, a continuación, haga clic en **Encontrar descargas** o en **Búsqueda de descargas**, busque la palabra clave *Notebook System Software*.

**NOTA:** La interfaz para el usuario de **support.dell.com** puede variar dependiendo de las selecciones que efectúe.

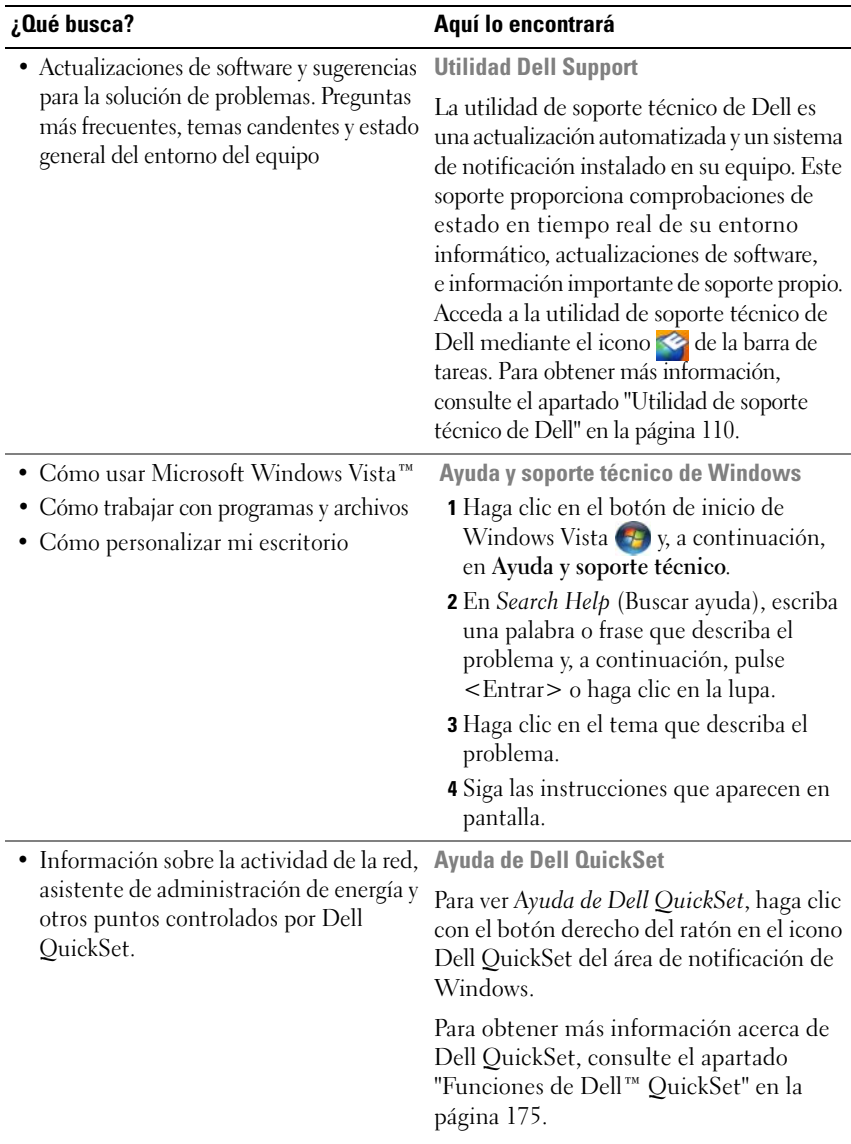

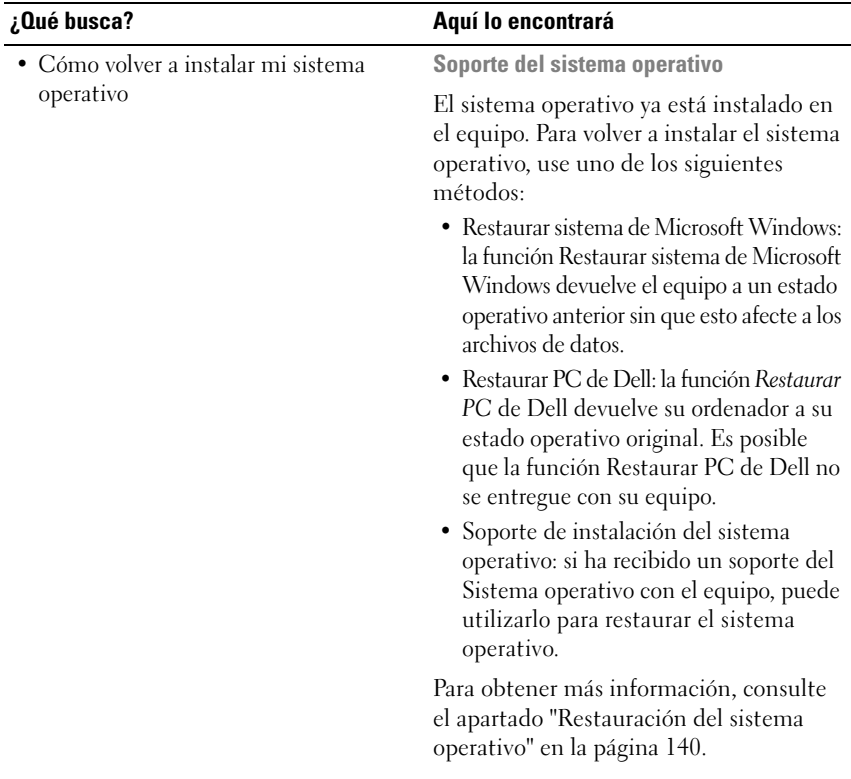

### **¿Qué busca? Aquí lo encontrará**

Después de volver a instalar el sistema operativo, utilice el soporte *Drivers and Utilities* (Controladores y utilidades) para volver a instalar los controladores de los dispositivos que se incluían con su equipo.

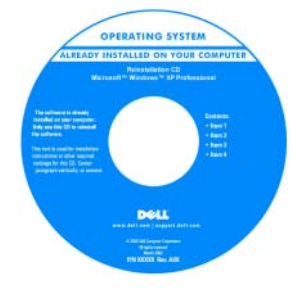

La clave del producto del sistema operativo se encuentra en el equipo.

**NOTA:** El color del soporte de instalación del sistema operativo varía en función del sistema que haya pedido.

# <span id="page-20-0"></span>**Acerca de su equipo**

## <span id="page-20-1"></span>**Determinación de la configuración del equipo**

En función de las selecciones que realizó cuando adquirió el equipo, éste tendrá una de las diferentes configuraciones de la controladora de vídeo. Para determinar la configuración de la controladora de vídeo del equipo:

- **1** Haga clic en el botón **Inicio**  $\bigoplus$ y, a continuación, en **Ayuda y soporte técnico**.
- **2** En **Pick a Task** (Elija una tarea), haga clic en **Use Tools to view your computer information and diagnose problems** (Usar herramientas para visualizar la información de su ordenador y problemas de diagnóstico).
- **3** En **My Computer Information** (Información de mi PC), seleccione **Hardware**.

En la pantalla **My Computer Information - Hardware** (Información de Mi PC – Hardware), puede ver el tipo de controladora de vídeo instalada en el equipo, además de otros componentes de hardware.

### <span id="page-21-0"></span>**Vista frontal**

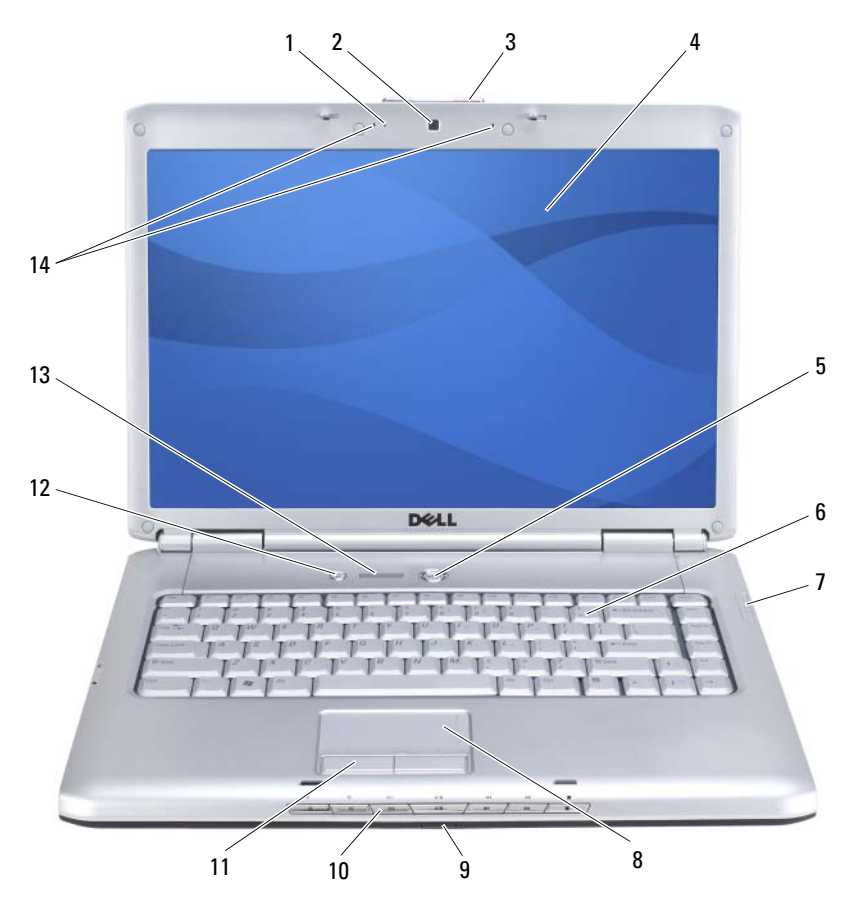

- 1 Indicador de la cámara (opcional) 2 [Cámara](#page-22-0) (opcional)
- 3 Seguro de la pantalla de la contra de la pantalla de la pantalla
- 5 Botón de alimentación 6 Teclado
- 7 Indicadores luminosos de estado del dispositivo 8 Ratón táctil
- 
- 
- 13 Indicadores luminosos de estado del teclado 14 [Micrófonos en línea digitales](#page-26-1)
- 
- 
- 
- 
- 9 IR de consumo 10 Botones de control de medios
- 11 Botones del ratón táctil 12 Botón Dell™ MediaDirect™
	-

**INDICADOR DE LA CÁMARA:** Indica que la cámara está encendida. Basándose en las selecciones de configuración hechas al realizar el pedido, puede que el equipo no incluya una cámara.

<span id="page-22-0"></span>**CÁMARA:** Cámara incorporada para la captura de vídeo, conferencias y charlas. Basándose en las selecciones de configuración hechas al realizar el pedido, puede que el equipo no incluya una cámara.

**SEGURO DE LA PANTALLA:** Mantiene la pantalla cerrada.

**PANTALLA:** Para obtener más información acerca de la pantalla, consulte el apartado ["Uso de la pantalla" en la página 43](#page-42-4).

**BOTÓN DE ALIMENTACIÓN:** Pulse el botón de alimentación para encender el equipo o para salir de un modo de administración de energía (consulte el apartado ["Configuración](#page-54-3)  [de los valores de administración de energía" en la página 55\)](#page-54-3).

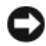

**AVISO:** Para evitar la pérdida de datos, apague el equipo realizando el procedimiento de cierre del sistema operativo Microsoft® Windows® en vez de pulsar el botón de alimentación.

Si el equipo deja de responder, mantenga pulsado el botón de alimentación hasta que el equipo se apague totalmente (puede tardar unos segundos).

**TECLADO:** Para obtener más información acerca de la batería, consulte el apartado ["Uso del teclado y el ratón táctil" en la página 45.](#page-44-2)

#### **INDICADORES LUMINOSOS D E ESTADO DEL DISPOSITIVO**

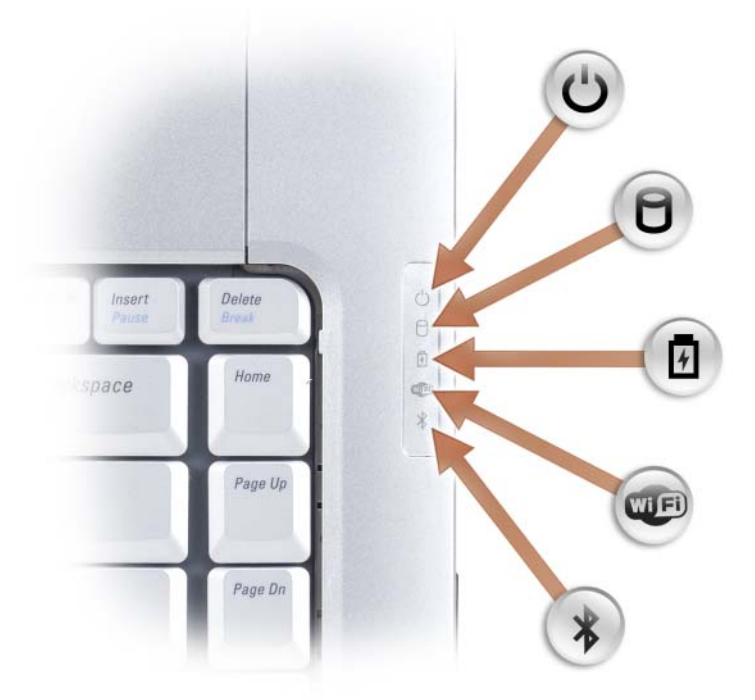

Los indicadores luminosos azules situados a la derecha del teclado indican lo siguiente:

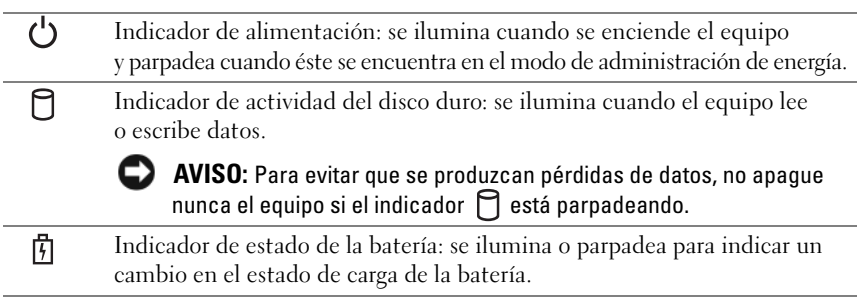

Indicador de estado WiFi: se enciende cuando la conexión de red inalámbrica está activada. Para activar o desactivar la conexión de red inalámbrica, utilice el conmutador inalámbrico (consulte el apartado "Conmutador inalámbrico" en la página 27).

Indicador de estado Bluetooth®: se enciende cuando se activa una tarjeta con tecnología inalámbrica Bluetooth.

**NOTA:** La tarjeta con tecnología inalámbrica Bluetooth es una característica opcional. El indicador  $\hat{\mathcal{K}}$  se enciende solo si ha pedido la tarjeta con el equipo. Para obtener más información, consulte la documentación incluida con la tarjeta.

Para desactivar sólo la funcionalidad de la tecnología inalámbrica Bluetooth, haga clic con el botón derecho del ratón en el icono  $\mathcal{R}$  en el área de notificación y, a continuación, haga clic en **Disable Bluetooth Radio**  (Desactivar radio Bluetooth).

Para activar o desactivar rápidamente todos los dispositivos inalámbricos, utilice el conmutador inalámbrico (consulte el apartado "Conmutador inalámbrico" en la página 27).

Si el equipo está conectado a una toma de alimentación eléctrica, el indicador funciona de la siguiente manera:

– Azul fijo: la batería se está cargando.

**LED** 

 $\ast$ 

- Azul parpadeante: la batería está casi cargada por completo.
- Apagado: la batería se está cargando correctamente.

Si el equipo utiliza alimentación de la batería, el indicador  $\mathcal{F}_1$  funciona de la siguiente manera:

- Apagado: la batería está cargada de forma correcta (o el equipo está apagado).
- Luz ámbar parpadeante: la carga de la batería está baja.
- Ámbar fijo: la carga de la batería está demasiado baja.

**RATÓN TÁCTIL :** Realiza la misma función que un ratón normal (consulte el apartado ["Ratón táctil" en la página 48\)](#page-47-1).

**BOTONES DEL RATÓN TÁCTIL :** Utilice estos botones exactamente igual que los de un ratón normal cuando use la superficie táctil para mover el cursor por la pantalla (consulte el apartado ["Ratón táctil" en la página 48\)](#page-47-1).

**BOTONES DE CONTROL DE MEDIOS:** Controlan la reproducción del CD, del DVD y del reproductor multimedia.

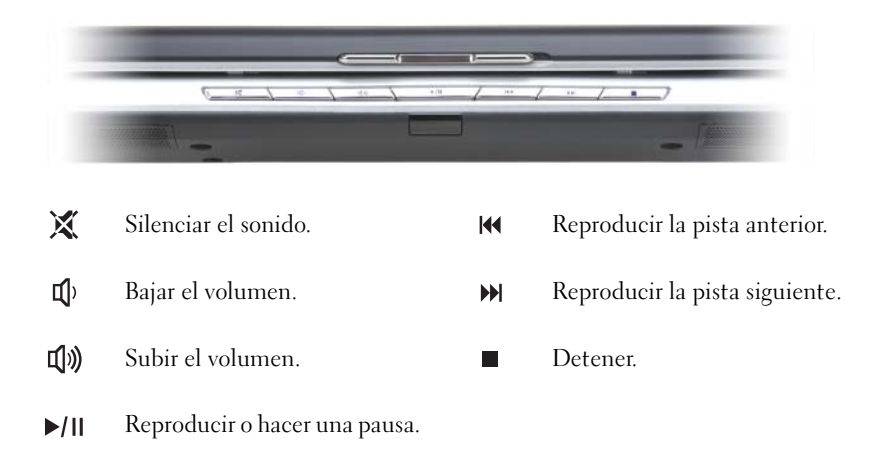

**BOTÓN DELL**™ **MEDIADIRECT**™**:** Pulse el botón Dell MediaDirect para iniciar Dell MediaDirect (consulte el apartado ["Uso de Dell MediaDirect™" en la página 64](#page-63-3)).

**INDICADORES LUMINOSOS DE ESTADO DEL TECLADO** 

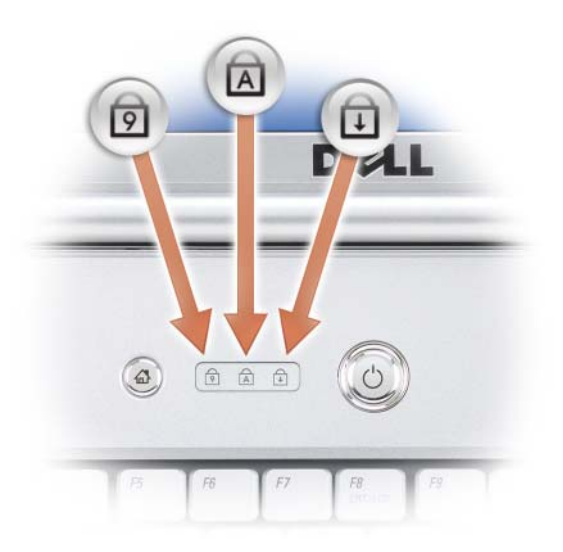

Los indicadores luminosos azules situados sobre el teclado indican lo siguiente:

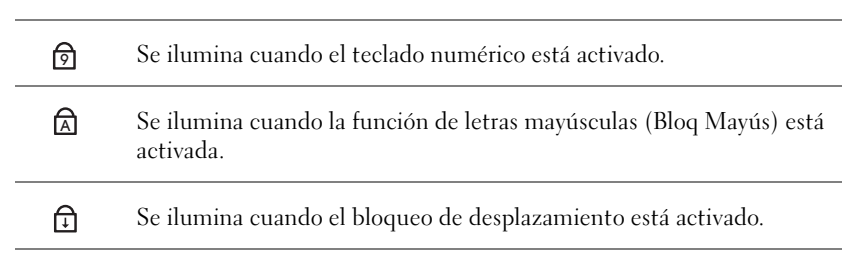

<span id="page-26-1"></span>**MICRÓFONOS E N LÍNEA DIGITALES:** Micrófono incorporado para conferencias y charla.

## <span id="page-26-0"></span>**Vista lateral izquierda**

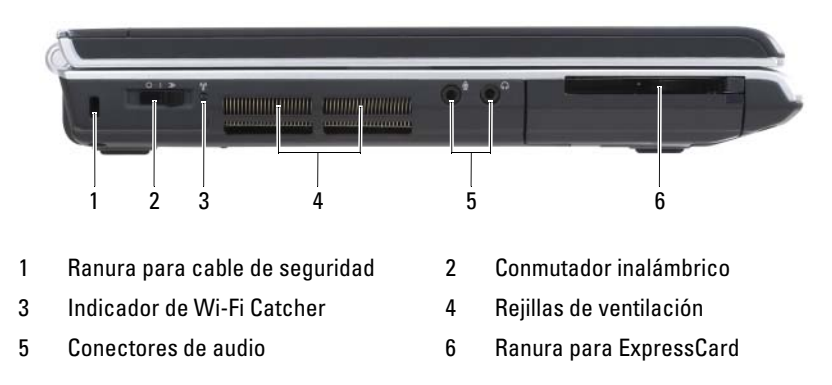

**RANURA PARA CABLE DE SEGURIDAD:** Sirve para conectar al equipo un dispositivo antirrobo disponible en el mercado (consulte el apartado ["Cable de seguridad" en la](#page-100-2)  [página 101](#page-100-2)).

**CONMUTADOR INALÁMBRICO:** Cuando se habilita mediante Dell QuickSet, este conmutador puede buscar una red de área local inalámbrica WLAN en las cercanías. También puede usarlo para apagar rápidamente cualquier dispositivo inalámbrico, como tarjetas WLAN y tarjetas internas con tecnología inalámbrica Bluetooth (consulte el apartado ["Localizador de redes Dell Wi-Fi Catcher™" en la página 100\)](#page-99-1).

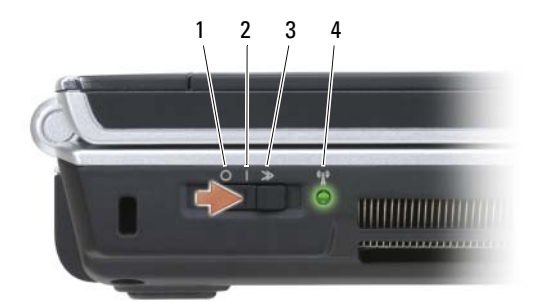

<span id="page-27-0"></span>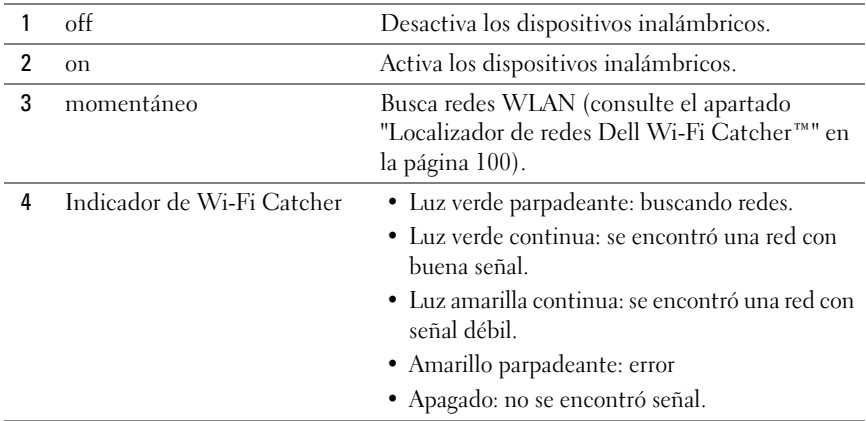

**PRECAUCIÓN: No introduzca objetos ni permita que el polvo se acumule en las rejillas de ventilación ni las bloquee. No almacene el equipo en un entorno -con poca ventilación, como un maletín cerrado, mientras esté en funcionamiento. La circulación restringida de aire podría dañar el equipo o provocar un incendio.**

**REJILLAS DE VENTILACIÓN:** El equipo utiliza un ventilador interno para permitir que el aire circule a través de las rejillas y evitar así un sobrecalentamiento. El equipo pone en marcha el ventilador cuando alcanza cierta temperatura. El ruido de los ventiladores es normal y no indica ningún problema del equipo o de los ventiladores.

### **CONECTORES DE AUDIO**

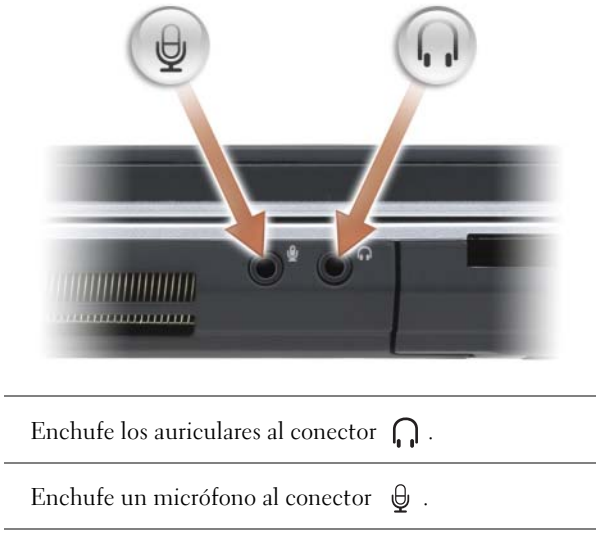

**RANURA PARA EXPRESSCARD:** Admite una ExpressCard. El equipo se envía con un *panel protector* de plástico instalado en la ranura. Para obtener más información, consulte el apartado ["Uso de ExpressCards" en la página 83](#page-82-1).

### <span id="page-29-0"></span>**Vista lateral derecha**

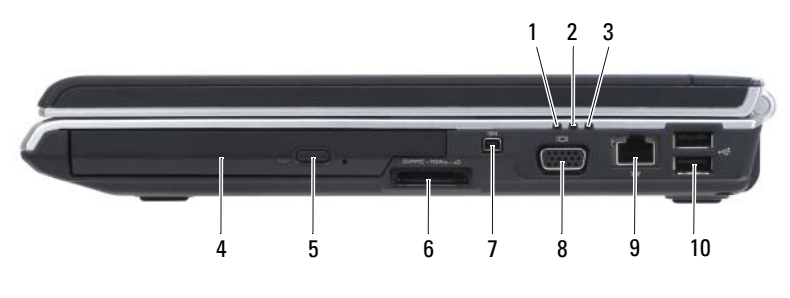

- 
- 3 Indicador de alimentación 4 [Unidad óptica](#page-29-1)
- 
- 
- 9 [Conector de red \(RJ-45\)](#page-30-2) 10 Conectores USB (2)
- 1 Indicador de estado de la batería 2 Indicador de actividad del disco duro
	-
- 5 [Botón de expulsión](#page-29-2) 6 [Lector de tarjetas de memoria 8 en 1](#page-29-3)
- 7 [Conector IEEE 1394](#page-29-4) 8 [Conector de vídeo](#page-30-1) (VGA)
	-

<span id="page-29-1"></span>**UNIDAD ÓPTICA:** Para obtener más información acerca la unidad óptica, consulte el apartado ["Uso de soportes multimedia" en la página 59](#page-58-2).

<span id="page-29-2"></span>**BOTÓN D E EXPULSIÓN:** Pulse el botón de expulsión para abrir la unidad óptica.

<span id="page-29-3"></span>LECTOR DE TARJETAS DE MEMORIA 8 EN 1: Proporciona una manera rápida y cómoda de ver y compartir fotos digitales, música y vídeos almacenados en una tarjeta de memoria multimedia. El equipo se envía con un *panel protector* de plástico instalado en la ranura. El lector de tarjetas de memoria 8 en 1 puede leer las siguientes tarjetas de memoria de medios digitales:

- Tarjeta de memoria Secure Digital (SD)
- Tarjeta SDIO
- Tarjeta MultiMedia (MMC)
- Memory Stick
- Memory Stick PRO
- Tarjeta xD-Picture
- SD de alta velocidad
- SD de alta densidad

<span id="page-29-4"></span>**CONECTOR IEEE 1394:** Conecta los dispositivos compatibles con IEEE 1394 con altas velocidades de transferencia, como algunas cámaras digitales de vídeo.

### <span id="page-30-1"></span>**CONECTOR DE VÍDEO**

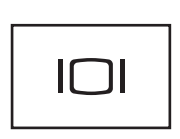

Conecta dispositivos de vídeo, como un monitor.

#### <span id="page-30-2"></span>**CONECTOR DE RED (RJ-45)**

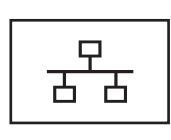

Conecta el equipo a una red. Las dos luces que se encuentran junto al conector indican el estado de la conexión y la actividad de las conexiones red por cable.

Para obtener más información sobre el uso del adaptador de red, consulte la guía del usuario del dispositivo proporcionada con el equipo.

### **CONECTORES USB**

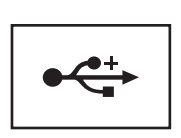

Conectan dispositivos USB, como un ratón, un teclado o una impresora.

### <span id="page-30-0"></span>**Vista posterior**

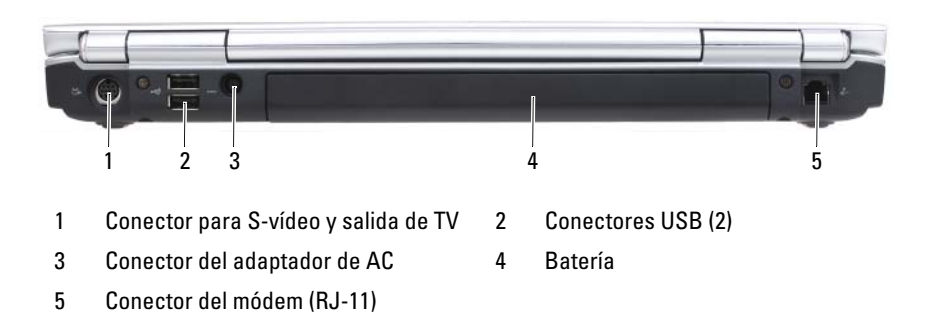

### <span id="page-31-0"></span>**CONECTOR PARA S-VÍDEO Y SALIDA DE TV**

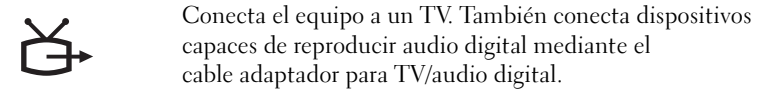

#### **CONECTORES USB**

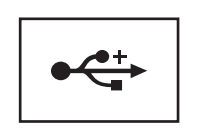

Conectan dispositivos USB, como un ratón, un teclado o una impresora.

<span id="page-31-1"></span>**CONECTOR DEL ADAPTADOR DE AC:** Conecta un adaptador de CA al equipo. El adaptador de CA convierte la corriente alterna en la corriente continua que necesita el equipo. Puede conectar el adaptador de CA al equipo independientemente de que esté encendido o apagado.

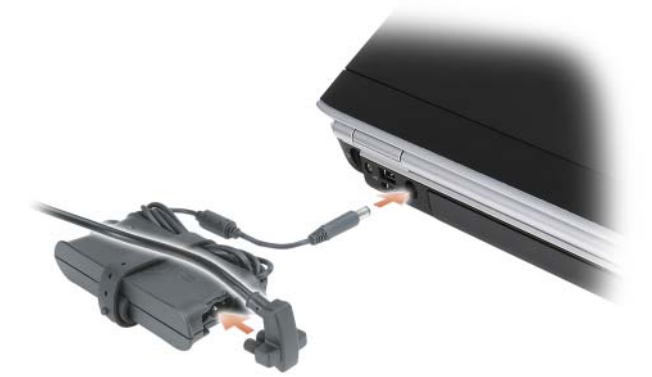

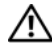

**PRECAUCIÓN: El adaptador de CA funciona con tomas de alimentación eléctrica de todo el mundo. No obstante, los conectores de alimentación y los enchufes múltiples varían de un país a otro. El uso de un cable incompatible o la conexión incorrecta del cable al enchufe múltiple o a la toma de alimentación eléctrica puede dañar el equipo o provocar un incendio.**

**AVISO:** Cuando desconecte el cable del adaptador de CA del equipo, sujete el conector (no el cable) y tire de él firmemente pero con cuidado, procurando no dañar el cable.

### **CONECTOR DEL MÓDEM (RJ-11)**

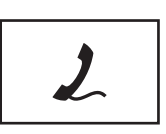

Conecte la línea telefónica al enchufe del módem.

Para obtener más información sobre el uso del módem, consulte la documentación en línea del mismo incluida con el equipo.

### <span id="page-32-0"></span>**Vista inferior**

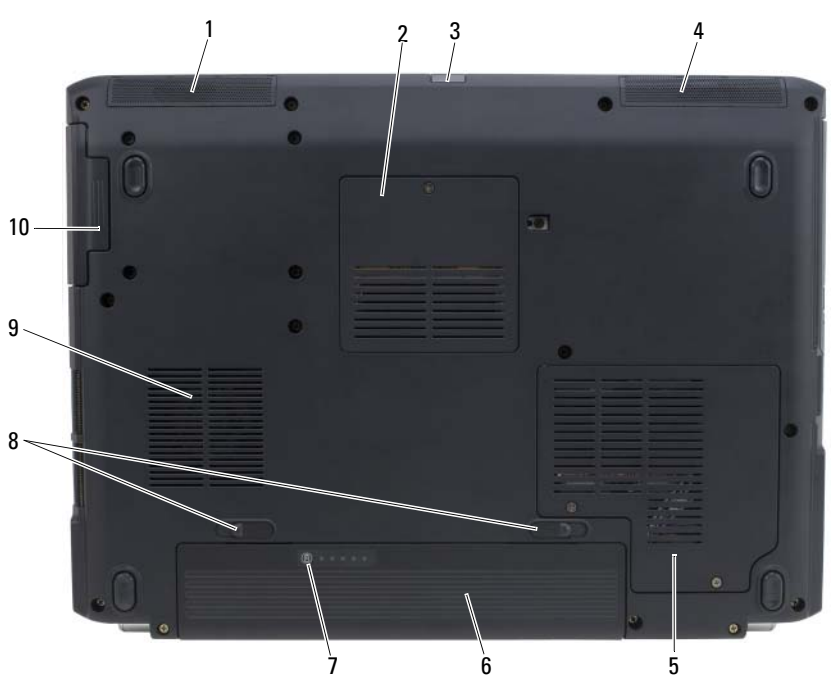

- 
- 
- 5 [Compartimento de minitarjetas inalámbricas](#page-33-1) 6 Batería
- 7 Medidor de carga de la batería  $\overline{8}$  Pasadores de liberación del
- 
- 1 [Altavoz izquierdo](#page-33-0) 2 Compartimento del módulo de memoria/batería de tipo botón
- 3 IR de consumo 4 Altavoz derecho
	-
	- compartimento de la batería (2)
- 9 Ventilador 10 Unidad de disco duro

<span id="page-33-0"></span>**ALTAVOZ IZQUIERDO:** Para ajustar el volumen del altavoz integrado, pulse los botones de control de volumen o el botón de silencio.

### **COMPARTIMENTO DEL MÓDULO D E MEMORIA/BATERÍA D E TIPO BOTÓN:**

Compartimento que contiene el módulo de memoria DIMM B y la batería de tipo botón. Para obtener más información, consulte el apartado ["Adición y sustitución de](#page-146-4)  [piezas" en la página 147.](#page-146-4)

**IR DE CONSUMO:** Permite transferir archivos desde el equipo a otro dispositivo compatible con infrarrojos sin utilizar conexiones de cables. Cuando recibe el equipo, el sensor está desactivado. Para activar el sensor puede usar el programa de configuración del sistema (consulte el apartado ["Uso del programa Configuración del sistema" en la](#page-196-2)  [página 197\)](#page-196-2). Para obtener información sobre la transferencia de datos, consulte el Centro de ayuda y soporte técnico de Windows (haga clic en **Inicio** y, a continuación, en **Ayuda y soporte técnico**) o la documentación incluida con el dispositivo compatible con infrarrojos.

**ALTAVOZ DERECHO:** Para ajustar el volumen del altavoz integrado, pulse los botones de control de volumen o el botón de silencio.

<span id="page-33-1"></span>**COMPARTIMENTO DE MINITARJETAS INALÁMBRICAS:** Compartimento para minitarjetas WLAN, WWAN o WPAN (consulte el apartado ["Mini-Cards \(minitarjetas\) inalámbricas"](#page-162-1)  [en la página 163](#page-162-1)).

**BATERÍA:** Si tiene instalada una batería, puede utilizar el equipo sin conectarlo a una toma de alimentación eléctrica (consulte el apartado ["Uso de la batería" en la página 51\)](#page-50-2).

**MEDIDOR D E CARGA D E L A BATERÍA:** Proporciona información sobre la carga de la batería (consulte el apartado ["Comprobación de la carga de la batería" en la página 52\)](#page-51-1).

**PASADORES DE LIBERACIÓN DEL COMPARTIMENTO D E L A BATERÍA:** Libera la batería (consulte el apartado ["Sustitución de la batería" en la página 57](#page-56-1) para ver instrucciones).

**VENTILADOR:** El equipo utiliza un ventilador para permitir que el aire circule a través de las rejillas y evitar así un sobrecalentamiento. El equipo pone en marcha el ventilador cuando alcanza cierta temperatura. El ruido de los ventiladores es normal y no indica ningún problema del equipo o de los ventiladores.

**UNIDAD D E DISCO DURO:** Almacena software y datos.

# <span id="page-34-0"></span>**Configuración de su equipo**

## <span id="page-34-1"></span>**Conexión a Internet**

**NOTA:** Los ISP y sus ofertas varían según el país.

Para conectarse a Internet, se necesita un módem o una conexión de red y un proveedor de servicios de Internet (ISP). El ISP ofrecerá una o varias de las siguientes opciones de conexión a Internet:

- Conexiones ADSL que proporcionan acceso a Internet de alta velocidad a través de la línea telefónica existente o un servicio de telefonía móvil. Con una conexión ADSL, se puede acceder a Internet y utilizar el teléfono en una sola línea simultáneamente.
- Conexiones de módem por cable que proporcionan acceso a Internet de alta velocidad a través de la línea de TV por cable local.
- Conexiones de módem por satélite que proporcionan acceso a Internet de alta velocidad a través de un sistema de televisión por satélite.
- Conexiones telefónicas que proporcionan acceso a Internet a través de una línea telefónica. Las conexiones telefónicas son considerablemente más lentas que las conexiones ADSL, cable y módem por satélite.
- La tecnología de Red Inalámbrica de Área Amplia (WWAM) o banda ancha móvil proporciona una conexión a Internet usando las tecnologías de telefonía móvil con velocidades de banda ancha.
- Las conexiones de Red Inalámbrica de Área Local (WLAN) utilizan ondas de radio de alta frencuencia para realizar la comunicación. Normalmente los enrutadores inalámbricos se conectan a módems de cable o ADSL de banda ancha que transmiten la señal de Internet al equipo.

Si utiliza una conexión telefónica, enchufe una línea telefónica al conector de módem del equipo y a la toma de teléfono de la pared antes de configurar la conexión a Internet. Si utiliza una conexión ADSL o de módem por cable o satélite, póngase en contacto con su ISP o el servicio de telefonía móvil para obtener instrucciones de configuración.

### <span id="page-35-0"></span>**Configuración de la conexión a Internet**

Para configurar una conexión a Internet con un acceso directo al ISP en el escritorio:

- **1** Guarde y cierre los archivos abiertos y salga de todos los programas activos.
- **2** Haga doble clic en el icono ISP en el escritorio de Microsoft® Windows®.
- **3** Siga las instrucciones de la pantalla para realizar la configuración.
- **NOTA:** Si tiene problemas para conectarse a Internet, consulte el apartado "Problemas" [con el correo electrónico, el módem e Internet" en la página](#page-112-1) 113. Si no puede conectarse a Internet pero anteriormente sí podía conectarse, es posible que el ISP haya interrumpido el servicio. Póngase en contacto con el ISP para comprobar el estado del servicio o intente conectar más tarde.

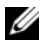

**NOTA:** Tenga preparada la información del ISP. Si no tiene un ISP, el asistente **Conectarse a Internet** puede servirle de ayuda para conseguir uno.

Si no tiene un icono ISP en el escritorio o si desea configurar una conexión a Internet con un ISP diferente:

- **1** Guarde y cierre los archivos abiertos y salga de todos los programas activos.
- **2** Haga clic en el botón **Inicio**  $\bigoplus$ y, a continuación, en **Panel de control**.
- **3** En **Network and Internet** (Red e Internet), haga clic en **Connect to the Internet** (Conectarse a Internet).

Aparecerá la ventana **Connect to the Internet** (Conectarse a Internet).

- **4** Haga clic en **Broadband (PPPoE)** (Banda ancha [PPPoE]), **Wireless** (Inalámbrico) o **Dial-up** (Acceso telefónico) dependiendo de cómo desee conectarse:
	- Elija **Banda ancha** si va a usar un módem ADSL, un módem de TV por cable o un módem por satélite.
	- Elija **Inalámbrico** si va a usar una conexión inalámbrica mediante tarjeta WLAN.
	- Elija **Acceso telefónico** si va a usar un módem de acceso telefónico o RDSI.

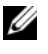

**NOTA:** Si no sabe qué tipo de conexión seleccionar, haga clic en **Help me choose** (Ayuda para elegir) o póngase en contacto con su ISP.

**5** Siga las instrucciones de la pantalla y utilice la información de configuración facilitada por el ISP para completar el proceso de configuración.
## **Transferencia de la información a un equipo nuevo**

Puede transferir los siguientes tipos de datos de un equipo a otro:

- Mensajes de correo electrónico
- Configuraciones de barras de herramientas
- Tamaños de ventana
- Marcadores de Internet

Utilice uno de los siguientes métodos para transferir datos:

- El asistente para Transferencia fácil de Windows, un cable de transferencia fácil y un puerto USB
- Por una red
- Medio extraíble, como un CD de escritura

#### **Transferencia fácil de Windows**

- **1** Haga clic en **Inicio**  $\bigoplus$  → **Todos los programas** → **Accesorios** → **Herramientas del sistema**→ **Asistente para transferencia fácil de Windows**.
- **2** En el cuadro de diálogo **Control de cuentas de usuario**, haga clic en **Continue** (Continuar).
- **3** Haga clic en **Siguiente**.
- **4** Haga clic en **Start a new transfer** (Iniciar una nueva transferencia) o en **Continue a transfer in progress** (Continuar una transferencia en curso).
- **5** Siga las instrucciones del asistente para Transferencia fácil de Windows.

## **Configuración de una impresora**

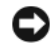

**AVISO:** Complete la configuración del sistema operativo antes de conectar una impresora al equipo.

Consulte la información de configuración en la documentación proporcionada con la impresora, en la que se describe cómo realizar las siguientes operaciones:

- Obtener e instalar controladores actualizados.
- Conectar la impresora al equipo.
- Cargar el papel e instalar el cartucho de tóner o de tinta.

Consulte el Manual del propietario de la impresora para obtener asistencia técnica o comuníquese con el fabricante de la impresora.

#### **Cable de la impresora**

La impresora se conecta al equipo con un cable USB. Es posible que la impresora se entregue sin un cable para impresora, por lo que si adquiere uno por separado, asegúrese de que sea compatible con su impresora y con su equipo. Si ha adquirido un cable de la impresora al mismo tiempo que el equipo, es posible que el cable se incluya en la caja del ordenador.

### **Conexión de una impresora USB**

**ZA NOTA:** Puede conectar dispositivos USB con el equipo encendido.

- **1** Finalice la configuración del sistema operativo, en el caso de que todavía no lo haya hecho.
- **2** Conecte el cable de la impresora USB a los conectores USB del equipo y de la impresora. Los conectores USB admiten sólo una posición de encaje.

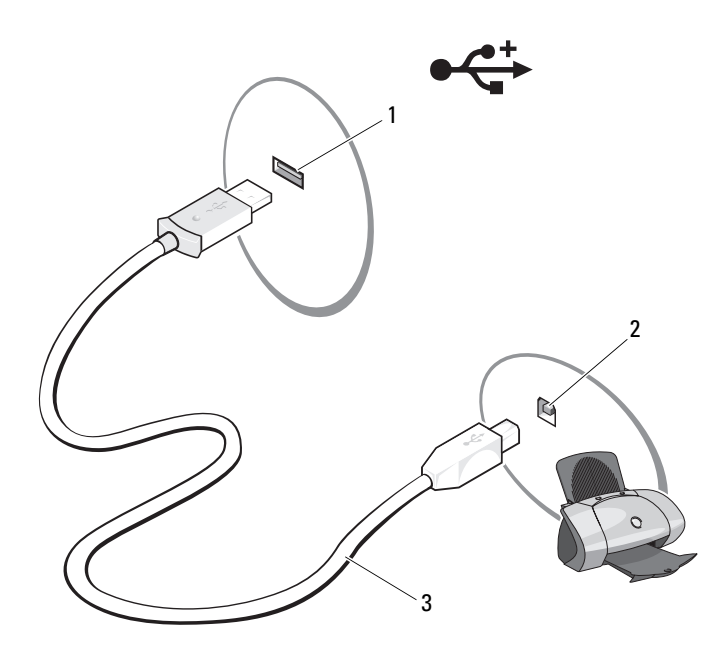

- 1 Conector USB del equipo 2 Conector USB de la impresora
- 3 Cable de la impresora USB
- **3** Encienda la impresora y después el equipo.

Si aparece la ventana **Asistente para agregar nuevo hardware**, haga clic en **Cancelar**.

- **4** Haga clic en **Inicio** y, a continuación, en **Red**.
- **5** Haga clic en **Agregar una impresora** para iniciar el Asistente para agregar impresora.

**NOTA:** Para instalar el controlador de la impresora, consulte el apartado "Reinstalación" [de controladores y utilidades" en la página 137](#page-136-0) y la documentación que se incluye con ella.

- **6** Haga clic en **Agregar una impresora local** o **Agregar una impresora de red, inalámbrica o Bluetooth**.
- **7** Siga las instrucciones del Asistente para agregar impresora.

## **Dispositivos de protección de la alimentación**

Existen varios dispositivos que protegen contra las interrupciones y las fluctuaciones de la alimentación eléctrica:

- Supresores de sobretensión
- Acondicionadores de línea
- Sistemas de alimentación ininterrumpida (SAI)

#### **Protectores contra sobretensión**

Los supresores de picos de tensión y los enchufes múltiples equipados con protección contra picos de tensión ayudan a evitar los daños en el equipo ocasionados por sobretensiones que pueden producirse durante las tormentas eléctricas o después de interrupciones en la alimentación eléctrica. Algunos fabricantes de supresores de sobretensiones proporcionan cobertura de garantía para cierto tipo de daños. Lea con atención la garantía del dispositivo al elegir un supresor de sobretensiones. Un dispositivo con una clasificación en julios más alta ofrece más protección. Compare las clasificaciones en julios para determinar la efectividad relativa de los diferentes dispositivos.

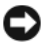

**AVISO:** La mayoría de los supresores de sobretensiones no protegen contra las fluctuaciones e interrupciones de la alimentación eléctrica causadas por rayos. Cuando se produzca una tormenta con aparato eléctrico, desconecte la línea telefónica de la toma de teléfono de pared y desenchufe el ordenador de la toma de alimentación eléctrica.

Muchos supresores de sobretensión disponen de una toma de teléfono para proteger el módem. Consulte la documentación del supresor de sobretensiones para obtener instrucciones sobre la conexión del módem.

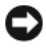

**AVISO:** No todos los supresores de sobretensiones ofrecen protección para el adaptador de red. Desconecte el cable de red de la toma de red de pared durante las tormentas con aparato eléctrico.

#### **Acondicionadores de línea**

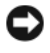

**AVISO:** Los acondicionadores de línea no protegen contra las interrupciones de la alimentación eléctrica.

Los acondicionadores de línea están diseñados para mantener la tensión de CA a un nivel bastante constante.

#### **Sistemas de alimentación ininterrumpida**

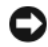

**AVISO:** La interrupción de la alimentación eléctrica mientras se están guardando datos en la unidad de disco duro puede provocar que se pierdan datos o que el archivo resulte dañado.

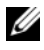

**NOTA:** Para prolongar al máximo el tiempo de funcionamiento de la batería, conecte únicamente el equipo al SAI. Los demás dispositivos, como la impresora, pueden ser conectados a un enchufe múltiple independiente que proporcione protección contra sobretensiones.

Los sistemas SAI protegen contra fluctuaciones e interrupciones de la alimentación eléctrica. Los dispositivos SAI contienen una batería que proporciona alimentación eléctrica temporal a los dispositivos conectados cuando se interrumpe la alimentación eléctrica. La batería se carga siempre que haya alimentación de CA disponible. Consulte la documentación del fabricante del SAI para obtener información sobre el tiempo de funcionamiento de la batería y asegurarse de que el dispositivo está aprobado por Underwriters Laboratories (UL).

# **Uso de la pantalla**

## **Ajuste del brillo**

Cuando el equipo Dell™ funcione con la batería, podrá ahorrar energía ajustando el brillo de la pantalla para el nivel más bajo que le resulte cómodo.

- Pulse <Fn> y la tecla de flecha hacia arriba para aumentar el brillo únicamente en la pantalla integrada (no en un monitor externo).
- Pulse <Fn> y la tecla de flecha hacia abajo para reducir el brillo únicamente en la pantalla integrada (no en un monitor externo).

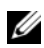

**NOTA:** Las combinaciones de tecla para control del brillo sólo afectan a la pantalla del ordenador portátil, no a los monitores o proyectores que conecte al mismo o al dispositivo de acoplamiento. Si el equipo está conectado a un monitor externo y usted intenta cambiar el nivel de brillo, puede aparecer el Medidor de brillo, pero esto no modificará el nivel de brillo del dispositivo externo.

## **Cambio de la imagen de vídeo de la pantalla del equipo a un proyector**

Cuando encienda el equipo con un dispositivo externo (como un monitor externo o proyector) conectado y encendido, la imagen puede aparecer en la pantalla del ordenador o en el dispositivo externo.

Pulse <Fn><F8> para alternar la imagen de vídeo sólo en la pantalla, sólo en el dispositivo externo, o en la pantalla y el dispositivo externo simultáneamente.

## **Configuración de la resolución de pantalla y frecuencia de actualización**

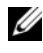

**NOTA:** Si cambia la resolución de la pantalla de los valores actuales, la imagen puede aparecer borrosa o el texto puede ser difícil de leer si cambia la resolución a una que no admita el ordenador o la pantalla. Antes de cambiar la configuración de la pantalla, tome nota de los valores actuales para poder volver a ellos si fuera preciso.

Puede mejorar la legibilidad del texto y cambiar la apariencia de las imágenes en la pantalla ajustando la resolución de ésta. A medida que aumente la resolución, los objetos aparecerán más pequeños en la pantalla. Por contra, una menor resolución hace que el texto y las imágenes aparezcan mayores, lo cual beneficiará a las personas con alguna deficiencia en la visión. Para mostrar un programa a una resolución específica, tanto la tarjeta de vídeo como la pantalla deben ser compatibles con el programa y los controladores de vídeo necesarios deben estar instalados.

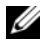

**NOTA:** Use únicamente los controladores de vídeo instalados por Dell, que han sido diseñados para ofrecer el mejor rendimiento con el sistema operativo instalado por Dell.

Si selecciona una resolución o una gama de colores mayor que la admitida por la pantalla, la configuración se ajusta automáticamente al valor más cercano posible.

Para ajustar la resolución y la frecuencia de actualización de la pantalla:

- **1** Haga clic en **Inicio**  $\rightarrow$  **Panel de control.**
- **2** En **Appearance and Personalization** (Apariencia y personalización) haga clic en **Adjust screen resolution** (Ajustar resolución de pantalla).
- **3** En la ventana **Display Settings** (Configuración de pantalla), en **Resolution** (Resolución), mueva la barra deslizante a la izquierda o la derecha para disminuir o aumentar la resolución de pantalla.

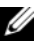

**NOTA:** Para ver instrucciones adicionales, haga clic en **How do I get the best display?** (¿Cómo consigo la mejor pantalla?).

## **Uso del teclado y el ratón táctil**

## **Teclado numérico**

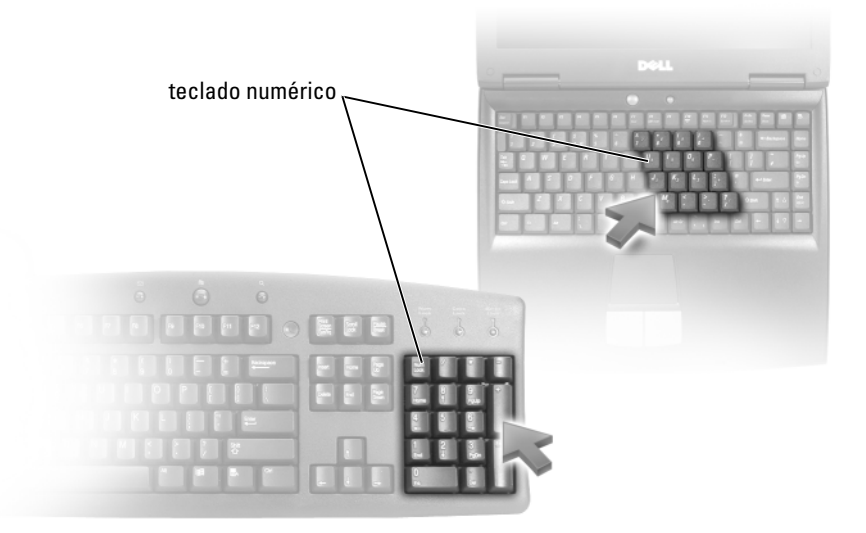

El teclado numérico funciona como el teclado numérico de un teclado externo. Cada tecla del teclado numérico tiene varias funciones. Los números y símbolos del teclado numérico están marcados en azul en la parte derecha de las teclas. Para escribir un número o un símbolo, mantenga presionada la tecla <Fn> y pulse la tecla que desee.

- Para activar el teclado, pulse  $\leq$ Bloq Num $\geq$ . El indicador  $\bigcirc$  indica que el teclado está activo.
- Para desactivar el teclado, pulse de nuevo <Bloq Num>.

## **Método abreviado del teclado**

#### **Funciones del sistema**

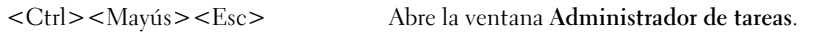

#### **Funciones de la pantalla**

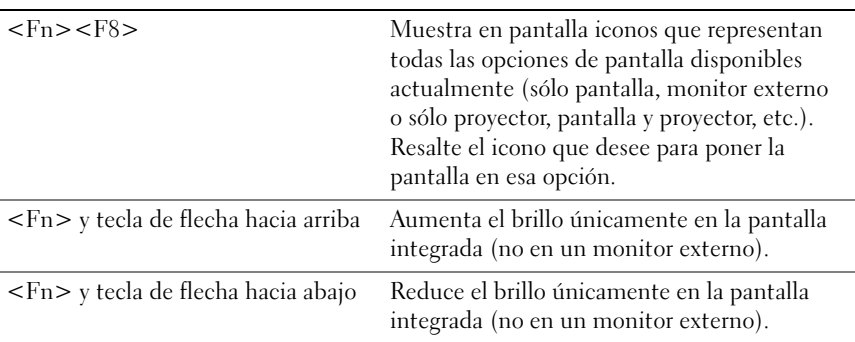

### **Batería**

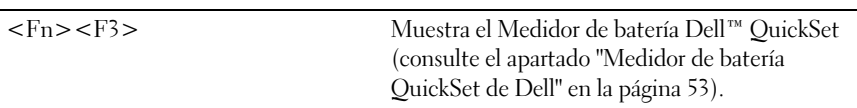

#### **Administración de energía**

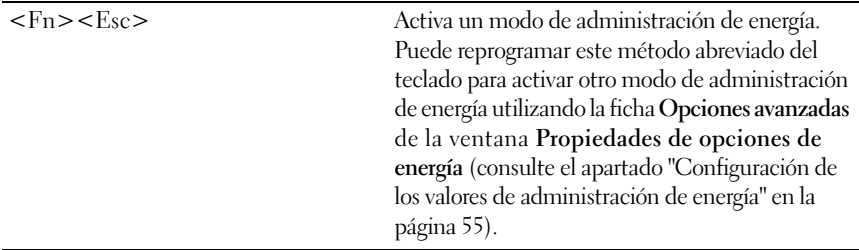

#### **Funciones de la tecla con el logotipo de Microsoft® Windows®**

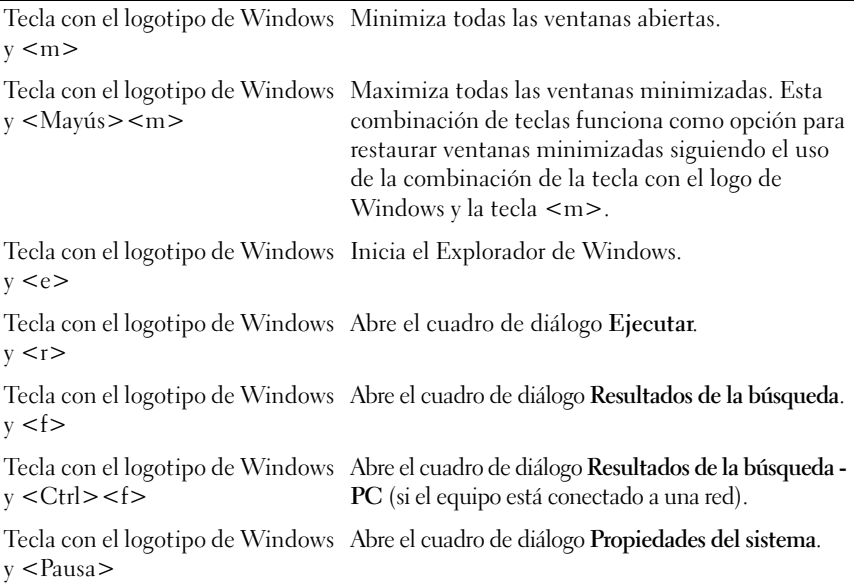

#### **Método abreviado de teclado QuickSet**

Si QuickSet está instalado, puede utilizar otras teclas de acceso directo para activar funciones como el Medidor de batería o modos de administración de energía. Para obtener más información acerca de los métodos abreviados de QuickSet, haga clic con el botón derecho del ratón en el icono QuickSet del área de notificación y, a continuación, haga clic en **Ayuda**.

#### **Ajustar las configuraciones del teclado**

Para ajustar el funcionamiento del teclado, como la velocidad de repetición de caracteres:

- **1** Haga clic en el botón **Inicio**  $\bigoplus$ , y en **Panel** de control.
- **2** Haga clic en **Hardware y sonido**.
- **3** Haga clic en **Teclado**.

## **Ratón táctil**

El ratón táctil detecta la presión y el movimiento de su dedo para permitirle desplazar el cursor por la pantalla. Utilícelo junto con sus botones del mismo modo que un ratón normal.

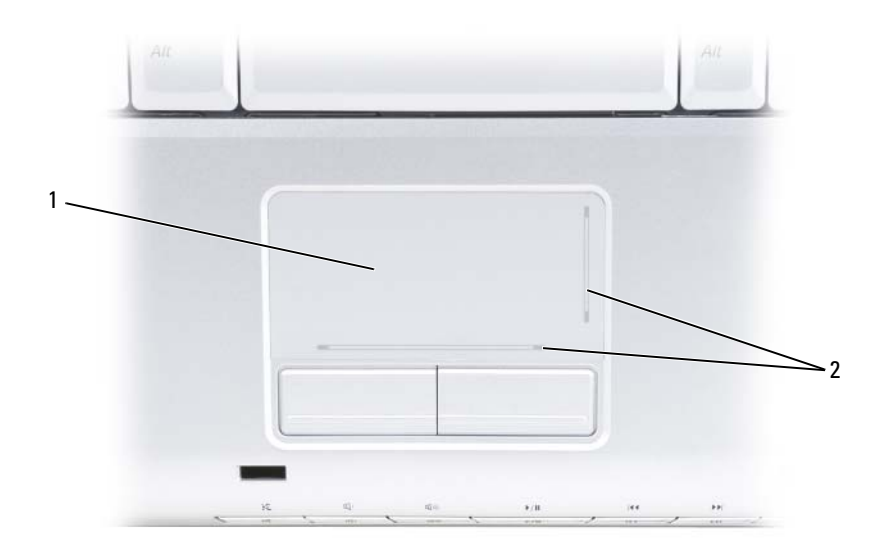

1 Ratón táctil 2 Marcas impresas que indican las direcciones de desplazamiento

- Para mover el cursor, deslice ligeramente el dedo por la superficie táctil.
- Para seleccionar un objeto, toque suavemente la superficie táctil o utilice el pulgar para pulsar el botón izquierdo de la misma.
- Para seleccionar y mover (o arrastrar) un objeto, sitúe el cursor sobre él y toque dos veces en la superficie táctil. En el segundo toque, deje el dedo sobre la superficie y deslícelo para mover el objeto seleccionado.
- Para hacer doble clic en un objeto, sitúe el cursor sobre éste y, a continuación, toque dos veces la superficie táctil o pulse el botón izquierdo de la misma dos veces.

#### **Personalización del ratón táctil**

Puede utilizar la ventana Propiedades de Mouse para desactivar la superficie táctil o ajustar su configuración.

- **1** Haga clic en el botón **Inicio**  $\bigoplus$ , y en **Panel de control**.
- **2** Haga clic en **Hardware y sonido**.
- **3** Haga clic en **Teclado**.
- **4** En la ventana **Propiedades de Mouse**:
	- Haga clic en la ficha **Selección de dispositivo** para deshabilitar el ratón táctil.
	- Haga clic en la ficha **Ratón táctil** para ajustar la configuración de la superficie táctil.
- **5** Haga clic en **Aceptar** para guardar la configuración y cerrar la ventana.

## **Uso de la batería**

## **Rendimiento de la batería**

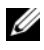

**20 NOTA:** Para obtener información acerca de la garantía Dell para su equipo, consulte la *Guía de información del producto* o el documento aparte de garantía que se envía junto con el ordenador.

Para el rendimiento óptimo del equipo y para facilitar la conservación de la configuración del BIOS, utilice su equipo portátil Dell™ con la batería principal instalada en todo momento. Se proporciona una batería en su compartimento correspondiente como equipamiento estándar.

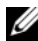

**NOTA:** Debido a que la batería puede no estar totalmente cargada, use el adaptador de CA para conectar su nuevo equipo a una toma de alimentación eléctrica la primera vez que lo utilice. Para obtener mejores resultados, utilice el ordenador con el adaptador de CA hasta que la batería esté totalmente cargada. Para ver el estado de carga de la batería, coloque el cursor del ratón sobre el icono de la batería en el área de notificación de Windows.

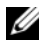

**NOTA:** El tiempo de funcionamiento de la batería (el tiempo que la batería puede mantener una carga) disminuye con el tiempo. En función de la frecuencia y las condiciones de uso de la batería, es posible que deba comprar una nueva batería durante la vida útil del equipo.

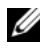

**NOTA:** Se recomienda conectar el equipo a una toma de alimentación eléctrica mientras se graba en un medio.

El tiempo de funcionamiento de la batería depende de las condiciones de funcionamiento. La duración de la batería se reduce en gran medida si realiza, entre otras, las operaciones que se indican a continuación:

- Uso de unidades ópticas.
- Usar dispositivos de comunicaciones inalámbricas, ExpressCards, tarjetas de memoria de datos o dispositivos USB.
- Usar una configuración de pantalla con mucho brillo, protectores de pantalla en 3D u otros programas que consuman mucha energía como aplicaciones gráficas complejas en 3D.

• Hacer funcionar el equipo en modo de máximo rendimiento (consulte el apartado ["Configuración de los valores de administración de energía" en la](#page-54-1)  [página 55](#page-54-1) para obtener más información acerca del acceso a Dell QuickSet o Propiedades de las opciones de energía de Windows, que puede usarse para configurar los valores de administración de energía en el equipo).

Es posible comprobar la carga de la batería antes de insertar dicha batería en el equipo. También se pueden establecer las opciones de administración de energía de modo que avisen cuando la carga de la batería esté baja.

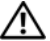

**PRECAUCIÓN: El uso de baterías incompatibles puede aumentar el riesgo de incendio o explosión. Sustituya la batería únicamente por baterías de Dell. La batería está diseñada para funcionar con equipos Dell. No utilice baterías de otros equipos.** 

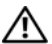

**PRECAUCIÓN: No deseche las baterías en la basura doméstica. Cuando la batería ya no pueda cargarse, solicite información a una empresa local de gestión de residuos o al departamento responsable en materia de medio ambiente sobre el modo de desechar las baterías de iones de litio (consulte el apartado "Cómo desechar las baterías" en la Guía de información del producto).**

**PRECAUCIÓN: El uso incorrecto de la batería puede aumentar el riesgo de incendio o quemadura química. No perfore, incinere, desmonte o exponga la batería a temperaturas superiores a 65°C (149°F). Mantenga la batería fuera del alcance de los niños. Tenga mucho cuidado con las baterías dañadas o que goteen. Las baterías dañadas pueden gotear y causar lesiones personales o daños en el equipo.** 

## **Comprobación de la carga de la batería**

Puede comprobar la carga de la batería del equipo usando uno de los siguientes métodos.

- Medidor de batería QuickSet de Dell.
- · Icono del medidor de la batería de Microsoft Windows **La** situado en el área de notificación.
- Medidor de carga de la batería y la advertencia de batería baja situados en la batería.
- Ventana emergente de advertencia de batería baja.

### <span id="page-52-0"></span>**Medidor de batería QuickSet de Dell**

Para ver el Medidor de batería QuickSet:

• Haga doble clic en el icono Dell QuickSet de la barra de tareas y, a continuación, haga clic en **Medidor de batería**

o bien

• Pulse  $\langle$ Fn $\rangle$  $\langle$ F3 $>$ 

El medidor de batería muestra el estado, el estado de consumo de la batería, el nivel y el tiempo total de carga de la batería del equipo.

Para obtener más información sobre QuickSet, haga clic con el botón derecho del ratón en el icono de QuickSet y haga clic en **Ayuda**.

## **Medidor de batería de Microsoft® Windows®**

El medidor de batería indica la carga que queda de batería. Para consultar el medidor de batería, haga doble clic en el icono **De** del área de notificación.

### **Medidor de carga**

Pulsando una vez o manteniendo pulsado el botón de estado del medidor de carga de la batería, podrá comprobar:

- la carga de la batería (compruébela *pulsando* y *soltando* el botón de estado)
- el estado de la batería (compruébelo *manteniendo pulsado* el botón de estado)

El tiempo de funcionamiento de la batería está fijado en gran medida por el número de veces que se realiza su carga. Tras cientos de ciclos de carga y descarga, las baterías pierden una cierta capacidad de carga o buen estado de la batería. Por tanto, una batería puede mostrar el estado de cargada pero mantener una capacidad de carga reducida (estado).

#### **Comprobación de la carga de la batería**

Para comprobar la carga de la batería, *pulse y suelte* el botón de estado del medidor de carga de la batería para encender las luces indicadoras de carga. Cada indicador luminoso representa aproximadamente un 20% de la carga total de la batería. Por ejemplo, si la batería tiene un 80% de carga restante, habrá cuatro indicadores luminosos encendidos. Si no hay ningún indicador encendido, entonces la batería está descargada.

#### **Comprobación del estado de la batería**

**NOTA:** Puede comprobar el estado de consumo de la batería de dos maneras: utilizando el medidor de carga de la batería según se describe a continuación y utilizando el medidor de batería en Dell QuickSet. Para obtener más información acerca de QuickSet, haga clic con el botón derecho del ratón en el icono QuickSet del área de notificación y, a continuación, haga clic en **Ayuda**.

Para comprobar el estado de la batería utilizando el medidor de carga, *mantenga pulsado* el botón de estado del medidor de carga de la batería durante al menos 3 segundos para iluminar las luces indicadoras de estado. Cada indicador luminoso representa una degradación gradual. Si no se ilumina ningún indicador, significa que la batería está en buenas condiciones y que mantiene más del 80 por ciento de su capacidad de carga original. Si hay cinco luces encendidas, la batería retiene menos del 60% de la capacidad de carga, y debe considerar sustituir la batería (para obtener más información acerca del tiempo de funcionamiento de la batería, consulte el apartado ["Batería" en la página 194\)](#page-193-0).

#### **Advertencia de bajo nivel de carga de la batería**

**AVISO:** Para evitar la pérdida de datos o que éstos resulten dañados, tras una advertencia de batería baja guarde inmediatamente el trabajo y, a continuación, conecte el equipo a una toma de alimentación eléctrica. Si la carga de la batería se agota por completo, el estado de Suspensión se activa automáticamente.

Una ventana emergente le avisa cuando se ha agotado aproximadamente un 90 por ciento de la carga de la batería. El estado de Suspensión se activa automáticamente cuando la carga de la batería alcanza un nivel extremadamente bajo.

Puede cambiar las configuraciones de las alarmas de la batería en Dell QuickSet o en la ventana **Opciones de energía** (consulte el apartado ["Configuración de los](#page-54-1)  [valores de administración de energía" en la página 55](#page-54-1)).

## **Conservación de la energía de la batería**

Para ahorrar la energía de la batería del equipo, proceda del siguiente modo:

- Conecte el equipo a una toma de alimentación eléctrica cuando sea posible; la duración de la batería depende en gran medida del número de veces que se use y se recargue.
- Configure los valores de administración de energía usando bien Dell QuickSet o las Opciones de energía de Microsoft Windows para optimizar el uso de la energía del equipo (consulte el apartado ["Configuración de los valores de](#page-54-1)  [administración de energía" en la página 55](#page-54-1)).
- Utilice el estado de Suspensión cuando deje el equipo sin usar durante períodos de tiempo largos (consulte el apartado ["Uso del estado de Suspensión"](#page-54-2)  [en la página 55\)](#page-54-2).

#### <span id="page-54-1"></span><span id="page-54-0"></span>**Configuración de los valores de administración de energía**

Puede utilizar QuickSet o las Opciones de energía de Windows para configurar los valores de administración de energía en el equipo.

- Para obtener información sobre cómo usar el asistente de Administración de energía de Dell QuickSet, haga clic con el botón derecho en el icono QuickSet del área de notificación, haga clic en **Ayuda** y, a continuación, seleccione **Administración de energía**.
- Para usar las Opciones de energía de Windows, use uno de los siguientes métodos:
	- Haga clic en **Inicio** <sup>**+**</sup>→ **Panel de control**→ **Hardware y sonido**→ **Opciones de energía** y seleccione un plan de energía en la ventana **Seleccionar un plan de energía**.

o bien

• Haga clic en el icono del área de notificación, seleccione **Opciones de energía** y, a continuación, seleccione un plan en la ventana **Seleccionar un plan de energía**.

#### <span id="page-54-2"></span>**Uso del estado de Suspensión**

En lugar de apagar el equipo portátil, utilice el estado de Suspensión para ahorrar energía. En este estado, el trabajo se guarda automáticamente en el disco duro y posteriormente se vuelve a la sesión anterior sin tener que reiniciar el equipo.

**AVISO:** Si el equipo pierde la corriente alterna y la alimentación de la batería mientras permanece en el estado de Suspensión, podrían perderse datos.

Para entrar en el estado de Suspensión:

- Haga clic en **Inicio** <sup>(† )</sup>, en  $\rightarrow$  y a continuación en **Suspensión**. o bien
- Dependiendo de cómo estén configuradas las opciones de administración de energía en Opciones de energía de Windows o Dell QuickSet, utilice uno de los siguientes métodos:
	- Pulse el botón de encendido.
	- Cierre la pantalla.
	- Pulse  $\langle$ Fn $\rangle$  $\langle$ Esc $\rangle$

Para salir del estado de Suspensión, pulse el botón de alimentación.

## <span id="page-55-0"></span>**Carga de la batería**

**NOTA:** El tiempo de carga aumenta con el ordenador encendido. Puede dejar la batería en el ordenador todo el tiempo que desee. Los circuitos internos de la batería impiden que se sobrecargue.

Cuando conecte el equipo a una toma de alimentación eléctrica o instale una batería mientras está conectado a una toma de alimentación eléctrica, comprobará la carga y la temperatura de la batería. Si es necesario, el adaptador de CA cargará la batería y mantendrá la carga.

Si la batería está caliente porque se ha estado usando en el equipo o porque ha permanecido en un ambiente donde la temperatura es elevada, puede ser que no se cargue cuando se conecte el ordenador a una toma de alimentación eléctrica.

Si el indicador  $\mathcal{F}_1$  parpadea alternando entre el azul y el ámbar, la batería está demasiado caliente para iniciar la carga. Desconecte el equipo de la toma eléctrica y deje que enfríe a la temperatura ambiente. A continuación, vuelva a conectarlo a la corriente para continuar con la carga de la batería.

Para obtener más información sobre resolución de problemas de la batería, consulte el apartado ["Problemas de alimentación" en la página 129](#page-128-0).

## **Sustitución de la batería**

**PRECAUCIÓN: El uso de baterías incompatibles puede aumentar el riesgo de incendio o explosión. Sustituya la batería únicamente por baterías de Dell. La batería está diseñada para funcionar con equipos Dell. No utilice baterías de otros equipos.** 

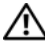

**PRECAUCIÓN: Antes de llevar a cabo estos procedimientos, apague el equipo, desconecte el adaptador de CA de la toma de alimentación eléctrica y del propio equipo, desconecte el módem del conector de pared y del ordenador y retire cualquier otro cable externo que tenga conectado.**

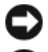

**AVISO:** Debe retirar todos los cables externos para evitar posibles daños en el conector.

**AVISO:** Si decide sustituir la batería mientras el ordenador se encuentra en el estado de Suspensión, tiene hasta 1 minuto para completar la sustitución de la batería antes de que el ordenador se apague y pierda los datos que no haya guardado.

Para extraer la batería:

- **1** Si el equipo está conectado (acoplado) a un dispositivo de acoplamiento, desacóplelo. Si desea más instrucciones, consulte la documentación incluida con el dispositivo de acoplamiento.
- **2** Asegúrese de que el equipo está apagado.
- **3** Dé la vuelta al ordenador.
- **4** Deslice y haga clic con los pasadores de liberación de la batería para abrirlos.
- **5** Saque la batería del compartimento deslizándola.

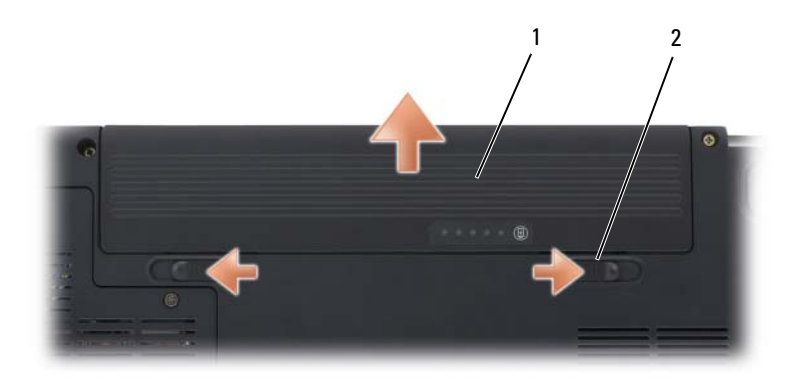

1 Batería 2 Pasadores de liberación de la batería (2)

Para volver a colocar la batería, siga el procedimiento de extracción en orden inverso.

## **Almacenamiento de una batería**

Extraiga la batería cuando vaya a guardar el equipo durante un período largo. Las baterías se descargan durante los almacenamientos prolongados. Tras un largo período de almacenamiento, recargue la batería completamente (consulte el apartado ["Carga de la batería" en la página 56\)](#page-55-0) antes de utilizarla.

## **Uso de soportes multimedia**

## **Reproducción de medios**

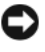

**AVISO:** No ejerza presión sobre la bandeja de la unidad óptica al abrirla y cerrarla. Mantenga la bandeja cerrada cuando no utilice la unidad.

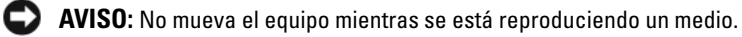

- **1** Pulse el botón de expulsión de la parte frontal de la unidad.
- **2** Coloque el disco, con la etiqueta hacia arriba, en el centro de la bandeja y presione hasta que se produzca un chasquido en el pivote central.

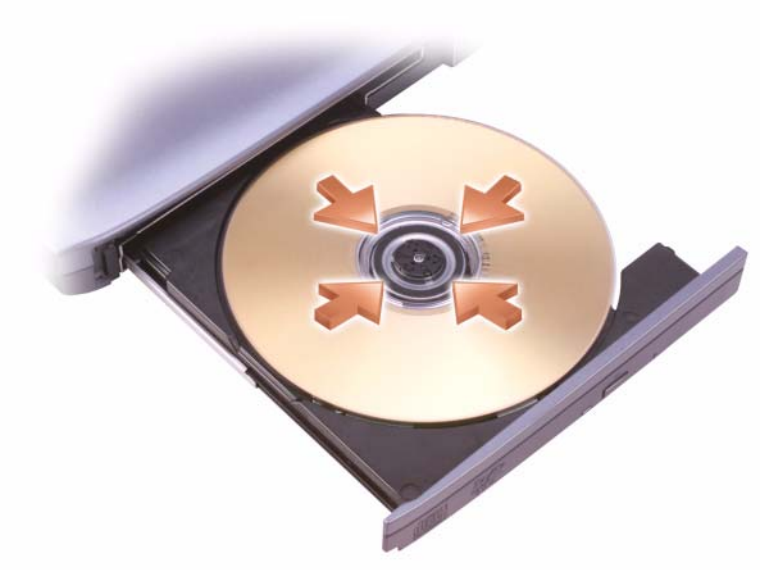

**3** Vuelva a introducir la bandeja en la unidad.

Para formatear medios para el almacenamiento o copia de datos, consulte el software de medios que se incluye con el equipo.

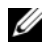

**NOTA:** Asegúrese de acatar la legislación sobre copyright al copiar medios.

Un reproductor de CD incluye los siguientes botones básicos:

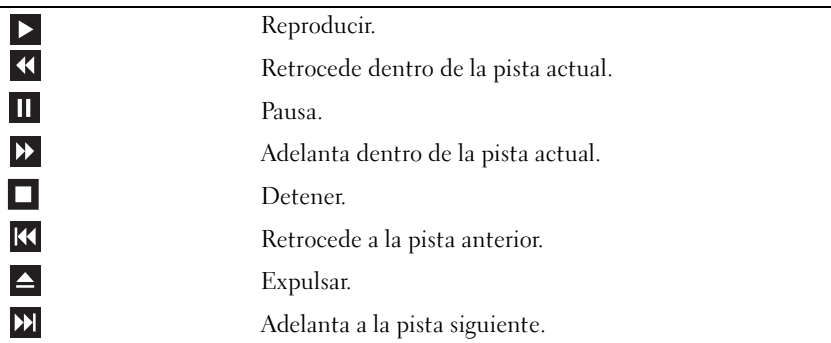

Un reproductor de DVD incluye los siguientes botones básicos:

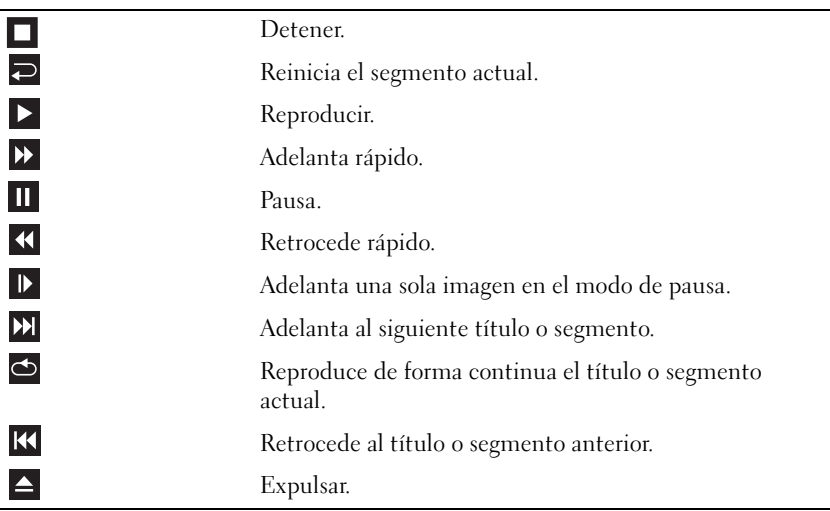

Para obtener más información sobre la reproducción de medios, haga clic en **Ayuda** en el reproductor multimedia (si se encuentra disponible).

## **Cómo copiar medios CD y DVD**

Esta sección se aplica solamente a equipos que tengan una unidad DVD+/-RW.

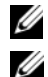

**NOTA:** Asegúrese de no incumplir la legislación sobre copyright al copiar medios.

**Z NOTA:** Los tipos de unidades ópticas ofrecidos por Dell pueden variar en función del país.

Las siguientes instrucciones explican cómo realizar una copia exacta de un CD o DVD usando Roxio Creator. También puede utilizar Roxio Creator con otros fines, incluida la creación de CD a partir de archivos de audio del equipo o copias de seguridad de datos importantes. Para obtener ayuda, abra Roxio Creator y pulse  $\leq F1$ >.

La unidad de DVD instalada en los equipos Dell no admite el soporte HD-DVD. Para ver una lista de los formatos de medios compatibles, consulte el apartado ["Cómo utilizar un soporte CD y DVD en blanco" en la página 62](#page-61-0).

### **Cómo copiar un CD o DVD**

**NOTA:** La mayoría de los DVD comerciales están protegidos por las leyes de copyright y no pueden copiarse con Roxio Creator Plus.

- **1** Haga clic en **Inicio**  $\bigoplus$  → **Todos los programas** → **Roxio** Creator **DE** → **Proyectos**→ **Copiar**.
- **2** En la ficha **Copiar**, haga clic en **Copiar un disco**.
- **3** Para copiar un CD o DVD:
	- *Si tiene una unidad óptica*, inserte el disco de origen en la unidad, asegúrese de que la configuración es la correcta y, a continuación, haga clic en el botón **Copiar un disco** para continuar. El ordenador lee el disco de origen y copia los datos en una carpeta temporal de la unidad de disco duro del equipo.

Cuando se le solicite, inserte un disco en blanco en la unidad y haga clic en **Aceptar**.

• *Si dispone de dos unidades ópticas*, seleccione la unidad en la que ha insertado el disco de origen y haga clic en el botón **Copiar un disco** para continuar. El equipo copiará los datos del disco de origen en el que está en blanco.

Una vez que haya terminado de copiar el disco de origen, se expulsará automáticamente el que se ha creado.

#### <span id="page-61-0"></span>**Cómo utilizar un soporte CD y DVD en blanco**

Las unidades de escritura DVD pueden escribir tanto soportes de grabación CD como DVD.

Utilice CD-R en blanco para grabar música o almacenar permanentemente archivos de datos. Después de crear un CD-R, no se puede volver a grabar en ese CD-R (consulte la documentación de Sonic para obtener más información). Utilice un CD-RW en blanco si desea borrar, regrabar o actualizar información de ese disco más adelante.

Los soportes DVD+/-R en blanco se pueden utilizar para almacenar de forma permanente grandes cantidades de información. Después de crear un disco DVD+/-R, es posible que no pueda volver a grabar en él si se *finalizó* o *cerró* durante la fase final del proceso de creación del disco. Utilice soportes DVD+/-RW en blanco si desea borrar, regrabar o actualizar información de ese disco más adelante.

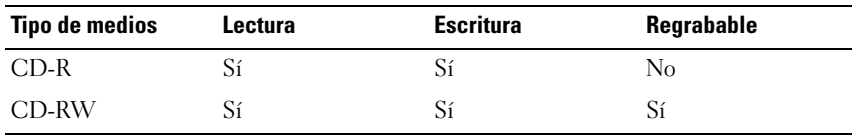

**Unidades de CD grabables**

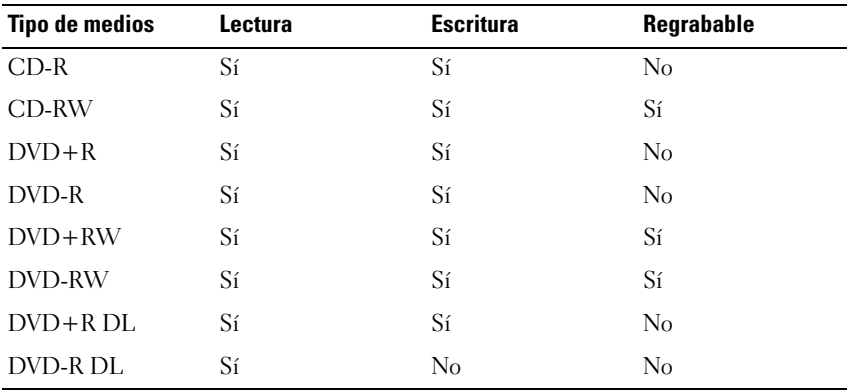

**Unidades de DVD grabables**

#### **Sugerencias útiles**

- Utilice el Explorador de Microsoft® Windows® para arrastrar y soltar archivos en un CD-R o CD-RW únicamente después de haber iniciado Roxio Creator y haber abierto un proyecto de Creator.
- No ocupe toda la capacidad de un CD-R o CD-RW en blanco al grabar; por ejemplo, no copie un archivo de 650 MB en un CD en blanco de 650 MB. La unidad de CD-RW necesita contar con 1 ó 2 MB del espacio en blanco para finalizar la grabación.
- Utilice discos CD-R para grabar CD de música que desee reproducir en equipos estéreo normales. Los discos CD-RW no se reproducen en la mayoría de los equipos estéreo domésticos o para automóvil.
- Los archivos MP3 de música sólo se pueden reproducir en reproductores de MP3 o en ordenadores en los que se haya instalado el software de MP3.
- Utilice un CD-RW en blanco para practicar la grabación en CD hasta familiarizarse con las técnicas de grabación en CD. Si comete un error, puede borrar los datos del CD-RW e intentarlo de nuevo. También puede utilizar discos CD-RW en blanco para probar un proyecto de archivos de música antes de grabarlos de forma permanente en un CD-R en blanco.
- No se puede crear un DVD de audio con Roxio Creator.
- Los reproductores de DVD, de venta en establecimientos comerciales, utilizados en sistemas "Home Theater" pueden no admitir todos los formatos disponibles de DVD. Para obtener una lista de los formatos admitidos por su reproductor de DVD, consulte la documentación incluida con el mismo o póngase en contacto con el fabricante.
- Consulte el sitio Web de Roxio en **www.sonic.com**.

## **Ajuste del volumen**

**NOTA:** Cuando los altavoces estén silenciados, no oirá la reproducción del medio.

- **1** Haga clic con el botón derecho en el icono de volumen del área de notificación.
- **2** Haga clic en **Abrir meclador de volumen**.
- **3** Haga clic y arrastre la barra para delizarla hacia arriba o hacia abajo para aumentar o disminuir el volumen.

Para obtener más información sobre las opciones de control de volumen, haga clic en **Ayuda** en la ventana **Mezclador de volumen**.

El Medidor de volumen muestra el nivel de volumen actual, incluido el silencio, en su equipo. Haga clic en el icono QuickSet del área de notificación y seleccione o cancele la selección de **Desactivar el medidor de volumen en la pantalla** o pulse los botones de control de volumen para habilitar o deshabilitar el Medidor de volumen en la pantalla.

## **Ajuste de la imagen**

Si un mensaje de error le indica que la resolución y la intensidad de color actuales ocupan demasiada memoria y no permiten la reproducción del soporte, ajuste las propiedades de la pantalla:

- **1** Haga clic en **Inicio** <sup>→</sup> **Panel de control**→ **Apariencia y personalización**.
- **2** En **Personalización** haga clic en **Ajustar resolución de pantalla**.
- **3** En **Configuración de pantalla**, haga clic y arrastre la barra para reducir la configuración de resolución.
- **4** En **Calidad del color** del menú desplegable haga clic en **Media (16 bit)**.
- **5** Haga clic en **Aceptar**.

## **Uso de Dell MediaDirect™**

Dell MediaDirect es un modo de reproducción multimedia de encendido instantáneo para soportes digitales. Pulse el botón Dell MediaDirect, situado en la cubierta con bisagra, para iniciar Dell MediaDirect. Cuando el equipo esté apagado o en estado de Suspensión, puede pulsar el botón Dell MediaDirect para iniciar el ordenador y ejecutar automáticamente la aplicación de Dell MediaDirect.

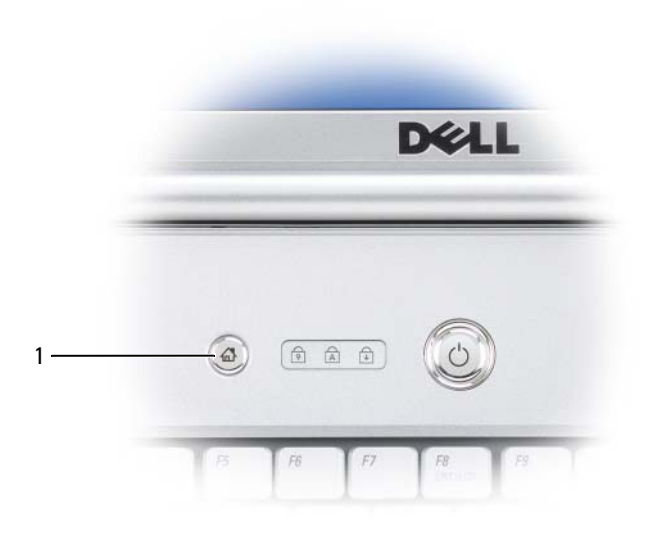

1 Botón Dell MediaDirect

**NOTA:** No se puede volver a instalar Dell MediaDirect si ha reformateado de manera voluntaria la unidad de disco duro. El software de instalación es imprescindible para volver a instalar Dell MediaDirect. Póngase en contacto con Dell para recibir asistencia técnica (consulte el apartado ["Cómo ponerse en contacto con Dell" en la](#page-186-0)  [página 187\)](#page-186-0).

Para obtener más información sobre el uso de Dell MediaDirect, utilice el menú **Ayuda** de la aplicación Dell MediaDirect.

## **Conexión del equipo a un dispositivo de audio o televisión**

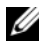

**NOTA:** Es posible que no se proporcionen con el ordenador los cables de audio y vídeo para conectar el equipo a una televisión u otro dispositivo de audio. Los cables y el adaptador para televisión/audio digital se encuentran a la venta en Dell.

El equipo dispone de un conector para S-vídeo y salida de TV que, junto con un cable estándar de S-vídeo, un cable adaptador de vídeo compuesto o un cable adaptador de vídeo componente (disponibles en Dell), le permiten conectar el ordenador a una televisión.

Su televisión tiene un conector de entrada de S-vídeo, un conector de entrada de vídeo compuesto o un conector de entrada de vídeo componente. Según el tipo de conector disponible en su televisión, puede utilizar un cable de S-vídeo, un cable de vídeo compuesto o un cabe de vídeo componente, de venta en establecimientos comerciales, para conectar su ordenador a la televisión.

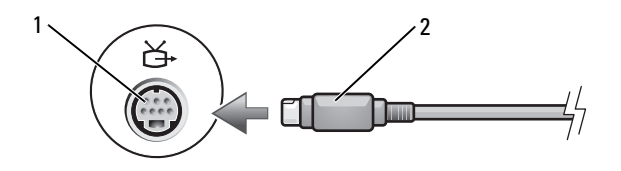

1 Conector para S-vídeo y salida de TV 2 Conector de S-vídeo

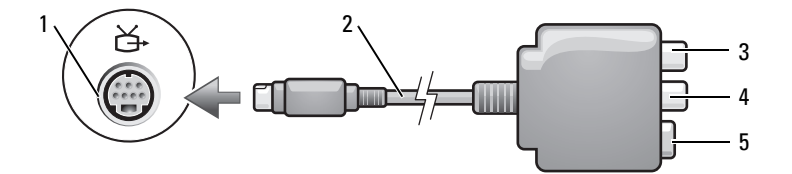

- 1 Conector para S-vídeo y salida de TV 2 Adaptador de vídeo compuesto
- 3 Conector de audio digital S/PDIF 4 Conector de salida para vídeo
- 5 Conector de S-vídeo
- 
- compuesto

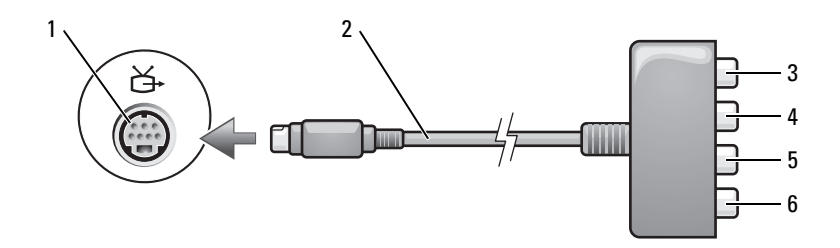

- 1 Conector para S-vídeo y salida de TV 2 Adaptador de vídeo componente
- 3 Conector de audio digital S/PDIF 4 Conector de salida de vídeo
- 5 Conector de salida de vídeo componente Pb (azul)
- 
- componente Pb (rojo)
- 6 Conector de salida de vídeo componente Y (verde)

Si desea conectar el equipo a una televisión o dispositivo de audio, se recomienda conectar los cables de vídeo y audio al ordenador con una de las siguientes combinaciones:

- [S-vídeo y audio estándar](#page-67-0)
- [Vídeo compuesto y audio estándar](#page-70-0)
- Salida de vídeo compuesto y audio estándar

#### Ø **NOTA:** Consulte los diagramas que encontrará al principio de cada subapartado para ayudarle a determinar qué método de conexión debe utilizar.

Cuando acabe de conectar el vídeo y los cables de audio entre el ordenador y el TV, debe activar el equipo para trabajar con el TV. Consulte el apartado ["Activación de la configuración de la pantalla de una televisión" en la página 81](#page-80-0)  para asegurarse de que el ordenador reconoce la televisión y funciona correctamente con ella. Además, si utiliza audio digital S/PDIF, consulte el apartado "Activación de audio digital S/PDIF" en la página 81.

#### <span id="page-67-0"></span>**S-vídeo y audio estándar**

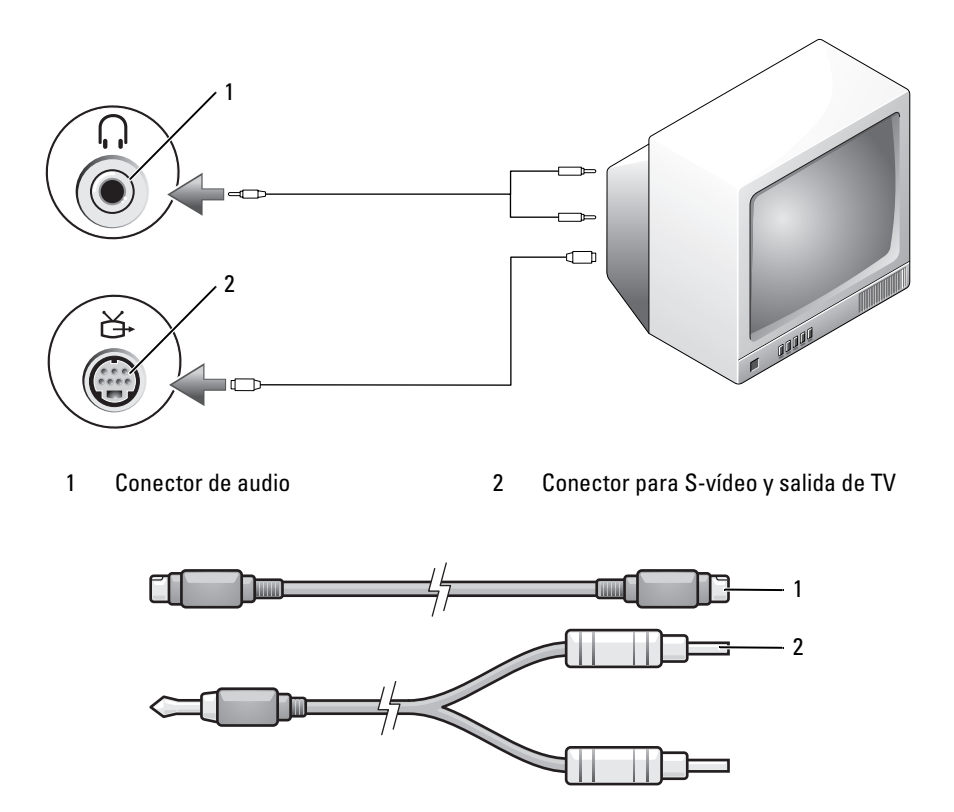

1 Cable de S-vídeo estándar 2 Cable de audio estándar

- **1** Apague el equipo y la televisión o el dispositivo de audio que desea conectar.
- **NOTA:** Si su TV o dispositivo de audio admite S-vídeo pero no audio digital S/PDIF, puede conectar un cable de S-vídeo directamente al conector de salida de TV de S-vídeo del equipo (sin el cable del adaptador de TV/audio digital).
	- **2** Enchufe un extremo del cable de S-vídeo en el conector de salida de S-vídeo del ordenador.
	- **3** Conecte el otro extremo del cable de S-vídeo al conector de entrada de S-vídeo de la televisión.
- **4** Conecte el extremo del conector del cable de audio al conector de auriculares del equipo.
- **5** Conecte los dos conectores RCA situados en el otro extremo del cable de audio a los conectores de entrada de audio de la televisión o de otro dispositivo de audio.
- **6** Encienda la televisión y los dispositivos de audio que haya conectado (si ha conectado alguno) y, a continuación, encienda el ordenador.
- **7** Consulte el apartado ["Activación de la configuración de la pantalla de una](#page-80-0)  [televisión" en la página 81](#page-80-0) para asegurarse de que el ordenador reconoce la televisión y funciona correctamente con ella.

#### **S-vídeo y audio digital S/PDIF**

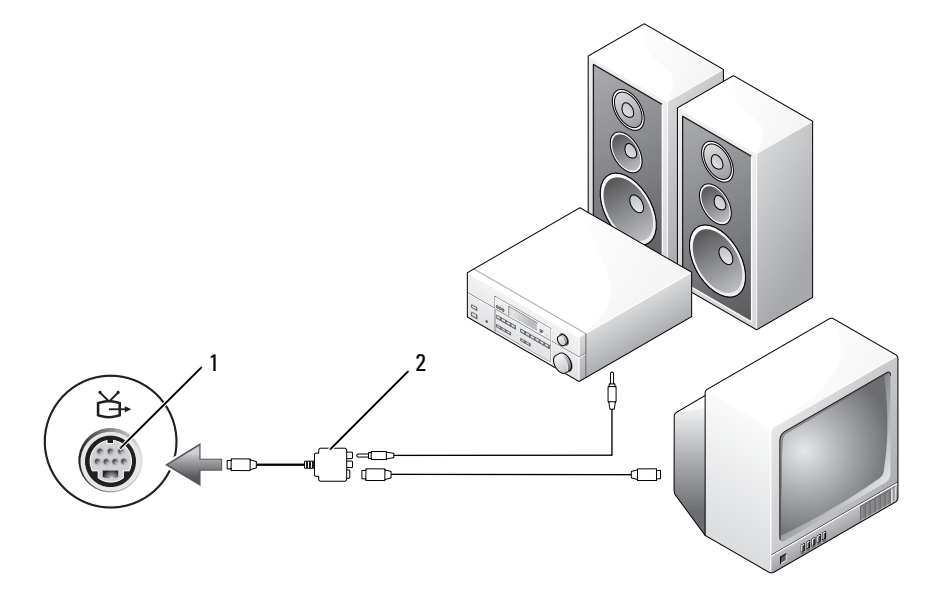

1 Conector para S-vídeo y salida de TV 2 Adaptador de vídeo compuesto

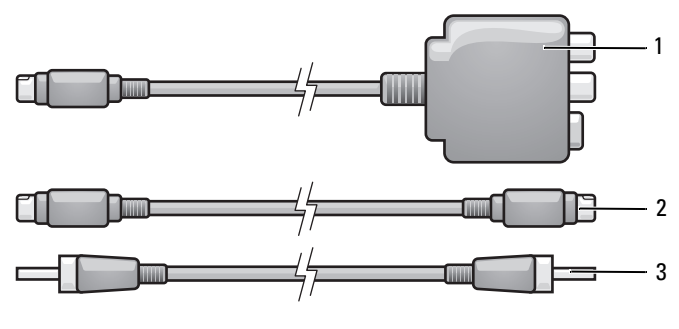

1 Adaptador de vídeo compuesto 2 Cable de S-vídeo

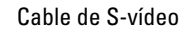

- 3 Cable de audio digital S/PDIF
- **1** Apague el ordenador y la televisión o el dispositivo de audio que desea conectar.
- **2** Conecte el adaptador de vídeo compuesto al conector de S-vídeo y salida de TV del equipo.
- **3** Enchufe un extremo del cable de S-vídeo en el conector de salida de S-vídeo del adaptador de vídeo compuesto.

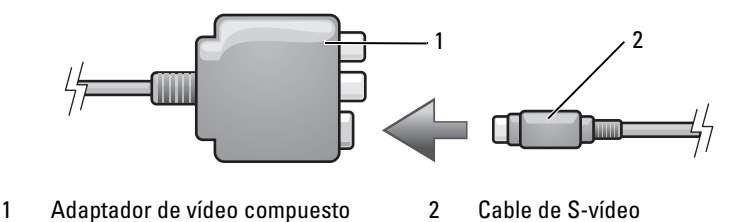

- **4** Enchufe el otro extremo del cable de S-vídeo al conector de entrada de S-vídeo de la televisión.
- **5** Enchufe un extremo del cable de audio digital S/PDIF al conector de audio digital en el cable del adaptador de vídeo compuesto.

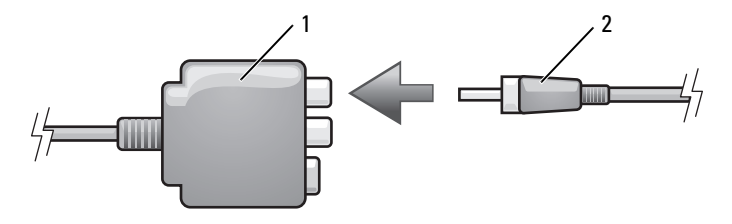

1 Adaptador de vídeo compuesto 2 Cable de audio digital S/PDIF

- **6** Enchufe el otro extremo del cable de audio digital S/PDIF al conector de entrada de audio de la televisión o dispositivo de audio.
- **7** Encienda la televisión y los dispositivos de audio que haya conectado (si ha conectado alguno) y, a continuación, encienda el ordenador.
- **8** Consulte el apartado ["Activación de la configuración de la pantalla de una](#page-80-0)  [televisión" en la página 81](#page-80-0) para asegurarse de que el ordenador reconoce la televisión y funciona correctamente con ella.

#### <span id="page-70-0"></span>**Vídeo compuesto y audio estándar**

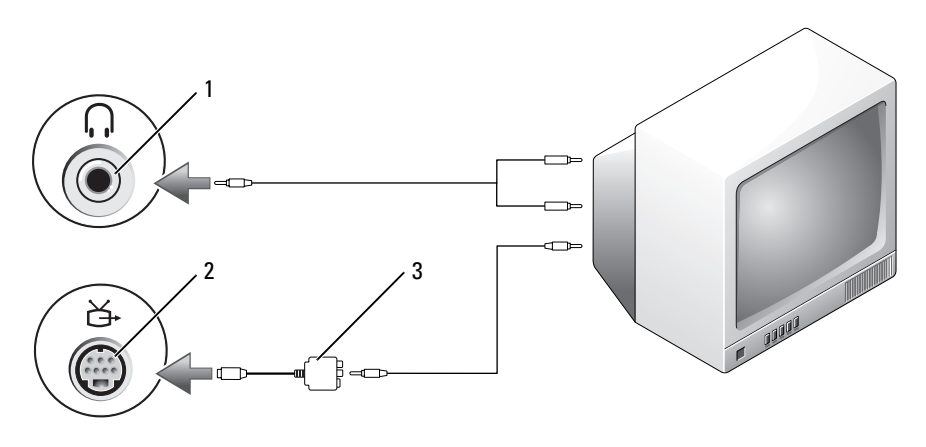

- 
- 1 Conector de entrada de audio 2 Conector para S-vídeo y salida de TV
- 3 Adaptador de vídeo compuesto

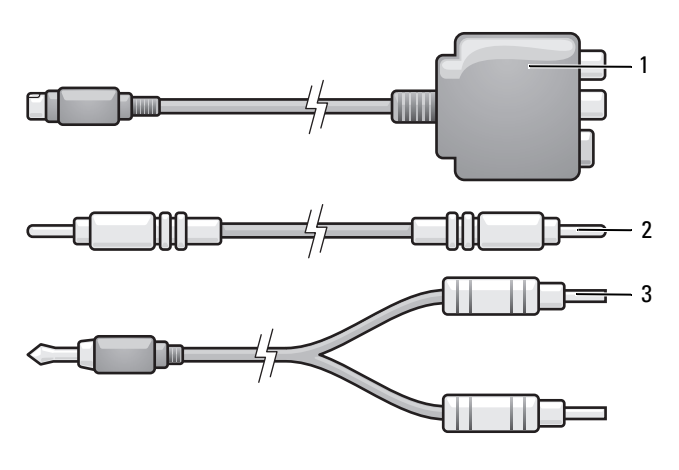

- 1 Adaptador de vídeo compuesto 2 Cable de vídeo compuesto
- 3 Cable de audio estándar
- Apague el equipo y la televisión o el dispositivo de audio que desea conectar.
- Conecte el adaptador de vídeo compuesto al conector de S-vídeo y salida de TV del equipo.
- Enchufe un extremo del cable de vídeo compuesto en el conector de salida de vídeo compuesto en el adaptador de vídeo compuesto.

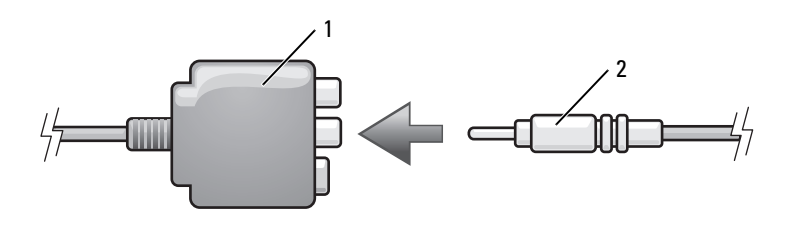

1 Adaptador de vídeo compuesto 2 Cable de vídeo compuesto

- Enchufe el otro extremo del cable de vídeo compuesto al conector de entrada de vídeo compuesto de la televisión.
- Enchufe el extremo del conector del cable de audio al conector de auriculares del equipo.
- **6** Conecte los dos conectores RCA situados en el otro extremo del cable de audio a los conectores de entrada de audio de la televisión o de otro dispositivo de audio.
- **7** Encienda la televisión y los dispositivos de audio que haya conectado (si ha conectado alguno) y, a continuación, encienda el ordenador.
- **8** Consulte el apartado ["Activación de la configuración de la pantalla de una](#page-80-0)  [televisión" en la página 81](#page-80-0) para asegurarse de que el ordenador reconoce la televisión y funciona correctamente con ella.

#### **Vídeo compuesto y audio digital S/PDIF**

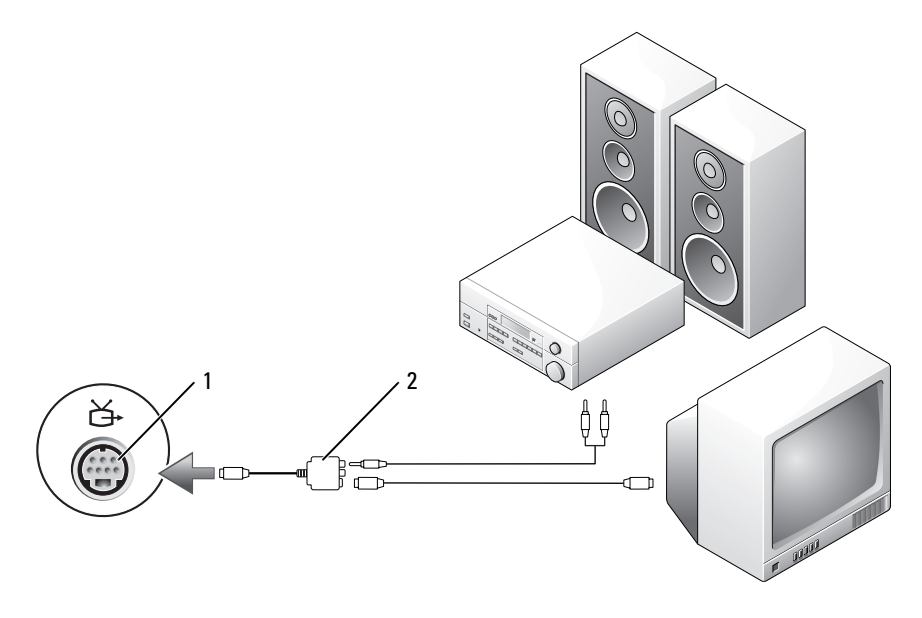

1 Conector para S-vídeo y salida de TV 2 Adaptador de vídeo compuesto

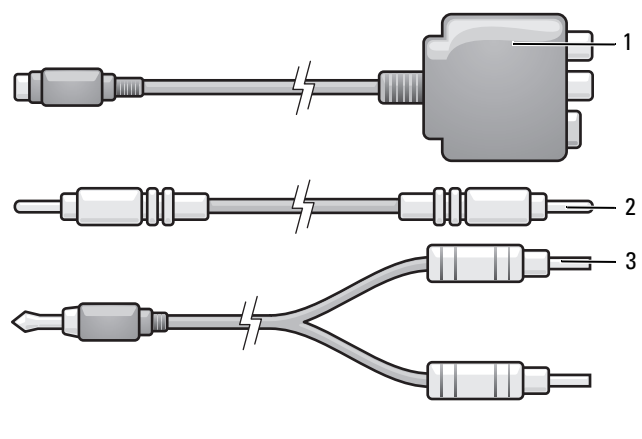

- 1 Adaptador de vídeo compuesto 2 Cable de vídeo compuesto
- 3 Cable de audio estándar
- Apague el equipo y la televisión o el dispositivo de audio que desea conectar.
- Conecte el adaptador de vídeo compuesto al conector de S-vídeo y salida de TV del equipo.
- Enchufe un extremo del cable de vídeo compuesto en el conector de entrada de vídeo compuesto en el adaptador de vídeo compuesto.

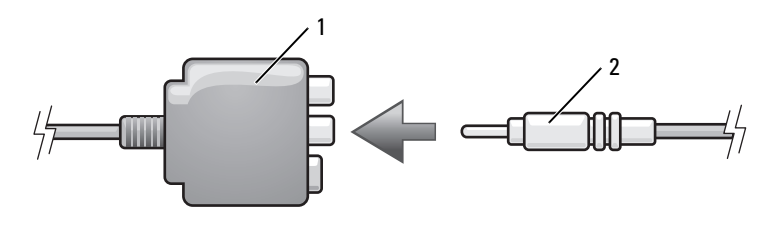

- 1 Adaptador de vídeo compuesto 2 Cable de vídeo compuesto
- Enchufe el otro extremo del cable de vídeo compuesto al conector de entrada de vídeo compuesto de la televisión.
- Enchufe un extremo del cable de audio digital S/PDIF al conector de audio S/PDIF en el adaptador de vídeo compuesto.

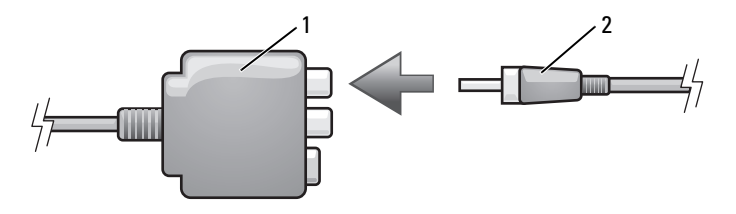

1 Adaptador de vídeo compuesto 2 Cable de audio digital S/PDIF

- **6** Conecte el otro extremo del cable de audio digital al conector de entrada S/PDIF de la televisión u otro dispositivo de audio.
- **7** Encienda la televisión y los dispositivos de audio que haya conectado (si ha conectado alguno) y, a continuación, encienda el ordenador.
- **8** Consulte el apartado ["Activación de la configuración de la pantalla de una](#page-80-0)  [televisión" en la página 81](#page-80-0) para asegurarse de que el ordenador reconoce la televisión y funciona correctamente con ella.

#### **Vídeo componente y audio estándar**

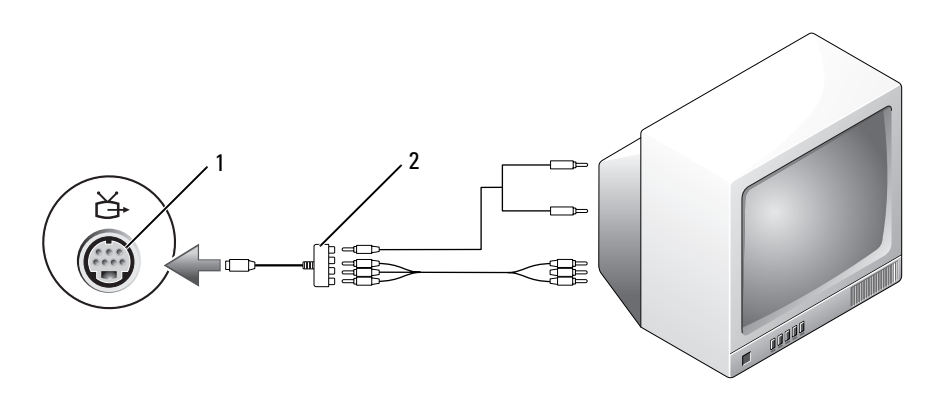

1 Conector para S-vídeo y salida de TV 2 Adaptador de vídeo componente

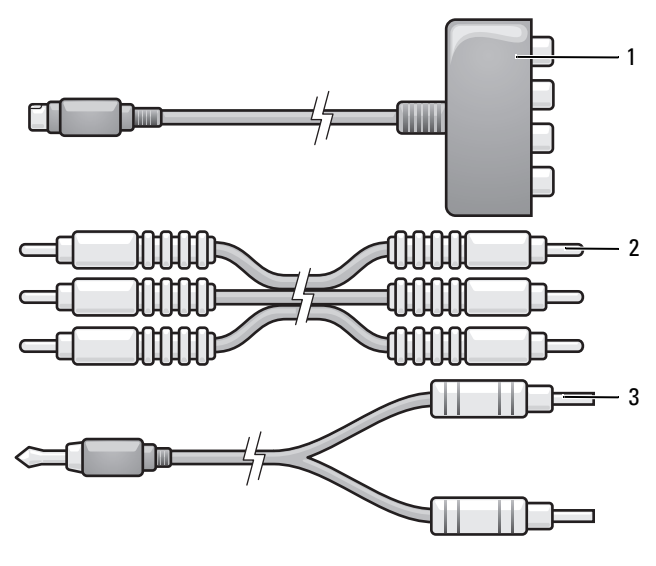

1 Adaptador de vídeo componente 2 Cable de vídeo componente

- 3 Cable de audio estándar
- **1** Apague el equipo y la televisión o el dispositivo de audio que desea conectar.
- **2** Conecte el adaptador de vídeo componente al conector de S-vídeo y salida de TV del ordenador.
- **3** Enchufe los tres extremos del cable de vídeo componente en los conectores de salida de vídeo componente en el adaptador de vídeo componente. Asegúrese de que los cables de color rojo, verde y azul coinciden con los puertos del adaptador correspondientes.

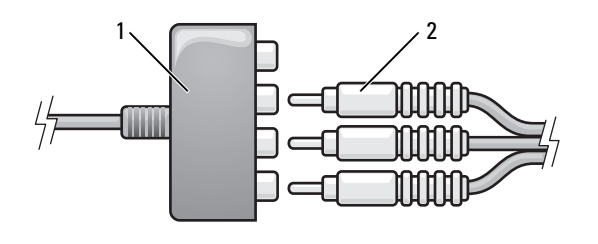

1 Adaptador de vídeo componente 2 Cable de vídeo componente

- **4** Enchufe los tres conectores del otro extremo del cable de vídeo componente a los conectores de entrada de vídeo componente de la televisión. Asegúrese de que los cables de color rojo, verde y azul coinciden con los colores de los conectores de entrada de la televisión.
- **5** Enchufe el extremo del conector del cable de audio al conector de auriculares del equipo.
- **6** Conecte los dos conectores RCA situados en el otro extremo del cable de audio a los conectores de entrada de audio de la televisión o dispositivo de audio.
- **7** Encienda la televisión y los dispositivos de audio que haya conectado (si ha conectado alguno) y, a continuación, encienda el ordenador.
- **8** Consulte el apartado ["Activación de la configuración de la pantalla de una](#page-80-0)  [televisión" en la página 81](#page-80-0) para asegurarse de que el ordenador reconoce la televisión y funciona correctamente con ella.

#### **Vídeo componente y audio digital S/PDIF**

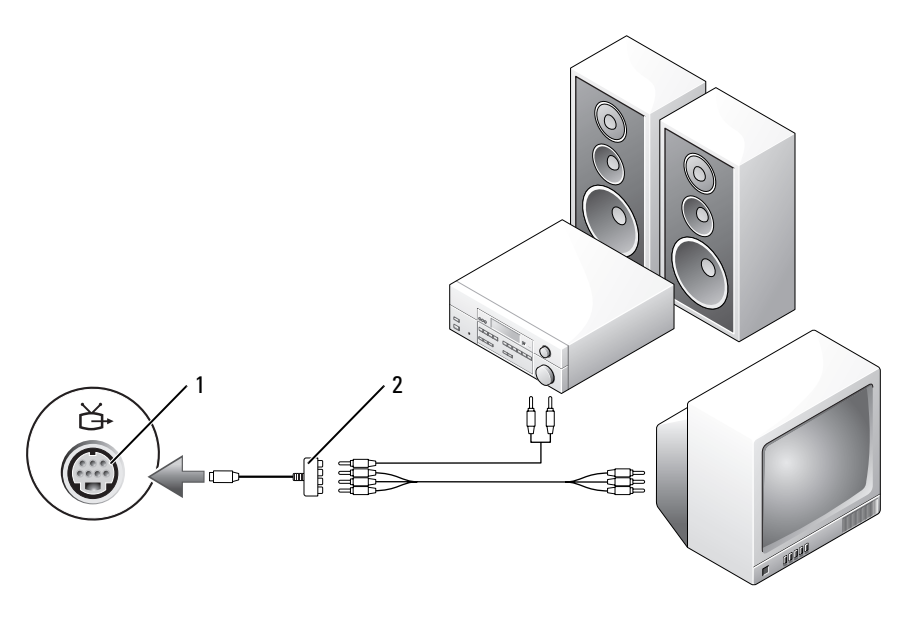

1 Conector para S-vídeo y salida de TV 2 Adaptador de vídeo componente

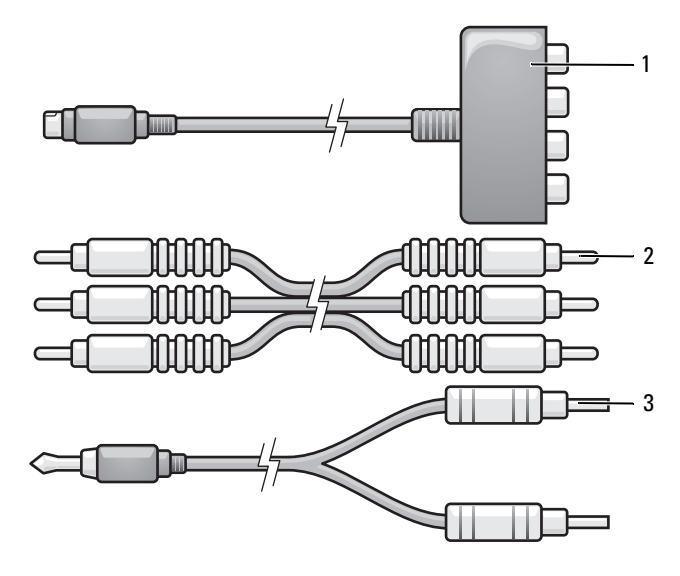

- 1 Adaptador de vídeo componente 2 Cable de vídeo componente
- 3 Cable de audio estándar
- **1** Apague el equipo y la televisión o el dispositivo de audio que desea conectar.
- **2** Conecte el adaptador de vídeo componente al conector de S-vídeo y salida de TV del ordenador.
- **3** Enchufe los tres extremos del cable de vídeo componente en los conectores de salida de vídeo componente en el adaptador de vídeo componente. Asegúrese de que los cables de color rojo, verde y azul coinciden con los puertos del adaptador correspondientes.

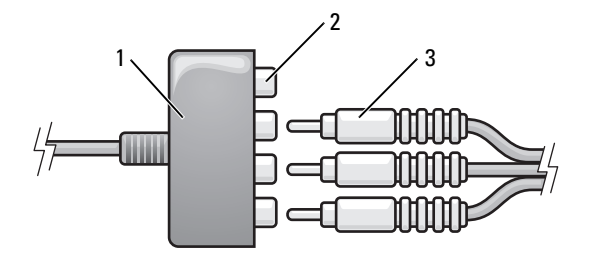

1 Adaptador de vídeo componente 2 Conectores de salida de vídeo componente

- **4** Enchufe los tres conectores del otro extremo del cable de vídeo componente a los conectores de entrada de vídeo componente de la televisión. Asegúrese de que los cables de color rojo, verde y azul coinciden con los colores de los conectores de entrada de la televisión.
- **5** Enchufe un extremo del cable de audio digital S/PDIF al conector de audio S/PDIF en el adaptador de vídeo componente.

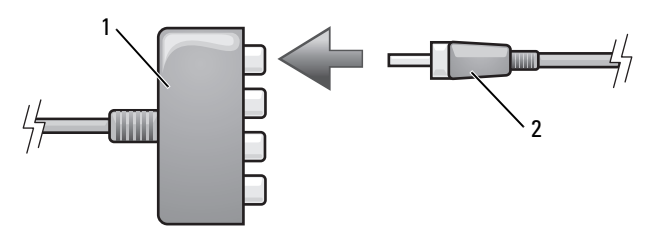

1 Adaptador de vídeo componente 2 Cable de audio digital S/PDIF

- **6** Conecte el otro extremo del cable de audio digital al conector de entrada S/PDIF de la televisión u otro dispositivo de audio.
- **7** Encienda la televisión y los dispositivos de audio que haya conectado (si ha conectado alguno) y, a continuación, encienda el ordenador.
- **8** Consulte el apartado ["Activación de la configuración de la pantalla de una](#page-80-0)  [televisión" en la página 81](#page-80-0) para asegurarse de que el ordenador reconoce la televisión y funciona correctamente con ella.

<sup>3</sup> Cable de vídeo componente

#### **Activación de audio digital S/PDIF**

- **1** Haga doble clic en el icono del altavoz del área de notificación de Windows.
- **2** Haga clic en el menú **Opciones** y, a continuación, en **Controles avanzados**.
- **3** Haga clic en **Advanced** (Opciones avanzadas).
- **4** Haga clic en **Interfaz S/PDIF**.
- **5** Haga clic en **Cerrar**.
- **6** Haga clic en **Aceptar**.

#### <span id="page-80-0"></span>**Activación de la configuración de la pantalla de una televisión**

**NOTA:** Para asegurar que las opciones de la pantalla aparecen correctamente, conecte la televisión al equipo antes de activar la configuración de la pantalla.

- **1** Haga clic en **Inicio**  $\bigoplus$ , **Panel de control** y, a continuación, en Apariencia **y personalización**.
- **2** En **Personalización** haga clic en **Ajustar resolución de pantalla**.

Aparecerá la ventana **Propiedades de pantalla**.

- **3** Haga clic en **Opciones avanzadas**.
- **4** Haga clic en la ficha de su tarjeta de vídeo.
- **NOTA:** Para conocer el tipo de tarjeta de vídeo instalada en el equipo, consulte Windows Help and Support (Centro de ayuda y soporte técnico de Windows). Para acceder al Centro de ayuda y soporte técnico de Windows, haga clic en **Inicio** → **Ayuda y soporte técnico**. En **Pick a Task** (Elija una tarea), haga clic en **Use Tools to view your computer information and diagnose problems** (Usar herramientas para visualizar la información de su ordenador y problemas de diagnóstico)**.** A continuación, en **My Computer Information** (Información de mi ordenador), seleccione **Hardware**.
	- **5** En la sección de dispositivos de la pantalla, seleccione la opción adecuada para utilizar una sola pantalla o varias, asegurándose de que la configuración de la pantalla sea correcta para su selección.

# <span id="page-82-0"></span>**Uso de ExpressCards**

Las ExpressCards proporcionan memoria adicional, comunicaciones por cable e inalámbricas y funciones multimedia y de seguridad. Por ejemplo, puede añadir una ExpressCard para disponer de la conectividad de una red de área local inalámbrica (WWAN) en el equipo.

Las ExpressCards admiten dos factores de forma:

- ExpressCard/34 (34 mm de ancho)
- ExpressCard/54 (54 mm de ancho en forma de L con un conector de 34 mm)

La tarjeta de 34 mm se adapta tanto a las ranuras para tarjetas de 34 mm como las de 54 mm. La de 54 mm solo se adapta a la ranura de 54 mm.

Consulte el apartado ["Especificaciones" en la página 189](#page-188-0) para obtener información sobre las ExpressCards admitidas.

**NOTA:** Una ExpressCard no es un dispositivo de arranque.

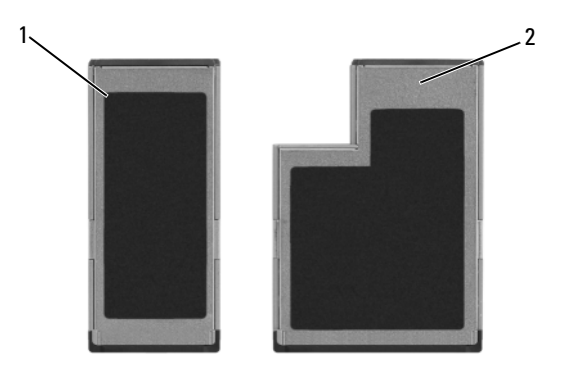

- 1 ExpressCard/34 2 ExpressCard/54
	-

# **Paneles protectores de las ExpressCard**

El equipo se envía con un panel protector de plástico instalado en la ranura para tarjetas ExpressCard. Los paneles protectores protegen las ranuras no utilizadas del polvo y otras partículas. Guarde el panel protector de la ExpressCard para utilizarlo cuando no haya instalada una ExpressCard en la ranura; los paneles protectores de otros equipos pueden no ajustarse al suyo.

Retire el panel protector antes de instalar una ExpressCard. Para retirar el panel protector, consulte el apartado ["Extracción de una ExpressCard o de un panel](#page-84-0)  [protector" en la página 85.](#page-84-0)

# **Instalación de una ExpressCard**

Se puede instalar una ExpressCard mientras el equipo se encuentra en funcionamiento. El ordenador la detectará automáticamente.

Las tarjetas ExpressCard suelen estar marcadas con un símbolo (como puede ser un triángulo o una flecha) o con una etiqueta para indicar el extremo que debe insertarse en la ranura. Las tarjetas están marcadas para impedir que se inserten de forma incorrecta. Si la orientación de la tarjeta no está clara, consulte la documentación incluida con ésta.

#### **PRECAUCIÓN: Antes de comenzar cualquiera de los procedimientos de esta sección, siga las instrucciones de seguridad incluidas en la Guía de información del producto.**

Para instalar una ExpressCard:

- **1** Sujete la tarjeta con la parte superior orientada hacia arriba.
- **2** Inserte la tarjeta en la ranura hasta que esté completamente asentada en el conector.

Si encuentra demasiada resistencia, no la fuerce. Compruebe la orientación de la tarjeta e inténtelo de nuevo.

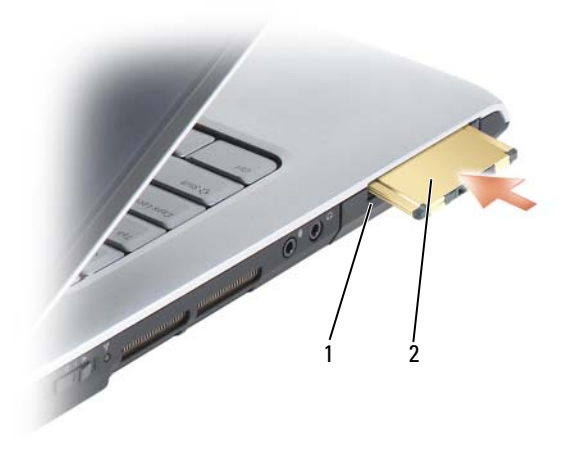

- 
- 1 Ranura 2 ExpressCard

El equipo reconoce la ExpressCard y carga el controlador del dispositivo adecuado de forma automática. Si el programa de configuración le pide que cargue los controladores del fabricante, utilice el soporte incluido con ExpressCard.

## <span id="page-84-0"></span>**Extracción de una ExpressCard o de un panel protector**

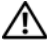

#### **PRECAUCIÓN: Antes de comenzar cualquiera de los procedimientos de esta sección, siga las instrucciones de seguridad incluidas en la Guía de información del producto.**

Presione el seguro y retire la tarjeta o el protector. Con algunos pasadores deberá presionarlos dos veces, una vez para soltar el pasador y la otra para extraer la tarjeta.

Reserve un panel protector para utilizarlo cuando no haya ninguna ExpressCard instalada en una ranura. Los paneles protectores protegen las ranuras no utilizadas del polvo y otras partículas.

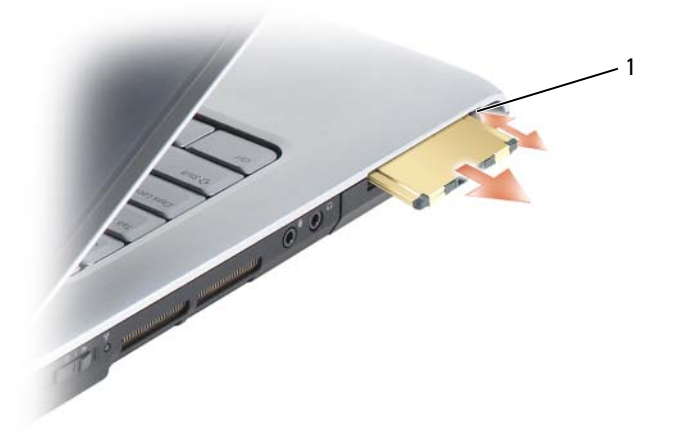

1 Botón de apertura

# **Uso del lector de tarjetas de memoria**

El lector de tarjetas de memoria proporciona una manera rápida y cómoda de ver y compartir fotos digitales, música y vídeos almacenados en una tarjeta de memoria.

#### **20 NOTA:** Una tarjeta de memoria no es un dispositivo de arranque.

El lector de tarjetas de memoria 8 en 1 puede leer las siguientes tarjetas de memoria:

- Secure Digital (SD)
- SDIO
- Tarjeta MultiMedia (MMC)
- Memory Stick
- Memory Stick PRO
- Tarjeta xD-Picture
- SD de alta velocidad
- SD de alta densidad

### **Paneles protectores de tarjetas de memoria**

El equipo se envía con un panel protector de plástico instalado en el lector de tarjetas de memoria. Los paneles protectores protegen las ranuras no utilizadas del polvo y otras partículas. Guarde el panel protector para utilizarlo cuando no haya ninguna tarjeta de memoria instalada en la ranura; puede que los paneles protectores de otros equipos no sirvan para el suyo.

Retire el panel protector antes de instalar la tarjeta de memoria de medios. Para retirar el panel protector, consulte el apartado ["Cómo retirar una tarjeta](#page-88-0)  [de memoria o panel protector" en la página 89.](#page-88-0)

# **Instalación de una tarjeta de memoria**

Puede instalar una tarjeta de memoria multimedia en el equipo mientras éste funciona. El ordenador la detectará automáticamente.

Habitualmente, las tarjetas de memoria están marcadas con un símbolo (como, por ejemplo, un triángulo o una flecha) o una etiqueta para indicar qué extremo debe insertarse en la ranura. Las tarjetas están marcadas para impedir que se inserten de forma incorrecta. Si la orientación de la tarjeta no está clara, consulte la documentación incluida con ésta.

#### **PRECAUCIÓN: Antes de comenzar cualquiera de los procedimientos de esta sección, siga las instrucciones de seguridad incluidas en la Guía de información del producto.**

Para instalar una tarjeta de memoria:

- **1** Sujete la tarjeta con la parte superior orientada hacia arriba.
- **2** Inserte la tarjeta en la ranura hasta que esté completamente asentada en el conector.

Si encuentra demasiada resistencia, no la fuerce. Compruebe la orientación de la tarjeta e inténtelo de nuevo.

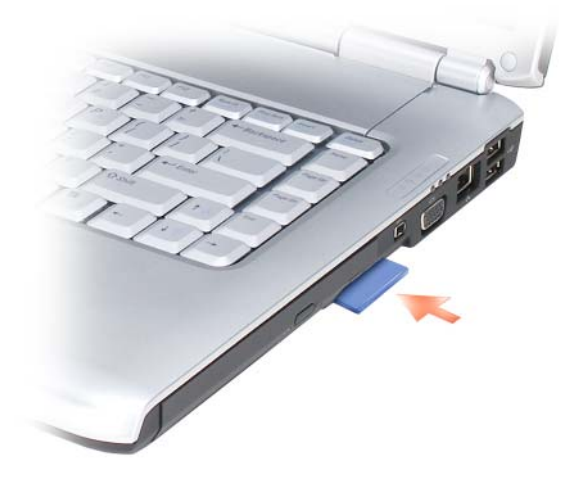

El equipo reconoce la tarjeta de memoria y carga automáticamente el controlador de dispositivo adecuado. Si el programa de configuración le pide que cargue los controladores del fabricante, utilice el soporte incluido con la tarjeta de memoria.

## <span id="page-88-0"></span>**Cómo retirar una tarjeta de memoria o panel protector**

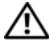

**PRECAUCIÓN: Antes de comenzar cualquiera de los procedimientos de esta sección, siga las instrucciones de seguridad incluidas en la Guía de información del producto.**

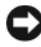

**AVISO:** Utilice la utilidad de configuración de la tarjeta de memoria (haga clic en el icono  $\rightarrow$  del área de notificación) para seleccionar una tarjeta y detener su funcionamiento antes de retirarla del equipo. Si no hace que la tarjeta deje de funcionar con la utilidad de configuración, podría perder datos.

Presione la tarjeta en la ranura para sacarla del lector de tarjetas. Cuando haya quedado parcialmente expulsada, extráigala.

# **Configuración y uso de redes**

Configurar una red informática ofrece conectividad entre su equipo e Internet, otro equipo o una red. Por ejemplo, con una red configurada en su casa o una pequeña oficina, podrá imprimir en una impresora común, acceder a unidades y archivos de otro equipo, navegar por otras redes o acceder a Internet. Puede configurar una Red de área local (LAN) usando una red o cable de módem de banda ancha o configurar una LAN inalámbrica (WLAN).

El sistema operativo Microsoft® Windows Vista™ dispone de un asistente que le servirá de guía durante el proceso de poner en red los equipos. Para obtener más información acerca de las Redes, acceda al Centro de ayuda y soporte técnico de Windows (haga clic en **Inicio** y, a continuación, haga clic en **Ayuda y soporte técnico**).

# <span id="page-90-0"></span>**Conexión a una red o cable de módem de banda ancha**

Antes de conectar el ordenador a una red, el ordenador debe tener un adaptador de red instalado y un cable de red conectado.

**1** Conecte el cable de red al conector del adaptador de red, que está situado en la parte posterior del equipo.

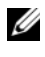

**MOTA:** Inserte el conector del cable hasta que encaje en su sitio y, a continuación, tire de él suavemente para comprobar que está bien conectado.

**2** Conecte el otro extremo del cable de red a un dispositivo de conexión de red, como un conector de red de pared.

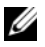

**NOTA:** No utilice un cable de red con un conector telefónico de la pared.

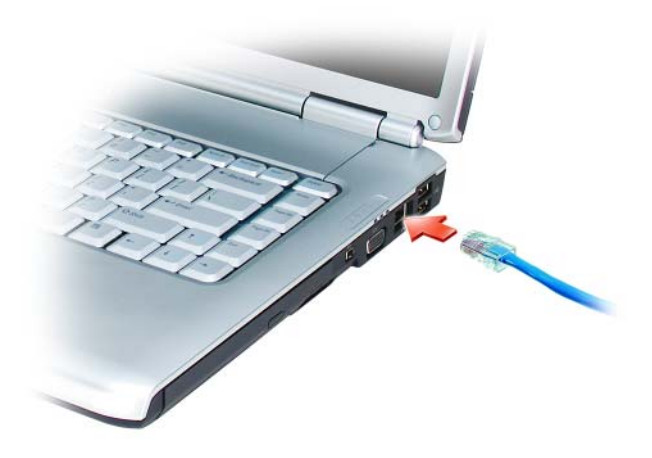

## **Configuración de una red**

- **1** Haga clic en **Inicio** y, a continución, en **Conectarse a**.
- **2** Haga clic en **Configurar una conexión o red**.
- **3** Seleccione una opción en **Elija una opción de conexión**.
- **4** Haga clic en **Siguiente** y siga las instrucciones del asistente.

# <span id="page-91-0"></span>**Red de área local inalámbrica**

Una red de área local inalámbrica (WLAN) está formada por una serie de equipos interconectados que se comunican entre sí a través de ondas aéreas, en lugar de mediante un cable de red conectado a cada ordenador. En una WLAN, un dispositivo de comunicaciones de radio denominado punto de acceso o enrutador inalámbrico conecta los ordenadores en red y proporciona acceso a Internet o a la red. El de acceso o enrutador inalámbrico y la tarjeta de red inalámbrica del equipo se comunican emitiendo datos con sus antenas a través de las ondas aéreas.

#### **Qué necesita para establecer una conexión WLAN**

Antes de poder configurar una WLAN, necesita los siguientes elementos:

- Acceso a Internet de alta velocidad (banda ancha) (como por cable o ADSL)
- Un módem de banda ancha conectado y en funcionamiento
- Un enrutador inalámbrico o punto de acceso
- Una tarjeta de red inalámbrica en cada equipo que desee conectar a la WLAN
- Un cable de red con un conector de red (RJ-45)

#### <span id="page-92-0"></span>**Comprobación de la tarjeta de red inalámbrica**

En función de las selecciones realizadas al adquirir el equipo, éste tendrá una variedad distinta de configuraciones. Para confirmar que el suyo tiene una tarjeta de red inalámbrica y para determinar el tipo de tarjeta:

- Use el **Administrador de dispositivos**
- Compruebe la confirmación del pedido de su equipo

#### **Administrador de dispositivos**

- **1** Haga clic en el botón **Inicio**  $\bigoplus$ y, a continuación, en **Panel de control**.
- **2** Haga clic en **Vista clásica** en el menú de la parte izquierda del **Panel de control**.
- **3** Haga doble clic en **Administrador de dispositivos**.

**NOTA:** Es posible que se abra la ventana **Control de cuentas de usuario**.

- **4** Haga clic en **Continuar** en la ventana **Control de cuentas de usuario** si se abre.
- **5** Haga clic en **+** al lado de **Adaptadores de red** para mostrar la utilidad que administra la tarjeta de red inalámbrica.

Si no aparece un adaptador de red, es posible que no disponga de una tarjeta de red inalámbrica.

Si aparece, es que tiene una tarjeta de red inalámbrica. Para visualizar información detallada acerca de la tarjeta de red inalámbrica:

- **1** Haga clic con el botón derecho en el nombre del adaptador de red.
- **2** Haga clic en **Propiedades**.

#### **Confirmación de orden para su equipo**

La confirmación del pedido recibida al encargar el equipo enumera el hardware y el software entregado.

#### **Configurar una nueva WLAN usando un enrutador inalámbrico y un módem de banda ancha**

- **1** Póngase en contacto con el proveedor de servicios de Internet (ISP) para obtener información específica acerca de los requisitos de la conexión del módem de banda ancha.
- **2** Asegúrese de que dispone de acceso alámbrico a Internet mediante el módem de banda ancha antes de intentar configurar una conexión inalámbrica a Internet (consulte el apartado ["Conexión a una red o cable](#page-90-0)  [de módem de banda ancha" en la página 91](#page-90-0)).
- **3** Instale el software requerido por su enrutador inalámbrico. El enrutador puede incluir un soporte de instalación. El soporte de instalación contiene normalmente información sobre la instalación y la solución de problemas. Instale el software requerido conforme a las instrucciones entregadas por el fabricante del enrutador.
- **4** Apague el equipo y todos los equipos cercanos habilitados para la conexión inalámbrica a través del botón de inicio de Windows Vista,  $\left( \mathcal{F} \right)$ .
- **5** Desconecte el cable de alimentación del módem de banda ancha del enchufe eléctrico.
- **6** Desconecte el cable de de red del equipo y del módem.
- **7** Desconecte el cable del adaptador de CA del enrutador inalámbrico para asegurar que no exista ninguna fuente de alimentación conectada al mismo.
- **NOTA:** Espere como mínimo 5 minutos después de desconectar el módem de banda ancha antes de continuar con la configuración de red.
	- **8** Inserte un cable de red en el conector de red (RJ-45) del módem de banda ancha sin alimentación eléctrica.
	- **9** Conecte el otro extremo del cable de red en el conector de red (RJ-45) de Internet del enrutador inalámbrico sin alimentación eléctrica.
- **10** Asegúrese de que ningún cable de red o cable USB, excepto el cable de red que conecta el módem y el enrutador inalámbrico, está conectado al módem de banda ancha.

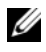

**NOTA:** Reinicie el equipo inalámbrico en el orden descrito a continuación para evitar que se produzca un posible fallo de conexión.

- **11** Encienda *únicamente* el módem de banda ancha y espere al menos 2 minutos para que se estabilice. Después de 2 minutos, siga en el paso 12.
- **12** Encienda el enrutador inalámbrico y espere al menos 2 minutos para que se estabilice. Después de 2minutos, siga en el paso 13.
- **13** Arranque el equipo y espere a que finalice el proceso de inicio.
- **14** Consulte la documentación incluida con el enrutador inalámbrico para llevar a cabo las siguientes acciones y configurar así el enrutador inalámbrico:
	- Establezca la comunicación entre el equipo y el enrutador inalámbrico.
	- Configure el enrutador inalámbrico para comunicarse con el enrutador de banda ancha.
	- Averigüe el nombre del servidor de emisión del enrutador inalámbrico. El término técnico para el nombre del nombre del servidor de emisión del enrutador inalámbrico es Identificador de conjunto de servicio (SSID) o nombre de red.
- **15** Si es necesario, configure la tarjeta de red inalámbrica para conectarse a la red inalámbrica (consulte el apartado ["Conexión a una WLAN" en la página 95](#page-94-0)).

#### <span id="page-94-0"></span>**Conexión a una WLAN**

**NOTA:** Antes de establecer la conexión a una WLAN, asegúrese de que ha seguido fielmente las instrucciones de ["Red de área local inalámbrica" en la página 92](#page-91-0).

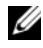

**NOTA:** Las siguientes instrucciones sobre el sistema de red no son aplicables a las tarjetas internas con tecnología inalámbrica Bluetooth® ni a los productos de telefonía móvil.

Esta sección proporciona los procedimientos generales para realizar la conexión a una red mediante tecnología inalámbrica. Los nombres específicos de red y los detalles de configuración pueden variar. Consulte el apartado ["Red de](#page-91-0)  [área local inalámbrica" en la página 92](#page-91-0) para obtener más información acerca de cómo prepararse para la conexión del equipo a una WLAN.

La tarjeta de red inalámbrica requiere un software y unos controladores específicos para conectarse a una red. El software ya está instalado.

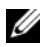

**NOTA:** Si el software se extrae o se daña, siga las instrucciones que se incluyen en la documentación del usuario de su tarjeta de red inalámbrica. Compruebe el tipo de tarjeta de red inalámbrica instalada en el ordenador y, a continuación, busque ese nombre en el sitio Web de soporte técnico de Dell™ en **support.dell.com**. Para obtener más información acerca de tipo de tarjeta de red inalámbrica instalada en el equipo, consulte el apartado ["Comprobación de la tarjeta de red inalámbrica" en la página 93](#page-92-0).

Al encender el ordenador y cuando se detecta en el área una red (para la que el ordenador no está configurado), aparece una ventana emergente cerca del icono de red en el área de notificación de Windows.

Para conectarse a la red:

- **1** Haga clic en **Inicio** y, a continuación, en **Red**.
- **2** Haga clic en **Network and Sharing** (Red y uso compartido) en la barra de navegación de la parte superior de la carpeta Red.
- **3** Haga clic en **Connect to a network** (Conectarse a una red) en **Tareas**.
- **4** Seleccione su red de la lista y haga clic en **Conectar**.

Una vez configurado el equipo para una red inalámbrica que haya seleccionado, otro mensaje emergente le notificará que el equipo está conectado a dicha red.

En lo sucesivo, siempre que se conecte al equipo dentro del área de alcance de la red inalámbrica seleccionada, el mismo mensaje emergente le informará acerca de la conexión de red inalámbrica.

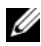

**NOTA:** Si selecciona una red segura, debe especificar una clave WEP o WPA cuando se le pida. La configuración de seguridad de la red es exclusiva de su red. Dell no puede proporcionar esta información.

**NOTA:** Es posible que el equipo tarde hasta un minuto en conectarse a la red.

#### <span id="page-95-0"></span>**Seguimiento del estado de la tarjeta de red inalámbrica mediante Dell QuickSet**

El indicador de actividad inalámbrica le ofrece una manera sencilla de supervisar el estado de los dispositivos inalámbricos del equipo. Para activar o desactivar el indicador de actividad inalámbrica, haga clic en el icono QuickSet de la barra de tareas y seleccione **Hotkey Popups**. Si no está habilitado **Indicador de actividad inalámbrica apagado**, el indicador está activado. Si está habilitado **Indicador de actividad inalámbrica apagado**, el indicador está desactivado.

El indicador de actividad inalámbrica muestra si los dispositivos inalámbricos integrados del equipo están activados o desactivados. Cuando encienda o apague la función de conexión a la red inalámbrica, el indicador de actividad inalámbrica cambia para mostrar el estado.

Para obtener más información acerca del indicador de actividad inalámbrica, haga clic en el icono QuickSet de la barra de tareas y seleccione **Ayuda**.

# **Banda ancha móvil (o Red inalámbrica de área amplia)**

Una red de banda ancha móvil, también conocida como Red Inalámbrica de Área Amplia (WWAM), es una red inalámbrica digital de alta velocidad que ofrece acceso a Internet en una zona geográfica mucho más amplia que una Red Inalámbrica de Área Local (WLAN), que normalmente cubre de 30 a 300 metros. El equipo puede mantener el acceso a la red de banda ancha móvil siempre que se encuentre en una zona de cobertura. Póngase en contacto con su proveedor de servicios para obtener información sobre la cobertura de las redes inalámbricas digitales de alta velocidad.

**NOTA:** Incluso aunque pueda realizar una llamada con el teléfono móvil en un área geográfica específica, esto no quiere decir necesariamente que se encuentre dentro de una zona de cobertura de datos por telefonía móvil.

#### <span id="page-96-0"></span>**Qué necesita para establecer una conexión a la red de banda ancha móvil**

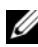

**NOTA:** En función del equipo, puede utilizarse una ExpressCard o una minitarjeta de banda ancha móvil, pero no ambas, para establecer una conexión a la red de banda ancha móvil

Para configurar una conexión a la red de banda ancha móvil, necesita:

• Una ExpressCard o una minitarjeta de banda ancha móvil (en función de la configuración del equipo)

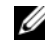

**NOTA:** Para obtener instrucciones de uso de ExpressCards, consulte el apartado ["Uso de ExpressCards" en la página 83.](#page-82-0)

• ExpressCard de banda ancha móvil activada o Módulo de identificación de suscriptor (SIM) activado para el proveedor de servicio

• La utilidad de la tarjeta Dell de banda ancha móvil (ya instalada en el equipo si adquirió la tarjeta al mismo tiempo que éste, o en el soporte incluido con la tarjeta si la adquirió por separado)

Si la utilidad está estropeada o se ha borrado del equipo, consulte la guía del usuario de la Utilidad de la tarjeta de banda ancha móvil de Dell en el Centro de ayuda y soporte técnico de Windows (haga clic en **Inicio**  $\Theta$  y, a continuación, en **Ayuda y soporte técnico**) o el soporte que se incluye con la tarjeta si la ha comprado aparte del equipo.

#### **Comprobación de la tarjeta de banda ancha móvil de Dell**

En función de las selecciones realizadas al adquirir el equipo, éste tendrá una variedad distinta de configuraciones. Para determinar la configuración del equipo, consulte uno de los siguientes apartados:

- La confirmación del pedido
- Ayuda y soporte técnico de Windows

Para comprobar la tarjeta de banda ancha móvil en el Centro de ayuda y soporte técnico de Windows:

- **1** Haga clic en **Inicio**  $\bigoplus$  → **Ayuda y soporte técnico** → **Usar herramientas para visualizar la información de su equipo y problemas de diagnóstico.**
- **2** En **Herramientas**, haga clic en **Información de mi PC**→ **Obtener más información acerca del hardware instalado en este ordenador.**

En la pantalla **Información de Mi PC - Hardware**, puede ver el tipo de tarjeta de banda ancha móvil instalada en el equipo, además de otros componentes de hardware.

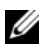

**NOTA:** La tarjeta aparece en **Módems**.

#### **Conexión a una red de banda ancha móvil**

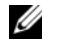

**NOTA:** Estas instrucciones sólo son aplicables a ExpressCards o minitarjetas de banda ancha móvil. No se aplican a las tarjetas internas con tecnología inalámbrica.

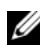

**NOTA:** Antes de conectarse a Internet, debe activar el servicio de banda ancha móvil a través del proveedor de servicio de telefonía móvil. Consulte la Guía del usuario, disponible a través del Centro de ayuda y soporte técnico de Windows (haga clic en **Inicio** y, a continuación, haga clic en **Ayuda y soporte técnico**), para obtener instrucciones y más información acerca del uso de la utilidad de tarjeta de banda ancha móvil de Dell. La Guía del usuario también está disponible en la página Web de Dell en **support.dell.com** y en el soporte incluido con su tarjeta de banda ancha móvil si la adquirió por separado.

Utilice la utilidad de tarjeta de banda ancha móvil de Dell para establecer y administrar una conexión de red de banda ancha móvil a Internet:

- **1** Haga clic en el icono  $\frac{1}{2}$  de la utilidad de tarjeta de banda ancha móvil de Dell en el área de notificación de Windows para ejecutar la utilidad.
- **2** Haga clic en **Conexión**.

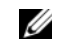

**NOTA:** El botón **Conexión** cambia al botón **Desconexión**.

**3** Siga las instrucciones en la pantalla para administrar la conexión de red con la utilidad.

o bien

- **1** Haga clic en **Inicio** → **Todos los programas**→ **Inalámbrica de Dell**.
- **2** Haga clic en **Banda ancha inalámbrica de Dell** y siga las instrucciones de la pantalla.

#### **Activación/desactivación de la tarjeta de banda ancha móvil de Dell**

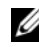

**NOTA:** Si no puede conectarse a una red de banda ancha móvil, aseqúrese de tener todos los componentes necesarios para establecer este tipo de conexión (consulte el apartado ["Qué necesita para establecer una conexión a la red de](#page-96-0)  [banda ancha móvil" en la página 97](#page-96-0)) y, a continuación, compruebe que la tarjeta de banda ancha móvil está activada verificando la configuración del indicador de actividad inalámbrica.

Puede activar o desactivar la tarjeta de banda ancha móvil usando el conmutador inalámbrico del equipo.

Puede encender y apagar los dispositivos inalámbricos del equipo con el indicador de actividad inalámbrica situado en el lado izquierdo del ordenador (consulte el apartado ["Vista lateral izquierda" en la página 27\)](#page-26-0).

Si el conmutador está en la posición *on*, muévalo a la posición *off* para desactivar el conmutador y la tarjeta de banda ancha móvil. Si el conmutador está en la posición *off*, muévalo a la posición *on* para activar el conmutador y la tarjeta de banda ancha móvil de Dell. Para obtener más información sobre el uso del conmutador inalámbrico, consulte el apartado ["Conmutador inalámbrico" en](#page-26-1)  [la página 27](#page-26-1).

Para supervisar el estado de un dispositivo inalámbrico, consulte el apartado ["Seguimiento del estado de la tarjeta de red inalámbrica mediante Dell](#page-95-0)  [QuickSet" en la página 96](#page-95-0).

## **Localizador de redes Dell Wi-Fi Catcher™**

El indicador de actividad inalámbrica del equipo Dell utiliza el localizador de redes Dell Wi-Fi Catcher para buscar de un modo específico las redes inalámbricas que se encuentren próximas.

Para buscar una red inalámbrica, deslice y mantenga el conmutador en la posición "momentáneo" durante unos segundos (consulte el apartado ["Conmutador](#page-26-1)  [inalámbrico" en la página 27\)](#page-26-1) El localizador de redes Wi-Fi Catcher funciona independientemente de si el equipo está encendido o apagado, o en el estado de Suspensión, siempre y cuando esté configurado a través de Dell QuickSet o el BIOS (programa de configuración del sistema) para controlar las conexiones de red WiFi.

Al estar desactivado y sin configurar el localizador de redes Wi-Fi Catcher cuando se le envía el equipo, deberá en primer lugar usar Dell QuickSet para habilitar y configurar el conmutador y poder controlar las conexión de red WiFi. Para obtener más información sobre el localizador de redes Wi-Fi Catcher y habilitar sus funciones a través de Dell QuickSet, haga clic con el botón derecho en el icono QuickSet del área de notificación y seleccione **Ayuda**.

# M

# **Seguridad de su equipo**

# **Cable de seguridad**

*MOTA:* El equipo no se entrega con un cable de seguridad.

Un cable de seguridad es un dispositivo antirrobo de venta en establecimientos comerciales. Para asegurar el equipo, utilice la ranura para el cable de seguridad de su ordenador Dell. Para obtener más información, consulte las instrucciones incluidas con el dispositivo.

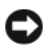

**AVISO:** Antes de adquirir un dispositivo antirrobo, asegúrese de que encajará en la ranura del cable de seguridad del equipo.

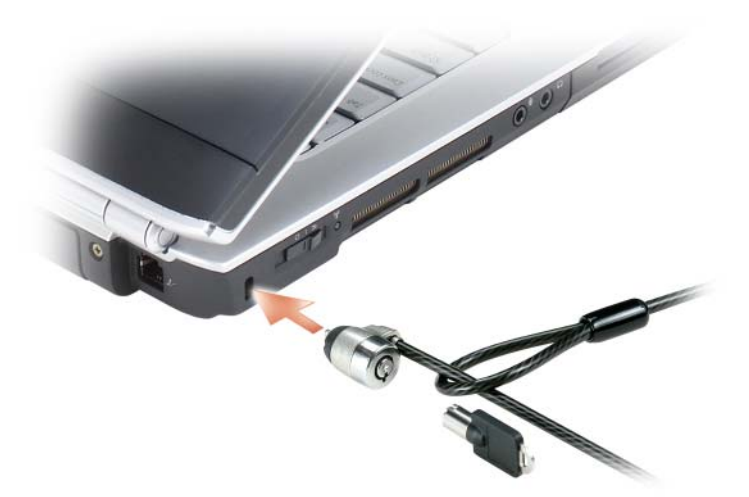

# **Contraseñas**

Las contraseñas impiden el acceso no autorizado a su equipo. Después de iniciar el equipo, asigne una contraseña primaria ante la petición del sistema. Si no introduce una contraseña en 2 minutos, el equipo regresará a su estado operativo anterior.

Cuando utilice contraseñas, siga las siguientes instrucciones:

- Seleccione una contraseña que pueda recordar, pero que no sea fácil de adivinar. Por ejemplo, no utilice como contraseñas los nombres de los miembros de su familia o mascotas.
- Se recomienda encarecidamente no anotar sus contraseñas; memorícelas. Sin embargo, si decide anotarla, asegúrese de guardarla en un lugar seguro.
- No comunique su contraseña a otras personas.
- Asegúrese de que nadie le observa antes de introducir su contraseña.

**AVISO:** Las funciones de contraseña proporcionan un alto nivel de seguridad para los datos almacenados en el equipo o en la unidad de disco duro. Sin embargo, no son infalibles. Si necesita más seguridad, busque y utilice formas adicionales de protección, como programas de cifrado de datos.

Usa la opción de **Cuentas de usuario** en el Panel de control en el sistema operativo Microsoft® Windows® para crear cuentas de usuario o cambiar contraseñas. Una vez que ha creado una contraseña de usuario, deberá ingresarla cada vez que quiera desbloquear su equipo. Si no introduce una contraseña en 2 minutos, el equipo regresará a su estado operativo anterior. Para más información, vea su documentación de Windows.

Si olvida alguna de las contraseñas, póngase en contacto con Dell (consulte el apartado ["Cómo ponerse en contacto con Dell" en la página 187\)](#page-186-0). Por su propia protección, el personal de soporte técnico de Dell le pedirá alguna prueba de su identidad para asegurarse de que sólo una persona autorizada pueda utilizar el equipo.

## **En caso de pérdida o robo del equipo**

• Póngase en contacto con cualquier comisaría para informar de la pérdida o el robo del equipo. Incluya el número de la etiqueta de servicio en su descripción del aparato. Pida que se asigne un número de caso y anótelo junto con el nombre, dirección y el número de teléfono de la comisaría de policía encargada del caso. Si es posible, averigüe el nombre del oficial de investigación.

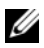

**NOTA:** Si sabe en qué lugar ha perdido o le han robado el equipo, póngase en contacto con la comisaría de dicha zona. Si desconoce el lugar concreto, póngase en contacto con la comisaría de policía más cerca a su domicilio.

- Si el equipo pertenece a una empresa, indique cuál es la compañía de seguros de dicha empresa.
- Póngase en contacto con el servicio de asistencia al cliente de Dell para informar de la pérdida del equipo. Proporcione el número de la etiqueta de servicio, el número del caso y el nombre, la dirección y el número de teléfono de la comisaría de policía donde denunció la pérdida o robo. Si es posible, indique el nombre del oficial de investigación.

El representante de atención al cliente de Dell registrará su informe bajo el número de la etiqueta de servicio y lo marcará como un ordenador perdido o robado. Si alguien llama a Dell para obtener asistencia técnica y proporciona el número de su etiqueta de servicio, el equipo será identificado automáticamente como un ordenador perdido o robado. El representante intentará obtener el número de teléfono y la dirección del interlocutor. A continuación, Dell se pondrá en contacto con la comisaría de policía donde usted denunció la pérdida o el robo del equipo.

# **Solución de problemas**

# **Dell Technical Update Service**

El Dell Technical Update Service (Servicio de actualizaciones técnicas de Dell) ofrece una notificación interactiva por correo electrónico de las actualizaciones de software y hardware de su equipo. El servicio es gratuito y se puede personalizar el contenido, el formato y la frecuencia con que se reciben las notificaciones.

Para inscribirse en el Dell Technical Update Service vaya a **support.dell.com/technicalupdate**.

# **Dell Diagnostics**

**PRECAUCIÓN: Antes de comenzar cualquiera de los procedimientos de esta sección, siga las instrucciones de seguridad incluidas en la Guía de información del producto.**

#### **Cuándo usar los Dell Diagnostics**

Si tiene problemas con el equipo, realice las pruebas del apartado ["Bloqueos](#page-123-0)  [y problemas con el software" en la página 124](#page-123-0) y ejecute Dell Diagnostics antes de ponerse en contacto con Dell para solicitar asistencia técnica.

Se recomienda imprimir estos procesos antes de empezar.

**NOTA:** Los Dell Diagnostics (Diagnósticos Dell) funcionan sólo en equipos Dell.

Introduzca la configuración del sistema, revise la información de configuración del equipo y asegúrese de que el dispositivo que desea probar aparece en la configuración del sistema y está activo (consulte el apartado ["Uso del programa](#page-196-0)  [Configuración del sistema" en la página 197](#page-196-0)).

Inicie los Dell Diagnostics (Diagnósticos de Dell) desde el disco duro o desde el soporte *Drivers and Utilities* (Controladores y utilidades) (consulte el apartado ["Soporte Drivers and Utilities \(Controladores y utilidades\)" en la página 13](#page-12-0)).

#### **Iniciar Dell Diagnostics desde la unidad de disco duro**

Los Dell Diagnostics están situados en una partición oculta para la utilidad de diagnóstico (Diagnostic) de la unidad de disco duro.

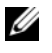

**NOTA:** Si el equipo no muestra ninguna imagen en la pantalla, póngase en contacto con Dell (consulte el apartado ["Cómo ponerse en contacto con Dell" en la página 187\)](#page-186-0).

**ZA NOTA:** Si el equipo está conectado (acoplado) a un dispositivo de acoplamiento, desacóplelo. Si desea más instrucciones, consulte la documentación incluida con el dispositivo de acoplamiento.

- **1** Asegúrese de que el equipo está conectado a una toma eléctrica que se sepa funciona correctamente.
- **2** Encienda (o reinicie) el equipo.
- **3** Inicie los Dell Diagnostics de una de las dos formas siguientes:
	- **a** Cuando aparezca el logotipo de DELL™, pulse <F12> inmediatamente. Seleccione Diagnostics del menú de inicio y, a continuación, pulse <Entrar>.

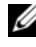

**NOTA:** Si espera demasiado y aparece el logotipo del sistema operativo, siga esperando hasta que aparezca el escritorio de Microsoft<sup>®</sup> Windows<sup>®</sup>; a continuación, apague el equipo e inténtelo de nuevo.

**22 NOTA:** Antes de intentar la opción B, es preciso apagar por completo el equipo.

**b** Mantenga pulsada la tecla <Fn> mientras se enciende el equipo.

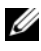

**NOTA:** Si aparece un mensaje indicando que no se ha encontrado ninguna partición para la utilidad de diagnóstico, ejecute Dell Diagnostics desde el soporte *Drivers and Utilities*.

El equipo ejecutará la evaluación del sistema previa al inicio, una serie de pruebas iniciales de la tarjeta del sistema, el teclado, la unidad de disco duro y la pantalla.

- Durante la evaluación, responda a las preguntas que puedan formularse.
- Si se detecta un fallo, el equipo se detiene y emite pitidos. Para detener la evaluación y reiniciar el equipo, pulse  $\langle n \rangle$ ; para continuar con la siguiente prueba, pulse  $\langle v \rangle$ ; para volver a probar el componente que falló, pulse  $\langle r \rangle$ .
- Si se detectan fallas durante la evaluación del sistema antes de la inicialización, anote los códigos de error y póngase en contacto con Dell.

Si la evaluación del sistema previa al inicio se realiza correctamente, recibirá el mensaje Booting Dell Diagnostic Utility Partition. Press any key to continue (Iniciando la partición de la utilidad Dell Diagnostics. Pulse cualquier tecla para continuar).

**4** Pulse cualquier tecla para iniciar los Dell Diagnostics desde la partición para la utilidad de diagnóstico del disco duro.

#### **Iniciar Dell Diagnostics desde el soporte Drivers and Utilities**

- **1** Inserte el soporte *Drivers and Utilities* (Controladores y utilidades).
- **2** Apague y reinicie el equipo.
- **3** Cuando aparezca el logotipo de DELL, pulse <F12> inmediatamente.

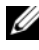

**NOTA:** Si se mantiene pulsada una tecla del teclado durante largos períodos de tiempo de pueden producir fallos en el teclado. Para evitar posibles fallos, pulse y suelte <F12> a intervalos regulares hasta que aparezca el menú del dispositivo de incio.

**4** En el menú del dispositivo de inicio, utilice las teclas de las flechas arriba y abajo para seleccionar **CD/DVD/CD-RW** y, a continuación, pulse <Entrar>.

**NOTA:** La función Quickboot cambia la secuencia de inicio solo del inicio actual. Al reiniciarse, el equipo se inicia de acuerdo con la secuencia especificada en la configuración del sistema.

- **5** Seleccione la opción **Iniciar desde CD-ROM** del menú que aparece y pulse <Entrar>.
- **6** Escriba 1 para iniciar el menú de *Drivers and Utilities* y pulse <Entrar>.
- **7** Seleccione **Run the 32 Bit Dell Diagnostics** (Ejecutar los Dell Diagnostics de 32 bits) en la lista numerada. Si se enumeran varias versiones, seleccione la más adecuada para su equipo.
- **8** En el **Menú principal** de Dell Diagnostics, seleccione la prueba que desea ejecutar.

**NOTA:** Anote el código de error y la descripción del problema exactamente como aparezca y siga las instrucciones de la pantalla.

- **9** Después de que se hayan completado todas las pruebas, cierre la ventana de pruebas para volver al **Menú principal** de los Dell Diagnostics.
- **10** Extraiga el soporte *Drivers and Utilities*, cierre la ventana del **Menú principal**  para salir de los Dell Diagnostics y reinicie el equipo.

#### **Menú principal de Dell Diagnostics (Diagnósticos Dell)**

Una vez se hayan cargado los Dell Diagnostics y aparezca la pantalla **Menú principal**, haga clic en el botón de la opción que desea.

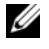

**NOTA:** Se recomienda seleccionar Probar sistema para ejecutar una prueba completa del equipo.

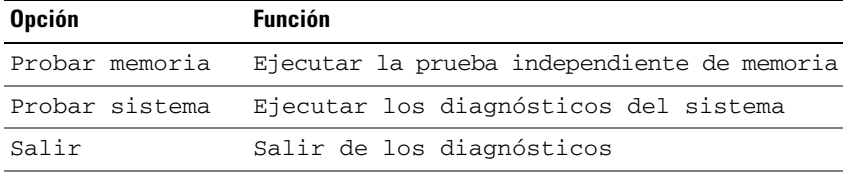

Después de haber seleccionado la opción Probar sistema del menú principal, aparecerá el siguiente menú.

**24 NOTA:** Se recomienda seleccionar Prueba extendida del menú de a continuación para ejecutar una comprobación más completa de los dispositivos del equipo.

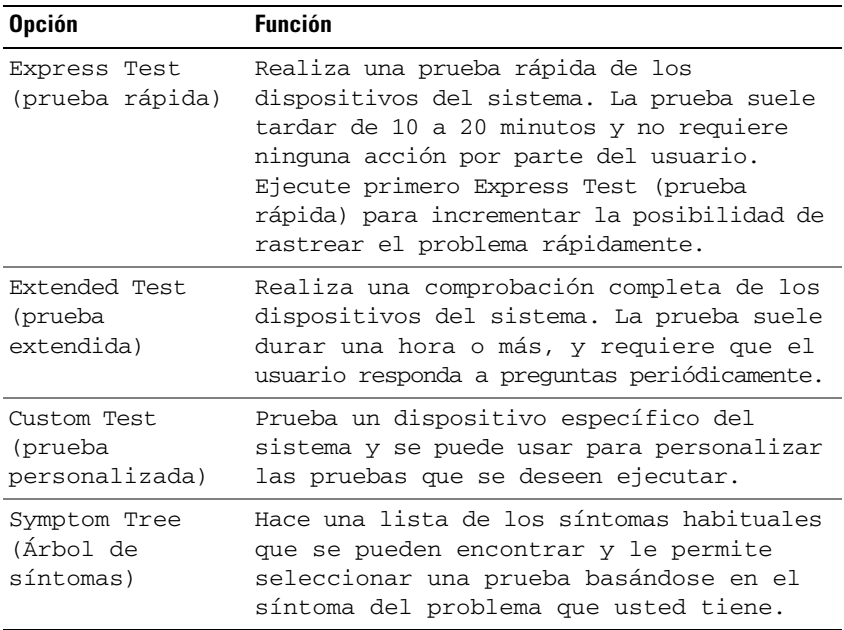
Si se produce un problema durante una prueba, aparecerá un mensaje con un código de error y una descripción del problema. Anote el código de error y la descripción del problema exactamente como aparezca y siga las instrucciones de la pantalla. Si no puede resolver el problema, póngase en contacto con Dell (consulte el apartado ["Cómo ponerse en contacto con Dell" en la página 187\)](#page-186-0).

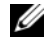

**NOTA:** La etiqueta de servicio del equipo está situada en la parte superior de cada pantalla de prueba. Cuando se ponga en contacto con la asistencia de Dell, tenga la Etiqueta de servicio preparada.

Las siguientes fichas proporcionan información adicional para ejecutar las pruebas desde la opción **Custom Test** (Prueba personalizada) o **Symptom Tree** (Árbol de síntomas):

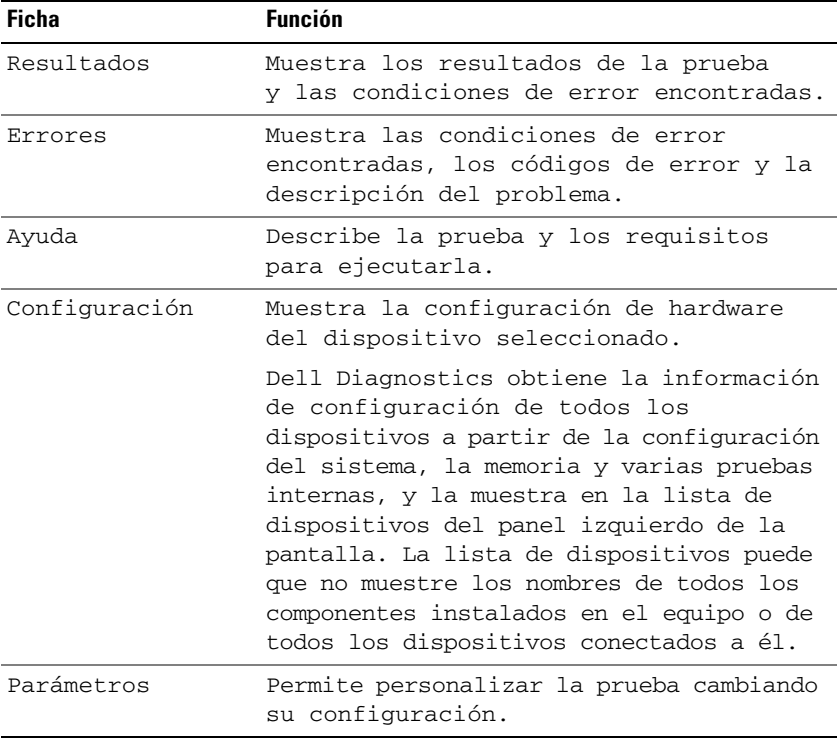

# **Utilidad de soporte técnico de Dell**

La utilidad de soporte técnico de Dell está personalizada conforme al entorno informático. Esta utilidad ofrece información para la solución personal de los problemas, actualizaciones de software y pruebas de estado del equipo. Utilícela para los siguientes casos:

- Comprobar el entorno informático
- Visualizar la configuración de la utilidad Dell Support
- Acceder al archivo de ayuda para la utilidad Dell Support
- Visualizar las preguntas más frecuentes
- Obtener más información acerca de la utilidad Dell Support
- Apagar la utilidad Dell Support

Para obtener más información acerca de la utilidad de soporte técnico de Dell, haga clic en el signo de interrogación (**?**) en la parte superior de la pantalla de soporte técnico de Dell.

Acceso a la utilidad de soporte técnico de Dell

• Haga clic en el icono de Dell Support  $\Diamond$  del área de notificación.

**NOTA:** Las funciones del icono **varían cuando se hace clic, doble clic o** clic con el botón derecho.

 $\Omega$ 

• Haga clic en **Inicio** → **Todos los programas**→ **Dell Support**→ **Configuración de Dell Support**. Asegúrese de que la opción **Mostrar el icono en la barra de tareas** está seleccionada.

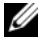

**NOTA:** Si la utilidad de soporte técnico de Dell no está disponible en el menú **Inicio**, vaya a **support.dell.com** y descargue el software.

# <span id="page-110-0"></span>**Problemas con la unidad**

### **PRECAUCIÓN: Antes de comenzar cualquiera de los procedimientos de esta sección, siga las instrucciones de seguridad incluidas en la Guía de información del producto.**

Rellene la ["Lista de verificación de diagnósticos" en la página 186](#page-185-0) a medida que realiza estas comprobaciones.

# **ASEGÚRESE D E QUE MICROSOFT® WINDOWS® RECONOCE L A UNIDAD:**

• Haga clic en **Inicio** <sup>→</sup>→ PC.

Si la unidad no está en la lista, realice una exploración completa con el software antivirus para comprobar si hay virus y eliminarlos. A veces los virus pueden impedir que Windows reconozca la unidad.

### **PRUEBE** LA **UNIDAD**:

- Inserte otro disquete, CD o DVD para descartar la posibilidad de que el soporte original estuviera defectuoso.
- Inserte un disquete de inicio y reinicie el equipo.

**LIMPIE L A UNIDAD O E L DISCO:** Consulte el apartado ["Limpieza del equipo" en](#page-199-0)  [la página 200](#page-199-0).

### **ASEGÚRESE D E QUE E L CD O DVD ESTÉ ENCAJADO E N E L PIVOTE CENTRAL**

#### **COMPRIIERE LAS CONEXIONES DE CABLE**

**COMPRUEBE S I HAY INCOMPATIBILIDADES CON E L HARDWARE :** Consulte el apartado ["Solución de problemas de software y hardware" en la página 140.](#page-139-0)

**EJECUTE LOS DELL DIAGNOSTICS (DIAGNÓSTICOS DELL ):** Consulte el apartado ["Dell Diagnostics" en la página 105.](#page-104-0)

# **Problemas de la unidad óptica**

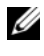

**MOTA:** La vibración de la unidad óptica a alta velocidad es normal y puede provocar ruido, pero dicho ruido no indica un error en la unidad.

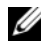

**NOTA:** Debido a las diferentes regiones del mundo y los distintos formatos de disco, no todos los títulos en DVD funcionan en todas las unidades de DVD.

### **Problemas al grabar en una unidad de CD-RW o DVD+/-RW**

**CIERRE LOS OTROS PROGRAMAS:** Las unidades de CD-RW y DVD+/-RW deben recibir un flujo de datos continuo al grabar. Si el flujo se interrumpe, se producirá un error. Intente cerrar todos los programas antes de grabar en la unidad.

### **APAGUE E L ESTADO D E SUSPENSIÓN D E WINDOWS ANTES D E GRABAR E N U N**

**DISCO CD/DVD:** Consulte el apartado ["Uso del estado de Suspensión" en la](#page-54-0)  [página 55](#page-54-0) para obtener información sobre el estado de Suspensión.

**CAMBIE LA VELOCIDAD DE GRABACIÓN A UNA VELOCIDAD INFERIOR: Consulte los** archivos de ayuda relativos al software de creación de DVD o CD.

### **La bandeja de la unidad no se puede expulsar**

- **1** Asegúrese de que el equipo está apagado.
- **2** Enderece un clip sujetapapeles e introduzca un extremo en el orificio de expulsión situado en la parte frontal de la unidad; a continuación, empuje firmemente hasta que se expulse parcialmente la bandeja.
- **3** Tire de la bandeja hacia afuera suavemente hasta que se detenga.

#### **La unidad hace un sonido de roce o chirrido inusual**

- Asegúrese de que el sonido no se debe al programa que se está ejecutando.
- Asegúrese de que el disco esté insertado correctamente.

## **Problemas con la unidad de disco duro**

**DEJE QUE EL EQUIPO SE ENFRÍE ANTES DE ENCENDERLO:** Una unidad de disco duro recalentada puede impedir que se inicie el sistema operativo. Deje que el equipo vuelva a adoptar la temperatura ambiente antes de encenderlo.

#### **EJECUTE UNA COMPROBACIÓN DEL DISCO:**

- **1** Haga clic en **Inicio**  $\rightarrow$  PC.
- **2** Haga clic con el botón derecho del ratón en **Local Disk (C:)** (Disco local C:).
- **3** Haga clic en **Properties** (Propiedades)→ **Tools** (Herramientas)→ **Check now** (Comprobar ahora).

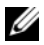

**NOTA:** Es posible que aparezca la ventana **Control de cuentas de usuario**. Si es usted un administrador del equipo, haga clic en **Continue** (Continuar); en caso contrario, póngase en contacto con su administrador para continuar con la acción que desee.

**4** Haga clic en **Examinar e intentar recuperar los sectores defectuosos** y, a continuación, haga clic en **Inicio**.

# **Problemas con el correo electrónico, el módem e Internet**

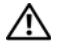

**PRECAUCIÓN: Antes de comenzar cualquiera de los procedimientos de esta sección, siga las instrucciones de seguridad incluidas en la Guía de información del producto.**

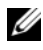

**NOTA:** Conecte el módem únicamente a un enchufe de teléfono analógico. El módem no funciona si está conectado a una red telefónica digital.

## **COMPRUEBE LA CONFIGURACIÓN DE SEGURIDAD DE MICROSOFT OUTLOOK® EXPRESS :**

Si no puede abrir los archivos adjuntos de su correo electrónico:

- **1** En Outlook Express, haga clic en **Herramientas**, en **Opciones** y, a continuación, haga clic en **Seguridad**.
- **2** Haga clic en **Do not allow attachments** (No permitir archivos adjuntos) para eliminar la marca de comprobación.

#### **COMPRUEBE L A CONEXIÓN D E L A LÍNEA TELEFÓNICA COMPRUEBE EL CONECTOR DE TELÉFONO CONECTE E L MÓDEM DIRECTAMENTE A L A TOMA D E TELÉFONO D E L A PARED**

### **UTILICE UNA LÍNEA TELEFÓNICA DIFERENTE**

- Verifique que la línea de teléfono está conectada a la clavija del módem (la clavija tiene una etiqueta verde o un icono con forma de conector al lado).
- Asegúrese de que se oiga un clic cuando inserte el conector de la línea telefónica en el módem.
- Desconecte la línea telefónica del módem y conéctela a un teléfono. Después escuche el tono de marcar.
- Si hay otros dispositivos telefónicos que comparten la línea, como un contestador, un fax, un protector contra sobretensiones o un repartidor de línea, omítalos y conecte el módem directamente al enchufe telefónico de la pared. Si utiliza una línea con una longitud de 3 metros (10 pies) o más, pruebe con una más corta.

**EJECUTE E L DIAGNÓSTICO DEL ASISTENTE DEL MÓDEM:** Haga clic en **Inicio** → **Programas**→ **Herramienta de diagnóstico del módem**→ **Herramienta de diagnóstico del módem**. Siga las instrucciones de la pantalla para identificar y resolver los problemas del módem (el Asistente del módem no se encuentra disponible en determinados equipos).

### **COMPRUEBE QUE E L MÓDEM S E COMUNICA CON WINDOWS:**

- **1** Haga clic en el botón **Inicio** *†*, y, a continuación, en **Panel de control**.
- **2** Haga clic en **Hardware y sonido**.
- **3** Haga clic en **Opciones de teléfono y módem**.
- **4** Haga clic en la pestaña **Módems**.
- **5** Haga clic en el puerto COM para el módem.
- **6** Haga clic en **Propiedades**, en la pestaña **Diagnósticos** y, a continuación, en **Consultar módem** para comprobar que éste se comunica con Windows.

Si todos los comandos reciben respuestas, significa que el módem funciona correctamente.

**COMPRUEBE QUE ESTÁ CONECTADO A INTERNET:** Asegúrese de que está abonado a un proveedor de servicio de Internet. Con el programa de correo electrónico Outlook Express abierto, haga clic en **Archivo**. Si se ha seleccionado **Trabajar sin conexión**, haga clic en la marca de comprobación para eliminarla y, a continuación, conectarse a Internet. Si necesita ayuda, póngase en contacto con el proveedor de servicios de Internet.

**COMPRUEBE SI EL EQUIPO TIENE SOFTWARE ESPÍA:** Si el equipo tiene un bajo rendimiento, recibe frecuentemente anuncios emergentes, o tiene problemas para conectarse a Internet, es posible que esté infectado con software espía. Utilice un programa antivirus que incluya protección contra software espía (es posible que el programa necesite una actualización) para explorar el equipo y eliminar el software espía. Para obtener más información, vaya a **support.dell.com** y busque las palabras clave *software espía*.

# <span id="page-113-0"></span>**Mensajes de error**

Rellene la ["Lista de verificación de diagnósticos" en la página 186](#page-185-0) a medida que realiza estas comprobaciones.

### **PRECAUCIÓN: Antes de comenzar cualquiera de los procedimientos de esta sección, siga las instrucciones de seguridad incluidas en la Guía de información del producto.**

Si el mensaje que aparece no figura en la lista siguiente, consulte la documentación del sistema operativo o la del programa que se estaba ejecutando cuando apareció el mensaje.

**AUXILIARY DEVICE FAILURE (FALLO DE DISPOSITIVO AUXILIAR):** El ratón táctil o el ratón externo pueden estar defectuosos. Si el ratón es externo, compruebe la conexión del cable. Active la opción **Dispositivo señalador** en el programa de configuración del sistema (consulte el apartado ["Uso del programa Configuración](#page-196-0)  [del sistema" en la página 197\)](#page-196-0). Si el problema persiste, póngase en contacto con Dell (consulte el apartado ["Cómo ponerse en contacto con Dell" en la página 187\)](#page-186-0).

## **BA D COMMAND O R FILE NAME (COMANDO O NOMBRE D E ARCHIVO ERRÓNEO):**

Asegúrese de que ha escrito el comando correctamente, ha colocado los espacios en la posición correcta y ha utilizado el nombre de trayectoria correcto.

**CACHE DISABLED DUE TO FAILURE (CACHÉ DESACTIVADA DEBIDO A FALLO):** Error de la memoria caché primaria interna del microprocesador. Póngase en contacto con Dell (consulte el apartado ["Cómo ponerse en contacto con Dell" en la página 187\)](#page-186-0).

## **CD DRIVE CONTROLLER FAILURE (FALLO DE LA CONTROLADORA DE LA UNIDAD DE CD):**

La unidad de CD no responde a los comandos del equipo (consulte el apartado ["Problemas con la unidad" en la página 111\)](#page-110-0).

**DATA ERROR (ERROR DE DATOS):** La unidad de disco duro no puede leer los datos (consulte el apartado ["Problemas con la unidad" en la página 111\)](#page-110-0).

**DECREASING AVAILABLE MEMORY (LA MEMORIA DISPONIBLE DISMINUYE):** Uno o más módulos de memoria pueden ser defectuosos o estar asentados incorrectamente. Vuelva a instalar los módulos de memoria y, si es necesario, sustitúyalos (consulte el apartado ["Memoria" en la página 157](#page-156-0)).

**DISK C: FAILED INITIALIZATION (NO SE PUDO INICIALIZAR EL DISCO C:): Falló el** inicio de la unidad de disco duro. Ejecute el grupo de pruebas de la unidad de disco duro de los Dell Diagnostics (consulte el apartado ["Dell Diagnostics" en](#page-104-0)  [la página 105](#page-104-0)).

**DRIVE NOT READY (LA UNIDAD NO ESTÁ LISTA):** Para que se lleve a cabo la operación, es necesario que haya una unidad de disco duro en el compartimento antes de que pueda continuar. Instale una unidad de disco duro en el compartimento de la unidad de disco duro (consulte el apartado ["Unidad de disco duro" en la](#page-149-0)  [página 150\)](#page-149-0).

**ERROR READING PCMCIA CARD (ERROR AL LEER LA TARJETA PCMCIA):** El equipo no puede identificar la tarjeta ExpressCard. Vuelva a instalar la tarjeta o pruebe otra (consulte el apartado ["Uso de ExpressCards" en la página 83\)](#page-82-0).

**EXTENDED MEMORY SIZE HAS CHANGED (HA CAMBIADO E L TAMAÑO D E L A MEMORIA EXTENDIDA):** La cantidad de memoria registrada en NVRAM no coincide con la memoria instalada en el equipo. Reinicie el equipo. Si vuelve a aparecer un error, póngase en contacto con Dell (consulte el apartado ["Cómo ponerse en](#page-186-0)  [contacto con Dell" en la página 187](#page-186-0)).

### **TH E FILE BEING COPIED I S TOO LARGE FOR THE DESTINATION DRIVE (EL ARCHIVO QUE S E ESTÁ COPIANDO E S DEMASIADO GRANDE PARA L A UNIDAD D E DESTINO):**

El archivo que está intentando copiar es demasiado grande y no cabe en el disco, o el disco está lleno. Pruebe a copiar el archivo en otro disco o en un disco con mayor capacidad.

**A FILENAME CANNOT CONTAIN ANY OF THE FOLLOWING CHARACTERS: / : \* ? " | (UN NOMBRE DE ARCHIVO NO PUEDE CONTENER NINGUNO DE LOS CARACTERES SIGUIENTES: \ / : \* ? " < > |:** No utilice estos caracteres en los nombres de archivo.

**GATE A20 FAILURE (ERROR GATE A20):** Puede que uno de los módulos de memoria esté suelto. Vuelva a instalar los módulos de memoria y, si es necesario, sustitúyalos (consulte el apartado ["Memoria" en la página 157\)](#page-156-0).

**GENERAL FAILURE (ERROR GENERAL ):** El sistema operativo no puede ejecutar el comando. Este mensaje suele aparecer acompañado de información específica, por ejemplo, Printer out of paper (Impresora sin papel)**.** Haga lo que proceda.

**HARD-DISK DRIVE CONFIGURATION ERROR (ERROR D E CONFIGURACIÓN D E L A UNIDAD DE DISCO DURO):** El equipo no puede identificar el tipo de unidad. Apague el equipo, retire la unidad de disco duro (consulte el apartado ["Unidad de disco duro" en la página 150](#page-149-0)), e inícielo desde un CD. Después apague el equipo, vuelva a instalar la unidad de disco duro y reinícielo. Ejecute las pruebas de la unidad de disco duro en los Dell Diagnostics (consulte el apartado ["Dell Diagnostics" en la página 105](#page-104-0)).

**HARD-DISK DRIVE CONTROLLER FAILURE 0 (FALLO DE LA CONTROLADORA DE LA UNIDAD D E DISCO DURO 0):** La unidad de disco duro no responde a los comandos del equipo. Apague el equipo, retire la unidad de disco duro (consulte el apartado ["Unidad de disco duro" en la página 150](#page-149-0)), e inícielo desde un CD. Después apague el equipo, vuelva a instalar la unidad de disco duro y reinícielo. Si el problema persiste, utilice otra unidad. Ejecute las pruebas de la unidad de disco duro en los Dell Diagnostics (consulte el apartado ["Dell Diagnostics" en](#page-104-0)  [la página 105](#page-104-0)).

**HARD-DISK DRIVE FAILURE (ERROR DE LA UNIDAD DE DISCO DURO):** La unidad de disco duro no responde a los comandos del equipo. Apague el equipo, retire la unidad de disco duro (consulte el apartado ["Unidad de disco duro" en la página 150\)](#page-149-0), e inícielo desde un CD. Después apague el equipo, vuelva a instalar la unidad de disco duro y reinícielo. Si el problema persiste, utilice otra unidad. Ejecute las pruebas de la unidad de disco duro en los Dell Diagnostics (consulte el apartado ["Dell Diagnostics" en la página 105\)](#page-104-0).

### **HARD-DISK DRIVE READ FAILURE (ERROR DE LECTURA DE LA UNIDAD DE DISCO DURO):**

La unidad de disco duro puede estar defectuosa. Apague el equipo, retire la unidad de disco duro (consulte el apartado ["Unidad de disco duro" en la](#page-149-0)  [página 150\)](#page-149-0), e inícielo desde un CD. Después apague el equipo, vuelva a instalar la unidad de disco duro y reinícielo. Si el problema persiste, utilice otra unidad. Ejecute las pruebas de la unidad de disco duro en los Dell Diagnostics (consulte el apartado ["Dell Diagnostics" en la página 105\)](#page-104-0).

**INSERT BOOTABLE MEDIA (INSERTE UN MEDIO DE ARRANQUE):** El sistema operativo está tratando de iniciar un medio que no es de inicio, como un disquete o CD. Insert bootable media (Inserte un medio de arranque)

**INVALID CONFIGURATION INFORMATION-PLEASE RUN SYSTEM SETUP PROGRAM (INFORMACIÓN D E CONFIGURACIÓN N O VÁLIDA; EJECUTE E L PROGRAMA D E CONFIGURACIÓN DEL SISTEMA):** La información de configuración del sistema no coincide con la configuración de hardware. Es más probable que el mensaje aparezca tras instalar un módulo de memoria. Corrija las opciones apropiadas del programa de configuración del sistema (consulte el apartado ["Uso del](#page-196-0)  [programa Configuración del sistema" en la página 197](#page-196-0)).

#### **KEYBOARD CLOCK LINE FAILURE (FALLO D E L A LÍNEA D E RELOJ DEL TECLADO):**

Para teclados externos, compruebe la conexión del cable. Ejecute las pruebas del Controlador del teclado en los Dell Diagnostics (consulte el apartado ["Dell Diagnostics" en la página 105\)](#page-104-0).

#### **KEYBOARD CONTROLLER FAILURE (FALLO DE LA CONTROLADORA DEL TECLADO):**

Para teclados externos, compruebe la conexión del cable. Reinicie el ordenador y evite tocar el teclado o el ratón durante la rutina de inicio. Ejecute las pruebas del Controlador del teclado en los Dell Diagnostics (consulte el apartado ["Dell](#page-104-0)  [Diagnostics" en la página 105](#page-104-0)).

### **KEYBOARD DATA LINE FAILURE (FALLO D E L A LÍNEA D E DATOS DEL TECLADO):**

Para teclados externos, compruebe la conexión del cable. Ejecute las pruebas del Controlador del teclado en los Dell Diagnostics (consulte el apartado ["Dell](#page-104-0)  [Diagnostics" en la página 105](#page-104-0)).

**KEYBOARD STUCK KEY FAILURE (FALLO D E TECLA BLOQUEADA DEL TECLADO):** Para teclados externos, compruebe la conexión del cable. Reinicie el ordenador y evite tocar el teclado o las teclas durante la rutina de inicio. Ejecute las pruebas del Tecla bloqueada en los Dell Diagnostics (consulte el apartado ["Dell Diagnostics"](#page-104-0)  [en la página 105](#page-104-0)).

**NO S E PUEDE ACCEDER A L CONTENIDO BAJO LICENCIA D E MEDIADIRECT :** Dell MediaDirect™ no puede comprobar las restricciones de la Gestión de derechos digitales (DRM por sus siglas en inglés) en el archivo, por lo que el archivo no puede reproducirse (consulte el apartado ["Problemas con Dell MediaDirect"](#page-124-0)  [en la página 125\)](#page-124-0).

**MEMORY ADDRESS LINE FAILURE AT ADDRESS, READ VALUE EXPECTING VALUE (FALLO D E LÍNEA D E DIRECCIÓN D E MEMORIA E N L A DIRECCIÓN, E L VALOR D E LECTURA ESPERA VALOR):** Puede que haya un módulo de memoria dañado o insertado incorrectamente. Vuelva a instalar los módulos de memoria y, si es necesario, sustitúyalos (consulte el apartado ["Memoria" en la página 157\)](#page-156-0).

**MEMORY ALLOCATION ERROR (ERROR DE ASIGNACIÓN DE MEMORIA):** El software que intenta ejecutar está en conflicto con el sistema operativo, con otro programa de aplicación o con una utilidad. Apague el equipo, espere 30 segundos y reinícielo. Intente ejecutar el programa nuevamente. Si sigue apareciendo el mensaje de error, consulte la documentación del software.

**MEMORY DATA LINE FAILURE A T ADDRESS, READ VALUE EXPECTING VALUE (FALLO D E LÍNEA D E DATOS D E MEMORIA, E L VALOR D E LECTURA ESPERA VALOR):** Puede que haya un módulo de memoria dañado o insertado incorrectamente. Vuelva a instalar los módulos de memoria y, si es necesario, sustitúyalos (consulte el apartado ["Memoria" en la página 157\)](#page-156-0).

**MEMORY DOUBLE WORD LOGIC FAILURE AT ADDRESS, READ VALUE EXPECTING VALUE (FALLO DE LA LÓGICA DE DOBLE PALABRA DE MEMORIA, EL VALOR DE LECTURA ESPERA U N VALOR):** Puede que haya un módulo de memoria dañado o insertado incorrectamente. Vuelva a instalar los módulos de memoria y, si es necesario, sustitúyalos (consulte el apartado ["Memoria" en la página 157\)](#page-156-0).

**MEMORY ODD/ EVEN LOGIC FAILURE A T ADDRESS, READ VALUE EXPECTING VALUE (FALLO D E L A LÓGICA PAR/IMPAR D E MEMORIA E N L A DIRECCIÓN, E L VALOR D E LECTURA ESPERA VALOR):** Puede que haya un módulo de memoria dañado o insertado incorrectamente. Vuelva a instalar los módulos de memoria y, si es necesario, sustitúyalos (consulte el apartado ["Memoria" en la página 157\)](#page-156-0).

**MEMORY WRITE/READ FAILURE AT ADDRESS, READ VALUE EXPECTING VALUE (FALLO D E LECTURA/ ESCRITURA D E MEMORIA E N L A DIRECCIÓN, E L VALOR D E LECTURA ESPERA VALOR):** Puede que haya un módulo de memoria dañado o insertado incorrectamente. Vuelva a instalar los módulos de memoria y, si es necesario, sustitúyalos (consulte el apartado ["Memoria" en la página 157\)](#page-156-0).

**NO BOOT DEVICE AVAILABLE (NO HAY NINGÚN DISPOSITIVO D E INICIALIZACIÓN DISPONIBLE ):** El equipo no puede encontrar la unidad de disco duro. Si el dispositivo de inicio es la unidad de disco duro, asegúrese de que la unidad está instalada, insertada correctamente y dividida en particiones como dispositivo de inicio.

**NO BOOT SECTOR O N HARD DRIVE (NO HAY U N SECTOR D E INICIALIZACIÓN E N L A UNIDAD D E DISCO DURO):** El sistema operativo puede estar dañado. Póngase en contacto con Dell (consulte el apartado ["Cómo ponerse en contacto con Dell"](#page-186-0)  [en la página 187\)](#page-186-0).

### **NO TIMER TICK INTERRUPT (NO HAY INTERRUPCIÓN D E TIC D E TEMPORIZADOR):**

Un chip de la placa base puede estar defectuoso. Ejecute las pruebas de Ajustes del sistema en los Dell Diagnostics (consulte el apartado ["Dell Diagnostics"](#page-104-0)  [en la página 105\)](#page-104-0).

**NO T ENOUGH MEMORY O R RESOURCES. EXIT SOME PROGRAMS AND TRY AGAIN (NO HAY RECURSOS O MEMORIA SUFICIENTES. SALGA DE ALGUNOS PROGRAMAS E INTÉNTELO D E NUEVO):** Tiene demasiados programas abiertos. Cierre todas las ventanas y abra el programa que desee utilizar.

### **OPERATING SYSTEM NOT FOUND (NO S E ENCUENTRA E L SISTEMA OPERATIVO):**

Vuelva a instalar la unidad de disco duro (consulte el apartado ["Unidad de](#page-149-0)  [disco duro" en la página 150\)](#page-149-0). Si el problema persiste, póngase en contacto con Dell (consulte el apartado ["Cómo ponerse en contacto con Dell" en la](#page-186-0)  [página 187\)](#page-186-0).

**OPTIONAL ROM BAD CHECKSUM (SUMA DE COMPROBACIÓN DE ROM OPCIONAL E N MAL ESTADO):** La ROM opcional ha fallado. Póngase en contacto con Dell (consulte el apartado ["Cómo ponerse en contacto con Dell" en la página 187\)](#page-186-0).

### **A REQUIRED .DLL FILE WAS NOT FOUND (NO SE ENCONTRÓ EL ARCHIVO .DLL REQUERID):**

Falta un archivo fundamental en el programa que intenta abrir. Quite el programa y vuelva a instalarlo.

- **1** Haga clic en **Inicio**  $\rightarrow$  **Panel de control.**
- **2** En **Programas**, haga clic en **Desinstalar un programa**.
- **3** Seleccione el programa que desee quitar.
- **4** Haga clic en **Desinstalar** y siga las restantes indicaciones de la pantalla.
- **5** Consulte la documentación del programa para ver las instrucciones de instalación.

**SECTOR NOT FOUND (NO SE ENCUENTRA SECTOR):** El sistema operativo no puede encontrar un sector de la unidad de disco duro. Probablemente la unidad de disco duro tenga una tabla de asignación de archivos (FAT) o un sector dañado. Ejecute la utilidad de comprobación de errores de Windows para comprobar la estructura de archivos de la unidad de disco duro. Consulte el Centro de ayuda y soporte técnico de Windows para obtener instrucciones (haga clic en **Inicio** → **Ayuda y soporte técnico**). Si hay un gran número de sectores defectuosos, haga una copia de seguridad de los datos (si es posible) y después vuelva a formatear la unidad de disco duro.

**SEEK ERROR (ERROR DE BÚSQUEDA):** El sistema operativo no puede encontrar una pista específica en la unidad de disco duro.

**SHUTDOWN FAILURE (FALLO DE SUSPENSIÓN DEL TRABAJO):** Un chip de la placa base puede estar defectuoso. Ejecute las pruebas de Ajustes del sistema en los Dell Diagnostics (consulte el apartado ["Dell Diagnostics" en la página 105\)](#page-104-0).

### **TIME-O F -DAY CLOCK LOST POWER (EL RELOJ D E HORA PERDIÓ L A ALIMENTACIÓN):**

Los valores de configuración del sistema están dañados. Conecte el equipo a un enchufe eléctrico para cargar la batería. Si el problema continúa, intente restaurar los datos con el programa de configuración del sistema y, a continuación, salga inmediatamente del programa (consulte el apartado ["Uso del programa](#page-196-0)  [Configuración del sistema" en la página 197\)](#page-196-0). Si el mensaje reaparece, póngase en contacto con Dell (consulte el apartado ["Cómo ponerse en contacto con](#page-186-0)  [Dell" en la página 187](#page-186-0)).

**TIME-OF-DAY CLOCK STOPPED (EL RELOJ DE HORA SE HA PARADO):** Puede que haya que recargar la batería de reserva que resguarda los valores de configuración del sistema. Conecte el equipo a un enchufe eléctrico para cargar la batería. Si el problema persiste, póngase en contacto con Dell (consulte el apartado ["Cómo](#page-186-0)  [ponerse en contacto con Dell" en la página 187\)](#page-186-0).

### **TIME-O F -DAY NOT SET -PLEASE RUN THE SYSTEM SETUP PROGRAM (LA HORA N O ESTÁ ESTABLECIDA; EJECUTE EL PROGRAMA DE CONFIGURACIÓN DEL SISTEMA):**

La hora o la fecha en la información de configuración del sistema no coinciden con el reloj del sistema. Corrija los valores de las opciones **Fecha** y **Hora** (consulte el apartado ["Uso del programa Configuración del sistema" en la página 197\)](#page-196-0).

## **TIMER CHIP COUNTER 2 FAILED (FALLÓ EL CONTADOR 2 DEL CHIP DEL TEMPORIZADOR):**

Un chip de la placa base puede estar defectuoso. Ejecute las pruebas de Ajustes del sistema en los Dell Diagnostics (consulte el apartado ["Dell Diagnostics"](#page-104-0)  [en la página 105\)](#page-104-0).

**UNEXPECTED INTERRUPT IN PROTECTED MODE (INTERRUPCIÓN INESPERADA EN MODO PROTEGIDO):** El controlador del teclado puede ser defectuoso o el módulo de memoria puede estar suelto. Ejecute las pruebas de la Memoria del sistema y del Controlador del teclado en los Dell Diagnostics (consulte el apartado ["Dell Diagnostics" en la página 105\)](#page-104-0).

**X:\ I S NOT ACCESSIBLE . TH E DEVICE I S NOT READY (NO S E PUEDE ACCEDER A X: EL DISPOSITIVO NO ESTÁ LISTO):** Inserte un disco en la unidad y vuelva a intentarlo.

**WARNING: BATTERY I S CRITICALLY LOW (ADVERTENCIA: L A CARGA D E L A BATERÍA E S EXTREMADAMENTE BAJA).** La batería se está agotando. Sustituya la batería o conecte el equipo a una toma eléctrica; en caso contrario, active el modo de hibernación o apague el equipo.

# **Problemas con las ExpressCard**

#### **PRECAUCIÓN: Antes de comenzar cualquiera de los procedimientos de esta sección, siga las instrucciones de seguridad incluidas en la Guía de información del producto.**

**COMPRUEBE LA EXPRESSCARD:** Asegúrese de que la ExpressCard se insertó correctamente en el conector.

**COMPRUEBE QUE WINDOWS RECONOCE LA TARJETA:** Haga doble clic en el icono **Quitar hardware de forma segura** de la barra de tareas de Windows. Algunas tarjetas no admiten esta función. Si la tarjeta admite esta función de Windows, se mostrará.

### **SI TIENE PROBLEMAS CON UNA EXPRESSCARD PROPORCIONADA POR DELL :**

Póngase en contacto con Dell (consulte el apartado ["Cómo ponerse en contacto](#page-186-0)  [con Dell" en la página 187\)](#page-186-0). Consulte también el apartado ["Banda ancha móvil](#page-127-0)  [\(Red inalámbrica de área amplia \[WWAN\]\)" en la página 128](#page-127-0) para obtener información acerca de las tarjetas ExpressCards de la banda ancha móvil (WWAN).

### **SI TIENE PROBLEMAS CON UNA EXPRESSCARD N O PROPORCIONADA POR DELL :**

Póngase en contacto con el fabricante de la tarjeta.

# **Problemas con un dispositivo IEEE 1394**

**PRECAUCIÓN: Antes de comenzar cualquiera de los procedimientos de esta sección, siga las instrucciones de seguridad incluidas en la Guía de información del producto.**

**ASEGÚRESE DE QUE WINDOWS RECONOCE EL DISPOSITIVO IFFF 1394<sup>.</sup>** 

**1** Haga clic en **Inicio**  $\bigoplus$  → **Panel de control** → Sistema y mantenimiento → **Administrador de dispositivos**.

**NOTA:** Es posible que aparezca la ventana **Control de cuentas de usuario**. Si es usted un administrador del equipo, haga clic en **Continue** (Continuar); en caso contrario, póngase en contacto con su administrador para continuar con la acción que desee.

Si el dispositivo IEEE 1394 figura en la lista, Windows lo reconocerá.

### **SI TIENE PROBLEMAS CON ALGÚN DISPOSITIVO IEEE 1394 PROPORCIONADO POR DELL:**

Póngase en contacto con Dell o con el fabricante del dispositivo IEEE 1394 (consulte el apartado ["Cómo ponerse en contacto con Dell" en la página 187](#page-186-0)).

### **SI TIENE PROBLEMAS CON UN DISPOSITIVO IEEE 1394 NO PROPORCIONADO POR DELL:**

Póngase en contacto con Dell o con el fabricante del dispositivo IEEE (consulte el apartado ["Cómo ponerse en contacto con Dell" en la página 187\)](#page-186-0).

Asegúrese de que el dispositivo IEEE 1394 esté insertado correctamente en el conector.

# **Problemas con el teclado**

#### **PRECAUCIÓN: Antes de comenzar cualquiera de los procedimientos de esta sección, siga las instrucciones de seguridad incluidas en la Guía de información del producto.**

Rellene la ["Lista de verificación de diagnósticos" en la página 186](#page-185-0) a medida que realiza estas comprobaciones.

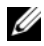

**ZA NOTA:** Utilice el teclado integrado cuando ejecute Dell Diagnostics (Diagnósticos Dell) o el programa Configuración del sistema. Cuando se conecta un teclado externo, el teclado integrado sigue conservando toda su funcionalidad.

## **Problemas con el teclado externo**

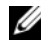

**NOTA:** Cuando se conecta un teclado externo, el teclado integrado sigue conservando toda su funcionalidad.

**COMPRUEBE E L CABLE DEL TECLADO:** Apague el equipo, desconecte el cable del teclado y compruebe si está dañado. A continuación vuelva a conectarlo firmemente.

Si utiliza un cable alargador para el teclado, desconéctelo y conecte el teclado directamente al equipo.

#### **COMPRUEBE EL TECLADO EXTERNO:**

- **1** Apague el equipo, espere un minuto y vuelva a encenderlo.
- **2** Compruebe que los indicadores de números, mayúsculas y bloqueo de desplazamiento del teclado parpadean durante la rutina de arranque.
- **3** Desde el escritorio de Windows, haga clic en **Inicio** <sup>◆→</sup>→ **Todos los programas**→ **Accesorios**→ **Bloc de notas**.
- **4** Escriba algunos caracteres con el teclado externo y compruebe que aparecen en pantalla.

Si no puede seguir estos pasos, puede que tenga un teclado externo defectuoso.

#### **PARA COMPROBAR QUE S E TRATA D E U N PROBLEMA CON E L TECLADO EXTERNO, EXAMINE EL TECLADO INTEGRADO:**

- **1** Apague el equipo.
- **2** Desconecte el teclado externo.
- **3** Enciéndalo.
- **4** Desde el escritorio de Windows, haga clic en Inicio <sup>←</sup>→ Todos los **programas**→ **Accesorios**→ **Bloc de notas**.
- **5** Escriba algunos caracteres en el teclado interno y compruebe que aparecen en pantalla.

Si los caracteres aparecen ahora, pero no con el teclado externo, puede que tenga un teclado externo defectuoso. Póngase en contacto con Dell (consulte el apartado ["Cómo ponerse en contacto con Dell" en la página 187\)](#page-186-0).

**EJECUTE LAS PRUEBAS DE DIAGNÓSTICO DEL TECLADO:** Ejecute las pruebas de teclados compatibles con PC-AT en los Dell Diagnostics (consulte el apartado ["Dell Diagnostics" en la página 105](#page-104-0)). Si las pruebas indican un teclado externo defectuoso, póngase en contacto con Dell (consulte el apartado ["Cómo ponerse](#page-186-0)  [en contacto con Dell" en la página 187\)](#page-186-0).

# **Caracteres no esperados**

**DESACTIVE EL TECLADO NUMÉRICO:** Pulse <Bloq Num> para desactivar el teclado numérico si se muestran números en lugar de letras. Compruebe que el indicador luminoso del bloqueo numérico no esté encendido.

# **Bloqueos y problemas con el software**

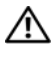

**PRECAUCIÓN: Antes de comenzar cualquiera de los procedimientos de esta sección, siga las instrucciones de seguridad incluidas en la Guía de información del producto.**

# **El equipo no se inicia**

**COMPRUEBE EL ADAPTADOR DE CA:** Asegúrese de que el adaptador de CA esté bien conectado al ordenador y a la toma de alimentación eléctrica.

# **El equipo no responde**

**AVISO:** Es posible que se pierdan datos si no puede apagar el sistema operativo.

**APAGUE EL EQUIPO:** Si no puede conseguir que responda pulsando una tecla o moviendo el ratón, pulse el botón de alimentación durante unos 8 ó 10 segundos como mínimo hasta que se apague el equipo. A continuación, reinicie el equipo.

# **Un programa no responde o falla repetidamente**

## **FINALICE EL PROGRAMA:**

- **1** Pulse <Crtl><Mayús><Esc> al mismo tiempo.
- **2** Haga clic en la ficha **Aplicaciones** y seleccione el programa que no responde.
- **3** Haga clic en **Finalizar tarea**.

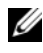

**NOTA:** Se puede ejecutar el programa chkdsk al reiniciar el equipo. Siga las instrucciones que aparecen en pantalla.

**COMPRUEBE LA DOCUMENTACIÓN DEL SOFTWARE:** Si es necesario, desinstale el programa y, a continuación, vuelva a instalarlo. Normalmente el software incluye instrucciones de instalación en su documentación o en un disquete o CD.

## **Se ha diseñado un programa para un sistema operativo anterior de Microsoft® Windows®**

**EJECUTE EL ASISTENTE PARA COMPATIBILIDAD DE PROGRAMAS:** La compatibilidad de programas es un modo de Windows que permite ejecutar programas escritos en versiones anteriores de Windows. Para obtener más información, busque la palabra clave *asistente para compatibilidad de programas* en el Centro de ayuda y soporte técnico de Windows.

# **Aparece una pantalla azul fija**

**APAGUE E L EQUIPO:** Si no puede conseguir que responda pulsando una tecla o moviendo el ratón, pulse el botón de alimentación durante unos 8 ó 10 segundos como mínimo hasta que se apague el equipo. A continuación, reinicie el equipo.

# <span id="page-124-0"></span>**Problemas con Dell MediaDirect**

## **REVISE EL ARCHIVO DE AYUDA DE DELL MEDIADIRECT PARA OBTENER INFORMACIÓN:**

Utilice el menú **Ayuda** para acceder a la ayuda de Dell MediaDirect.

**PARA REPRODUCIR PELÍCULAS CON DELL MEDIADIRECT, DEBE TENER UNA UNIDAD DE DVD Y EL REPRODUCTOR DE DVD DE DELL:** Si el equipo que ha adquirido incluye una unidad de DVD, este software ya debería estar instalado.

**PROBLEMAS CON LA CALIDAD DEL VÍDEO:** Desactive la opción **Usar la aceleración del hardware**. Esta función aprovecha el procesamiento especial de algunas tarjetas gráficas para reducir los requisitos del procesador cuando se reproducen DVD y determinados tipos de archivos de vídeo.

**ALGUNOS ARCHIVOS MULTIMEDIA N O S E PUEDEN REPRODUCIR:** Puesto que Dell MediaDirect proporciona acceso a archivos multimedia fuera del entorno del sistema operativo de Windows, el acceso a contenido bajo licencia está restringido. El contenido bajo licencia es contenido digital al que se le ha aplicado DRM (Digital Rights Management). El entorno de Dell MediaDirect no puede comprobar las restricciones de DRM, por lo que los archivos bajo licencia no se pueden reproducir. Los archivos de música y vídeo bajo licencia tienen un icono de bloqueo junto a ellos. Puede acceder a los archivos bajo licencia en el entorno del sistema operativo de Windows.

**AJUSTE D E L A CONFIGURACIÓN DE COLOR PARA PELÍCULAS QUE CONTIENEN ESCENAS QUE SON DEMASIADO OSCURAS O BRILLANTES:** Haga clic en **EagleVision** para utilizar la tecnología de mejora de vídeo, que detecta el contenido del vídeo y ajusta dinámicamente las relaciones de brillo/contraste/saturación.

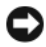

**AVISO:** No se puede volver a instalar el componente Dell MediaDirect si ha reformateado de manera voluntaria la unidad de disco duro. Póngase en contacto con Dell para recibir asistencia técnica (consulte el apartado ["Cómo ponerse en](#page-186-0)  [contacto con Dell" en la página 187\)](#page-186-0).

## **Otros problemas con el software**

#### **COMPRUEBE L A DOCUMENTACIÓN DEL SOFTWARE O PÓNGASE E N CONTACTO CON E L FABRICANTE DE SOFTWARE PARA OBTENER INFORMACIÓN SOBRE LA SOLUCIÓN DE PROBLEMAS:**

- Asegúrese de que el programa sea compatible con el sistema operativo instalado en el equipo.
- Asegúrese de que el equipo cumple los requisitos mínimos de hardware necesarios para ejecutar el software. Consulte la documentación del software para obtener más información.
- Asegúrese de el programa esté instalado y configurado correctamente.
- Compruebe que los controladores de dispositivo no sean incompatibles con el programa.
- si es necesario, desinstale el programa y, a continuación, vuelva a instalarlo.

### **HAGA** COPIAS DE SEGURIDAD DE SUS ARCHIVOS INMEDIATAMENTE

#### **UTILICE U N PROGRAMA D E DETECCIÓN D E VIRUS PARA COMPROBAR L A UNIDAD D E DISCO DURO, LOS DISQUETES O LOS CD**

**GUARDE Y CIERRE TODOS LOS ARCHIVOS O PROGRAMAS ABIERTOS Y APAGUE E L EQUIPO A TRAVÉS DEL MENÚ INICIO**

**COMPRUEBE SI EL EQUIPO TIENE SOFTWARE ESPÍA:** Si el equipo tiene un bajo rendimiento, recibe frecuentemente anuncios emergentes, o tiene problemas para conectarse a Internet, es posible que esté infectado con software espía. Utilice un programa antivirus que incluya protección contra software espía (es posible que el programa necesite una actualización) para explorar el equipo y eliminar el software espía. Para obtener más información, vaya a **support.dell.com** y busque las palabras clave *software espía*.

**EJECUTE LOS DELL DIAGNOSTICS (DIAGNÓSTICOS DELL ):** Si todas las pruebas se ejecutan satisfactoriamente, el error puede estar relacionado con un problema de software (consulte el apartado ["Dell Diagnostics" en la página 105\)](#page-104-0).

# **Problemas con la memoria**

Rellene la ["Lista de verificación de diagnósticos" en la página 186](#page-185-0) a medida que realiza estas comprobaciones.

### **PRECAUCIÓN: Antes de comenzar cualquiera de los procedimientos de esta sección, siga las instrucciones de seguridad incluidas en la Guía de información del producto.**

## **SI RECIBE U N MENSAJE QUE INDICA QUE L A MEMORIA E S INSUFICIENTE :**

- Guarde y cierre todos los archivos abiertos y salga de todos los programas que estén abiertos y no utilice para ver si así se resuelve el problema.
- Consulte la documentación del software para ver los requisitos mínimos de memoria. Si es necesario, instale memoria adicional (consulte el apartado ["Memoria" en la página 157\)](#page-156-0).
- Vuelva a colocar los módulos de memoria para asegurarse de que el equipo se comunica correctamente con la memoria (consulte el apartado ["Memoria"](#page-156-0)  [en la página 157\)](#page-156-0).
- Ejecute los Dell Diagnostics (Diagnósticos Dell) (consulte el apartado ["Dell Diagnostics" en la página 105](#page-104-0)).

### **SI TIENE OTROS PROBLEMAS CON L A MEMORIA:**

- Vuelva a colocar los módulos de memoria para asegurarse de que el equipo se comunica correctamente con la memoria (consulte el apartado ["Memoria"](#page-156-0)  [en la página 157\)](#page-156-0).
- Asegúrese de que sigue las pautas de instalación de la memoria (consulte el apartado ["Memoria" en la página 157\)](#page-156-0).
- Ejecute los Dell Diagnostics (Diagnósticos Dell) (consulte el apartado ["Dell Diagnostics" en la página 105](#page-104-0)).

# **Problemas de red**

Rellene la ["Lista de verificación de diagnósticos" en la página 186](#page-185-0) a medida que realiza estas comprobaciones.

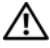

#### **PRECAUCIÓN: Antes de comenzar cualquiera de los procedimientos de esta sección, siga las instrucciones de seguridad incluidas en la Guía de información del producto.**

**COMPRUEBE E L CONECTOR DEL CABLE D E RED:** Asegúrese de que el cable de red se encuentra firmemente insertado en el conector de red en la parte posterior del equipo y en el enchufe de red.

**COMPRUEBE LOS INDICADORES DE RED DEL CONECTOR DE RED:** Si no hay ningún indicador no hay comunicación de red. Sustituya el cable de red.

## **REINICIE E L EQUIPO Y CONÉCTESE D E NUEVO A L A RED**

**COMPRUEBE LA CONFIGURACIÓN DE LA RED:** Póngase en contacto con el administrador de red o con la persona que instaló la red para comprobar que la configuración de la red sea correcta y que funcione.

# <span id="page-127-0"></span>**Banda ancha móvil (Red inalámbrica de área amplia [WWAN])**

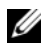

**NOTA:** La Guía del usuario de la utilidad de la tarjeta de banda ancha móvil de Dell y la Guía del usuario de la ExpressCard de banda ancha móvil están disponibles a través del Centro de ayuda y soporte técnico de Windows (haga clic en **Inicio <sup>(−2</sup>)** → **Ayuda y soporte técnico**). También puede descargar la Guía del usuario de la utilidad de la tarjeta de banda ancha móvil de Dell en **support.dell.com**.

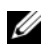

**NOTA:** Si el ordenador tiene un dispositivo WWAN de Dell instalado, el icono aparece en el área de notificación. Haga doble clic en el icono para activar la utilidad.

**ACTIVAR L A EXPRESSCARD D E BANDA ANCHA MÓVIL :** Primero debe activar la ExpressCard de banda ancha móvil para poder conectarse a la red. Sitúe el ratón sobre el icono **tala** en el área de notificación para comprobar el estado de la conexión. Si la tarjeta no está activada, sida las instrucciones de activación de la tarjeta incluidas dentro de la utilidad de la tarjeta de banda ancha móvil de Dell. Para acceder a la utilidad, haga doble clic en el icono  $\Box \Pi$  de la barra de tareas, en la esquina inferior derecha de la pantalla. Si la ExpressCard no pertenece a la marca Dell, consulte las instrucciones del fabricante de la tarjeta.

**COMPRUEBE E L ESTADO D E CONEXIÓN D E L A RED E N L A UTILIDAD D E L A TARJETA DE BANDA ANCHA MÓVIL DE DELL:** Haga doble clic en el icono **para** para activar la utilidad de la tarjeta de banda ancha móvil de Dell. Compruebe el estado en la pantalla principal:

- **No se ha detectado ninguna tarjeta**. Reinicie el equipo y active de nuevo la Utilidad de la tarjeta de banda ancha móvil de Dell.
- **Compruebe el servicio de WWAN**. Póngase en contacto con el proveedor de servicio de telefonía móvil para comprobar su plan de cobertura y servicios admitidos.

# **Problemas de alimentación**

Rellene la ["Lista de verificación de diagnósticos" en la página 186](#page-185-0) a medida que realiza estas comprobaciones.

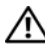

### **PRECAUCIÓN: Antes de comenzar cualquiera de los procedimientos de esta sección, siga las instrucciones de seguridad incluidas en la Guía de información del producto.**

**COMPRUEBE EL INDICADOR DE ALIMENTACIÓN:** Si el indicador de alimentación está encendido o parpadea, significa que el equipo recibe alimentación. Si el indicador de alimentación parpadea, el equipo está en el estado de Suspensión: pulse el botón de alimentación para salir del estado de Suspensión. Si el indicador luminoso está apagado, pulse el botón de alimentación para encender el equipo.

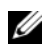

**NOTA:** Para obtener información sobre el estado Suspensión, consulte el apartado ["Uso del estado de Suspensión" en la página 55](#page-54-0).

**CARGUE LA BATERÍA:** Puede que la carga de batería se haya agotado.

- **1** Vuelva a instalar la batería.
- **2** Utilice el adaptador de CA para conectar el equipo a una toma de alimentación eléctrica.
- **3** Enciéndalo.

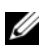

**NOTA:** El tiempo de funcionamiento de la batería (el tiempo que la batería puede mantener una carga) disminuye con el tiempo. En función de la frecuencia y las condiciones de uso de la batería, es posible que deba comprar una nueva batería durante la vida útil del equipo.

**COMPRUEBE EL INDICADOR DE ESTADO DE LA BATERÍA:** Si el indicador parpadea en color ámbar o muestra un color ámbar continuo, significa que la carga de la batería está baja o agotada. Conecte el equipo a una toma de alimentación eléctrica.

Si el indicador parpadea en colores azul y ámbar, significa que la batería está demasiado caliente para cargarla. Apague el equipo, desconéctelo de la toma de alimentación eléctrica y, a continuación, deje que la batería se enfríe a temperatura ambiente.

Si el indicador de estado de la batería parpadea rápidamente en color ámbar, puede que la batería esté defectuosa. Póngase en contacto con Dell (consulte el apartado ["Cómo ponerse en contacto con Dell" en la página 187\)](#page-186-0).

**COMPRUEBE LA TEMPERATURA DE LA BATERÍA:** Si está por debajo de los 0 °C (32 °F), el equipo no se iniciará.

**PRUEBE LA TOMA DE ALIMENTACIÓN ELÉCTRICA:** Asegúrese de que la toma de alimentación eléctrica funciona; para ello, pruébela con otro dispositivo, por ejemplo, una lámpara.

**COMPRUEBE EL ADAPTADOR DE CA:** Compruebe las conexiones de cable del adaptador de CA. Si el adaptador de CA tiene una luz, asegúrese de que esté encendida.

**CONECTE E L EQUIPO DIRECTAMENTE A UNA TOMA D E ALIMENTACIÓN ELÉCTRICA:** 

Omita los dispositivos protectores de la alimentación, regletas de enchufes y cables alargadores para comprobar que el equipo se enciende.

**ELIMINE LAS POSIBLES INTERFERENCIAS:** Apague los ventiladores, luces fluorescentes, lámparas halógenas u otros aparatos cercanos.

**AJUSTE LAS PROPIEDADES D E L A ALIMENTACIÓN:** Consulte el apartado ["Configuración de los valores de administración de energía" en la página 55.](#page-54-1)

**VUELVA A COLOCAR LOS MÓDULOS D E MEMORIA:** Si el indicador de alimentación del equipo se enciende pero la pantalla continúa en blanco, vuelva a instalar los módulos de memoria (consulte el apartado ["Memoria" en la página 157\)](#page-156-0).

# **Problemas con la impresora**

Rellene la ["Lista de verificación de diagnósticos" en la página 186](#page-185-0) a medida que realiza estas comprobaciones.

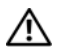

#### **PRECAUCIÓN: Antes de comenzar cualquiera de los procedimientos de esta sección, siga las instrucciones de seguridad incluidas en la Guía de información del producto.**

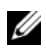

**NOTA:** Si necesita asistencia técnica para su impresora, póngase en contacto con el fabricante de la misma.

**COMPRUEBE L A DOCUMENTACIÓN DE L A IMPRESORA:** Consulte la documentación de la impresora para obtener información acerca de la configuración y la solución de problemas.

### **COMPRUEBE QUE L A IMPRESORA ESTÁ ENCENDIDA**

### **COMPRUEBE LAS CONEXIONES DE LOS CABLES DE LA IMPRESORA:**

- Consulte la documentación de la impresora para obtener información acerca de la conexión de cables.
- Asegúrese de que los cables de la impresora estén conectados de manera segura a la impresora y al equipo.

**PRUEBE LA TOMA DE ALIMENTACIÓN ELÉCTRICA:** Asegúrese de que la toma de alimentación eléctrica funciona; para ello, pruébela con otro dispositivo, por ejemplo, una lámpara.

### **COMPRUEBE OUE WINDOWS RECONOCE LA IMPRESORA:**

- **1** Haga clic en **Inicio**  $\rightarrow$  **P** → **Panel de control** → **Hardware y sonido** → **Impresoras**.
- **2** Haga clic con el botón derecho en el icono de la impresora.
- **3** Haga clic en **Propiedades** y, a continuación, en la ficha **Puertos**. En una impresora en paralelo, asegúrese de que la configuración **Imprimir en los siguientes puertos:** está definida como **LPT1 (Puerto de impresora)**. En una impresora USB, asegúrese de que la configuración **Imprimir en los siguientes puertos:** está definida como **USB**.

**VUELVA A INSTALAR EL CONTROLADOR DE LA IMPRESORA:** Consulte la documentación de la impresora para obtener instrucciones.

# **Problemas con el escáner**

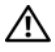

**PRECAUCIÓN:** Antes de comenzar cualquiera de los procedimientos de esta **sección, siga las instrucciones de seguridad incluidas en la Guía de información del producto.**

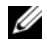

**NOTA:** Si necesita asistencia técnica con su escáner, póngase en contacto con el fabricante del mismo.

**COMPRUEBE L A DOCUMENTACIÓN DEL ESCÁNER:** Consulte la documentación del escáner para obtener información acerca de la configuración y la solución de problemas.

**DESBLOQUEE EL ESCÁNER:** Asegúrese de que el escáner está desbloqueado.

### **REINICIE E L EQUIPO Y VUELVA A PROBAR E L ESCÁNER**

#### **COMPRUEBE LAS CONEXIONES DE CABLE:**

- Consulte la documentación del escáner para obtener información acerca de la conexión de cables.
- Asegúrese de que los cables del escáner estén conectados de manera segura al escáner y al equipo.

### **COMPRUEBE QUE MICROSOFT WINDOWS RECONOCE E L ESCÁNER.**

Haga clic **Inicio** → **Panel de control**→ **Hardware y sonido**→ **Escáneres y cámaras**. Si el escáner aparece en la lista, significa que Windows reconoce el escáner.

**VUELVA A INSTALAR EL CONTROLADOR DEL ESCÁNER:** Consulte la documentación incluida con el escáner para obtener instrucciones.

# **Problemas con el sonido y los altavoces**

Rellene la ["Lista de verificación de diagnósticos" en la página 186](#page-185-0) a medida que realiza estas comprobaciones.

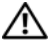

**PRECAUCIÓN: Antes de comenzar cualquiera de los procedimientos de esta sección, siga las instrucciones de seguridad incluidas en la Guía de información del producto.**

## **Los altavoces integrados no emiten ningún sonido.**

**AJUSTE E L CONTROL D E VOLUMEN D E WINDOWS:** Haga doble clic en el icono de altavoz que se encuentra en la esquina inferior derecha de la pantalla. Asegúrese de que ha subido el volumen y no ha silenciado el sonido. Ajuste los controles de volumen, graves o agudos para eliminar la distorsión.

**AJUSTE E L VOLUMEN UTILIZANDO MÉTODOS ABREVIADOS D E TECLADO:** Pulse <Fn><Supr> para desactivar (quitar el sonido) o volver a activar los altavoces integrados.

**VUELVA A INSTALAR EL CONTROLADOR DE SONIDO (AUDIO):** Consulte el apartado ["Reinstalación de controladores y utilidades" en la página 137](#page-136-0).

# **Los altavoces externos no emiten ningún sonido**

## **COMPRUEBE QUE LOS ALTAVOCES Y LOS ALTAVOCES DE TONOS BAJOS ESTÁN ENCENDIDOS:**

Consulte el diagrama de instalación proporcionado con los altavoces. Si los altavoces tienen control de volumen, ajuste el volumen, los agudos o los graves para eliminar la distorsión.

AJUSTE EL CONTROL DE VOLUMEN DE WINDOWS: Haga clic o doble clic en el icono en forma de altavoz que aparece en el margen inferior derecho de la pantalla. Asegúrese de que ha subido el volumen y no ha silenciado el sonido.

**DESCONECTE LOS AURICULARES DEL CONECTOR PARA AURICULARES:** El sonido de los altavoces se desactiva automáticamente cuando se conectan los auriculares al conector para auriculares.

**PRUEBE LA TOMA DE ALIMENTACIÓN ELÉCTRICA:** Asegúrese de que la toma de alimentación eléctrica funciona; para ello, pruébela con otro dispositivo, por ejemplo, una lámpara.

**ELIMINE LAS POSIBLES INTERFERENCIAS:** Apague las luces fluorescentes, lámparas halógenas o ventiladores cercanos para comprobar si se producen interferencias.

**VUELVA A INSTALAR EL CONTROLADOR DE AUDIO:** Consulte el apartado ["Reinstalación](#page-136-0)  [de controladores y utilidades" en la página 137](#page-136-0).

**EJECUTE LOS DELL DIAGNOSTICS (DIAGNÓSTICOS DELL ):** Consulte el apartado ["Dell Diagnostics" en la página 105.](#page-104-0)

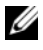

**NOTA:** El control de volumen de ciertos reproductores de MP3 anula la configuración de volumen de Windows. Si ha estado escuchando canciones en formato MP3, asegúrese de que el control de volumen del reproductor no está puesto al mínimo ni se ha desactivado.

# **Los auriculares no emiten ningún sonido**

**COMPRUEBE L A CONEXIÓN DEL CABLE DEL AURICULAR:** Asegúrese de que el cable del auricular está bien insertado en el conector del auricular (consulte la ["Conectores de audio" en la página 29](#page-28-0)).

**AJUSTE EL CONTROL DE VOLUMEN DE WINDOWS:** Haga clic o doble clic en el icono en forma de altavoz que aparece en el margen inferior derecho de la pantalla. Asegúrese de que ha subido el volumen y no ha silenciado el sonido.

# **Problemas con la superficie táctil o el ratón**

## **COMPRUEBE L A CONFIGURACIÓN DEL RATÓN TÁCTIL :**

- **1** Haga clic en Inicio  $\mathcal{F}$  → Panel de control→ Hardware y sonido→ Mouse.
- **2** Ajuste los valores según precise.

**COMPRUEBE EL CABLE DEL RATÓN:** Apague el equipo, desconecte el cable del ratón y compruebe si está dañado. A continuación vuelva a conectarlo firmemente.

Si utiliza un cable alargador para el ratón, desconéctelo y conéctelo directamente al equipo.

### **PARA COMPROBAR QUE S E TRATA D E U N PROBLEMA CON E L RATÓN, EXAMINE L A SUPERFICIE TÁCTIL :**

- **1** Apague el equipo.
- **2** Desconecte el ratón.
- **3** Enciéndalo.
- **4** En el escritorio de Windows , use la superficie táctil para mover el cursor, seleccione un icono y ábralo.

Si la superficie táctil funciona correctamente, esto quiere decir que el ratón debe estar defectuoso.

**COMPRUEBE LOS VALORES DEL PROGRAMA DE CONFIGURACIÓN DEL SISTEMA:** Verifique que el programa de configuración muestra el dispositivo correcto para la opción de dispositivo señalador (el equipo reconoce automáticamente un ratón USB sin tener que realizar ningún ajuste).

**PRUEBE LA CONTROLADORA DEL RATÓN:** para probar la controladora del ratón (que afecta al movimiento del apuntador) y el funcionamiento de la superficie táctil o de los botones del ratón, ejecute la prueba del ratón en el grupo de pruebas **Pointing Devices** (Dispositivos apuntadores) en ["Dell Diagnostics" en la página 105.](#page-104-0)

**REINSTALE EL CONTROLADOR DEL RATÓN TÁCTIL:** Consulte el apartado ["Reinstalación](#page-136-0)  [de controladores y utilidades" en la página 137](#page-136-0).

# **Problemas con el vídeo y la pantalla**

Rellene la ["Lista de verificación de diagnósticos" en la página 186](#page-185-0) a medida que realiza estas comprobaciones.

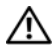

**PRECAUCIÓN: Antes de comenzar cualquiera de los procedimientos de esta sección, siga las instrucciones de seguridad incluidas en la Guía de información del producto.**

## **Si la pantalla aparece en blanco**

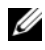

**NOTA:** Si utiliza un programa que requiere una resolución superior a la que admite el equipo, se recomienda conectar un monitor externo.

**COMPRUEBE LA BATERÍA:** Si utiliza una batería para la alimentación del equipo, puede que se haya agotado. Conecte el equipo a una toma de alimentación eléctrica con el adaptador de CA y, a continuación, enciéndalo.

**PRUEBE LA TOMA DE ALIMENTACIÓN ELÉCTRICA:** Asegúrese de que la toma de alimentación eléctrica funciona; para ello, pruébela con otro dispositivo, por ejemplo, una lámpara.

**COMPRUEBE EL ADAPTADOR DE CA:** Compruebe las conexiones de cable del adaptador de CA. Si el adaptador de CA tiene una luz, asegúrese de que esté encendida.

### **CONECTE E L EQUIPO DIRECTAMENTE A UNA TOMA D E ALIMENTACIÓN ELÉCTRICA:**

Omita los dispositivos protectores de la alimentación, regletas de enchufes y cables alargadores para comprobar que el equipo se enciende.

AJUSTE LAS PROPIEDADES DE LA ALIMENTACIÓN: Busque la palabra clave *suspensión* en el Centro de ayuda y soporte técnico de Windows.

**CAMBIE LA IMAGEN DE VÍDEO:** Si el equipo está conectado a un monitor externo, pulse <Fn><F8> para cambiar la imagen de vídeo a la pantalla.

## **Si resulta difícil leer la pantalla**

**AJUSTE E L BRILLO:** Pulse <Fn> y la tecla de flecha hacia arriba o hacia abajo.

**ALEJE EL ALTAVOZ EXTERNO DE TONOS BAJOS DEL EQUIPO O DEL MONITOR:** Si el sistema de altavoces externos incluye un altavoz para bajas frecuencias, asegúrese de que dicho altavoz se encuentra como mínimo a 60 cm (2 pies) del equipo o del monitor externo.

**ELIMINE LAS POSIBLES INTERFERENCIAS:** Apague los ventiladores, luces fluorescentes, lámparas halógenas u otros aparatos cercanos.

**ORIENTE E L EQUIPO HACIA OTRA DIRECCIÓN:** Evite los reflejos de la luz solar, que pueden causar una calidad baja de la imagen.

### **AJUSTE LA CONFIGURACIÓN DE PANTALLA DE WINDOWS:**

- **1** Haga clic en **Inicio**  $\rightarrow$  **Panel de control**→ **Apariencia y personalización**→ **Personalización**→ **Configuración de pantalla**.
- **2** Haga clic sobre la zona que desea cambiar o en el icono **Pantalla**. Pruebe valores diferentes en **Resolución** y **Colores**.

**EJECUTE LAS PRUEBAS DE DIAGNÓSTICO DE VÍDEO:** Si no aparece ningún mensaje de error y sigue teniendo un problema de pantalla, pero ésta no aparece completamente en blanco, ejecute el grupo de dispositivos de **Vídeo** de los ["Dell Diagnostics" en la página 105](#page-104-0) y póngase en contacto con Dell (consulte el apartado ["Cómo ponerse en contacto con Dell" en la página 187\)](#page-186-0).

**CONSULTE EL APARTADO "MENSAJES DE ERROR":** Si aparece un mensaje de error, consulte el apartado ["Mensajes de error" en la página 114.](#page-113-0)

# **Si sólo se puede leer parte de la pantalla**

## **CONECTE UN MONITOR EXTERNO:**

- **1** Apague el equipo y conecte un monitor externo.
- **2** Encienda el equipo y el monitor y ajuste los controles de brillo y contraste del monitor.

Si el monitor externo funciona, es posible que el controlador de vídeo o la pantalla del equipo estén defectuosas. Póngase en contacto con Dell (consulte el apartado ["Cómo ponerse en contacto con Dell" en la página 187\)](#page-186-0).

# **Controladores**

# **¿Qué es un controlador?**

Un controlador es un programa que controla un dispositivo, como por ejemplo una impresora, un ratón o un teclado. Todos los dispositivos necesitan un controlador.

Un controlador funciona como traductor entre el dispositivo y los programas que lo utilizan. Cada dispositivo posee un conjunto propio de comandos especializados que sólo su controlador puede reconocer.

Dell le suministra el equipo con todos los controladores necesarios instalados, no necesita realizar más labores de instalación ni configuración.

**AVISO:** El soporte *Drivers and Utilities* (Controladores y utilidades) puede contener controladores para sistemas operativos no instalados en el equipo. Asegúrese de instalar el software adecuado para el sistema operativo instalado.

Un gran número de controladores, como los de teclado, vienen incluidos en el sistema operativo de Microsoft® Windows®. Deberá instalar controladores en los casos siguientes:

- Si desea actualizar el sistema operativo.
- Vuelva a instalar el sistema operativo.
- Si desea conectar o instalar un nuevo dispositivo.

# **Cómo identificar los controladores**

Si experimenta problemas con algún dispositivo, determine si el origen del problema es el controlador y, en caso necesario, actualícelo.

- **1** Haga clic en **Inicio** y con el botón derecho en **PC**.
- **2** Haga clic en **Propiedades** y, a continuación, en **Administrador de dispositivos**.

**NOTA:** Es posible que aparezca la ventana **Control de cuentas de usuario**. Si es usted un administrador del equipo, haga clic en **Continuar**; en caso contrario, póngase en contacto con su administrador para continuar.

Desplácese por la lista de dispositivos y compruebe si hay algún signo de exclamación (un círculo con una [**!]**) al lado del nombre del dispositivo. Si hay un signo de admiración junto al nombre del dispositivo, posiblemente tendrá que reinstalar el controlador o instalar uno nuevo (consulte el apartado ["Reinstalación de controladores y utilidades" en la página 137](#page-136-0)).

# <span id="page-136-0"></span>**Reinstalación de controladores y utilidades**

**AVISO:** El sitio Web de soporte técnico de Dell en **support.dell.com** y el soporte *Drivers and Utilities* proporcionan controladores aprobados para los equipos Dell. Si instala controladores obtenidos de otras fuentes, puede que el ordenador no funcione correctamente.

## <span id="page-136-1"></span>**Cómo usar la desinstalación del controlador de dispositivo de Windows**

Si se produce un problema en el ordenador después de instalar o actualizar un controlador, utilice la función Desinstalación del controlador de dispositivo de Windows para restaurar la versión previamente instalada del controlador.

**1** Haga clic en **Inicio**  $\bigoplus$  y con el botón derecho en **Mi PC**.

- **2** Haga clic en **Propiedades** y, a continuación, en **Administrador de dispositivos**.
	- **NOTA:** Es posible que aparezca la ventana **Control de cuentas de usuario**. Si es usted un administrador del equipo, haga clic en **Continuar**; en caso contrario, póngase en contacto con su administrador para entrar en el Administrador de dispositivos.
- **3** Haga clic con el botón derecho del ratón en el dispositivo para el que se ha instalado el nuevo controlador y haga clic en **Properties** (Propiedades).
- **4** Haga clic en la ficha **Drivers** (Controladores) y, a continuación, en **Roll Back Driver** (Desinstalar controlador).

Si la función Volver al controlador anterior de dispositivos no soluciona el problema, utilice la función Restaurar el sistema (consulte el apartado ["Restauración del sistema operativo" en la página 140\)](#page-139-1) para volver al estado operativo existente en el equipo antes de la instalación del nuevo controlador.

## **Uso del soporte Drivers and Utilities (Controladores y utilidades)**

Si usando Volver al controlador anterior o Restaurar sistema (consulte el apartado ["Restauración del sistema operativo" en la página 140\)](#page-139-1) no se resuelve el problema, vuelva a instalar el controlador desde el soporte *Drivers and Utilities*.

**1** Con el escritorio de Windows en pantalla, inserte el soporte *Drivers and Utilities*.

Si ésta es la primera vez que usa el soporte *Drivers and Utilities* , continúe en el paso 2. En caso contrario, vaya al paso 5.

**2** Cuando se inicie el programa de instalación de *Drivers and Utilities* , siga las indicaciones de la pantalla.

**NOTA:** En la mayoría de casos, el programa de *Drivers and Utilities* se empieza a ejecutar automáticamente. En caso contrario, inicie Windows Explorer, haga clic en el directorio de la unidad del soporte para mostrar el contenido del mismo y, a continuación, haga doble clic en el archivo **autorcd.exe**.

- **3** Cuando aparezca la ventana **Asistente InstallShield completo**, retire el disco *Drivers and Utilities* y haga clic en **Terminar** para reiniciar el equipo.
- **4** Cuando vea el escritorio de Windows, vuelva a introducir el disco *Drivers and Utilities*.
- **5** En la pantalla **Bienvenida del propietario del sistema Dell**, haga clic en **Siguiente**.

**NOTA:** El programa *Drivers and Utilities* muestra solamente los controladores del hardware que tiene instalado el equipo. Si instala software adicional, es posible que no se muestren los controladores del nuevo hardware. Si es así, salga del programa del programa *Drivers and Utilities*. Para obtener información sobre los controladores, consulte la documentación incluida con el dispositivo.

Aparecerá un mensaje indicando que el programa *Drivers and Utilities* está detectando el hardware del equipo.

Los controladores que usa el equipo se muestran automáticamente en la ventana **Mis controladores: el ResourceCD ha identificado estos componentes en el sistema**.

**6** Haga clic en el controlador que desee volver a instalar y siga las instrucciones de la pantalla.

Si no aparece un controlador en particular, el sistema operativo no lo necesita.

#### **Reinstalación manual de controladores**

**NOTA:** Si el equipo tiene un IR de consumo y se vuelve a instalar un controlador de éste, primero debe activar el puerto del IR de consumo en el programa de configuración del sistema (consulte el apartado ["Uso del programa Configuración](#page-196-0)  [del sistema" en la página 197](#page-196-0)) antes de continuar con la instalación del controlador (consulte el apartado ["Reinstalación de controladores y utilidades" en la](#page-136-0)  [página 137\)](#page-136-0). Para obtener información acerca de los componentes instalados en el ordenador, consulte el apartado ["Determinación de la configuración del](#page-20-0)  [equipo" en la página 21](#page-20-0).

- **1** Después de extraer los archivos del controlador en la unidad de disco duro como describe la sección anterior, haga clic en el botón **Inicio** y, a continuación, haga clic con el botón derecho en **PC**.
- **2** Haga clic en **Propiedades** y, a continuación, en **Administrador de dispositivos**.
- **3** Haga doble clic en el tipo de dispositivo para el que va a instalar el controlador (por ejemplo, **Módems** o **Dispositivos de infrarrojos**).
- **4** Haga doble clic en el nombre del dispositivo para el que está instalando el controlador.
- **5** Haga clic en la ficha **Driver** (Controlador) y, a continuación, haga clic en **Update Driver** (Actualizar controlador).
- **6** Haga clic en **Instalar desde una lista o ubicación específica (avanzado)** y, a continuación, haga clic en **Siguiente**.
- **7** Haga clic en **Examinar** y vaya al sitio en el que previamente se copiaron los archivos de los controladores.
- **8** Cuando aparezca el nombre del controlador adecuado, haga clic en **Siguiente**.
- **9** Haga clic en **Terminar** y, a continuación, reinicie el equipo.

# <span id="page-139-0"></span>**Solución de problemas de software y hardware**

Si un dispositivo no se detecta durante la configuración del sistema operativo o se detecta pero no está configurado correctamente, puede utilizar Windows Vista Help and Support (Ayuda y soporte técnico de Windows Vista) para solucionar la incompatibilidad:

- **1** Haga clic en **Inicio**  $\bigoplus$   $\rightarrow$  **Ayuda** y soporte técnico.
- **2** Escriba hardware troubleshooter (solucionador de problemas de hardware) en el campo de búsqueda y, a continuación, pulse <Enter> (Entrar).
- **3** En los resultados de la búsqueda seleccione la opción que mejor describa el problema y sigua el resto de pasos para solucionarlo.

# <span id="page-139-1"></span>**Restauración del sistema operativo**

Puede restaurar su sistema operativo de la siguiente manera:

- La función System Restore (Restaurar el sistema) de Microsoft Windows Vista devuelve el equipo a un estado operativo anterior sin que esto afecte a los archivos de datos. Utilice Restaurar Sistema como la primera solución para recuperar su sistema operativo y conservar los archivos de datos. Para obtener instrucciones, consulte ["Uso de Restaurar el sistema de Microsoft](#page-140-0) [Windows" en la página 141](#page-140-0).
- La función Restaurar PC de Dell por Symantec restaura su unidad de disco duro al estado operativo en el que estaba cuando adquirió el equipo. La función PC Restore (Restaurar PC) de Dell borra permanentemente todos los datos de la unidad de disco duro y quita cualquier aplicación que se instaló después de haber recibido el equipo. Use PC Restore (Restaurar PC) únicamente si Restaurar sistema no soluciona su problema en el sistema operativo. Para obtener instrucciones, consulte ["Uso de Restaurar PC de](#page-141-0)  [Dell por Symantec" en la página 142.](#page-141-0)

• Si ha recibido un soporte del *Sistema operativo* con el equipo, puede utilizarlo para restaurar el sistema operativo. Sin embargo, utilizar el soporte del *sistema operativo* también provoca la eliminación de todos los datos de la unidad de disco duro. Utilice el soporte *sólo* si la función Restaurar el sistema no resolvió el problema del sistema operativo. Para obtener instrucciones, consulte ["Uso del soporte del Sistema operativo" en la página 144](#page-143-0).

# <span id="page-140-0"></span>**Uso de Restaurar el sistema de Microsoft Windows**

El sistema operativo Windows proporciona la función Restaurar el sistema, que permite volver a un estado operativo anterior del equipo (sin que ello afecte a los archivos de datos) si, al realizar cambios en el hardware, en el software o en otros valores del sistema, el ordenador se encuentra en un estado operativo no deseado. Cualquier cambio que haga Restaurar el sistema en el equipo será totalmente reversible.

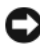

**AVISO:** Realice copias de seguridad periódicas de los archivos de datos. La función Restaurar sistema no supervisa ni recupera los archivos de datos.

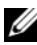

**NOTA:** Los procedimientos en este documento fueron escritos para la vista predeterminada de Windows, por lo que podrían no funcionar si cambia el ordenador Dell a la vista clásica de Windows.

- **1** Haga clic en **Inicio**  $\bigoplus$   $\rightarrow$  **Ayuda** y soporte técnico.
- **2** Escriba Restaurar sistema en el campo de búsqueda y, a continuación, pulse <Entrar>.

**NOTA:** Es posible que aparezca la ventana **Control de cuentas de usuario**. Si es usted un administrador del equipo, haga clic en **Continue** (Continuar); en caso contrario, póngase en contacto con su administrador para continuar con la acción que desee.

**3** Haga clic en **Siguiente** y siga las restantes indicaciones de la pantalla.

En el caso de que Restaurar el sistema no resuelva el problema, puede deshacer la última restauración del sistema.

### **Cómo deshacer la última operación de Restaurar el sistema**

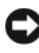

**AVISO:** Antes de deshacer la última restauración del sistema, guarde y cierre todos los archivos abiertos y cierre todos los programas. No modifique, abra ni suprima ningún archivo ni programa hasta que la restauración del sistema haya finalizado.

**1** Haga clic en **Inicio**  $\bigoplus$   $\rightarrow$  **Ayuda** y soporte técnico.

- **2** Escriba Restaurar sistema en el campo de búsqueda y pulse <Entrar>.
- **3** Haga clic en **Deshacer la última restauración** y, a continuación, haga clic en **Siguiente**.

# <span id="page-141-0"></span>**Uso de Restaurar PC de Dell por Symantec**

**AVISO:** Al utilizar la función Restaurar PC de Dell se borrarán permanentemente todos los datos de la unidad de disco duro y se eliminarán los programas de aplicación o controladores instalados después de haber recibido el equipo. Si es posible, cree una copia de seguridad de todos los datos antes de utilizar la función Restaurar PC. Use Restaurar PC únicamente si Restaurar sistema (consulte el apartado ["Uso de](#page-140-0)  [Restaurar el sistema de Microsoft](#page-140-0) Windows" en la página 141) no soluciona su problema en el sistema operativo.

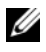

**NOTA:** Es posible que Restaurar PC de Dell por Symantec no esté disponible en determinados países o determinados equipos.

Utilícela solamente como último recurso para restaurar su sistema operativo. La función Restaurar PC restaura su unidad de disco duro al estado operativo en el que estaba cuando adquirió el equipo. Todos los programas o archivos que se hayan agregado desde que recibió el equipo, incluidos los archivos de datos, se borrarán permanentemente de la unidad de disco duro. Los archivos de datos incluyen documentos, hojas de cálculo, mensajes de correo electrónico, fotos digitales, archivos de música, etc. Si es posible, haga copia de seguridad de los datos antes de usar Restaurar PC.

Para utilizar la función Restaurar PC:

**1** Enciéndalo.

Durante el proceso de inicio, aparecerá una barra azul con **www.dell.com** en la parte superior de la pantalla.

**2** Pulse <Ctrl><F11> inmediatamente después de ver la barra azul.

Si no logra pulsar <Ctrl><F11> a tiempo, deje que el equipo termine el reinicio y vuelva a reiniciarlo de nuevo.

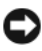

### **AVISO:** Si no desea continuar con la función Restaurar PC, haga clic en **Reiniciar** en el siguiente paso.

- **3** En la siguiente pantalla que aparezca, haga clic en **Restaurar**.
- **4** Haga clic en **Confirmar**.

El proceso de restauración tardará aproximadamente 6 – 10 minutos en finalizar.

**5** Cuando se le indique, haga clic en **Finalizar** para reiniciar el equipo.

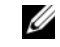

**NOTA:** No apague el equipo manualmente. Haga clic en **Finalizar** y deje que el equipo se reinicie completamente.

**6** Cuando se le indique, haga clic en **Sí**.

El equipo se reiniciará. Puesto que el equipo se restaura a su estado operativo original, las pantallas que aparecen, como, por ejemplo, la pantalla Contrato de licencia del usuario final, son las mismas que aparecen cuando se enciende por primera vez.

**7** Haga clic en **Siguiente**.

Aparece la pantalla **Restaurar sistema** y, a continuación, el equipo se reinicia.

**8** Cuando se reinicie, haga clic en **Aceptar**.

## **Eliminación de la función Restaurar PC de Dell**

**AVISO:** Al eliminar la función Restaurar PC de Dell de la unidad de disco duro, se eliminará de manera permanente del ordenador la utilidad Restaurar PC. Después de eliminar la función Restaurar PC de Dell, no podrá utilizarla para restaurar el sistema operativo del equipo.

La función Restaurar PC de Dell le permite restaurar la unidad de disco duro al estado operativo en el que estaba cuando compró el equipo. Se recomienda *no* eliminar la función Restaurar PC del equipo, incluso si es para obtener espacio adicional en el disco duro. Si elimina la función Restaurar PC de la unidad de disco duro, nunca podrá volver a recuperarla ni tampoco utilizarla para devolver el sistema operativo del ordenador a su estado original.

Para eliminar la función Restaurar PC:

- **1** Inicie el equipo como administrador local.
- **2** En el Explorador de Windows, vaya a **c:\dell\utilities\DSR**.
- **3** Haga doble clic en el nombre de archivo **DSRIRRemv2.exe**.

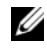

**NOTA:** Si no inicia el equipo como administrador local, aparecerá un mensaje indicándole que debe hacerlo. Haga clic en **Salir** e inicie el equipo como administrador local.

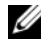

**NOTA:** Si la partición para la función Restaurar PC no existe en la unidad de disco duro, aparecerá un mensaje indicando que no se ha encontrado la partición. Haga clic en **Salir**; no hay partición que suprimir.

- **4** Haga clic en **Aceptar** para retirar la partición para la función Restaurar PC de la unidad de disco duro.
- **5** Haga clic en **Sí** para confirmar.

La partición PC Restore (Restaurar PC) se suprime y el espacio de disco que se acaba de liberar se añade a la asignación de espacio libre de la unidad de disco duro.

- **6** Haga clic con el botón derecho del ratón en **Local Disk (C:)** (Disco local C:) en Windows Explorer y en **Propidades** y compruebe que el espacio adicional del disco está disponible como indica el valor aumentado de **Espacio disponible**.
- **7** Haga clic en **Finalizar** para cerrar la ventana **Eliminación de la función Restaurar PC**.
- **8** Reinicie el equipo.

## <span id="page-143-0"></span>**Uso del soporte del Sistema operativo**

### **Antes de comenzar**

Si está considerando volver a instalar el sistema operativo de Windows para corregir un problema con un controlador instalado recientemente, inténtelo primero utilizando Volver al controlador anterior de dispositivos Windows (consulte el apartado ["Cómo usar la desinstalación del controlador de dispositivo](#page-136-1)  [de Windows" en la página 137\)](#page-136-1). Si la función Device Driver Rollback (Desinstalación del controlador de dispositivos) no resuelve el problema, use la función Restaurar sistema para que el sistema operativo vuelva al estado anterior a la instalación del nuevo controlador de dispositivos (consulte el apartado ["Uso de Restaurar el sistema de MicrosoftWindows" en la página 141](#page-140-0)).

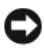

**AVISO:** Antes de llevar a cabo la instalación, haga una copia de seguridad de todos los archivos de datos en el disco duro principal. En las configuraciones convencionales de disco duro, la unidad de disco duro es la primera que detecta el equipo.

Para volver a instalar Windows, necesitará los elementos siguientes:

- Soporte del *Sistema operativo* de Dell
- Soporte *Drivers and Utilities* de Dell

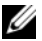

**NOTA:** El soporte *Drivers and Utilities* contiene controladores que fueron instalados durante el montaje del equipo. Use el soporte *Drivers and Utilities* para cargar cualquier controlador que necesite, incluyeno los que necesite si su equipo tiene un controlador RAID.
#### **Reinstalación de Windows**

El proceso de reinstalación puede durar entre una y dos horas. Una vez finalizada la reinstalación del sistema operativo, deberá reinstalar los controladores de dispositivo, el antivirus y los demás programas de software.

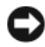

**AVISO:** El soporte del *sistema operativo* proporciona opciones para volver a instalar Windows. Estas opciones pueden llegar a sobrescribir archivos y pueden afectar a las aplicaciones instaladas en la unidad de disco duro. Por lo tanto, se recomienda no reinstalar Windows a menos que se lo indique un representante de asistencia técnica de Dell.

- **1** Guarde y cierre los archivos que tenga abiertos y salga de todos los programas.
- **2** Inserte el soporte del *sistema operativo*.
- **3** Haga clic en **Salir** si aparece el mensaje Instalar Windows.
- **4** Reinicie el equipo.

Cuando aparezca el logotipo de DELL, pulse <F12> inmediatamente.

**NOTA:** Si espera demasiado y aparece el logotipo del sistema operativo, siga esperando hasta que aparezca el escritorio de Microsoft Windows; a continuación, apague el equipo e inténtelo de nuevo.

**NOTA:** Los pasos a continuación cambian la secuencia de inicio sólo una vez. En la siguiente rutina de inicio, el equipo se iniciará conforme a los dispositivos especificados en el programa de configuración del sistema.

- **5** Cuando aparezca la lista de dispositivos de inicio, resalte **Unidad de CD/DVD/CD-RW** y, a continuación, pulse <Entrar>.
- **6** Pulse cualquier tecla para **Iniciar desde CD-ROM**.
- **7** Siga las instrucciones que aparecen en la pantalla para completar la instalación.

12

# **Adición y sustitución de piezas**

### <span id="page-146-1"></span>**Antes de comenzar**

En este capítulo se describen los procedimientos para extraer e instalar los componentes del equipo. A menos que se señale lo contrario, cada procedimiento asume que existen las siguientes condiciones:

- Ha llevado a cabo los pasos de los apartados ["Apagar el equipo" en la](#page-146-0)  [página 147](#page-146-0) y ["Antes de trabajar en el interior de su equipo" en la](#page-147-0)  [página 148.](#page-147-0)
- Ha leído la información de seguridad en su *Guía de información del producto* de Dell.
- Se puede sustituir un componente o, si se ha adquirido por separado, instalarlo realizando el procedimiento de extracción en orden inverso.

### **Herramientas recomendadas**

Los procedimientos incluidos en este documento podrían requerir el uso de las siguientes herramientas:

- Un destornillador pequeño de paletas planas
- Un destornillador Phillips
- Una punta trazadora de plástico pequeña
- Actualización del BIOS flash (consulte el sitio Web de soporte técnico de Dell en **support.dell.com**)

### <span id="page-146-0"></span>**Apagar el equipo**

- **AVISO:** Para evitar la pérdida de datos, guarde y cierre todos los archivos abiertos y salga de todos los programas abiertos antes de apagar el equipo.
	- **1** Guarde y cierre los archivos que tenga abiertos y salga de todos los programas.
	- **2** Haga clic en **Inicio**  $\bigoplus$ , en la flecha  $\bigcup$ , a continuación, en **Apagar**.

El equipo se apaga una vez finalizado el proceso de cierre del sistema operativo.

**3** Asegúrese de que tanto el equipo como los dispositivos conectados estén apagados. Si no se apagan automáticamente al cerrar el sistema operativo, mantenga presionado el botón de alimentación durante al menos 8 a 10 segundos hasta apagar el equipo.

### <span id="page-147-0"></span>**Antes de trabajar en el interior de su equipo**

Aplique las siguientes pautas de seguridad para proteger el ordenador contra posibles daños y garantizar su propia seguridad personal.

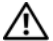

**PRECAUCIÓN: Antes de comenzar cualquiera de los procedimientos de esta sección, siga las instrucciones de seguridad incluidas en la Guía de información del producto.**

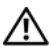

**PRECAUCIÓN: Manipule los componentes y las tarjetas con precaución. No toque los componentes o contactos ubicados en una tarjeta. Sostenga las tarjetas por sus bordes o por su soporte metálico de montaje. Sujete los componentes, como el procesador, por sus bordes y no por sus patas.**

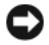

**AVISO:** Sólo un técnico certificado debe realizar reparaciones en el equipo. La garantía no cubre los daños por reparaciones no autorizadas por Dell.

**AVISO:** Cuando desconecte un cable, tire de su conector o del lazo liberador de tensión, no tire directamente del cable. Algunos cables cuentan con un conector que tiene lengüetas de sujeción; si está desconectando un cable de este tipo, presione las lengüetas de sujeción antes de desconectar el cable. Cuando separe conectores, manténgalos alineados para evitar doblar las patas de conexión. Además, antes de conectar un cable, asegúrese de que los dos conectores estén orientados y alineados correctamente.

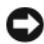

**AVISO:** Para evitar descargas electrostáticas, toque tierra mediante el uso de una muñequera de conexión a tierra o toque periódicamente una superficie metálica no pintada (por ejemplo, un conector de la parte posterior del equipo).

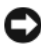

**AVISO:** Para evitar daños en el equipo, realice los pasos siguientes antes de comenzar a trabajar dentro de él.

- **1** Asegúrese de que la superficie de trabajo sea llana y esté limpia para evitar que la cubierta del equipo se raye.
- **2** Apague el equipo (consulte el apartado ["Apagar el equipo" en la página 147](#page-146-0)).

**AVISO:** Para desconectar un cable de red, desconecte primero el cable del ordenador y, a continuación, del enchufe de red de la pared.

**3** Desconecte cualquier teléfono o cable de red del equipo.

**4** Desconecte el equipo y todos los dispositivos conectados de sus tomas de alimentación eléctrica.

**AVISO:** Para evitar daños en la placa base, debe retirar la batería de su compartimento antes de realizar reparaciones.

**NOTA:** Para evitar daños en el ordenador, utilice únicamente la batería diseñada específicamente para este ordenador Dell. No utilice baterías diseñadas para otros equipos Dell.

- **5** Dé la vuelta al ordenador.
- **6** Deslice y haga clic con los pasadores de liberación de la batería.
- **7** Deslice la batería fuera del compartimento.

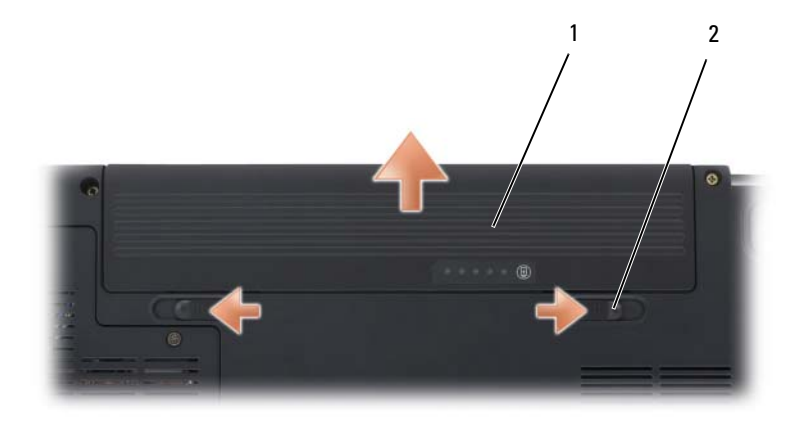

1 Batería 2 Pasadores de liberación de la batería (2)

- **8** Dé la vuelta al equipo, abra la pantalla y pulse el botón de alimentación para conectar a tierra la placa base.
- **9** Extraiga todas las tarjetas instaladas de la ranura ExpressCard (consulte el apartado ["Extracción de una ExpressCard o de un panel protector" en la](#page-84-0)  [página 85](#page-84-0)) y del lector de tarjetas de memoria de medios 8 en 1 (consulte el apartado ["Cómo retirar una tarjeta de memoria o panel protector" en la](#page-88-0)  [página 89](#page-88-0)).

### **Unidad de disco duro**

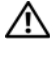

**PRECAUCIÓN: Si extrae la unidad de disco duro del equipo cuando la unidad está caliente, no toque la caja metálica de dicha unidad.**

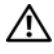

**PRECAUCIÓN: Antes de comenzar cualquiera de los procedimientos de esta sección, siga las instrucciones de seguridad incluidas en la Guía de información del producto.**

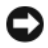

**AVISO:** Para evitar la pérdida de datos, apague el equipo (consulte el apartado ["Apagar el equipo" en la página 147](#page-146-0)) antes de extraer la unidad de disco duro. No extraiga la unidad de disco duro mientras el equipo esté encendido o en el estado de Suspensión.

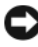

**AVISO:** Los discos duros son extremadamente frágiles. Actúe con cuidado cuando los manipule.

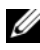

**NOTA:** Dell no garantiza la compatibilidad ni proporciona soporte técnico para las unidades de disco duro de fabricantes que no sean Dell.

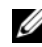

**NOTA:** Si va a instalar una unidad de disco duro desde un recurso que no sea Dell, tendrá que instalar un sistema operativo, controladores y utilidades en la nueva unidad de disco duro (consulte los apartados ["Restauración del sistema operativo"](#page-139-0)  [en la página 140](#page-139-0) y ["Reinstalación de controladores y utilidades" en la página 137\)](#page-136-0).

### **Extracción de la unidad de disco duro**

- **1** Siga los procedimientos del apartado ["Antes de comenzar" en la página 147](#page-146-1).
- **2** Dé la vuelta al ordenador y retire los tornillos de la unidad de disco duro.

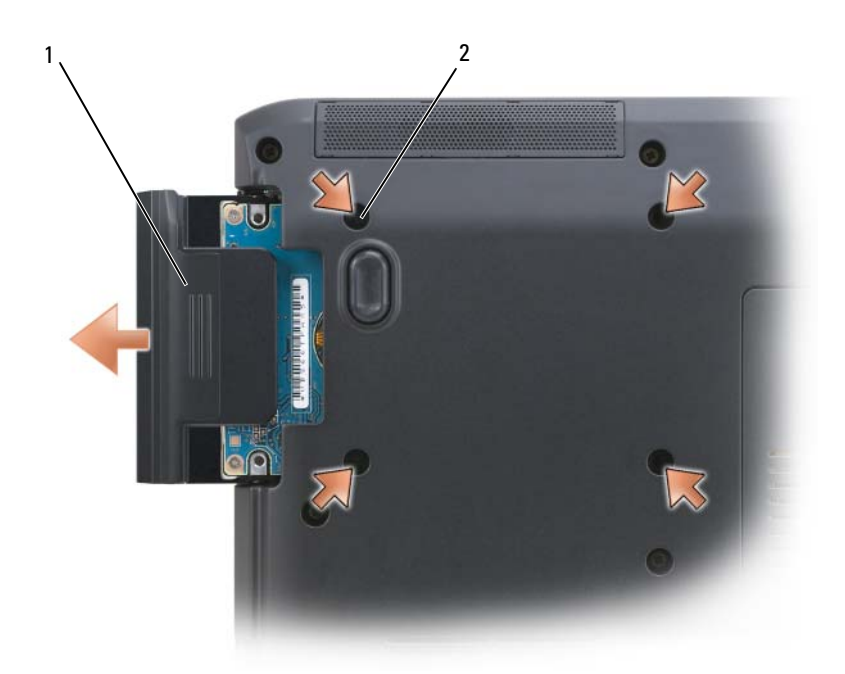

- 1 Unidad de disco duro 2 Tornillos (4)
- **AVISO:** Cuando la unidad de disco duro no se encuentre en el equipo, guárdela en un embalaje protector antiestático (consulte el apartado "Protección contra descargas electrostáticas" de la *Guía de información del producto*).
	- **3** Deslice la unidad de disco duro para extraerla del equipo.

### **Colocación de la unidad de disco disco duro**

**1** Saque la nueva unidad de su embalaje.

Conserve el embalaje original para almacenar o transportar la unidad de disco duro.

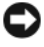

**AVISO:** Ejerza una presión firme y constante para deslizar la unidad hasta que encaje en su sitio. Si ejerce una fuerza excesiva, puede dañar el conector.

- **2** Deslice la unidad de disco duro hasta que esté completamente asentada en el compartimiento.
- **3** Vuelva a colocar los tornillos y apriételos.
- **4** Instale el sistema operativo del equipo según precise (consulte el apartado ["Restauración del sistema operativo" en la página 140\)](#page-139-0).
- **5** Instale los controladores y utilidades del equipo que precise (consulte el apartado ["Reinstalación de controladores y utilidades" en la página 137](#page-136-0)).

### **Devolución de una unidad de disco duro a Dell**

Cuando devuelva la unidad de disco duro a Dell, utilice el embalaje de espuma original o un embalaje similar. De lo contrario, la unidad de disco duro puede resultar dañada durante el transporte.

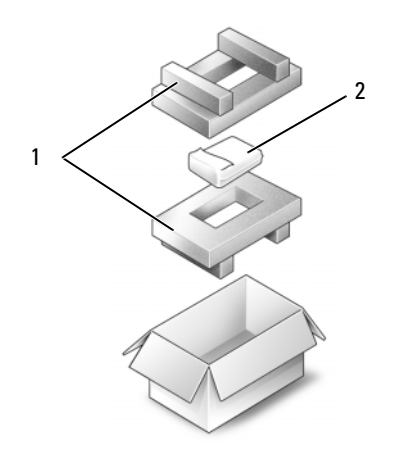

1 Embalaje de espuma 2 Unidad de disco duro

### **Unidad óptica**

**PRECAUCIÓN: Antes de comenzar cualquiera de los procedimientos de esta sección, siga las instrucciones de seguridad incluidas en la Guía de información del producto.**

#### **Extracción de la unidad óptica**

- **1** Siga los procedimientos del apartado ["Antes de comenzar" en la página 147.](#page-146-1)
- **2** Dé la vuelta al ordenador.
- **3** Extraiga el tornillo de sujeción de la unidad óptica.
- **4** Con una punta trazadora de plástico, presione la muesca para sacar la unidad óptica de su compartimento.
- **5** Saque la unidad óptica del compartimento deslizándola.

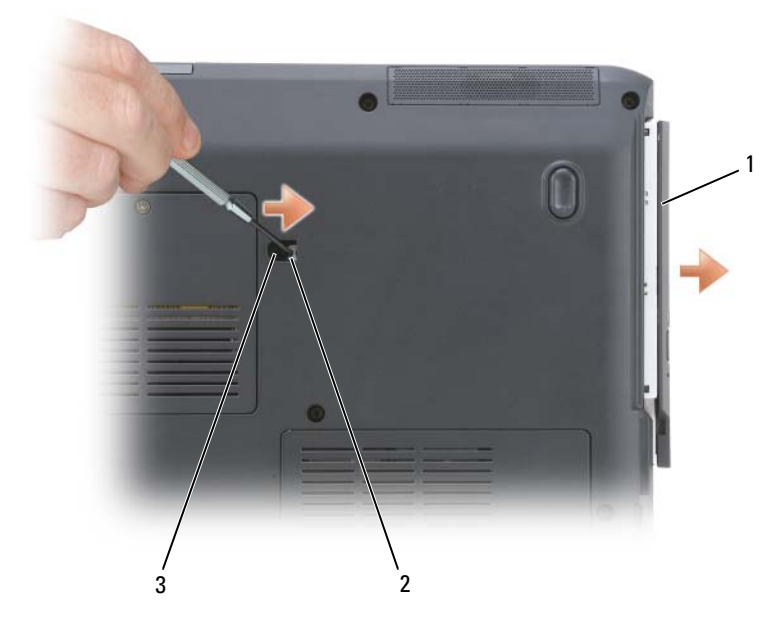

1 Unidad óptica 2 Muesca

3 Tornillo de bloqueo

#### **Volver a colocar la unidad óptica.**

- **1** Deslice la unidad óptica en el compartimento.
- **2** Vuelva a colocar el tornillo de bloqueo y apriételo.

## <span id="page-153-0"></span>**Cubierta de las bisagras**

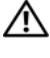

**PRECAUCIÓN: Antes de comenzar cualquiera de los procedimientos de esta sección, siga las instrucciones de seguridad incluidas en la Guía de información del producto.**

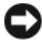

**AVISO:** Para evitar descargas electrostáticas, toque tierra mediante el uso de una muñequera de conexión a tierra o toque periódicamente una superficie metálica no pintada (por ejemplo, un conector de la parte posterior del equipo).

**AVISO:** Para evitar daños en la placa base, debe retirar la batería de su compartimento antes de realizar reparaciones en el interior del equipo.

### **Extracción de la cubierta de la bisagra**

- **1** Siga los procedimientos del apartado "Antes de comenzar" en la [página 147](#page-146-1).
- **2** Abra la pantalla hasta el tope.

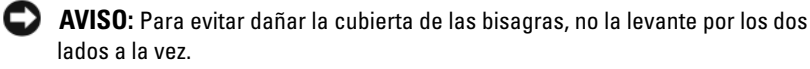

- **3** Inserte una punta trazadora de plástico en la muesca para levantar la cubierta con bisagra de la parte derecha.
- **4** Afloje la cubierta con bisagra, moviéndola de derecha a izquierda, y retírela.

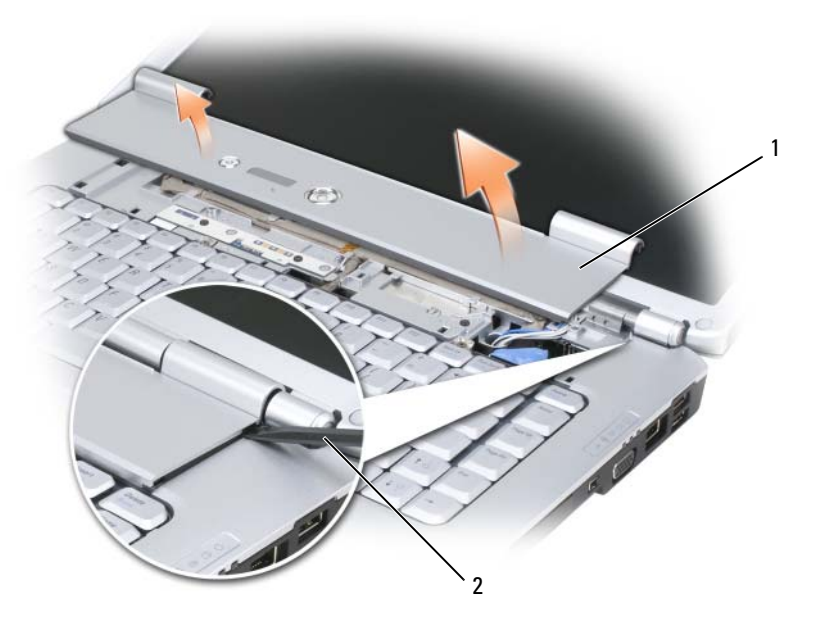

1 Cubierta de las bisagras 12 Punta trazadora

#### **Vuelva a colocar la cubierta de la bisagra**

- **1** Inserte el borde izquierdo de la cubierta de la bisagra.
- **2** Presione de izquierda a derecha hasta que quede perfectamente encajada.

### <span id="page-154-0"></span>**Teclado**

Para obtener más información acerca de la batería, consulte el apartado ["Uso](#page-44-0)  [del teclado y el ratón táctil" en la página 45.](#page-44-0)

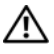

#### **PRECAUCIÓN: Antes de comenzar cualquiera de los procedimientos de esta sección, siga las instrucciones de seguridad incluidas en la Guía de información del producto.**

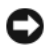

**AVISO:** Para evitar descargas electrostáticas, toque tierra mediante el uso de una muñequera de conexión a tierra o toque periódicamente una superficie metálica no pintada (por ejemplo, un conector de la parte posterior del equipo).

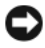

**AVISO:** Para evitar daños en la placa base, debe retirar la batería de su compartimento antes de realizar reparaciones en el interior del equipo.

### **Extracción del teclado**

- **1** Siga los procedimientos del apartado ["Antes de comenzar" en la página 147.](#page-146-1)
- **2** Extraiga la cubierta de las bisagras (consulte el apartado ["Cubierta de las](#page-153-0)  [bisagras" en la página 154](#page-153-0)).
- **3** Retire los dos tornillos de la parte superior del teclado.

**AVISO:** Las teclas del teclado son frágiles, se desencajan fácilmente y se pierde mucho tiempo en volver a colocarlas. Tenga cuidado cuando extraiga y manipule el teclado.

- **4** Levante el teclado manteniéndolo elevado y ligeramente hacia adelante para poder acceder al conector del teclado.
- **5** Para desconectar el cable del teclado de su conector en la placa base, gire el pasador del conector hacia la parte delantera del equipo.
- **6** Saque el cable del teclado del conector de éste en la cubierta del módulo de memoria DIMM A.

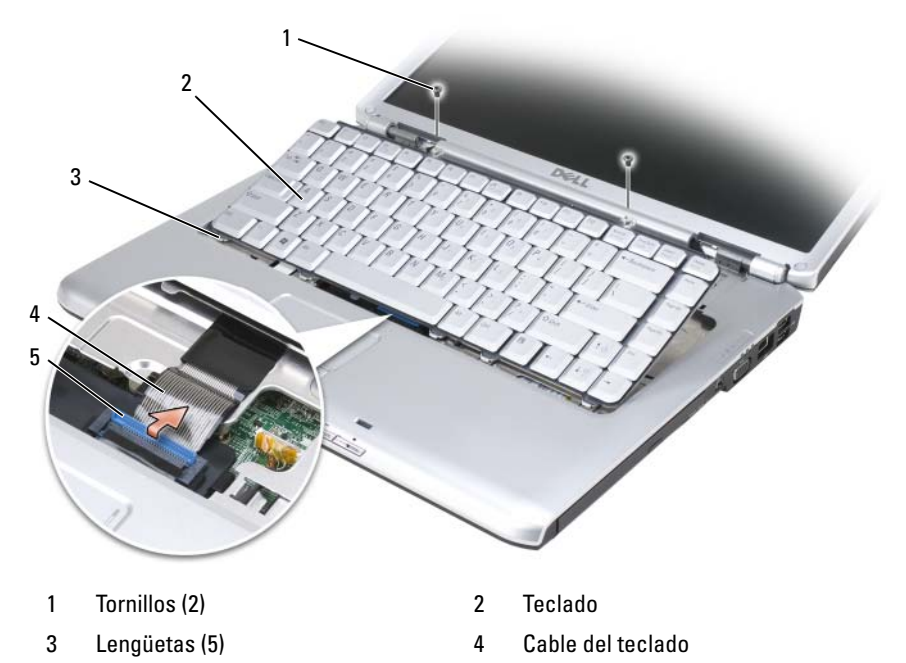

5 Palanca de liberación del cable

### **Volver a colocar el teclado**

- **1** Deslice el cable del teclado en el conector de éste en la cubierta del módulo de memoria DIMM A.
- **2** Gire el pasador del conector del teclado para fijar el cable.
- **3** Enganche las lengüetas a lo largo del borde delantero del teclado en el apoyamanos.
- **4** Presione el borde derecho junto a la parte superior para encajar el teclado en su sitio.
- **5** Vuelva a colocar los dos tornillos en la parte superior del teclado.

### **Memoria**

#### **PRECAUCIÓN: Antes de comenzar cualquiera de los procedimientos de esta sección, siga las instrucciones de seguridad incluidas en la Guía de información del producto .**

Puede aumentar la memoria del equipo mediante la instalación de módulos de memoria en la placa base. Consulte el apartado ["Especificaciones" en la](#page-188-0)  [página 189](#page-188-0) para obtener información sobre la memoria admitida por el equipo. Instale únicamente módulos de memoria adecuados para él.

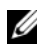

**NOTA:** Los módulos de memoria comprados a Dell están incluidos en la garantía del equipo.

Su equipo tiene dos zócalos SODIMM accesibles al usuario, uno debajo del teclado (DIMM A), y el otro en la parte inferior del equipo (DIMM B).

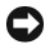

**AVISO:** Si su equipo tiene sólo un módulo de memoria, instale el módulo de memoria en el conector con la etiqueta "DIMMA".

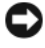

**AVISO:** Si necesita instalar módulos de memoria en dos conectores, instale un módulo en el conector con la etiqueta "DIMMA" antes de instalar un módulo en el conector con la etiqueta "DIMMB".

### **Extracción del módulo de memoria DIMM A**

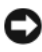

**AVISO:** Para evitar descargas electrostáticas, toque tierra mediante el uso de una muñequera de conexión a tierra o toque periódicamente una superficie metálica no pintada (por ejemplo, un conector de la parte posterior del equipo).

El módulo de memoria DIMM A está situado debajo del teclado.

- **1** Siga los procedimientos del apartado ["Antes de comenzar" en la página 147.](#page-146-1)
- **2** Extraiga la cubierta de las bisagras (consulte el apartado ["Cubierta de las](#page-153-0)  [bisagras" en la página 154](#page-153-0)).
- **3** Saque el teclado (consulte el apartado ["Teclado" en la página 155\)](#page-154-0).
- **NOTA:** No es necesario desconectar el cable del teclado de la cubierta del módulo de memoria.
	- **4** Levante la cubierta del módulo de memoria, pero no la quite.
- **AVISO:** Para evitar dañar el conector del módulo de memoria, no utilice herramientas con el fin de separar los ganchos de fijación del módulo.
- **5** Separe cuidadosamente con la punta de los dedos los ganchos de fijación que se encuentran en los extremos del conector del módulo de memoria hasta que salte el módulo.
- **6** Extraiga el módulo del conector.

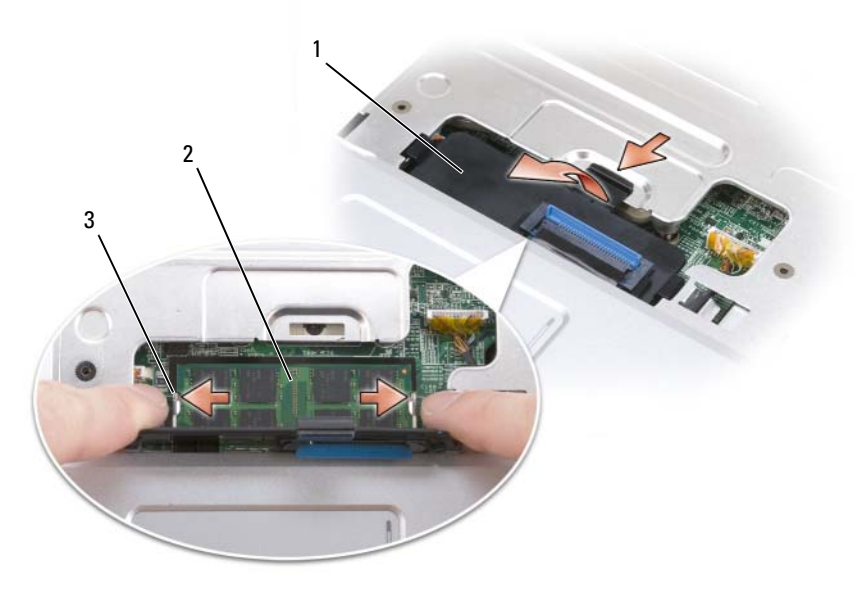

- 1 Cubierta del módulo de memoria 2 Módulo de memoria (DIMM A)
	-

3 Ganchos (2)

### **Volver a colocar el módulo de memoria DIMM A**

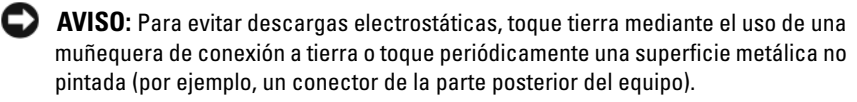

- **1** Alinee la muesca del conector del extremo del módulo con la lengüeta de la ranura del conector.
- **2** Deslice el módulo firmemente en la ranura formando un ángulo de 45 grados y gírelo hasta que encaje en su sitio con un chasquido. Si no lo nota, retire el módulo y vuelva a instalarlo.

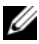

**NOTA:** Si el módulo de memoria no está instalado correctamente, es posible que el equipo no se inicie. Este fallo no se indicará mediante un mensaje de error.

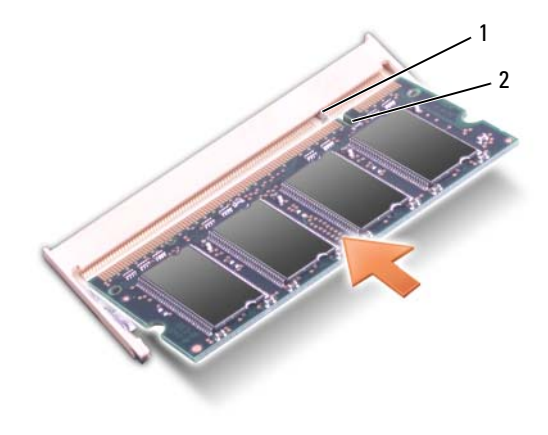

1 Lengüeta 2 Muesca

- **3** Vuelva a colocar la cubierta del módulo de memoria.
- **4** Vuelva a colocar el teclado y la cubierta de las bisagras.
- **5** Inserte la batería en el compartimento correspondiente o conecte el adaptador de CA al equipo y a una toma de alimentación eléctrica.
- **6** Enciéndalo.

Al reiniciarse, detectará la memoria adicional y actualizará automáticamente la información de configuración del sistema.

Para confirmar la cantidad de memoria instalada en el equipo, haga clic en **Inicio** → **Ayuda y soporte técnico**→ **Información del sistema Dell**.

### **Extracción del módulo de memoria DIMM B**

El módulo de memoria DIMM B está situado debajo de la cubierta del módulo de memoria en la parte inferior del equipo.

- **1** Siga los procedimientos del apartado ["Antes de comenzar" en la página 147.](#page-146-1)
- **2** Dé la vuelta al equipo, afloje el tornillo cautivo de la cubierta del módulo de memoria (consulte el apartado ["Vista inferior" en la página 33\)](#page-32-0) y, a continuación, retire la cubierta.

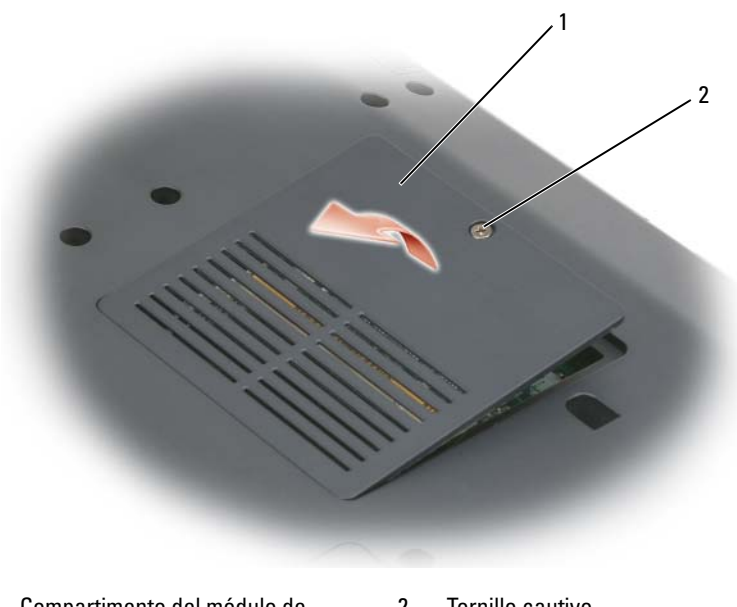

- 1 [Compartimento del módulo de](#page-33-0)  [memoria/batería de tipo botón](#page-33-0)
- 2 Tornillo cautivo

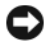

**AVISO:** Para evitar dañar el conector del módulo de memoria, no utilice herramientas con el fin de separar los ganchos de fijación del módulo.

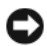

**AVISO:** Para evitar descargas electrostáticas, toque tierra mediante el uso de una muñequera de conexión a tierra o toque periódicamente una superficie metálica no pintada (por ejemplo, un conector de la parte posterior del equipo).

**3** Separe cuidadosamente con la punta de los dedos los ganchos de fijación que se encuentran en los extremos del conector del módulo de memoria hasta que salte el módulo.

**4** Extraiga el módulo del conector.

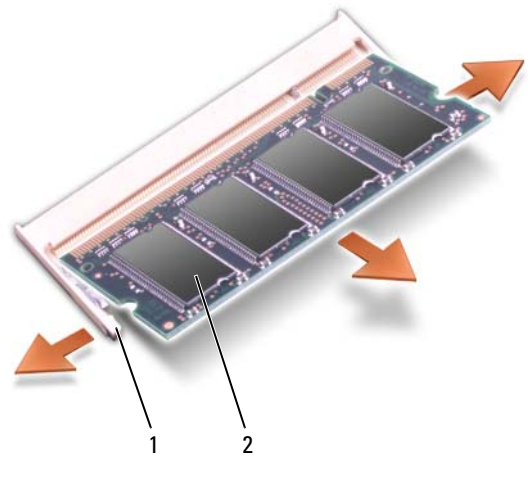

1 Ganchos (2) 2 Módulo de memoria

#### **Volver a colocar el módulo de memoria DIMM B**

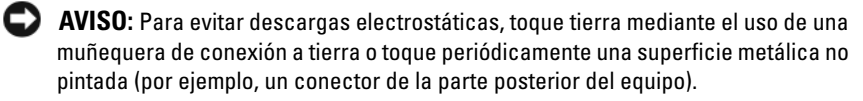

- **1** Alinee la muesca del conector del extremo del módulo con la lengüeta de la ranura del conector.
- **2** Deslice el módulo firmemente en la ranura formando un ángulo de 45 grados y gírelo hasta que encaje en su sitio con un chasquido. Si no lo nota, retire el módulo y vuelva a instalarlo.

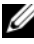

**NOTA:** Si el módulo de memoria no está instalado correctamente, es posible que el equipo no se inicie. Este fallo no se indicará mediante un mensaje de error.

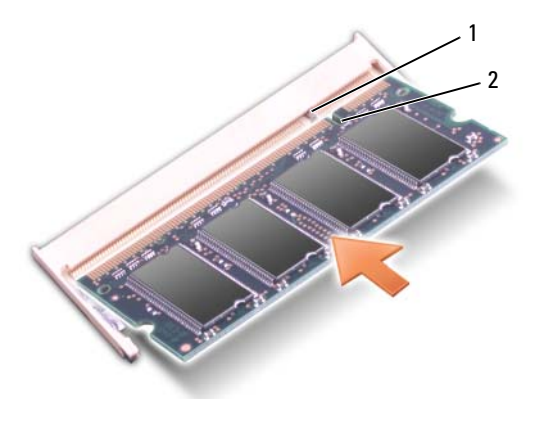

- 1 Lengüeta 2 Muesca
- **AVISO:** Si resulta difícil cerrar la cubierta, retire el módulo y vuelva a instalarlo. Si fuerza la cubierta para cerrarla, puede dañar el equipo.
	- **3** Vuelva a colocar la cubierta del módulo de memoria.
	- **4** Inserte la batería en el compartimento correspondiente o conecte el adaptador de CA al equipo y a una toma de alimentación eléctrica.
	- **5** Enciéndalo.

Al reiniciarse, detectará la memoria adicional y actualizará automáticamente la información de configuración del sistema.

Para confirmar la cantidad de memoria instalada en el equipo, haga clic en **Inicio** → **Ayuda y soporte técnico**→ **Información del sistema Dell**.

## **Módulo de identificación de suscriptor**

Los Módulos de identificación de suscriptor (SIM) identifican a los usuarios de forma única a través de la Identificación de suscriptor móvil internacional.

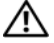

**PRECAUCIÓN: Antes de comenzar cualquiera de los procedimientos de esta sección, siga las instrucciones de seguridad incluidas en la Guía de información del producto.**

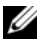

**NOTA:** Solamente Cingular y Vodafone necesitan un SIM. Verizon, Sprint y Telus no usan SIM.

**1** Siga los procedimientos del apartado ["Antes de comenzar" en la página 147.](#page-146-1)

**2** En el compartimento de la batería, deslice la tarjeta SIM con la esquina cortada en dirección contraria al compartimento.

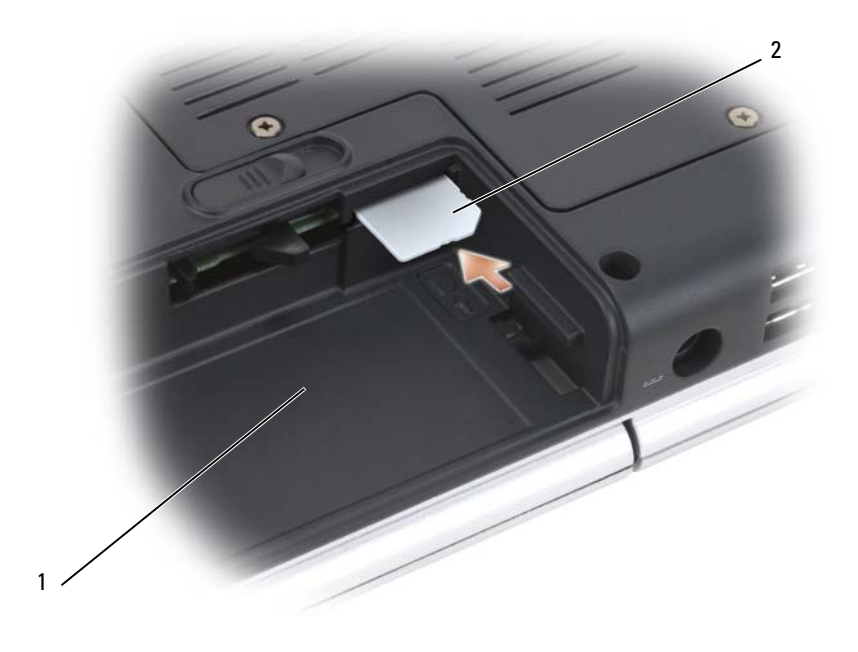

1 Compartimento de la batería  $2$  SIM

### **Mini-Cards (minitarjetas) inalámbricas**

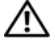

**PRECAUCIÓN: Antes de comenzar cualquiera de los procedimientos de esta sección, siga las instrucciones de seguridad incluidas en la Guía de información del producto .**

**AVISO:** Para evitar daños en la placa base, debe retirar la batería de su compartimento antes de realizar reparaciones en el interior del equipo.

Si solicita una minitarjeta inalámbrica con el equipo, la tarjeta ya estará instalada. El equipo admite tres tipos de minitarjetas inalámbricas:

- Red de área local inalámbrica (WLAN)
- Banda ancha móvil o Red inalámbrica de área amplia (WWAN)
- Red de área personal inalámbrica (WPAN)

### **Extraer una tarjeta WLAN**

- Siga los procedimientos del apartado ["Antes de comenzar" en la página 147.](#page-146-1)
- Dé la vuelta al ordenador.
- Afloje los tornillos de fijación de la cubierta del compartimento de minitarjetas y retírela.

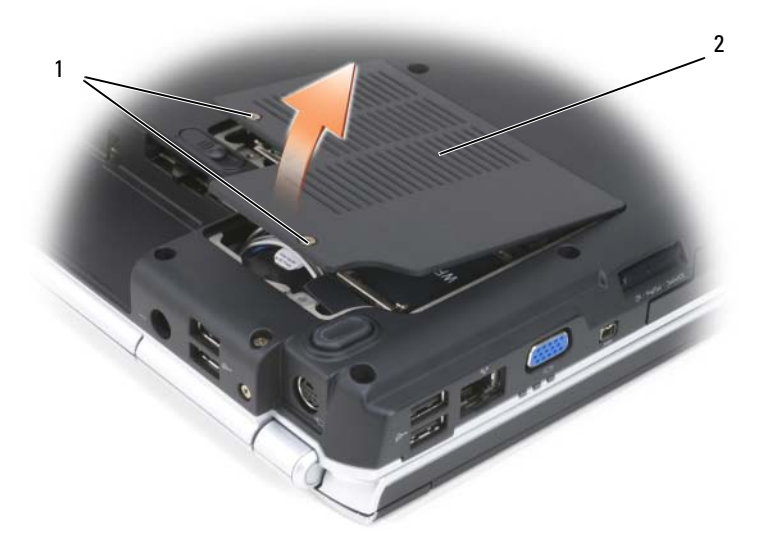

1 Tornillos cautivos (2) 2 Cubierta

Desconecte los cables de antena de la tarjeta WLAN .

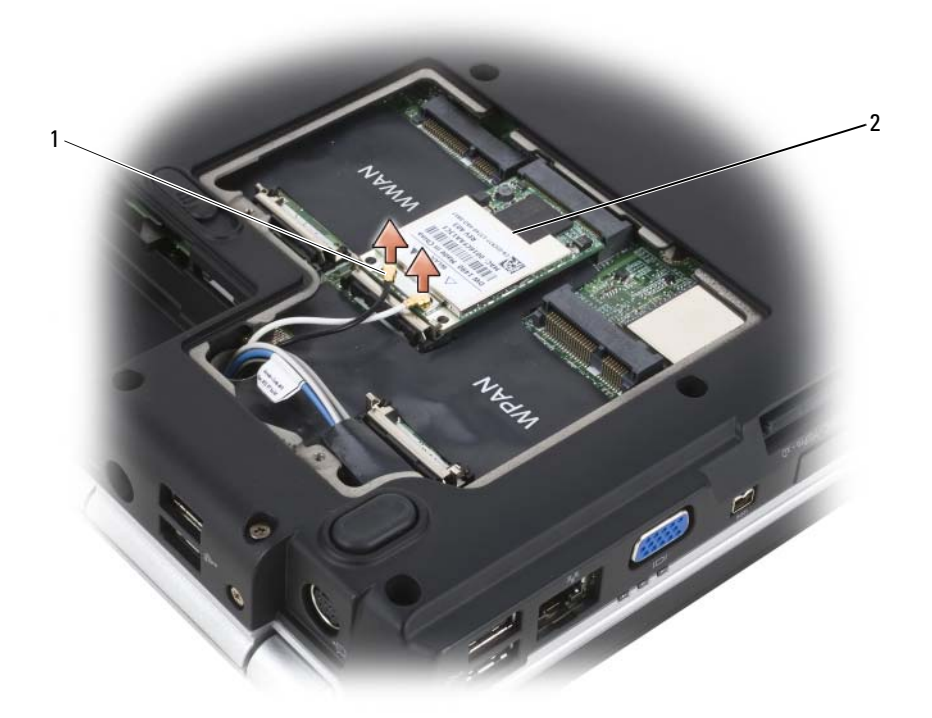

- 1 Conectores del cable de antena (2) 2 Tarjeta WLAN
- Libere la tarjeta WLAN presionando las lengüetas metálicas de sujeción hacia la parte posterior del equipo, hasta que la tarjeta emerja ligeramente.
- Extraiga la tarjeta WLAN de su conector de la placa base.

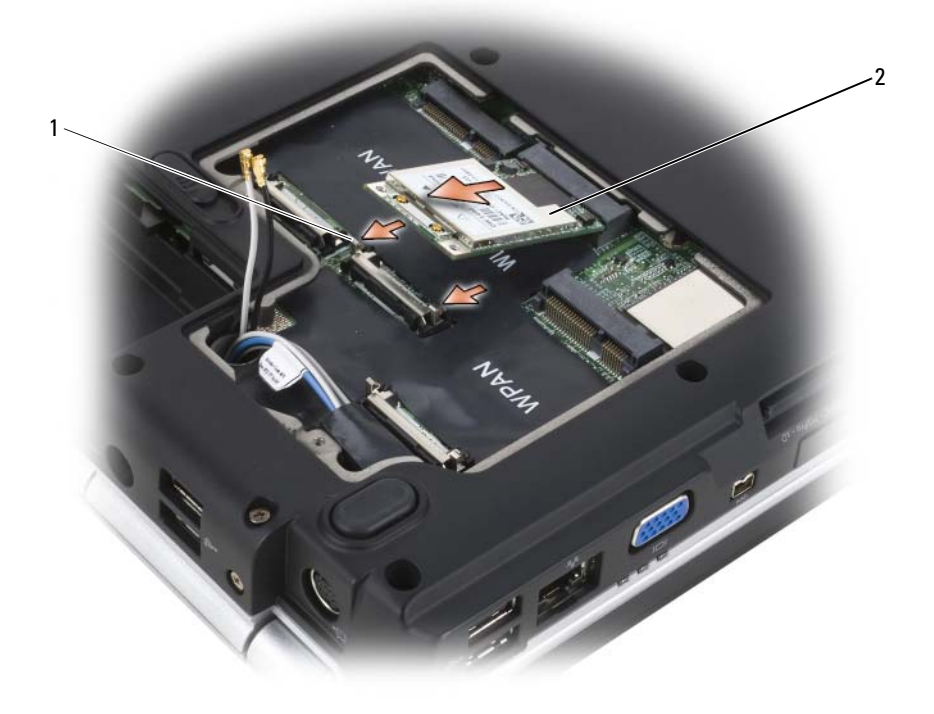

1 Lengüetas metálicas de sujeción (2) 2 Tarjeta WLAN

#### **Vuelva a colocar la tarjeta WLAN**

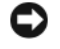

**AVISO:** Los conectores tienen la forma adecuada para garantizar que la inserción es correcta. Si nota resistencia, compruebe los conectores de la tarjeta y la placa base, y vuelva a alinear la tarjeta.

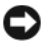

**AVISO:** Para evitar dañar la tarjeta WLAN, no coloque nunca cables debajo de la tarjeta.

- **1** Inserte el conector de la tarjeta WLAN en el conector de la placa base etiquetado con "WLAN" en un ángulo de 45 grados.
- **2** Presione el otro extremo de la tarjeta WLAN hacia abajo en las lengüetas de sujeción hasta que encaje con un clic.

**3** Conecte los cables de antena adecuados en la tarjeta WLAN que instale: Si la tarjeta WLAN tiene dos triángulos en la etiqueta (blanco y negro), conecte el cable de antena blanco en el conector etiquetado con "main" (triángulo blanco) y el cable de antena negro en el conector etiquetado con "aux" (triángulo negro).

Si la tarjeta WLAN tiene tres triángulos en la etiqueta (blanco, negro y gris), conecte el cable de antena blanco en el triángulo blanco, el cable negro en el triángulo negro y el gris en el triángulo gris.

- **4** Fije los cables de antena que no se usen en el manguito protector de mylar.
- **5** Vuelva a colocar la cubierta y apriete los tornillos de sujeción.

### **Extracción de una tarjeta de banda ancha móvil o WWAN**

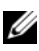

**22 NOTA:** Las WWAN también se encuentran disponibles en una ExpressCard (consulte el apartado ["Uso de ExpressCards" en la página 83\)](#page-82-0).

- **1** Siga los procedimientos del apartado ["Antes de comenzar" en la página 147](#page-146-1).
- **2** Dé la vuelta al ordenador.
- **3** Afloje los tornillos de fijación de la cubierta del compartimento de minitarjetas y retírela.

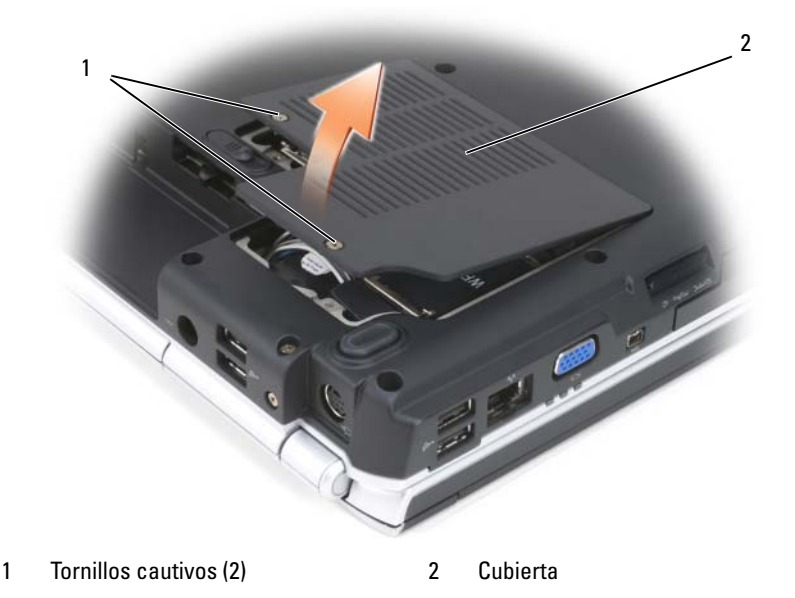

Desconecte los dos cables de antena de la tarjeta WWAN.

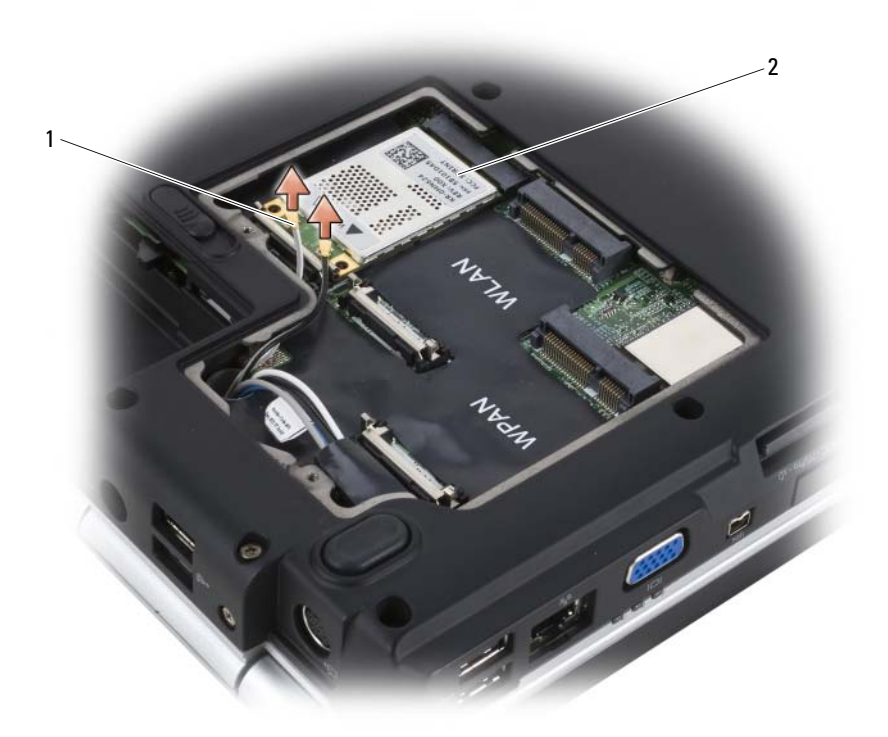

- 1 Conectores del cable de antena (2) 2 Tarjeta WWAN
- Libere la tarjeta WWAN presionando las lengüetas metálicas de sujeción hacia la parte posterior del equipo, hasta que la tarjeta emerja ligeramente.
- Extraiga la tarjeta WWAN de su conector de la placa base.

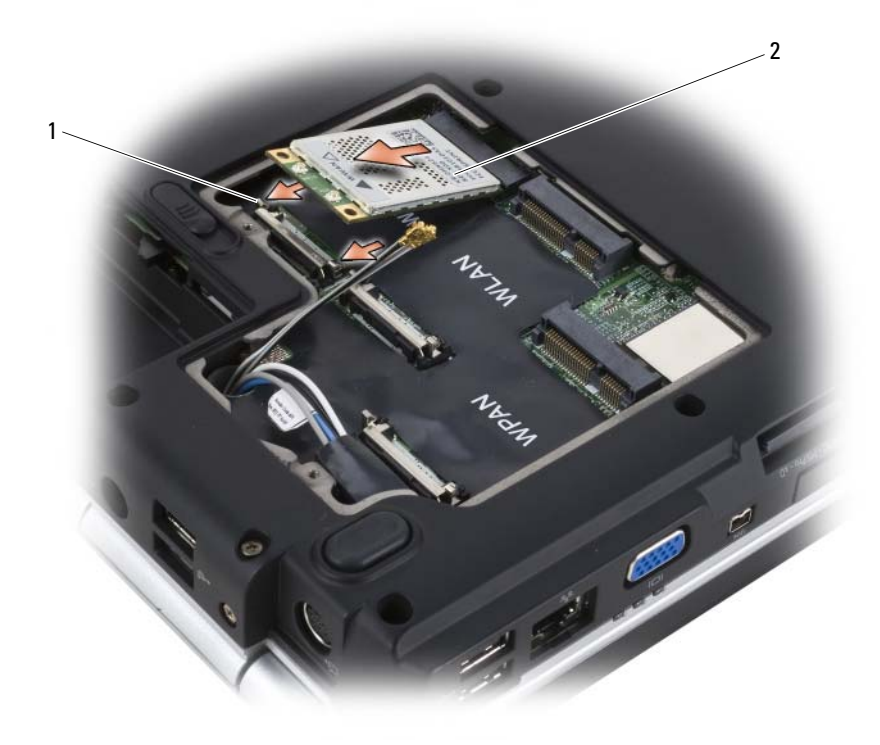

1 Lengüetas metálicas de sujeción (2) 2 Tarjeta WWAN

### **Vuelva a colocar la tarjeta WWAN**

**AVISO:** Los conectores tienen la forma adecuada para garantizar que la inserción es correcta. Si nota resistencia, compruebe los conectores de la tarjeta y la placa base, y vuelva a alinear la tarjeta.

**AVISO:** Para evitar dañar la tarjeta WWAN, no coloque nunca cables debajo de la tarjeta.

- **1** Inserte el conector de la tarjeta WWAN en el conector de la placa base etiquetado con "WWAN" en un ángulo de 45 grados.
- **2** Presione el otro extremo de la tarjeta WWAN hacia abajo en las lengüetas de sujeción hasta que encaje con un clic.
- Conecte el cable de antena negro con una banda gris en el conector etiquetado con "aux" (triángulo negro) y conecte el cable blanco con una banda gris en el conector etiquetado con "main" (triángulo blanco).
- Fije los cables de antena que no se usen en el manguito protector de mylar.
- Vuelva a colocar la cubierta y apriete los tornillos de sujeción.

#### **Extraer una tarjeta WPAN**

- Siga los procedimientos del apartado ["Antes de comenzar" en la página 147.](#page-146-1)
- Dé la vuelta al ordenador.
- Afloje los tornillos de fijación de la cubierta del compartimento de minitarjetas y retírela.

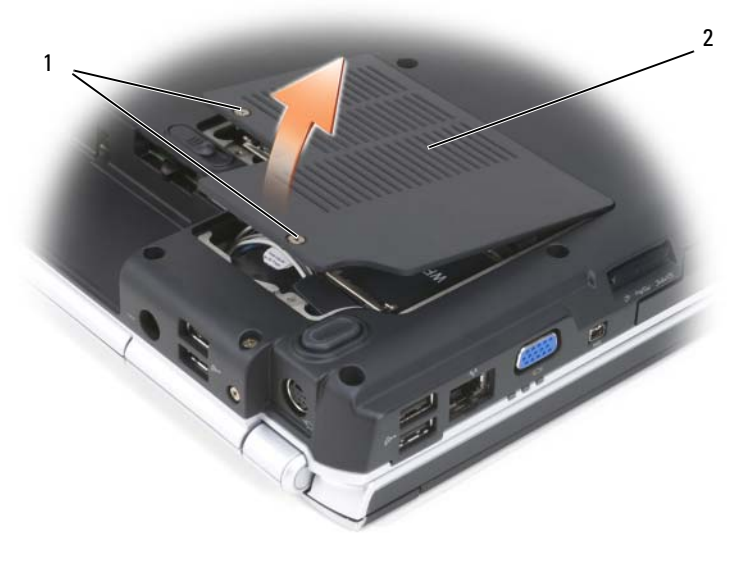

1 Tornillos cautivos (2) 2 Cubierta

- Desconecte el cable de antena azul de la tarjeta WPAN .
- Libere la tarjeta WPAN presionando las lengüetas metálicas de sujeción hacia la parte posterior del equipo, hasta que la tarjeta emerja ligeramente.
- Extraiga la tarjeta WPAN de su conector de la placa base.

### **Vuelva a colocar la tarjeta WPAN**

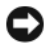

**AVISO:** Los conectores tienen la forma adecuada para garantizar que la inserción es correcta. Si nota resistencia, compruebe los conectores de la tarjeta y la placa base, y vuelva a alinear la tarjeta.

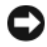

**AVISO:** Para evitar dañar la tarjeta WPAN, no coloque nunca cables debajo de la tarjeta.

- **1** Inserte el conector de la tarjeta WPAN en el conector de la placa base etiquetado con "WPAN" en un ángulo de 45 grados.
- **2** Presione el otro extremo de la tarjeta WPAN hacia abajo en las lengüetas de sujeción hasta que encaje con un clic.
- **3** Conecte el cable de antena azul en la tarjeta WPAN .
- **4** Fije los cables de antena que no se usen en el manguito protector de mylar.
- **5** Vuelva a colocar la cubierta y apriete los tornillos de sujeción.

### **Tarjeta interna con tecnología inalámbrica Bluetooth®**

**PRECAUCIÓN: Antes de comenzar cualquiera de los procedimientos de esta sección, siga las instrucciones de seguridad incluidas en la Guía de información del producto.**

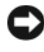

**AVISO:** Para evitar descargas electrostáticas, toque tierra mediante el uso de una muñequera de conexión a tierra o toque periódicamente una superficie metálica no pintada (por ejemplo, un conector de la parte posterior del equipo).

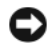

**AVISO:** Para evitar daños en la placa base, debe retirar la batería de su compartimento antes de realizar reparaciones en el interior del equipo.

Si con el equipo ha solicitado una tarjeta con tecnología inalámbrica Bluetooth, ésta ya estará instalada.

### **Extraer la tarjeta**

- **1** Siga los procedimientos del apartado ["Antes de comenzar" en la página 147](#page-146-1).
- **2** Extraiga la cubierta de las bisagras (consulte el apartado ["Cubierta de las](#page-153-0)  [bisagras" en la página 154\)](#page-153-0).
- **3** Desconecte el cable de la tarjeta.

**4** Sujete el extremo del conector de la tarjeta y deslícelo fuera por debajo de las lengüetas de sujeción.

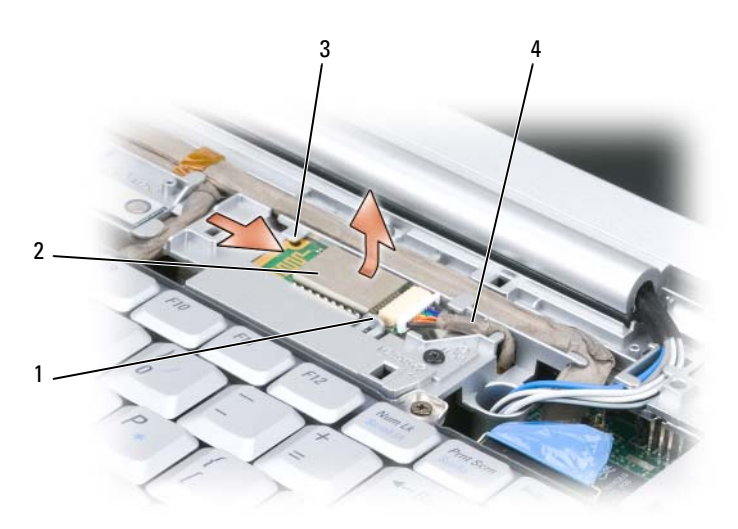

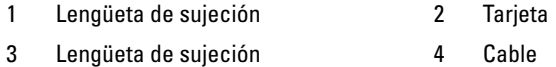

### **Volver a colocar la tarjeta**

- **1** Vuelva a colocar la tarjeta en el ángulo correcto para deslizarla debajo de las lengüetas de sujeción en su compartimento.
- **2** Conecte el cable a la tarjeta.

### **Batería de tipo botón**

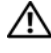

**PRECAUCIÓN: Antes de comenzar cualquiera de los procedimientos de esta sección, siga las instrucciones de seguridad incluidas en la Guía de información del producto.**

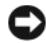

**AVISO:** Para evitar descargas electrostáticas, toque tierra mediante el uso de una muñequera de conexión a tierra o toque periódicamente una superficie metálica no pintada (por ejemplo, un conector de la parte posterior del equipo).

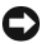

**AVISO:** Para evitar daños en la placa base, debe retirar la batería de su compartimento antes de realizar reparaciones en el interior del equipo.

### **Extracción de la batería de tipo botón**

- **1** Siga los procedimientos del apartado ["Antes de comenzar" en la página 147](#page-146-1).
- **2** Dé la vuelta al ordenador.
- **3** Afloje los tornillos de sujeción de la cubierta del módulo de memoria/batería de tipo botón (consulte el apartado ["Vista inferior" en la página 33](#page-32-0)) y quítela.
- **4** Desconecte la batería de la placa base.

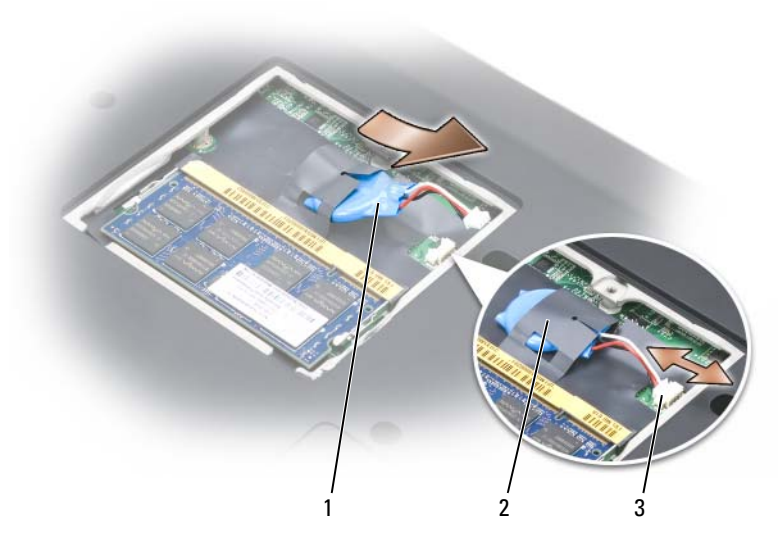

- 1 Batería de tipo botón 2 Manguito de mylar
- 3 Conector del cable de la batería
- **5** Saque la batería del manguito de mylar deslizándola.

### **Vuelva a colocar la batería**

- **1** Conecte la batería a la placa base.
- **2** Deslice la batería en el manguito de mylar.
- **3** Vuelva a colocar la cubierta y apriete el tornillo de sujeción.

# **Funciones de Dell™ QuickSet**

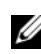

**NOTA:** Es posible que esta función no esté disponible en su equipo.

Dell QuickSet le proporciona un fácil acceso para configurar o visualizar los siguientes tipos de valores:

- Conectividad de red
- Administración de energía
- Pantalla
- Información del sistema

Dependiendo de las acciones que desee realizar en Dell™ QuickSet, puede iniciarlo haciendo *clic*, *doble clic* o *clic con el botón derecho* en el icono QuickSet en el área de notificación de Microsoft® Windows®. El área de notificación está ubicada en el extremo inferior derecho de la pantalla.

Para obtener más información sobre QuickSet, haga clic con el botón derecho del ratón en el icono de QuickSet y seleccione **Ayuda**.

# **Viajes con el equipo**

### **Identificación del equipo**

- Adjunte una etiqueta de identidad o una tarjeta de presentación al equipo.
- Anote el número de su etiqueta de servicio y guárdelo en un lugar seguro separado del equipo o del maletín de transporte. Utilice la Etiqueta de servicio para informar de una pérdida o robo a la policía y a Dell.
- Cree un archivo en el escritorio de Microsoft® Windows® llamado **si\_lo\_ encuentra**. Escriba sus datos personales (nombre, dirección y número de teléfono) en este archivo.
- Póngase en contacto con la compañía de su tarjeta de crédito para preguntar si ofrece etiquetas de identificación codificadas.

## **Embalaje del equipo**

- Extraiga los dispositivos externos conectados al equipo y almacénelos en un lugar seguro.
- A continuación, cargue totalmente la batería y las baterías de reserva que piense llevar consigo.
- Apague el equipo.
- Desconecte el adaptador de CA.
- 

**AVISO:** Cuando la pantalla está cerrada, cualquier objeto extraño que quede en el teclado o en el reposamanos podría dañarla.

- Retire del teclado y del reposamanos cualquier objeto extraño, como clips sujetapapeles, bolígrafos y papel, y cierre la pantalla.
- Utilice el maletín de transporte opcional de Dell para poder viajar con el equipo y sus accesorios de manera segura.
- Evite empaquetar el equipo con objetos como espuma de afeitar, colonias, perfumes o comida.

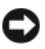

**AVISO:** Si el equipo ha sido expuesto a altas temperaturas, espere a que se adapte a la temperatura de la habitación durante una hora antes de encenderlo.

- Proteja el equipo, las baterías y el disco duro de situaciones que pudieran dañarlo, como temperaturas extremas o una exposición excesiva a la luz del sol, suciedad, polvo o elementos líquidos.
- Embale el equipo de forma que no se deslice por el maletero o la baca del coche.

### **Consejos para el viaje**

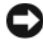

**AVISO:** No mueva el equipo mientras usa la unidad óptica para evitar la pérdida de datos.

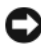

**AVISO:** No facture el equipo como equipaje.

- Tenga en cuenta la posibilidad de desactivar la actividad inalámbrica del equipo para maximizar el tiempo de funcionamiento de la batería. Para deshabilitar la actividad inalámbrica, utilice el conmutador inalámbrico (consulte el apartado ["Conmutador inalámbrico" en la página 27](#page-26-0)).
- Tenga en cuenta la posibilidad de cambiar los valores de las opciones de administración de energía para maximizar el tiempo de funcionamiento de la batería (consulte el apartado ["Configuración de los valores de administración](#page-54-0)  [de energía" en la página 55\)](#page-54-0).
- Si está realizando un viaje internacional, lleve consigo una prueba de propiedad del equipo, o de su derecho a utilizarlo, para facilitar su paso por la aduana. Investigue sobre los reglamentos de aduanas de los países que piense visitar, y considere la adquisición de un carné internacional (también conocido como *pasaporte para mercancías*) expedido por el gobierno de su país.
- Averigüe qué tipo de tomas de alimentación eléctrica se usan en los países que va a visitar y adquiera los adaptadores adecuados.
- Póngase en contacto con la compañía de su tarjeta de crédito para obtener información acerca de la asistencia que ofrece a los usuarios de equipos portátiles de viaje en casos de emergencia.

### **Viajes en avión**

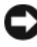

**AVISO:** No pase el equipo por el detector de metales. Puede dejar pasar el equipo a través de un detector de rayos X o permita que sea inspeccionado manualmente.

- Asegúrese de llevar siempre consigo una batería cargada, por si le solicitan que encienda el equipo.
- Antes de entrar en el avión, compruebe si está permitido el uso de este tipo de aparatos. Algunas líneas aéreas prohíben el uso de aparatos electrónicos durante el vuelo. Todas las líneas aéreas prohíben el uso de aparatos electrónicos al despegar y al aterrizar.
# **Obtención de ayuda**

# **Obtención de ayuda**

#### **PRECAUCIÓN: Si necesita quitar la cubierta del equipo, compruebe primero que están desenchufados los cables de alimentación del equipo y del módem.**

Si tiene problemas con su equipo, puede realizar los siguientes pasos para diagnosticar y solucionar el problema:

- **1** Consulte el apartado ["Solución de problemas" en la página 105](#page-104-0) para obtener información y ver los procedimientos relacionados con el problema que está experimentando con el equipo.
- **2** Consulte el apartado ["Dell Diagnostics" en la página 105](#page-104-1) para ver los procedimientos relativos a cómo ejecutar Dell Diagnostics.
- **3** Rellene la "Lista de verificación de diagnósticos" en la página 186.
- **4** Utilice la amplia gama de servicios en línea de Dell disponibles en el sitio web Dell | Support (**support.dell.com**) para obtener ayuda sobre la instalación y los procedimientos de solución de problemas. Consulte el apartado ["Servicios en línea" en la página 182](#page-181-0) para ver una lista más amplia del soporte en línea de Dell.
- **5** Si los pasos descritos anteriormente no han resuelto el problema, consulte el apartado ["Cómo ponerse en contacto con Dell" en la página 187](#page-186-0).

Ø

**NOTA:** Llame al servicio de asistencia técnica desde un teléfono situado al lado del equipo o en éste para que puedan guiarle en los procedimientos necesarios.

**NOTA:** Es posible que el sistema de código de servicio urgente de Dell no esté disponible en todos los países.

Cuando el sistema telefónico automatizado de Dell lo solicite, marque el código de servicio rápido para dirigir su llamada directamente al personal de servicio que corresponda. Si no tiene un código de servicio urgente, abra la carpeta **Dell Accessories** (Accesorios Dell), haga doble clic en el icono **Express Service Code** (Código de servicio rápido) y siga las instrucciones.

Para obtener instrucciones acerca del uso del servicio de asistencia de Dell, consulte el apartado ["Servicio al cliente y asistencia técnica" en la página 182.](#page-181-1)

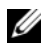

**NOTA:** Algunos de los servicios que se describen a continuación no siempre están disponibles en todos los lugares fuera de la parte continental de EE.UU. Póngase en contacto con su representante local de Dell para obtener información sobre su disponibilidad.

#### <span id="page-181-1"></span>**Servicio al cliente y asistencia técnica**

El servicio de asistencia de Dell está disponible para responder sus preguntas sobre el hardware Dell™. Nuestro personal de asistencia utiliza diagnósticos basados en los equipos para proporcionar respuestas rápidas y precisas.

Para ponerse en contacto con el servicio de asistencia de Dell, consulte el apartado ["Antes de llamar" en la página 185](#page-184-0) y, a continuación, vea la información de contacto de su región o visite **support.dell.com**.

#### **DellConnect**

DellConnect es una sencilla herramienta de acceso en línea que permite al asociado de servicio y asistencia de Dell acceder a su equipo a través de una conexión de banda ancha, diagnosticar su problema y repararlo bajo su supervisión. Para más información, visite el sitio Web **support.dell.com** y haga clic en DellConnect.

#### <span id="page-181-0"></span>**Servicios en línea**

Puede aprender de productos y servicios Dell en los sitios web siguientes:

**www.dell.com**

**www.dell.com/ap** (únicamente para países asiáticos y del Pacífico)

**www.dell.com/jp** (únicamente para Japón)

**www.euro.dell.com** (únicamente para Europa)

**www.dell.com/la** (únicamente para países de Latinoamérica y Caribe)

**www.dell.ca** (únicamente para Canadá)

Puede acceder al servicio de asistencia de Dell a través de los siguientes sitios Web y direcciones de correo electrónico:

• Sitios web de soporte técnico de Dell **support.dell.com support.jp.dell.com** (únicamente para Japón) **support.euro.dell.com** (únicamente para Europa) • Direcciones de correo electrónico de soporte técnico de Dell mobile\_support@us.dell.com support@us.dell.com

la-techsupport@dell.com (únicamente para países de Latinoamérica y Caribe) apsupport@dell.com (únicamente para países asiáticos y del Pacífico)

- Direcciones de correo electrónico de mercadeo y ventas de Dell apmarketing@dell.com (sólo para países asiáticos y del Pacífico) sales canada@dell.com (únicamente para Canadá)
- FTP (File Transfer Protocol, Protocolo de transferencia de archivos) anónimo **ftp.dell.com**

Regístrese como usuario: anonymous (anónimo) y utilice su dirección de correo electrónico como contraseña.

#### **Servicio AutoTech**

El servicio de asistencia técnica automatizada de Dell —AutoTech— proporciona respuestas grabadas a las preguntas más frecuentes formuladas por los clientes de Dell acerca de sus equipos portátiles y de sobremesa.

Cuando llame a AutoTech, utilice un teléfono de tonos para seleccionar los temas correspondientes a sus preguntas. Para conocer el número de teléfono al que llamar en su región, consulte el apartado ["Cómo ponerse en contacto](#page-186-0)  [con Dell" en la página 187.](#page-186-0)

#### **Servicio automatizado para averiguar el estado de un pedido**

Para comprobar el estado de un pedido de cualquier producto Dell que haya solicitado, puede dirigirse a **support.dell.com** o llamar al servicio automatizado de comprobación de estado de los pedidos. Un contestador automático le pedirá los datos necesarios para buscar el pedido e informarle sobre su estado. Para conocer el número de teléfono al que llamar en su región, consulte el apartado ["Cómo ponerse en contacto con Dell" en la página 187.](#page-186-0)

# **Problemas con su pedido**

Si tiene algún problema con un pedido (por ejemplo, falta algún componente, hay componentes equivocados o la factura es incorrecta), póngase en contacto con el departamento de atención al cliente de Dell. Tenga a mano la factura o el albarán cuando haga la llamada. Para conocer el número de teléfono al que llamar en su región, consulte el apartado ["Cómo ponerse en contacto con](#page-186-0)  [Dell" en la página 187](#page-186-0).

# **Información sobre productos**

Si necesita información sobre otros productos de Dell disponibles o si desea hacer un pedido, visite el sitio web de Dell en la dirección **www.dell.com**. Para saber el número de teléfono al que debe llamar para hablar con un especialista en ventas, consulte el apartado ["Cómo ponerse en contacto con Dell" en la](#page-186-0)  [página 187](#page-186-0).

## **Devolución de artículos para su reparación en garantía o para la devolución de su importe**

Prepare todos los artículos que vaya a devolver, ya sea para su reparación bajo garantía o para que le devuelvan el importe, de la manera siguiente:

**1** Llame a Dell para obtener un RMA (número de autorización para devolución de material) y anótelo de forma clara y evidente en la parte exterior de la caja.

Para conocer el número de teléfono al que llamar en su región, consulte el apartado ["Cómo ponerse en contacto con Dell" en la página 187.](#page-186-0)

- **2** Incluya una copia de la factura y una carta que describa la razón de la devolución.
- **3** Incluya una copia de la Lista de verificación de diagnósticos (consulte el apartado "Lista de verificación de diagnósticos" en la página 186) indicando las pruebas que ha ejecutado y todos los mensajes de error mostrados por los Dell Diagnostics (consulte el apartado ["Dell Diagnostics" en la página 105\)](#page-104-1).
- **4** Si la devolución es para obtener un crédito a cambio, incluya todos los accesorios correspondientes al artículo en devolución (cables de alimentación, disquetes de software, guías, etc.).

**5** Empaquete el equipo que vaya a devolver en el embalaje original (o uno equivalente).

Usted será responsable del pago de los gastos de envío. Asimismo, tiene la obligación de asegurar el producto devuelto y asumir el riesgo en caso de pérdida durante el envío a Dell. No se aceptará el envío de paquetes a portes debidos.

Cualquier devolución que no satisfaga los requisitos indicados no será aceptada por el departamento de recepción de Dell y le será devuelta.

## <span id="page-184-0"></span>**Antes de llamar**

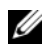

**NOTA:** Tenga a mano el código de servicio rápido cuando llame. El código contribuirá a que el sistema telefónico automatizado de asistencia de Dell gestione con mayor eficacia su llamada. Se le podría pedir la etiqueta de servicio (situada en la parte inferior del equipo).

Recuerde rellenar la Lista de verificación de diagnósticos (consulte el apartado "Lista de verificación de diagnósticos" en la página 186). Si es posible, encienda el equipo antes de llamar a Dell para obtener asistencia y haga la llamada desde un teléfono situado cerca. Es posible que se le pida que escriba algunos comandos con el teclado, que proporcione información detallada durante las operaciones o que intente otros procedimientos para solucionar problemas que únicamente pueden realizarse con el equipo. Asegúrese de tener a mano la documentación del equipo.

**PRECAUCIÓN: Antes de trabajar en el interior de su equipo, siga las instrucciones de seguridad que se encuentran en la Guía de información del producto .**

#### **Lista de verificación de diagnósticos**

Nombre:

Fecha:

Dirección:

Teléfono:

Etiqueta de servicio (código de barras en la parte posterior o inferior del equipo):

Código de servicio urgente:

Número de autorización para devolución de material (si le fue proporcionado por un técnico de asistencia de Dell):

Sistema operativo y versión:

Dispositivos:

Tarjetas de expansión:

¿Está el equipo conectado a una red? Sí No

Red, versión y adaptador de red:

Programas y versiones:

Consulte la documentación del sistema operativo para determinar el contenido de los archivos de inicio del sistema. Si el equipo está conectado a una impresora, imprima cada archivo. Si no, anote el contenido de cada uno a

Mensaje de error, código de sonido o código de diagnóstico:

Descripción del problema y procedimientos de solución de problemas que haya realizado:

## <span id="page-186-0"></span>**Cómo ponerse en contacto con Dell**

**NOTA:** Si no tiene una conexión a Internet activa, puede encontrar información en la factura de compra, el albarán o el catálogo de productos de Dell.

Dell facilita diversas opciones de soporte y servicio en línea y por teléfono. La disponibilidad varía en función del país y el producto. Es posible que algunos de los servicios no se encuentren disponibles en su área. Para ponerse en contacto con Dell por problemas de ventas, soporte técnico o del servicio de atención al cliente:

- **1** Visite la página **support.dell.com**.
- **2** Verifique su país o región en el menú desplegable **Elija un país/región** de la parte inferior de la página.
- **3** Haga clic en **Contacte con nosotros** de la parte izquierda de la página.
- **4** Seleccione el enlace del servicio o soporte que necesite.
- **5** Elija el método para ponerse en contacto con Dell que le resulte más conveniente.

# 16

# **Especificaciones**

**NOTA:** Las ofertas pueden variar según la región. Para obtener más información sobre la configuración del equipo, haga clic en **Inicio (+2)**, en Ayuda y soporte **técnico** y seleccione la opción para ver la información acerca de su equipo.

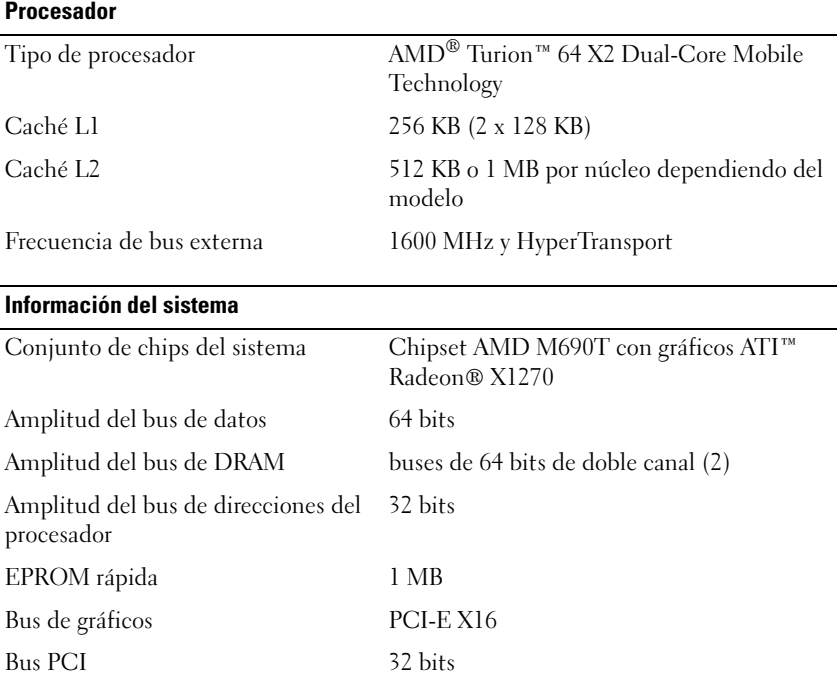

#### **ExpressCard**

**NOTA:** La ranura para ExpressCard está diseñada solamente para este tipo de tarjetas. NO admite PC Cards.

**NOTA:** En algunas regiones es posible que las PCMCIA no se encuentren disponibles.

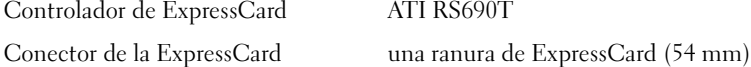

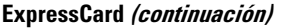

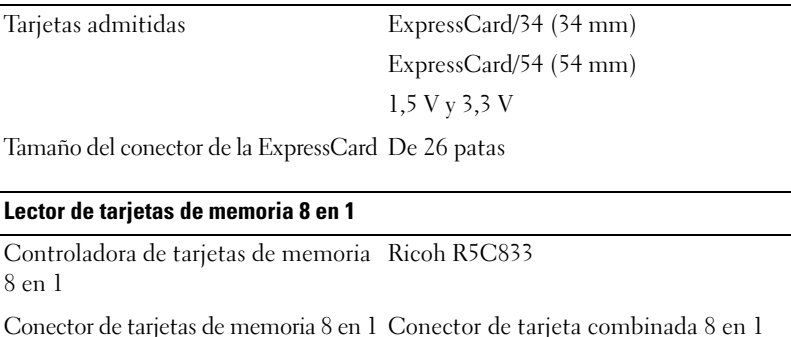

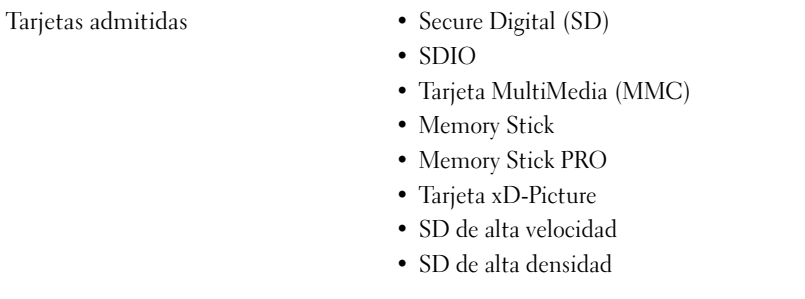

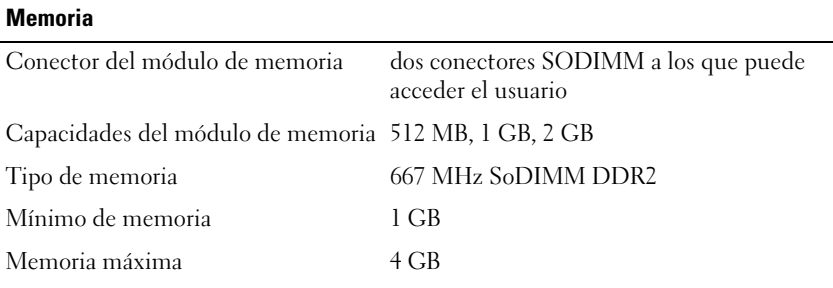

**NOTA:** Con el fin de sacar provecho de la capacidad de doble canal, es necesario rellenar las dos ranuras de memoria y que ambas tengan el mismo tamaño.

**NOTA:** La memoria disponible mostrada no refleja la memoria máxima completa instalada puesto que se reserva parte para los archivos de sistema.

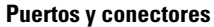

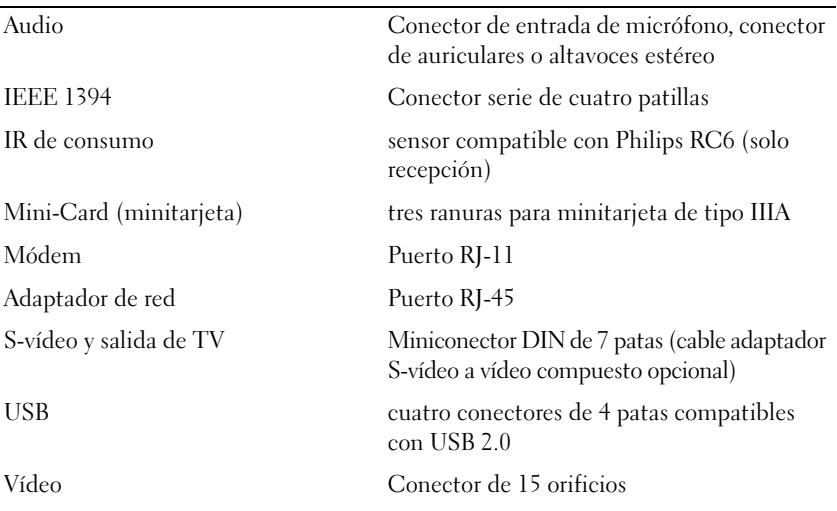

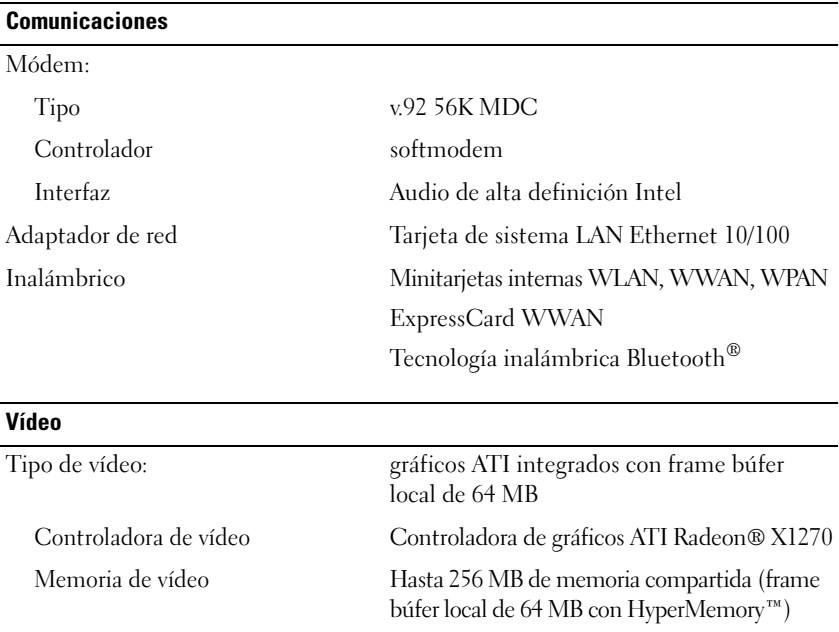

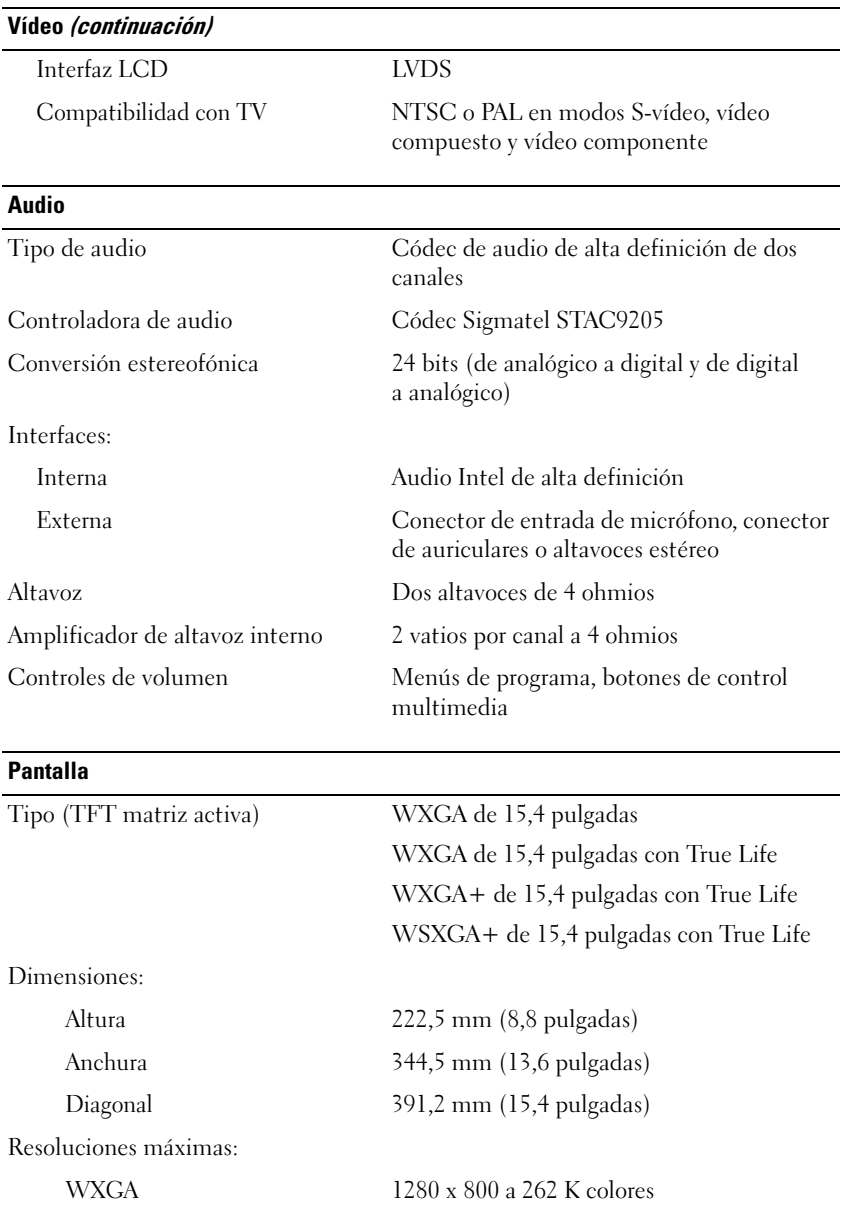

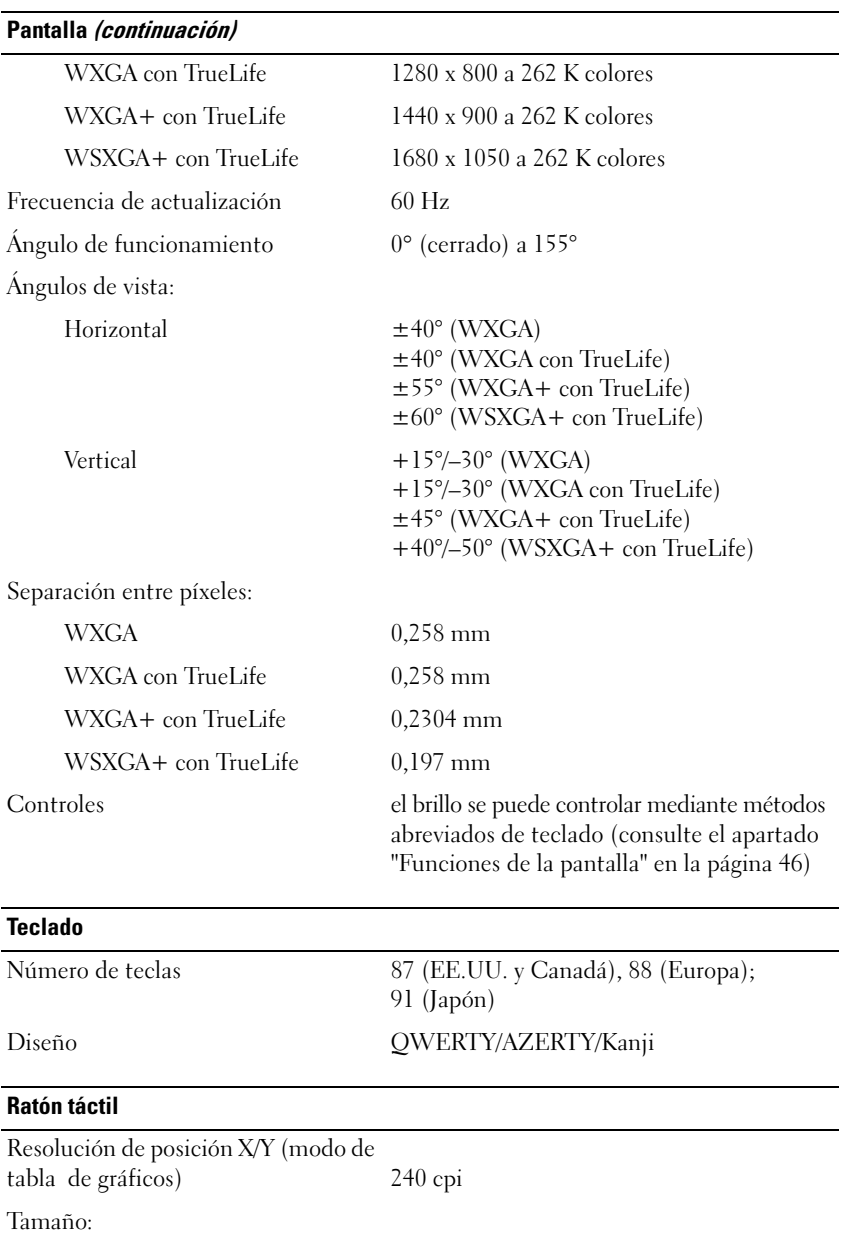

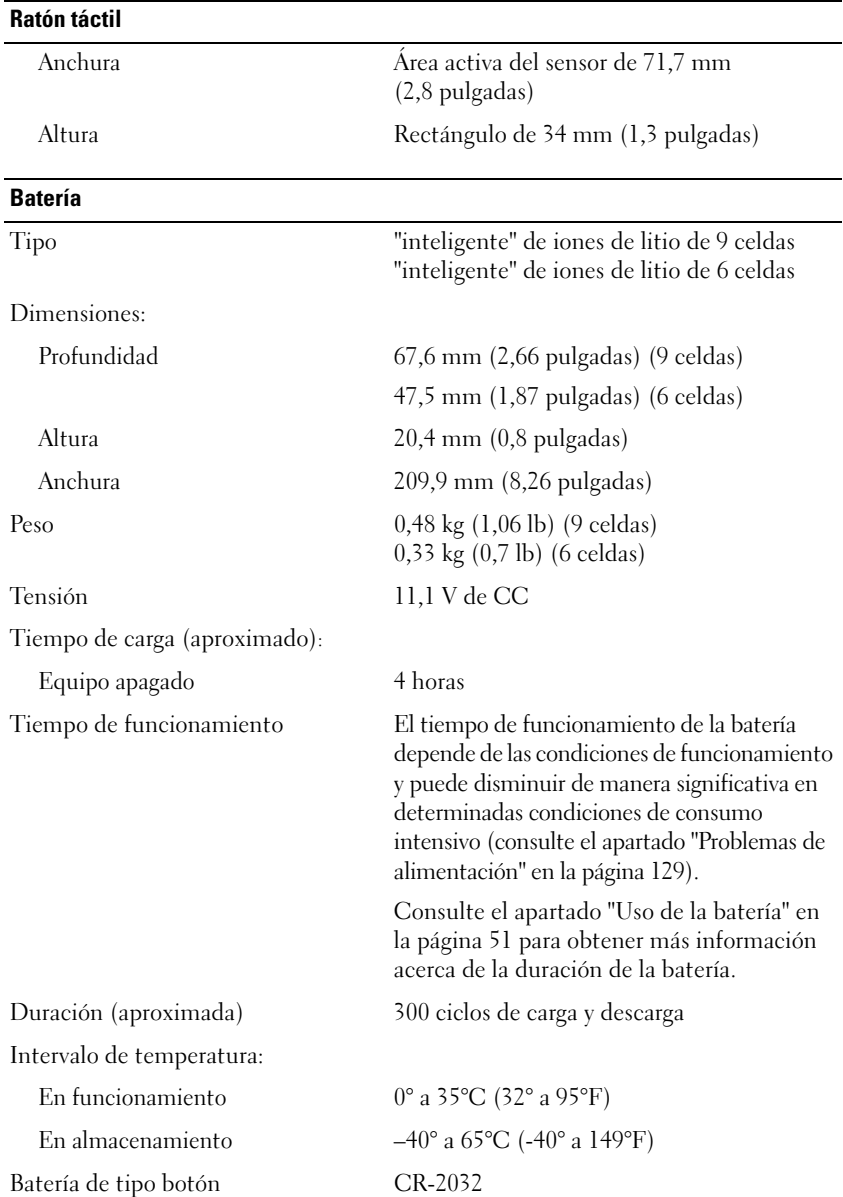

#### **Adaptador de CA**

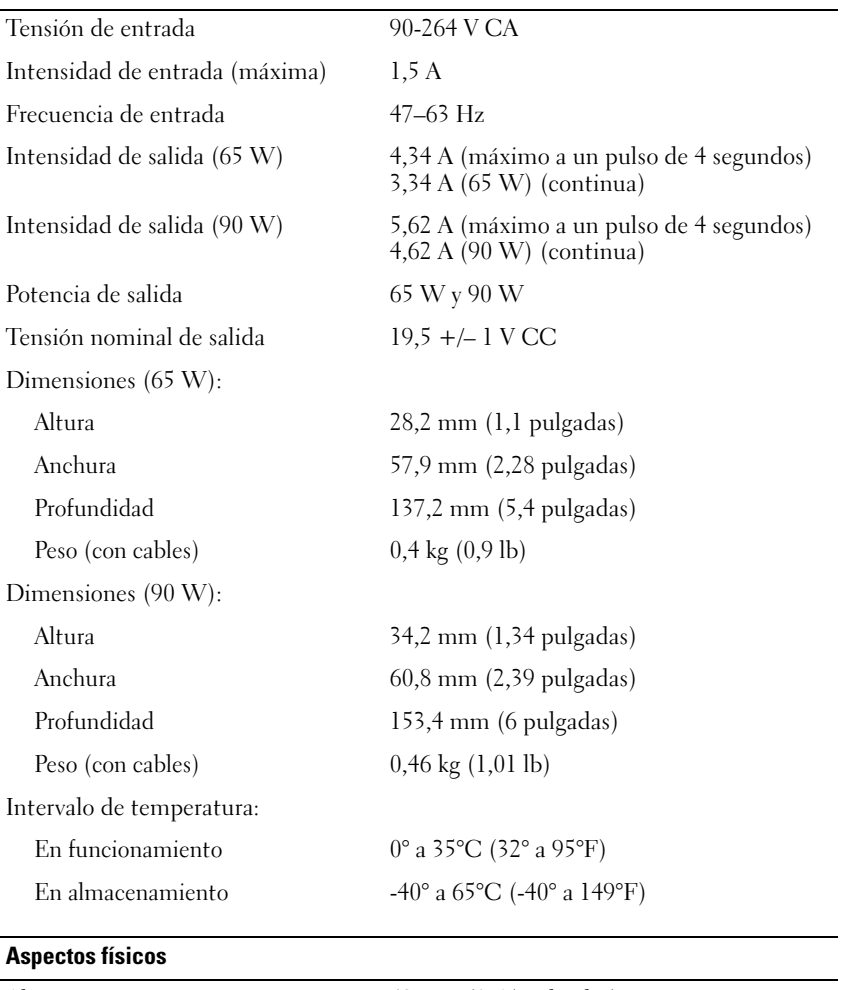

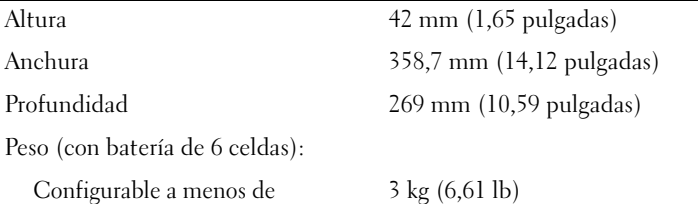

#### **Aspectos ambientales**

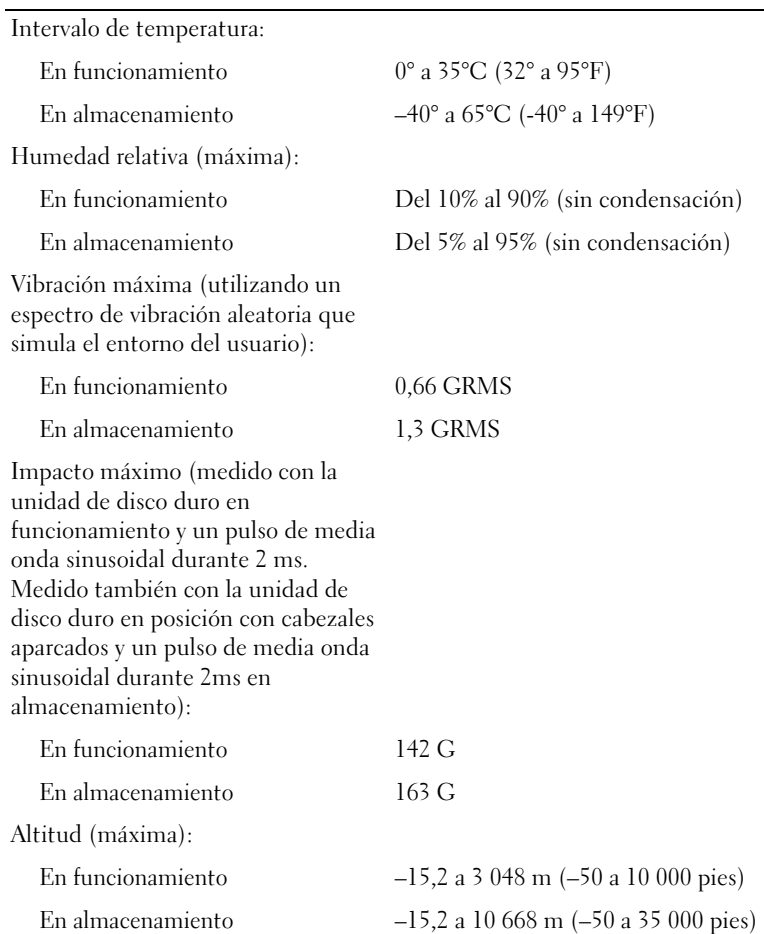

# **Apéndice**

# **Uso del programa Configuración del sistema**

**NOTA:** El sistema operativo puede configurar automáticamente la mayoría de las opciones disponibles en el programa de configuración del sistema, reemplazando así las opciones establecidas por el usuario a través de éste. La opción **External Hot Key** (Tecla aceleradora externa) es una excepción, que sólo se puede activar o desactivar mediante la configuración del sistema. Para obtener más información sobre la configuración de funciones en el sistema operativo, consulte el Centro de ayuda y soporte técnico de Windows (haga clic en **Inicio <sup>(+</sup>)** y, a continuación, en **Ayuda y soporte técnico**).

Puede usar la configuración del sistema del siguiente modo:

- Para definir o cambiar características que puede seleccionar el usuario, como, por ejemplo, la contraseña
- Para verificar información acerca de la configuración actual del equipo, como la cantidad de memoria del sistema

Después de configurar su equipo, ejecute la configuración del sistema para familiarizarse con la información de la configuración del sistema y las configuraciones opcionales. Es recomendable anotar la información para consultarla en el futuro.

Las pantallas de configuración del sistema muestran la información y las selecciones de la configuración actual del equipo, como:

- Configuración del sistema
- Secuencia de arranque
- Configuración de inicio (arranque)
- Valores de configuración básica de dispositivos
- Valores de seguridad del sistema y de la contraseña de la unidad de disco duro

**NOTA:** A menos que sea un usuario experto en informática o que el servicio de asistencia técnica de Dell le pida que lo haga, no cambie los valores de configuración del sistema. Determinados cambios pueden hacer que el equipo no funcione correctamente.

#### **Visualización de la pantalla del programa Configuración del sistema**

- **1** Encienda (o reinicie) el equipo.
- **2** Cuando aparezca el logotipo de DELL, pulse <F2> inmediatamente.

Si espera demasiado y aparece el logotipo de Microsoft Windows, siga esperando hasta que aparezca el escritorio de Windows; a continuación, apague el equipo e inténtelo de nuevo.

#### **Pantalla del programa Configuración del sistema**

**NOTA:** Para obtener información sobre un elemento específico de la pantalla de configuración del sistema, resalte el elemento y consulte el área de **Ayuda** de la pantalla.

En cada pantalla, a la izquierda aparecen las opciones de configuración del sistema. A la derecha de cada opción aparece la configuración o valor para dicha opción. Puede cambiar las selecciones que aparecen en blanco en la pantalla. Las opciones o valores que no se pueden cambiar (porque los determina o calcula el equipo) aparecen con menos brillo.

En la esquina superior derecha de la pantalla se muestra información de ayuda para la opción resaltada; en la esquina inferior derecha de la pantalla se muestra información sobre el equipo. Las funciones clave del programa de configuración del sistema aparecen en la parte inferior de la pantalla.

#### **Opciones más utilizadas**

Ciertas opciones requieren que reinicie el equipo para que la nueva configuración sea efectiva.

#### **Cambiar la secuencia de inicio**

La *secuencia de inicio,* u *orden de inicio,* indica al equipo dónde buscar para localizar el software necesario para iniciar el sistema operativo. Puede controlar la secuencia de inicio y activar o desactivar los dispositivos mediante la página **Boot Order** (Secuencia de arranque) del programa de configuración del sistema.

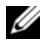

**NOTA:** Para cambiar la secuencia de arranque para una sola vez, consulte el apartado "Arranque para una sola vez" en la página 199.

La página **Boot Order** (Orden de inicio) muestra una lista general de los dispositivos de inicio que se pueden instalar en el equipo, que incluyen, entre otros, los siguientes:

- **Unidad de discos flexibles**
- **Unidad de disco duro interna**
- **Dispositivo de almacenamiento USB**
- **Unidad de CD/DVD/CD-RW**
- **Unidad de disco duro del compartimento para módulos**

U **NOTA:** Sólo los dispositivos que van precedidos de un número son de inicio.

Durante la rutina de inicio, el equipo comienza por la parte superior de la lista y examina los archivos de inicio del sistema operativo. Cuando encuentra los archivos, deja de buscar e inicia el sistema operativo.

Para controlar los dispositivos de inicio, seleccione (resalte) un dispositivo pulsando la tecla de flecha hacia abajo o hacia arriba y, a continuación, active o desactive el dispositivo o cambie su orden en la lista.

- Para activar o desactivar un dispositivo, resalte el elemento y pulse la barra espaciadora. Los elementos activados van precedidos de un número; los elementos desactivados no.
- Para volver a ordenar un dispositivo de la lista, resalte el dispositivo y bien pulse la tecla <u> para desplazarlo hacia arriba en la lista o <d> para moverlo hacia abajo.

Los cambios de la secuencia de inicio tendrán efecto tan pronto como guarde los cambios y salga del programa de configuración del sistema.

#### **Arranque para una sola vez**

Puede establecer una secuencia de inicio para una sola vez sin introducir el programa de configuración del sistema (también usar este procedimiento para iniciar los Dell Diagnostics en la partición de las utilidades de diagnósticos del disco duro).

- **1** Apague el equipo mediante el menú **Inicio**.
- **2** Conecte el equipo a una toma de alimentación eléctrica.
- **3** Enciéndalo. Cuando aparezca el logotipo de DELL, pulse <F12> inmediatamente.

Si espera demasiado y aparece el logotipo de Windows, siga esperando hasta que aparezca el escritorio de Windows; a continuación, apague el equipo e inténtelo de nuevo.

**4** Cuando aparezca la lista de dispositivos de inicio, resalte el dispositivo desde el que desea arrancar y pulse <Entrar>.

El equipo se iniciará desde el dispositivo seleccionado.

La próxima vez que reinicie el equipo, se restaurará el orden de inicio normal.

# **Limpieza del equipo**

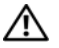

**PRECAUCIÓN: Antes de comenzar cualquiera de los procedimientos de esta sección, siga las instrucciones de seguridad que se encuentran en la Guía de información del producto.**

#### **Equipo, teclado y pantalla**

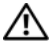

**PRECAUCIÓN: Antes de limpiar el equipo, desenchúfelo de la toma de alimentación eléctrica y retire cualquier batería instalada. Limpie el equipo con un paño suave humedecido con agua. No utilice limpiadores en aerosol o líquidos, que podrían contener sustancias inflamables.**

• Use aire comprimido para eliminar el polvo entre las teclas del teclado y para eliminar polvo o pelusa de la pantalla.

**AVISO:** Para evitar daños en el equipo, no rocíe ninguna solución limpiadora directamente sobre la pantalla. Utilice sólo productos diseñados específicamente para limpiar pantallas y siga las instrucciones que se incluyen con el producto.

• Humedezca una tela suave y sin pelusa con agua o con limpiador para pantallas. No utilice alcohol o limpiadores con base de amoníaco. Limpie suavemente la pantalla desde el centro hacia los bordes hasta que quede libre de manchas y sin huellas dactilares. No presione excesivamente.

**AVISO:** Para evitar que se dañe el recubrimiento antideslumbrante, no limpie la pantalla con jabón o alcohol.

- Humedezca un paño suave y sin pelusa con agua y limpie el ordenador y el teclado. No permita que el agua contenida en el paño se filtre entre la almohadilla de contacto y el apoyamanos que la rodea.
- Para limpiar la pantalla, humedezca ligeramente con agua un paño suave y limpio. También se puede usar una toallita especial para limpiar pantallas o una solución apropiada para el revestimiento antiestático del monitor.

• Limpie el plástico del teclado, equipo y monitor con un paño suave humedecido con una solución de tres partes de agua y una parte de detergente para limpiar los platos.

No escurra el paño ni deje que caiga agua dentro de su equipo o teclado.

#### **Ratón táctil**

- **1** Apague y cierre el equipo (consulte el apartado ["Apagar el equipo" en la](#page-146-0)  [página 147\)](#page-146-0).
- **2** Desconecte los dispositivos que tenga conectados.
- **3** Extraiga las baterías instaladas (consulte el apartado ["Rendimiento de la](#page-50-1)  [batería" en la página 51\)](#page-50-1).
- **4** Humedezca un paño suave y sin pelusa con agua y páselo suavemente por la superficie del ratón táctil. No permita que el agua contenida en el paño se filtre entre la almohadilla de contacto y el apoyamanos que la rodea.

#### **Ratón**

**AVISO:** Desconecte el ratón del equipo antes de limpiarlo.

Si el cursor salta en la pantalla o se mueve de un modo anómalo, limpie el ratón.

#### **Limpieza de ratones no ópticos.**

- **1** Limpie la carcasa exterior del ratón con un paño humedecido con una solución limpiadora suave.
- **2** Quite la tapita de la parte inferior del ratón en sentido contrario a las agujas del reloj y extraiga la bola.
- **3** Limpie la bola con un paño limpio y sin pelusa.
- **4** Sople con cuidado en el compartimento de la bola o use una lata de aire comprimido para quitar el polvo y la pelusa.
- **5** Si los cojinetes dentro del compartimento de la bola están sucios, límpielos con un bastoncillo de algodón ligeramente humedecido en alcohol isopropílico.
- **6** Coloque de nuevo los cojinetes en su lugar si se han movido. Asegúrese de que la pelusa del bastoncillo no se quede en los cojinetes.
- **7** Coloque la bola y la tapita en sentido de las agujas del reloj hasta que encaje en su sitio.

#### **Limpieza de un ratón óptico**

Limpie la carcasa exterior del ratón con un paño humedecido con una solución limpiadora suave.

#### **Soporte**

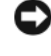

**AVISO:** Utilice siempre aire comprimido para limpiar la lente de la unidad óptica y siga las instrucciones que se incluyen con el producto de aire comprimido. No toque nunca la lente de la unidad.

Si observa algún problema, como saltos, en la calidad de reproducción de los medios, límpielos.

**1** Sujete el disco por su borde exterior. También puede tocar el borde interior del orificio central.

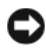

**AVISO:** Para evitar daños en la superficie, no limpie el disco con movimientos circulares.

**2** Con un paño suave y sin pelusa, frote suavemente la parte inferior del disco (la cara sin etiqueta) en línea recta, desde el centro al borde exterior.

Para la suciedad difícil de eliminar, pruebe con agua o una solución diluida de agua y jabón suave. También puede adquirir productos comerciales para la limpieza de discos, que proporcionan cierta protección contra el polvo, las huellas dactilares y los arañazos. Los productos limpiadores para los CD también pueden utilizarse con seguridad en los DVD.

# **Política de soporte técnico de Dell (Sólo en EE.UU.)**

El soporte técnico asistido por personal técnico requiere la cooperación y la participación del cliente en el proceso de solución de problemas y permite restaurar el sistema operativo, los programas de software y los controladores de hardware a la configuración predeterminada original de Dell, así como comprobar el funcionamiento correcto del equipo y del hardware instalado por Dell. Además de esta asistencia del personal técnico, encontrará soporte técnico en línea en **support.dell.com**. Puede que haya opciones de soporte técnico adicionales con cargo.

Dell proporciona soporte técnico limitado para el equipo y el software y los periféricos instalados por Dell*1*. La asistencia para software y periféricos de terceros corresponde al fabricante original e incluye los artículos adquiridos o instalados a través de Dell Software and Peripherals, Readyware y Custom Factory Integration*<sup>2</sup>* .

- *<sup>1</sup>* Se ofrecen servicios de reparación conforme a los términos y condiciones de la garantía limitada y el servicio de asistencia opcional contratado al comprar el equipo.
- *<sup>2</sup>* Todos los componentes estándar de Dell incluidos en un proyecto Custom Factory Integration (CFI) están cubiertos por la garantía limitada estándar de Dell para el equipo. No obstante, Dell también amplía el programa de sustitución de piezas para incluir todos los componentes de hardware no estándar de terceros integrados a través de CFI durante todo el período de vigencia del contrato de asistencia del equipo.

#### **Definición de software y dispositivos periféricos "instalados por Dell"**

El software instalado por Dell incluye el sistema operativo y parte de los programas de software instalados en el equipo durante el proceso de fabricación (Microsoft Microsoft Office, Norton Antivirus, etc.)

Los periféricos instalados por Dell incluyen cualesquiera tarjetas de expansión internas o accesorios para el compartimento de módulos o tarjeta ExpressCard de la marca Dell. Además, se incluyen todos los monitores, teclados, ratones, altavoces, micrófonos para módems telefónicos, estaciones de acoplamiento/ replicadores de puerto, productos de red y todos los cables correspondientes de la marca Dell.

#### **Definición de software y dispositivos periféricos "de terceros"**

El software y los periféricos de terceros incluyen los periféricos, accesorios y programas de software vendidos por Dell pero que no son de la marca Dell (impresoras, escáneres, cámaras, juegos, etc.). El soporte para el software y los dispositivos periféricos de terceros lo proporciona el fabricante original del producto.

# **Aviso FCC (Sólo EE.UU.)**

#### **FCC Clase B**

Este equipo genera, utiliza y puede emitir energía de radiofrecuencia y, si no se le instala y utiliza de acuerdo con el manual de instrucciones del fabricante, puede causar interferencias con la recepción de radio y televisión. Este equipo se ha probado y cumple con los límites establecidos para los dispositivos digitales de clase B, de conformidad con lo dispuesto en la Sección 15 de la Normativa de la FCC.

Este dispositivo cumple con el Apartado 15 de la Normativa de la FCC. El funcionamiento depende de las dos condiciones siguientes:

- Este dispositivo no debe provocar interferencias perjudiciales.
- Este dispositivo debe aceptar cualquier interferencia recibida, incluidas las que puedan provocar un funcionamiento no deseado.

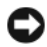

**AVISO:** Las normas de la FCC indican que los cambios o modificaciones que no estén expresamente aprobados por Dell Inc. podrían invalidar su autoridad para utilizar este equipo.

Estos límites se han diseñado para ofrecer una protección razonable frente a interferencias perjudiciales en instalaciones residenciales. Sin embargo, no hay garantías de que no se puedan producir interferencias en un tipo de instalación determinado. Si este equipo ocasiona interferencias perjudiciales con la recepción de radio o televisión, lo cual se puede determinar apagando y encendiendo el equipo, se aconseja intentar corregir la interfaz en una o más de las medidas siguientes:

- Cambie la orientación de la antena de recepción.
- Vuelva a colocar el sistema con respecto al receptor.
- Separe el sistema del receptor.
- Conecte el sistema a una toma de alimentación eléctrica diferente, de modo que el sistema y el receptor se encuentren en diferentes ramas del circuito.

Si es necesario, consulte a un representante de Dell Inc. o a un técnico con experiencia en radio/televisión para obtener consejos adicionales.

La información siguiente se proporciona en el dispositivo o dispositivos cubiertos en este documento de conformidad con las normas de la FCC:

Nombre del producto: Dell™ Inspiron™ 1521 Número de modelo: PP22L Nombre de la organización: Dell Inc. Worldwide Regulatory Compliance & Environmental Affairs One Dell Way Round Rock, TX 78682 EE.UU. 512-338-4400

## **Aviso de productos de Macrovision**

Este producto incorpora una tecnología de protección del copyright que está protegida por patentes de Estados Unidos y otros derechos de propiedad intelectual. La utilización de la tecnología de protección de copyright debe estar autorizada por Macrovision y su finalidad es el uso doméstico y otros tipos de visualización con carácter limitado, a menos que Macrovision lo autorice expresamente. Se prohíbe la ingeniería inversa y el desensamblaje.

# **Glosario**

Los términos de este glosario se proporcionan sólo con fines informativos y pueden o no describir las funciones incluidas con su equipo en particular.

## **A**

**acceso directo**. Icono que proporciona un acceso rápido a programas, archivos, carpetas y unidades que se utilizan con frecuencia. Cuando sitúa un acceso directo en el escritorio de Windows y pulsa dos veces sobre el icono, puede abrir la carpeta o el archivo correspondiente sin necesidad de buscarlo. Los iconos de acceso directo no cambian la ubicación de los archivos. Si se elimina un acceso directo, el archivo original no se ve afectado. Además, también se puede cambiar el nombre de un icono de acceso directo.

**ACPI** (interfaz avanzada de configuración y energía). Especificación de administración de energía que permite a los sistemas operativos de Microsoft® Windows® colocar un equipo en modo de espera o modo de hibernación con el fin de reducir el consumo de la energía eléctrica asignada a cada dispositivo conectado.

**adaptador de red**. Chip que proporciona capacidades de red. Un equipo puede incluir un adaptador de red en la placa base o una tarjeta PC que contenga dicho adaptador. A un adaptador de red también se le conoce como *NIC* (controlador de interfaz de red).

**AGP** (puerto para gráficos acelerados). Puerto dedicado para gráficos que permite utilizar la memoria del sistema para tareas relacionadas con vídeo. El AGP produce una imagen de vídeo uniforme y de color verdadero gracias a una interfaz más rápida entre los circuitos de vídeo y la memoria del ordenador.

**AHCI** (Interfaz avanzada de controlador host). Interfaz para controlador de host de unidad de disco duro SATA que permite al controlador de almacenamiento habilitar tecnologías como Native Command Queuing (NCQ) y conexión en caliente.

**ALS** (sensor de luz ambiente). Característica que ayuda a controlar el brillo de la pantalla.

**archivo "readme"**. Archivo de texto incluido con un paquete de software o con un producto de hardware. Normalmente, los archivos "readme" proporcionan información sobre la instalación y describen mejoras o correcciones de un producto que aún no se han incluido en la documentación.

**área de notificación**. Sección de la barra de tareas de Windows que contiene los iconos que proporcionan acceso rápido a los programas y a las utilidades del equipo, como el reloj, el control de volumen y el estado de la impresora. También se conoce como *bandeja del sistema*.

**ASF** (formato de estándares de alerta). Estándar para definir un mecanismo de notificación de alertas de hardware y software a una consola de administración. ASF está diseñado para ser independiente de la plataforma y del sistema operativo.

**asignación de memoria**. Proceso por el cual el equipo asigna direcciones de memoria a ubicaciones físicas durante el inicio. Los dispositivos y el software pueden identificar entonces la información a la que accede el microprocesador.

# **B**

**BIOS** (basic input/output system [sistema básico de entrada/salida]). Programa (o utilidad) que sirve de interfaz entre el hardware del equipo y el sistema operativo. Si no sabe cómo afectan los valores de configuración al equipo, no los modifique. También se conoce como *configuración del sistema*.

**bit**. La unidad de datos más pequeña que puede interpretar un equipo.

**Bluetooth**®**, tecnología inalámbrica**. Estándar de tecnología inalámbrica para dispositivos interconectados de corto alcance (9 metros [29 pies]) que permite a los dispositivos activados reconocerse entre sí automáticamente.

**bps** (bits por segundo). Unidad estándar para medir la velocidad de transmisión de datos.

**BTU** (unidad térmica británica). Medición de generación de calor.

**bus local**. Bus de datos que proporciona un rápido flujo de información entre los dispositivos y el microprocesador.

**bus**. Vía de comunicación entre los componentes de un equipo.

**byte**. Unidad básica de almacenamiento de datos utilizada por el equipo. Generalmente, un byte es igual a 8 bits.

# **C**

**C** (Centígrados). Sistema de medición de temperatura según el cual 0 °C es el punto de congelación y 100 °C el de ebullición del agua.

**CA** (corriente alterna). Forma de electricidad que suministra alimentación al equipo cuando el adaptador de CA del cable de alimentación está enchufado a una toma de alimentación eléctrica.

**caché L1**. Memoria caché primaria almacenada dentro del microprocesador.

**caché L2**. Memoria caché secundaria que puede ser externa respecto al microprocesador o incorporada dentro de su arquitectura.

**caché**. Mecanismo especial de almacenamiento de alta velocidad que puede ser una sección reservada de la memoria principal o un dispositivo independiente de almacenamiento de alta velocidad. La memoria caché aumenta la eficacia de muchas operaciones del microprocesador.

**carné**. Documento internacional para aduanas que facilita las importaciones temporales a países extranjeros. También conocido como *pasaporte para mercancías*.

**carpeta**. Término empleado para describir el espacio de una unidad o disco en el que se organizan y agrupan los archivos. Los archivos de una carpeta se pueden ver y ordenar de varias formas, por ejemplo, alfabéticamente, por fecha y por tamaño.

**CD de inicio**. CD que puede utilizarse para iniciar un equipo. Asegúrese de tener siempre un CD o disquete de inicio disponible por si se daña la unidad de disco duro o por si el equipo tiene un virus. El soporte *Drivers and Utilities* (Controladores y utilidades) es un CD de inicio.

**CD-R** (disco compacto grabable). Tipo de CD que se puede grabar. Los datos sólo pueden grabarse una vez en un CD-R. Una vez grabados, no se pueden borrar ni sobrescribir.

**CD-RW** (disco compacto reescribible). Tipo de CD que se puede grabar muchas veces. En un disco CD-RW se pueden escribir datos y después se pueden borrar y volver a escribir otros.

**CMOS**. Tipo de circuito electrónico. Los equipos utilizan una pequeña cantidad de memoria CMOS alimentada por pila para conservar la fecha, hora y las opciones de configuración del sistema.

**COA** (certificado de autenticidad). Código alfanumérico de Windows impreso en una etiqueta adherida al equipo. También se denomina *Clave de producto* o *ID de producto*.

**Código de servicio rápido**. Código numérico impreso en una etiqueta adherida al equipo Dell™. Use el código de servicio rápido cuando llame a Dell para solicitar asistencia. Es posible que el código de servicio rápido no esté disponible en determinados países.

**compartimento de medios**. Compartimento que admite dispositivos como unidades ópticas, una segunda batería o un módulo Dell TravelLite™.

**compartimento para módulos**. Consulte *compartimento para medios*.

**conector DIN**. Conector redondo de seis patas que cumple los estándares DIN (Deutsche Industrie-Norm); normalmente se utiliza para conectar cables PS/2 de teclado o de ratón.

**conector paralelo**. Puerto de E/S que se suele utilizar para conectar una impresora en paralelo al equipo. También se conoce como *puerto LPT*.

**conector serie**. Puerto de E/S que se utiliza con frecuencia para conectar dispositivos al equipo, por ejemplo, un dispositivo digital portátil o una cámara digital.

**configuración del sistema**. Utilidad que sirve de interfaz entre el hardware del equipo y el sistema operativo. Permite establecer las opciones que pueden seleccionar el usuario en el BIOS, como la fecha y la hora o la contraseña del sistema. Si no sabe cómo afectan los valores de configuración al ordenador, no cambie los de este programa.

**controlador de dispositivos**. Consulte *controlador*.

**controlador**. Chip que controla la transferencia de datos entre el microprocesador y la memoria, o entre el microprocesador y los dispositivos.

**controlador**. Software que permite al sistema operativo controlar un dispositivo, por ejemplo, una impresora. Muchos dispositivos no funcionan correctamente si no se ha instalado el controlador adecuado en el ordenador.

**controladora de vídeo**. Circuitos de una tarjeta de vídeo o de la tarjeta del sistema (en equipos con controladora de vídeo integrada) que proporcionan al equipo las capacidades de vídeo, junto con el monitor.

**creación de bandas de disco**. Técnica que permite extender los datos en varias unidades de disco duro. Esta técnica puede acelerar las operaciones que recuperan datos del almacenamiento en disco. Normalmente, los equipos que utilizan las bandas de disco permiten al usuario seleccionar el tamaño de la unidad de datos o la anchura de la banda*.*

**CRIMM** (módulo de continuidad de memoria en línea Rambus). Módulo especial que no dispone de chips de memoria y que se usa para rellenar ranuras RIMM que no estén ocupadas.

**cursor**. Marcador en pantalla que indica dónde tendrá lugar la siguiente acción que se ejecute con el teclado, el ratón táctil o el ratón normal. Suele ser una línea continua parpadeante, un carácter de subrayado o una pequeña flecha.

# **D**

**DDR SDRAM** (memoria SDRAM de velocidad de transferencia de datos doble). Tipo de memoria SDRAM que dobla el ciclo de ráfaga de datos, mejorando el rendimiento del sistema.

**DDR2 SDRAM** (memoria 2 SDRAM de velocidad de transferencia de datos doble). Tipo de memoria DDR SDRAM que utiliza un sistema de carga de 4 bits y otros cambios en la arquitectura para estimular la velocidad de la memoria a más de 400 MHz.

**de sólo lectura**. Datos o archivos que se pueden ver, pero no se pueden modificar ni eliminar. Un archivo puede tener el tipo de acceso sólo lectura si:

- Reside en un disco CD o DVD protegido físicamente contra escritura.
- Se encuentra en un directorio de una red y el administrador del sistema ha asignado derechos de sólo lectura a usuarios específicos.

**DIMM** (módulo de memoria de doble línea). Tarjeta de circuito impreso con chips de memoria que la conectan a un módulo de memoria de la placa base.

**dirección de E/S**. Dirección de la memoria RAM asociada a un dispositivo específico (como un conector serie, un conector paralelo o una ranura de expansión) y que permite al microprocesador comunicarse con dicho dispositivo.

**dirección de memoria**. Ubicación específica de la RAM en la que se almacenan datos temporalmente.

**disco de inicio**. Disco que puede utilizarse para iniciar un equipo. Asegúrese de tener siempre un CD o disquete de inicio disponible por si se daña la unidad de disco duro o por si el equipo tiene un virus.

**disipador de calor**. Placa de metal existente sobre algunos microprocesadores que ayuda a disipar el calor.

**dispositivo**. Hardware como una unidad de disco, una impresora o un teclado instalado o conectado al equipo.

**DMA** (acceso directo a memoria). Canal que permite que se realicen ciertos tipos de transferencia de datos entre la memoria RAM y un dispositivo sin la intervención del microprocesador.

**DMTF** (Grupo de trabajo de administración distribuida). Consorcio de compañías de hardware y software que desarrollan estándares de administración para entornos de escritorio, red, empresa e Internet distribuidos.

**doble núcleo**. Tecnología de Intel® en la que hay dos unidades informáticas físicas dentro de un único paquete de procesador, aumentando así el rendimiento del equipo y la capacidad multitarea.

**dominio**. Grupo de equipos, programas y dispositivos de una red que se administran como una unidad con reglas y procedimientos comunes y para que lo utilice un grupo específico de usuarios. Los usuarios inician una sesión en el dominio para acceder a sus recursos.

**DRAM** (memoria dinámica de acceso aleatorio). Memoria que almacena información en circuitos integrados que contienen condensadores.

**DSL** (línea de suscriptor digital). Tecnología que proporciona una conexión a Internet constante y de alta velocidad a través de una línea telefónica analógica.

**duración de la batería**. Período de tiempo (en años) durante el que la batería de un equipo portátil se puede agotar y recargar.

**DVD+RW** (DVD regrabables). Tipo de DVD regrabable. En un disco DVD-RW se pueden escribir datos y después se pueden borrar y volver a escribir otros (La tecnología DVD+RW es diferente a la tecnología DVD-RW.)

**DVD-R** ( DVD grabable). Tipo de DVD que se puede grabar. Los datos sólo pueden grabarse una vez en un DVD-R. Una vez grabados, no se pueden borrar ni sobrescribir.

**DVI** (interfaz de vídeo digital). Estándar para la transmisión digital entre un equipo y una pantalla de vídeo digital.

# **E**

**E/S** (entrada/salida). Operación o dispositivo que introduce y extrae datos del equipo. Los teclados e impresoras son dispositivos de E/S.

**ECC** (verificación y corrección de errores). Tipo de memoria que incluye circuitos especiales para comprobar la exactitud de los datos a medida que entran en la memoria y salen de la misma.

**ECP** (puerto de capacidades extendidas). Diseño de puerto paralelo que proporciona una mejor transmisión bidireccional de datos. Similar a EPP, ECP utiliza el acceso directo a la memoria para transferir datos y, con frecuencia, mejorar el rendimiento.

**editor de texto**. Programa que se utiliza para crear y modificar archivos que sólo contienen texto; por ejemplo, el Bloc de notas de Windows utiliza un editor de texto. Los editores de texto no suelen ofrecer la funcionalidad de ajuste de palabra o de formato (la opción para subrayar, cambiar fuentes, etc.).

**EIDE** (electrónica mejorada de dispositivos integrados). Versión mejorada de la interfaz IDE para unidades de disco duro y de CD.

**EMI** (interferencia electromagnética). Interferencia eléctrica causada por la radiación electromagnética.

**ENERGY STAR**®. Requisitos de la Agencia de protección medioambiental que disminuyen el consumo general de electricidad.

**EPP** (puerto paralelo mejorado). Diseño de conexión en paralelo que permite la transmisión bidireccional de datos.

**ESD** (descarga electrostática). Descarga brusca de electricidad estática. La ESD puede dañar los circuitos integrados del ordenador y del equipo de comunicaciones.

**Etiqueta de servicio**. Etiqueta de código de barras del equipo que lo identifica cuando se accede al sitio Web de soporte técnico de Dell **support.dell.com** o cuando se llama a Dell para solicitar soporte técnico o atención al cliente.

**ExpressCard**. Tarjeta de E/S extraíble que cumple el estándar PCMCIA. Algunos de los tipos más habituales de tarjetas ExpressCards son los módems y los adaptadores de red. Las ExpressCards soportan ambos estándares PCI Express y USB 2.0.

# **F**

**Fahrenheit**. Escala de medición de temperatura según la cual 32 °F es el punto de congelación y 212 °F el de ebullición del agua.

**FBD** (fully-buffered DIMM). DIMM con chips DDR2 DRAM y un búfer de memoria avanzado (AMB) que acelera la comunicación entre los chips DDR2 SDRAM y el sistema. **FCC** (Comisión federal de comunicaciones). Agencia de Estados Unidos responsable de hacer cumplir las normativas en materia de comunicaciones que determinan la cantidad de radiación que pueden emitir los PC y otros equipos electrónicos.

**fondo de pantalla**. Diseño o imagen de fondo en el escritorio de Windows. El fondo de pantalla se puede cambiar mediante el Panel de control de Windows. También puede digitalizar su fotografía favorita y utilizarla como fondo.

**formato**. Proceso de preparación de una unidad o disco para el almacenamiento de archivos. Al formatear una unidad o disco, se perderá toda la información existente.

**frecuencia de actualización**. Frecuencia, medida en Hz, con la cual se recargan las líneas horizontales de la pantalla (a veces también se denomina *frecuencia vertical*). Cuanto más alta sea la frecuencia de actualización, menor será el parpadeo de vídeo perceptible por el ojo humano.

**FSB** (bus frontal). Vía de datos e interfaz física entre el microprocesador y la memoria RAM.

**FTP** (protocolo de transferencia de archivos). Protocolo estándar de Internet utilizado para intercambiar archivos entre equipos conectados a Internet.

# **G**

**G** (gravedad). Medida de peso y fuerza.

**GB** (gigabyte). Medida de almacenamiento de datos equivalente a 1 024 megabytes (1 073 741 824 bytes). Cuando se refiere al almacenamiento en la unidad de disco duro, el término a menudo se redondea a 1 000 000 000 de bytes.

**GHz** (gigahercio). Medida de frecuencia equivalente a mil millones de Hz, o a mil MHz. Las velocidades de los microprocesadores, buses e interfaces del ordenador se miden generalmente en GHz.

**GUI** (interfaz gráfica de usuario). Software que interactúa con el usuario por medio de menús, ventanas e iconos. La mayoría de los programas que funcionan en los sistemas operativos Windows son GUI.

## **H**

**HTTP** (protocolo de transferencia de hipertexto). Protocolo utilizado para intercambiar archivos entre equipos conectados a Internet.

**Hyper-Threading**. Hyper-Threading es una tecnología de Intel que puede mejorar el rendimiento global del equipo permitiendo funcionar a un procesador físico como dos procesadores lógicos, capaces de realizar ciertas tareas simultáneamente.

**Hz** (hercio). Unidad de medida de frecuencia que equivale a 1 ciclo por segundo. Los equipos y dispositivos electrónicos suelen medirse en kilohercios (KHz), megahercios (MHz), gigahercios (GHz) o terahercios (THz).

# **I**

**IC** (circuito integrado). Mina semiconductora o chip, en el que se fabrican miles o millones de pequeños componentes electrónicos para su uso en equipos informáticos, de audio y de vídeo.

**IDE** (electrónica de dispositivos integrados). Interfaz para dispositivos de almacenamiento en masa en los que el controlador está integrado en la unidad de disco duro o en la unidad de CD.

**IEEE 1394** (Instituto de Ingenieros Electrónicos y Eléctricos, Inc.). Bus serie de alto rendimiento utilizado para conectar al equipo dispositivos compatibles con IEEE 1394, como cámaras digitales y reproductores de DVD.

**integrado**. Generalmente se refiere a componentes ubicados físicamente en la placa base del equipo. También se conoce como *incorporado*.

**IR de consumo**. Puerto que permite la transmisión de datos entre el equipo y los dispositivos compatibles con infrarrojos sin utilizar una conexión de cable.

**IrDA** (asociación de datos de infrarrojos). Organización que crea estándares internacionales para las comunicaciones por infrarrojos.

**IRQ** (solicitud de interrupción). Vía electrónica asignada a un dispositivo específico de modo que éste pueda comunicarse con el microprocesador. Cada conexión de un dispositivo debe tener asignado un número de IRQ. Aunque dos dispositivos pueden compartir la misma asignación de IRQ, no pueden utilizarse simultáneamente.

**ISP** (proveedor de servicios Internet). Compañía que proporciona acceso a su servidor host para conectarse directamente a Internet, enviar y recibir mensajes de correo electrónico y visitar sitios Web. Normalmente el ISP proporciona un paquete de software, un nombre de usuario y números de teléfono de acceso por una cuota determinada.

**lector de huellas dactilares**. Sensor de bandas que usa la huella dactilar única para autentificar la identidad de los usuarios con el fin de asegurar el equipo.

# **K**

**Kb** (kilobit). Unidad de datos igual a 1024 bits. Medida de la capacidad de los circuitos integrados de memoria.

**KB** (kilobyte). Unidad de datos equivalente a 1024 bytes; con frecuencia se habla de 1 000 bytes para hacer referencia a un kilobyte.

**kHz** (kilohercio). Medida de frecuencia equivalente a 1 000 Hz.

# **L**

**LAN** (red de área local). Red de equipos que abarca una pequeña área. Generalmente, una LAN se limita a un edificio o a un pequeño grupo de edificios cercanos. Una LAN puede conectarse a otra situada a cualquier distancia a través de líneas telefónicas y ondas de radio para formar una WAN (Wide Area Network [red de área ancha]).

**LCD** (pantalla de cristal líquido). La tecnología utilizada en las pantallas de los equipos portátiles y en las televisiones planas.

**LED** (diodo emisor de luz). Componente electrónico que emite luz para indicar el estado del equipo.

**LPT** (terminal de impresión de línea). Nombre que recibe una conexión en paralelo a una impresora o a otro dispositivo paralelo.

### **M**

**Mb** (megabit). Medida de la capacidad de los chips de memoria equivalente a 1 024 Kb.

**MB** (megabyte). Medida de almacenamiento de datos equivalente a 1 048 576 bytes. 1 MB es igual a 1 024 KB. Cuando se refiere al almacenamiento en la unidad de disco duro, el término a menudo se redondea a 1.000.000 de bytes.

**MB/seg** (megabytes por segundo). Un millón de bytes por segundo. Esta medida se utiliza normalmente para la tasa de transferencia de datos.

**Mbps** (megabits por segundo). Un millón de bits por segundo. Esta medida suele utilizarse para velocidades de transmisión de módems y redes.

**memoria de vídeo**. Memoria formada por chips de memoria dedicados a funciones de vídeo. Generalmente, la memoria de vídeo es más rápida que la del sistema. La cantidad de memoria de vídeo instalada afecta principalmente al número de colores que un programa puede mostrar.

**memoria**. Área de almacenamiento temporal de datos del interior del equipo. Puesto que los datos de la memoria no son permanentes, es recomendable guardar con frecuencia los archivos mientras se trabaja con ellos y guardarlos siempre antes de apagar el equipo. El ordenador puede contener diferentes formas de memoria. Por ejemplo, RAM, ROM y memoria de vídeo. Con frecuencia, la palabra memoria se utiliza como sinónimo de RAM.

**método abreviado de teclado**. Comando que requiere que se pulsen varias teclas simultáneamente.

**MHz** (megahercio). Medida de frecuencia equivalente a 1 millón de ciclos por segundo. Las velocidades de los procesadores, buses e interfaces del ordenador se miden a menudo en MHz.

**microprocesador**. Chip del equipo que interpreta y ejecuta instrucciones de un programa. A veces, al procesador se le llama CPU (Central Processing Unit [unidad central de proceso]).

**Mini PCI**. Estándar para dispositivos periféricos integrados con énfasis en las comunicaciones, como módems y NIC. Las Minitarjetas PCI son unas tarjetas pequeñas que tienen una funcionalidad equivalente a una tarjeta de expansión PCI estándar.

**minitarjeta**. Tarjeta pequeña diseñada para dispositivos periféricos integrados, como controladoras de interfaces de red (NIC) de comunicaciones. La minitarjeta tiene una funcionalidad equivalente a una tarjeta de expansión PCI estándar.

**módem**. Dispositivo que permite que el equipo se comunique con otros mediante líneas telefónicas analógicas. Existen tres tipos de módem: externo, tarjeta PC e interno. Generalmente, el módem se utiliza para conectarse a Internet e intercambiar correo-electrónico.

**modo de espera**. Modo de administración de energía que cierra todas las operaciones innecesarias del equipo para ahorrar energía.

**modo de gráficos**. Modo de vídeo que puede definirse en términos de *x* píxeles horizontales por *y* píxeles verticales por *z* colores. Los modos de gráficos pueden mostrar una variedad ilimitada de formas y fuentes.

**modo de hibernación**. Modo de administración de energía que guarda todo el contenido de la memoria en un espacio reservado del disco duro y apaga el equipo. Cuando se reinicia, se recupera automáticamente la información de la memoria que se guardó en el disco duro.

**modo de pantalla dual**. Configuración de la pantalla que permite utilizar un segundo monitor como extensión de la pantalla. También se conoce como *modo de pantalla extendida*.

**modo de pantalla extendida**. Configuración de la pantalla que permite utilizar un segundo monitor como extensión de la misma. También se conoce como *modo de pantalla dual*.

**modo de vídeo**. Modo que describe la forma en que se muestran el texto y los gráficos en un monitor. El software con gráficos, como los sistemas operativos Windows, funciona en modos de vídeo que pueden definirse en términos de *x* píxeles horizontales por *y* píxeles verticales por *z* colores. El software de caracteres, como los editores de texto, funciona en modos de vídeo que pueden definirse en términos de *x* columnas por *y* filas de caracteres.

**módulo de memoria**. Pequeña tarjeta de circuito impreso que contiene chips de memoria y se conecta a la placa base.

**módulo de viaje**. Dispositivo de plástico diseñado para acoplarse en el interior del compartimento modular y reducir el peso del equipo.

**MP** (megapíxel). Medida de resolución de imagen que se utiliza para las cámaras digitales.

**ms** (milisegundo). Medida de tiempo que equivale a una milésima de segundo. Los tiempos de acceso de los dispositivos de almacenamiento suelen medirse en milisegundos.
# **N**

**NIC**. Consulte *adaptador de red*.

**ns** (nanosegundo). Medida de tiempo que equivale a una milmillonésima de segundo.

**NVRAM** (memoria de acceso aleatorio no volátil). Tipo de memoria que almacena datos cuando el equipo está apagado o pierde su suministro de energía externo. La memoria NVRAM se usa para mantener la información de configuración del equipo, por ejemplo la fecha, la hora y otras opciones de configuración del sistema que se pueden definir.

# **P**

**panel de control**. Utilidad de Windows que permite modificar los valores de configuración del sistema operativo y del hardware, por ejemplo, valores de configuración de la pantalla.

**partición**. Área física de almacenamiento en la unidad de disco duro que está asignada a una o a varias áreas lógicas de almacenamiento conocidas como unidades lógicas. Cada partición puede contener varias unidades lógicas.

**PCI** (interconexión de componentes periféricos). PCI es un bus local que admite rutas de datos de 32 y 64 bits, lo que proporciona una ruta de datos de alta velocidad entre el microprocesador y dispositivos como el vídeo, las unidades y las redes.

**PCI Express**. Modificación en la interfaz PCI que aumenta la tasa de transferencia de datos entre el procesador y los dispositivos conectados al mismo. PCI Express puede transferir datos a velocidades desde 250 megabytes por segundo a 4 por segundos por segundo. Si el conjunto de chips PCI Express y el dispositivo alcanzan velocidades distintas, ambas funcionarán a la velocidad más reducida.

**PCMCIA** (Asociación internacional de tarjetas de memoria para ordenadores personales). Organización que establece los estándares para las tarjetas PC Card.

**PIO** (entrada/salida programada). Método de transferencia de datos entre dos dispositivos a través del microprocesador como parte de la ruta de datos.

**píxel**. Punto en la pantalla del monitor. Los píxeles están ordenados en hileras y columnas para crear una imagen. Una resolución de vídeo, como de 800 x 600, se expresa como el número de píxeles en dirección horizontal por el número de píxeles en dirección vertical.

**placa base**. Tarjeta principal de circuito del equipo. También conocida como *tarjeta del sistema*.

**Plug-and-Play**. Capacidad del equipo de configurar dispositivos automáticamente. La característica Plug and Play permite la instalación y configuración automáticas, y proporciona compatibilidad con el hardware existente si el BIOS, el sistema operativo y todos los dispositivos también son compatibles con Plug and Play.

**POST** (autoprueba de encendido). Programas de diagnóstico, cargados automáticamente por la BIOS, que llevan a cabo pruebas básicas en los principales componentes del equipo, como la memoria, los discos duros y el vídeo. Si no se detecta ningún problema durante la POST, el equipo continúa el inicio.

**programa de configuración**. Programa utilizado para instalar y configurar hardware y software. El programa **setup.exe** o **install.exe** está incluido en la mayoría de paquetes de software de Windows. El *Programa de instalación* es distinto a la *Configuración del sistema*.

**protector contra sobretensiones**. Evita que los picos de tensión, como los que ocurren durante una tormenta eléctrica, entren en el equipo a través del enchufe eléctrico. Los protectores contra sobretensiones no protegen de rayos o disminuciones excesivas de tensión mayores del 20 por ciento por debajo del nivel normal de tensión en la línea de CA.

Las conexiones de red no están protegidas por los protectores contra sobretensión. Desconecte siempre el cable del conector de red durante una tormenta con aparato eléctrico.

**protegido contra escritura**. Archivos o dispositivos que no se pueden modificar. Utilice la protección contra escritura si desea impedir que se cambien o se destruyan los datos. Para proteger contra escritura un disquete de 3,5 pulgadas, deslice su lengüeta de protección hacia la posición abierta.

**PS/2** (personal system/2). Tipo de conector al que se conecta un teclado, ratón o teclado numérico compatibles con PS/2.

**PXE** (entorno de ejecución previo al inicio). Estándar WfM (Wired for Management) que permite configurar e iniciar remotamente equipos en red sin sistema operativo.

# **R**

**RAID** (matriz redundante de discos independientes). Método para proporcionar la redundancia de datos. Algunas implementaciones comunes de RAID incluyen el tipo RAID 0, RAID 1, RAID 5, RAID 10 y RAID 50.

**RAM** (memoria de acceso aleatorio). Área primaria de almacenamiento temporal para instrucciones de programas y datos. La información almacenada en la RAM se pierde cuando se apaga el ordenador.

**ranura de expansión**. Conector de la placa base (en algunos equipos) en el que se inserta una tarjeta de expansión que la conecta al bus del sistema.

**Red de banda ancha móvil**. Ttambién conocida como WWAN, está formada por una serie de equipos interconectados que se comunican entre sí a través de tecnología inalámbrica y proporciona acceso a Internet en las mismas y variadas áreas en las que está disponible el servicio para un teléfono móvil. El equipo puede mantener la conexión a la red de banda ancha móvil independientemente de su ubicación física, siempre que permanezca dentro del área de servicio de su proveedor de servicio de telefonía móvil.

**resolución de vídeo**. Consulte *resolución*.

**resolución**. Nitidez y claridad de imagen que proporciona una impresora o que presenta un monitor. Cuanto mayor es la resolución, más nítida es la imagen.

**RFI** (interferencia de radiofrecuencia). Interferencia que se genera en radiofrecuencias comunes, de 10 kHz a 100 000 MHz. Las radiofrecuencias están en el extremo más bajo del espectro de frecuencia electromagnética y tienen más posibilidades de ser objeto de interferencias que las radiaciones de frecuencia más alta, como las de infrarrojos y luz.

**ROM** (memoria de sólo lectura). Memoria que almacena datos y programas que el equipo no puede eliminar y en los que no puede escribir. La memoria ROM, a diferencia de la RAM, conserva su contenido incluso después de que se apague el equipo. Algunos programas esenciales para el funcionamiento del ordenador residen en la memoria ROM.

**RPM** (revoluciones por minuto). El número de revoluciones que se producen por minuto. La velocidad de la unidad de disco duro a menudo se mide en rpm.

**RTC** (reloj de tiempo real). Reloj alimentado a batería de la placa base que conserva la fecha y la hora después de apagar el equipo.

**RTCRST** (restablecimiento del reloj de tiempo real). Puente de placa base de algunos equipos que se puede utilizar a menudo para solucionar problemas.

# **S**

**S/PDIF** (interfaz digital de Sony/Philips). Formato de archivo de transferencia de sonido que permite la transferencia de sonido de un archivo a otro sin necesidad de conversión a un formato análogo, lo que podría ir en detrimento de la calidad del archivo.

**salida TV y de S-vídeo**. Conector utilizado para conectar una TV o un dispositivo de sonido digital al equipo.

**SAS** (serial attached SCSI ). Versión serie más rápida de la interfaz SCSI (en contraposición a la arquitectura en paralelo SCSI original).

**SATA** (ATA serie). Versión serie más rápida de la interfaz ATA (IDE).

**ScanDisk**. Utilidad de Microsoft que comprueba los archivos, las carpetas y la superficie del disco duro en busca de errores. La comprobación de discos a menudo se ejecuta cuando se reinicia el equipo después de haber dejado de responder.

**SCSI** (interfaz de sistemas informáticos pequeños). Interfaz de alta velocidad para conectar dispositivos a un equipo, como unidades de disco duro, unidades CD, impresoras y escáneres. La SCSI puede conectar varios dispositivos usando un único controlador. Se accede a cada dispositivo mediante un número de identificación individual del bus del controlador SCSI.

**SDRAM** (memoria dinámica sincrónica de acceso aleatorio). Tipo de DRAM sincronizada con la velocidad de reloj adecuada del microprocesador.

**secuencia de inicio**. Especifica el orden de los dispositivos desde los que el equipo intenta iniciarse.

**sensor de infrarrojos**. Puerto que permite la transmisión de datos entre el equipo y los dispositivos compatibles con infrarrojos sin utilizar una conexión de cable.

**SIM** (Módulo de identificación de suscriptor). Una tarjeta SIM contiene un microchip que cifra las transmisiones de voz y de datos. Las tarjetas SIM se pueden usar en teléfonos o en equipos portátiles.

**smart card**. Tarjeta que se incorpora con un microprocesador y un chip de memoria. Las smart cards se pueden usar para autenticar un usuario en equipos que las admiten.

**software antivirus**. Programa diseñado para identificar, aislar o eliminar virus del equipo.

**Strike Zone**™. Área reforzada de la base de la plataforma que protege la unidad de disco duro como un dispositivo de amortiguación cuando un equipo sufre un impacto fuerte o una caída (tanto si el equipo está encendido como si está apagado).

**SVGA** (matriz de gráficos de súper vídeo). Estándar de vídeo para tarjetas y controladores. Las resoluciones SVGA comunes son 800 x 600 y 1024 x 768.

El número de colores y la resolución que puede mostrar un programa depende de las capacidades del monitor, del dispositivo de vídeo y de sus controladores, además de la cantidad de memoria de vídeo instalada en el equipo.

**SXGA** (supermatriz de gráficos ampliados). Estándar de vídeo para tarjetas y controladores que admite resoluciones de hasta 1280 x 1024.

**SXGA+** (supermatriz de gráficos ampliados plus). Estándar de vídeo para tarjetas y controladores que admite resoluciones de hasta 1400 x 1050.

# **T**

**TAPI** (interfaz de programación de aplicaciones de telefonía). Permite a los programas de Windows funcionar con una gran variedad de dispositivos de telefonía, incluidos los de voz, datos, fax y vídeo.

**tarjeta de expansión**. Tarjeta de circuito impreso que se instala en una ranura de expansión en la placa base de algunos equipos para ampliar su capacidad. Pueden ser, entre otras, tarjetas de vídeo, de módem o de sonido.

**tarjeta PC Card extendida**. Tarjeta PC Card que sobresale de la ranura para tarjetas PC Card cuando se instala.

**tarjeta PC Card**. Tarjeta de E/S extraíble que cumple el estándar PCMCIA. Los módems y adaptadores de red son tipos comunes de tarjetas PC Card.

**tiempo de funcionamiento de la batería**. Período de tiempo (en minutos u horas) que la batería de un equipo portátil conserva su carga mientras lo alimenta.

**TPM** (módulo de plataforma seguro). Característica de seguridad basada en hardware que al combinarse con el software de seguridad refuerza la seguridad de la red y los equipos habilitando funciones como la protección de archivos y correos electrónicos.

# **U**

**UAC** (control de cuentas de usuario). Función de seguridad de Microsoft Windows® Vista™ que, cuando está habilitada, ofrece una capa de seguridad adicional entre las cuentas de usuario y el acceso a la configuración del sistema operativo.

**UMA** (asignación de memoria unificada). Memoria del sistema asignada dinámicamente al vídeo.

**unidad de CD-RW**. Unidad que puede leer discos compactos y grabar en discos CD-RW (regrabables) y en discos CD-R (grabables). Puede grabar varias veces en discos CD-RW, pero sólo una en discos CD-R.

**unidad de CD-RW/DVD**. Unidad, a veces denominada unidad combinada, que puede leer discos compactos y discos DVD, y grabar en discos CD-RW (regrabables) y en discos CD-R (grabables). Puede grabar varias veces en discos CD-RW, pero sólo una en discos CD-R.

**unidad de disco duro**. Unidad que lee y escribe datos en un disco duro. Los términos "unidad de disco duro" y "disco duro" suelen utilizarse indistintamente.

**Unidad DVD+RW**. Unidad que puede leer los DVD y la mayoría de discos compactos, así como escribir en discos DVD+RW (DVD regrabables).

**unidad óptica**. Unidad que utiliza tecnología óptica para leer y escribir datos de discos CD, DVD o DVD+RW. Son unidades ópticas las unidades de CD, DVD, CD-RW y combinadas CD-RW/DVD, por ejemplo.

**unidad Zip**. Unidad de disco de alta capacidad desarrollada por Iomega Corporation que utiliza discos extraíbles de 3,5 pulgadas denominados discos Zip. Los discos Zip son ligeramente más grandes que los normales, aproximadamente el doble de gruesos y almacenan hasta 100 MB de datos.

**UPS** (alimentación ininterrumpible). Fuente de alimentación de seguridad que se utiliza cuando se produce una interrupción de la alimentación o una caída a un nivel de tensión inaceptable. Un UPS mantiene funcionando al equipo durante un periodo limitado cuando no hay energía eléctrica. Los sistemas UPS generalmente proporcionan supresión de sobretensión y también pueden ofrecer regulación de tensión. Los sistemas UPS pequeños proporcionan alimentación de batería durante varios minutos, a fin de permitir apagar correctamente el equipo.

**USB** (bus serie universal). Interfaz de hardware para dispositivos de baja velocidad, por ejemplo un teclado, ratón, palanca de mando, escáner, juego de altavoces o impresora, dispositivos de banda ancha (módems ADSL y de cable), dispositivos de imágenes o de almacenamiento compatibles con USB. Los dispositivos se enchufan directamente en un zócalo de 4 patillas existente en el equipo o en un concentrador de varios puertos que se conecta al ordenador. Los dispositivos USB pueden conectarse y desconectarse mientras el ordenador está encendido y también pueden conectarse entre sí formando una cadena tipo margarita.

**UTP** (par trenzado sin blindaje). Describe un tipo de cable usado en la mayoría de las redes telefónicas y en algunas redes informáticas. Los pares de cables sin blindaje están trenzados para proteger frente a las interferencias electromagnéticas, en lugar de usar una funda metálica alrededor de cada par de cables para evitarlas.

**UXGA** (ultramatriz de gráficos ampliados). Estándar de vídeo para tarjetas y controladores que admite resoluciones de hasta 1600 x 1200.

# **V**

**V** (voltio). Medida del potencial eléctrico o de la fuerza electromotriz. Se produce 1 V en una resistencia de 1 ohmio cuando pasa por ella una intensidad de 1 amperio.

**velocidad de bus**. Velocidad en MHz, que indica la rapidez de transferencia de información del bus.

**velocidad de reloj**. Velocidad, en MHz, que indica la rapidez con la que pueden funcionar los componentes del equipo conectados al bus del sistema.

**virus**. Programa diseñado para ocasionar problemas o destruir datos almacenados en un equipo. Un programa de virus pasa de un ordenador a otro a través de un disco infectado, de software descargado de Internet o de archivos que se adjuntan al correo electrónico. Cuando se inicia un programa infectado, también se inicia el virus integrado.

Un tipo común de virus es el de inicio, que se almacena en los sectores de inicio de un disquete. Si se deja el disquete en la unidad al cerrar y apagar el equipo, éste se infecta cuando lee los sectores de inicialización del disquete en busca del sistema operativo. Una vez que el equipo está infectado, el virus de inicio puede reproducirse en todos los discos en los que se lea o escriba en ese ordenador hasta que se erradique el virus.

# **W**

**W** (vatio). Medida de potencia eléctrica. Un vatio es 1 amperio de corriente que fluye a 1 voltio.

**WHr** (vatio-hora). Unidad de medida usada normalmente para indicar la capacidad aproximada de una batería. Por ejemplo, una batería de 66 WHr puede proporcionar 66 W de potencia para 1 hora o 33 W para 2 horas.

**WLAN**. Red de área local inalámbrica. Conjunto de equipos interconectados que se comunican a través de las ondas usando puntos de acceso o enrutadores inalámbricos para tener acceso a Internet.

**WPAN**. Red de área personal inalámbrica. Red de equipos usada para la comunicación entre dispositivos informáticos (incluyendo teléfonos y PDA) propios de una persona.

**WWAN**. Red inalámbrica de área amplia. Red inalámbrica de datos de alta velocidad que usa tecnología celular y cubre un área geográfica mucho más grande que las WLAN.

**WXGA** (arreglo amplio de gráficos ampliados). Estándar de vídeo para tarjetas de vídeo y controladores que admite resoluciones de hasta 1 280 x 800.

# **X**

**XGA** (matriz de gráficos ampliados). Estándar de vídeo para tarjetas y controladores que admite resoluciones de hasta 1024 x 768.

# **Z**

**ZIF** (zero insertion force). Tipo de zócalo o conector que permite instalar o quitar un chip informático sin aplicar ninguna presión al chip o al zócalo correspondiente.

**Zip**. Formato común de compresión de datos. Los archivos que han sido comprimidos con el formato Zip se denominan archivos Zip y suelen tener la extensión de nombre de archivo **.zip**. Una clase especial de archivo comprimido zip es el archivo autoextraíble, que tiene una extensión de nombre de archivo **.exe**. Puede descomprimir un archivo autoextraíble presionando dos veces en él.

# **Índice**

## **A**

administración de energía [ajuste de configuración, 175](#page-174-0) [QuickSet, 175](#page-174-0) alimentación [acondicionadores de línea, 40](#page-39-0) [dispositivos de protección, 40](#page-39-0) [problemas, 129](#page-128-0) [supresores de sobretensión, 40](#page-39-0) [UPS, 40](#page-39-0) altavoces [descripción, 34](#page-33-0) [problemas, 132](#page-131-0) [volumen, 132](#page-131-0) [asistente para Transferencia fácil](#page-36-0)  de Windows, 37 asistentes [Asistente para compatibilidad de](#page-124-0)  programas, 125 [Transferencia fácil de](#page-36-0)  Windows, 37 Audio digital S/PDIF [activación, 81](#page-80-0) [audio. Consulte el apartado](#page-131-0) *sonido* [Auriculares Dolby, configuración, 81](#page-80-1) [Ayuda de QuickSet, 17](#page-16-0)

### **B**

Banda ancha móvil [conexiones de red, 97](#page-96-0) [Consulte también](#page-96-0) *conmutador inalámbrico* Banda ancha móvil (WWAN) [problemas, 128](#page-127-0) barra de tareas [icono QuickSet, 175](#page-174-0) [indicador de actividad](#page-95-0)  inalámbrica, 96 [Quitar hardware de forma](#page-120-0)  segura, 121 [Utilidad de tarjeta de banda ancha](#page-127-1)  móvil de Dell, 128 [Utilidad Dell Support, 17](#page-16-1) barras de herramientas [ajuste del tamaño, 175](#page-174-0) Batería [almacenamiento, 58](#page-57-0) [carga, 56](#page-55-0) [comprobación de la carga, 52](#page-51-0) [de las bisagras, 57](#page-56-0) [medidor de carga, 53](#page-52-0) [medidor de energía, 53](#page-52-1) [rendimiento, 51](#page-50-0) [sustituir la batería de tipo botón, 172](#page-171-0) Batería de tipo botón [sustituir, 172](#page-171-0)

Botón de alimentación [descripción, 23](#page-22-0) botones de control de medios [Botón Dell MediaDirect, 64](#page-63-0) [descripción, 25](#page-24-0) Botones del ratón táctil [descripción, 25](#page-24-1) botones del ratón táctil/palanca de seguimiento [descripción, 25](#page-24-2) brillo [ajustar, 43](#page-42-0)

## **C**

[Cámara, 23](#page-22-1) [carné, 178](#page-177-0) CD [acerca de, 61](#page-60-0) [blanco, 62](#page-61-0) [problemas con la unidad, 111](#page-110-0) [problemas con la unidad de](#page-110-1)  CD-RW, 111 CD Drivers and Utilities (Controladores y utilidades) [Dell Diagnostics, 105](#page-104-0) [cómo ponerse en contacto con](#page-186-0)  Dell, 187 [Comprobación del disco, 112](#page-111-0) Conector de red [descripción, 31](#page-30-0) Conector del módem [descripción, 32](#page-31-0)

Conector IEEE 1394 [descripción, 30](#page-29-0) [problemas, 122](#page-121-0) Conector para S-vídeo y salida de TV [descripción, 32](#page-31-1) Conector USB [descripción, 32](#page-31-2) conexión [dispositivo de audio, 65](#page-64-0) [Red de banda ancha móvil, 97](#page-96-0) [televisión, 65](#page-64-0) conexión a Internet [acerca de, 35](#page-34-0) [configuración, 36](#page-35-0) [opciones, 35](#page-34-0) configuración de la controladora de vídeo [determinando la controladora que](#page-20-0)  está instalada, 21 [Contrato de licencia de usuario](#page-13-0)  final, 14 controladora de vídeo [establecimiento de la](#page-20-1)  configuración, 21 controladores [acerca de, 136](#page-135-0) [identificar, 137](#page-136-0) [volver a instalar, 137](#page-136-1) copiar un CD [cómo, 61](#page-60-1) [información general, 61](#page-60-0) [sugerencias útiles, 63](#page-62-0)

copiar un DVD [cómo, 61](#page-60-1) [información general, 61](#page-60-0) [sugerencias útiles, 63](#page-62-0) Cubierta de las bisagras [de las bisagras, 154](#page-153-0) Cubierta del módulo de memoria [descripción, 34](#page-33-1)

## **D**

Dell [cómo ponerse en contacto, 187](#page-186-0) Dell Diagnostics [acerca de, 105](#page-104-0) [iniciar desde la unidad de disco](#page-105-0)  duro, 106 [inicio desde el soporte Drivers and](#page-106-0)  Utilities, 107 Dell MediaDirect [acerca de, 26](#page-25-0) [problemas, 125](#page-124-1) [DellConnect, 182](#page-181-0) diagnósticos [Dell, 105](#page-104-0) dispositivo de audio [activación, 81](#page-80-0) [conexión, 65](#page-64-0)

documentación [Contrato de licencia de usuario](#page-13-0)  final, 14 [en línea, 15](#page-14-0) [ergonómica, 14](#page-13-0) [garantía, 14](#page-13-0) [Guía de información del producto, 14](#page-13-0) [reglamentaria, 14](#page-13-0) [seguridad, 14](#page-13-0) DVD

[acerca de, 61](#page-60-0) [blanco, 62](#page-61-0) [problemas con la unidad, 111](#page-110-0)

## **E**

equipo [bajo rendimiento, 114,](#page-113-0) [127](#page-126-0) [especificaciones, 189](#page-188-0) [fallo, 124-](#page-123-0)[125](#page-124-2) [no responde, 124](#page-123-0) [restaurar a un estado operativo](#page-140-0)  anterior, 141 escáner [problemas, 132](#page-131-1) [especificaciones, 189](#page-188-0) [Etiqueta de servicio, 15](#page-13-1) etiquetas [Etiqueta de servicio, 15](#page-13-1) [Microsoft Windows, 15](#page-13-1) [ExpressCards, 83](#page-82-0) [de las bisagras, 85](#page-84-0) [instalar, 84](#page-83-0) [paneles protectores, 84-](#page-83-1)[85](#page-84-0)

## **G**

[Guía de información del](#page-13-0)  producto, 14

#### **H**

hardware [Dell Diagnostics, 105](#page-104-0)

## **I**

[icono de Quitar hardware de](#page-120-1)  forma segura, 121 iconos [ajuste del tamaño, 175](#page-174-0) impresora [Cable, 38](#page-37-0) [conexión, 38](#page-37-1) [configuración, 38](#page-37-1) [problemas, 131](#page-130-0) [USB, 38](#page-37-2) inalámbrico [encender y apagar actividad, 175](#page-174-0) [incompatibilidades de software](#page-139-0)  y hardware, 140 Indicador de alimentación [condiciones, 129](#page-128-0) Indicadores luminosos de estado del dispositivo [descripción, 24](#page-23-0) Indicadores luminosos de estado del teclado [descripción, 26](#page-25-1)

[información ergonómica, 14](#page-13-0) [información reglamentaria, 14](#page-13-0) [información sobre la garantía, 14](#page-13-0) [instalar, 164](#page-163-0) [instrucciones de seguridad, 14](#page-13-0)

## **L**

[Lector de tarjetas de memoria](#page-86-0)  8 en 1, 87 limpieza

[Ratón táctil, 201](#page-200-0)

#### **M**

memoria [de las bisagras, 158,](#page-157-0) [160](#page-159-0) [DIMM A, 159](#page-158-0) [DIMM B, 160](#page-159-1) [instalar, 157](#page-156-0) mensajes [error, 114](#page-113-1) [mensajes de error, 114](#page-113-1) [Micrófonos en línea digitales, 27](#page-26-0) Mini-Card (minitarjeta) [instalar, 163](#page-162-0) [WLAN, 163](#page-162-0) [WPAN, 163](#page-162-0) [WWAN, 163](#page-162-0) modos de [problemas, 132](#page-131-0) [volumen, 132](#page-131-0)

[Módulo de identificación de](#page-161-0)  suscriptor, 162 [monitor. Consulte](#page-134-0) *pantalla*

#### **N**

[números de teléfono, 187](#page-186-0)

#### **P**

paneles protectores de tarjetas [de las bisagras, 85,](#page-84-0) [89](#page-88-0) [ExpressCards, 84](#page-83-1) [tarjeta de memoria, 87](#page-86-1) Pantalla [ajustar el tamaño de las barras de](#page-174-0)  herramientas, 175 [ajustar el tamaño de los](#page-174-0)  iconos, 175 [ajuste de brillo, 43](#page-42-0) [cambio de la imagen de vídeo, 43](#page-42-1) [descripción, 23](#page-22-2) [resolución, 43](#page-42-2) [pantalla. Consulte](#page-134-0) *pantalla* pasador de liberación del dispositivo [descripción, 34](#page-33-2) [pérdida del equipo, 103](#page-102-0)

problemas [alimentación, 129](#page-128-0) [altavoces, 132](#page-131-0) [bajo rendimiento del](#page-113-0)  [equipo, 114,](#page-113-0) [127](#page-126-0) [bloqueos, 124](#page-123-1) [condiciones del indicador de](#page-128-0)  alimentación, 129 [Conector IEEE 1394, 122](#page-121-0) [Dell Diagnostics, 105](#page-104-0) [Dell MediaDirect, 125](#page-124-1) [el equipo no responde, 124](#page-123-0) [el ordenador no se inicia, 124](#page-123-2) [el programa falla repetidamente, 125](#page-124-3) [el programa no responde, 125](#page-124-3) [escáner, 132](#page-131-1) [fallo del equipo, 124-](#page-123-0)[125](#page-124-2) [impresora, 131](#page-130-0) [mensajes de error, 114](#page-113-1) [pantalla azul, 125](#page-124-2) [programas y compatibilidad con](#page-124-0)  Windows, 125 [red, 128](#page-127-0) [restaurar el PC a un estado](#page-140-0)  operativo anterior, 141 [restaurar el sistema operativo a un](#page-139-1)  estado anterior, 140 [software, 124-](#page-123-1)[126](#page-125-0) [software espía, 114,](#page-113-0) [127](#page-126-0) [sonido y altavoces, 132](#page-131-0) [Teclado, 123](#page-122-0) [unidad de CD, 111](#page-110-0) [unidad de CD-RW, 111](#page-110-1) [Unidad de disco duro, 112](#page-111-0) [unidad de DVD, 111](#page-110-0) [unidades, 111](#page-110-2)

programa de configuración del sistema [opciones más utilizadas, 198](#page-197-0) [pantallas, 198](#page-197-1) [visualización, 198](#page-197-2)

## **Q**

[QuickSet, 175](#page-174-0)

## **R**

[RAM. Consulte el apartado](#page-156-0) *memoria* Ranura para cable de seguridad [descripción, 27](#page-26-1) Ranura para ExpressCard [descripción, 29](#page-28-0) [ranura para tarjeta de](#page-86-0)  memoria, 87 [Ratón táctil, 48](#page-47-0) [limpieza, 201](#page-200-0) [personalización, 49](#page-48-0) red [Banda ancha móvil \(WWAN\), 128](#page-127-0) instalar una Mini-Card [\(minitarjeta\) WLAN, 163](#page-162-0) [problemas, 128](#page-127-0) [QuickSet, 175](#page-174-1) resolución [configuración, 43](#page-42-2) [Restaurar el sistema, 140-](#page-139-1)[141](#page-140-0) [Restaurar PC, 142](#page-141-0) [robo del equipo, 103](#page-102-1)

#### **S**

[secuencia de inicio, 198](#page-197-3) sensor de infrarrojos [descripción, 34](#page-33-3) [SIM. Consulte el apartado](#page-161-0) *Módulo de identificación de suscriptor* sistema de alimentación [ininterrumpida. Consulte el](#page-39-0)  [apartado](#page-39-0) *UPS* sistema operativo [reinstalación de Windows Vista, 141](#page-140-1) [sitio de soporte técnico de Dell, 15](#page-14-0) [sitio Web de soporte técnico, 15](#page-14-0) software [problemas, 125-](#page-124-0)[126](#page-125-0) [software espía, 114,](#page-113-0) [127](#page-126-0) solución de problemas [Dell Diagnostics, 105](#page-104-0) [restaurar el PC a un estado](#page-139-1)  [operativo anterior, 140-](#page-139-1)[141](#page-140-0) [Solucionador de problemas](#page-139-0)  de hardware, 140 [Solucionador de problemas](#page-139-0)  de hardware, 140 soporte [reproducción, 59](#page-58-0) [Soporte Drivers and Utilities, 13](#page-12-0) [acerca de, 138](#page-137-0) soporte técnico [cómo ponerse en contacto con](#page-186-0)  [Dell, 187](#page-186-0)

## **T**

tarjeta con tecnología inalámbrica Bluetooth [indicador luminoso de estado del](#page-24-3)  dispositivo, 25 [instalar, 171](#page-170-0) tarjeta de memoria [paneles protectores, 87](#page-86-1) tarjetas de memoria [de las bisagras, 89](#page-88-0) [paneles protectores, 89](#page-88-0) [Tarjetas de memoria de medios, 87](#page-86-0) [instalar, 88](#page-87-0) [lector, 30](#page-29-1) [tipos, 87](#page-86-0) Teclado [accesos directos, 46](#page-45-0) [de las bisagras, 155](#page-154-0) [problemas, 123](#page-122-0) [teclado numérico, 45](#page-44-0) teclado [numérico, 45](#page-44-0) televisión [conexión, 65](#page-64-0) [transferencia de la información](#page-36-0)  a un equipo nuevo, 37

#### **U**

Unidad de disco duro [descripción, 34](#page-33-4) [devolución a Dell, 152](#page-151-0) [problemas, 112](#page-111-0) [sustituir, 150](#page-149-0)

unidades [Consulte también el apartado](#page-149-0)  *unidad de disco duro* [Consulte también el apartado](#page-149-0)  *unidad óptica* [problemas, 111](#page-110-2) [UPS, 40](#page-39-0)

#### **V**

Ventilador [descripción, 34](#page-33-5) viajes con el equipo [consejos, 178](#page-177-1) [embalaje, 177](#page-176-0) [en avión, 179](#page-178-0) [etiqueta de identificación, 177](#page-176-1) vídeo [problemas, 135](#page-134-0) volumen [ajustar, 133](#page-132-0) volver a instalar [Windows Vista, 141](#page-140-1) [Volver al controlador anterior de](#page-136-2)  dispositivos, 137

#### **W**

Windows Vista [Asistente para compatibilidad de](#page-124-0)  programas, 125 [asistente para Transferencia fácil](#page-36-0)  [de Windows, 37](#page-36-0)

*Windows Vista (Continuación)* [Restaurar el sistema, 140-](#page-139-2)[141](#page-140-2) [volver a instalar, 141](#page-140-3) [Volver al controlador anterior de](#page-136-3)  dispositivos, 137 [WLAN, 164](#page-163-1) [instalar una Mini-Card](#page-162-1)  (minitarjeta), 163 WPAN [instalar, 170](#page-169-0) WWAN [Consulte también](#page-96-1) *Banda ancha móvil* [instalar, 167](#page-166-0)